VERSIÓ 1.6 NOVEMBRE DE 2022 702P08818

# Impressora Xerox® VersaLink® B400

Manual d'usuari

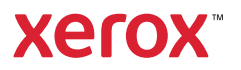

© 2022 Xerox Corporation. Tots els drets reservats. Xerox®, VersaLink®, FreeFlow®, SMARTsend®, Scan to PC Desktop®, MeterAssistant®, SuppliesAssistant®, Xerox Secure Access Unified ID System®, Xerox Extensible Interface Platform®, Global Print Driver® i Mobile Express Driver® són marques comercials de Xerox Corporation als Estats Units i/o altres països.

Adobe®, el logotip d'Adobe PDF, Adobe® Reader®, Adobe® Type Manager®, ATM™, Flash®, Macromedia®, Photoshop® i PostScript® són marques comercials o marques comercials registrades d'Adobe Systems, Inc.

Apple®, Bonjour®, EtherTalk™, TrueType®, iPad®, iPhone®, iPod®, iPod touch®, AirPrint® i el logotip de l'AirPrint®, Mac®, Mac OS® i Macintosh® són marques comercials o marques comercials registrades d'Apple Inc. als EUA i altres països.

El servei de correu electrònic Gmail™ i la plataforma de tecnologia mòbil Android™ són marques comercials de Google, Inc.

HP-GL®, HP-UX® i PCL® són marques comercials de Hewlett-Packard Corporation als Estats Units i/o altres països.

IBM® i AIX® són marques comercials d'International Business Machines Corporation als Estats Units i/o altres països.

McAfee® és una marca comercial o marca comercial registrada de McAfee, Inc. als Estats Units i altres països.

Microsoft®, Windows®, Windows Server® i OneDrive® són marques comercials registrades de Microsoft Corporation als Estats Units i altres països.

Mopria és una marca comercial de Mopria Alliance.

Novell®, NetWare®, NDPS®, NDS®, IPX™ i Novell Distributed Print Services™ són marques comercials de Novell, Inc. als Estats Units i altres països.

SGI® i IRIX® són marques comercials de Silicon Graphics International Corp. o les seves subsidiàries als Estats Units i/o altres països.

Sun, Sun Microsystems i Solaris són marques comercials o marques registrades d'Oracle i/o de les seves filials als Estats Units i altres països.

UNIX® és una marca comercial als Estats Units i altres països, amb llicència exclusiva de X/ Open Company Limited.

Wi-Fi CERTIFIED Wi-Fi Direct® és una marca comercial de Wi-Fi Alliance.

# Taula de continguts

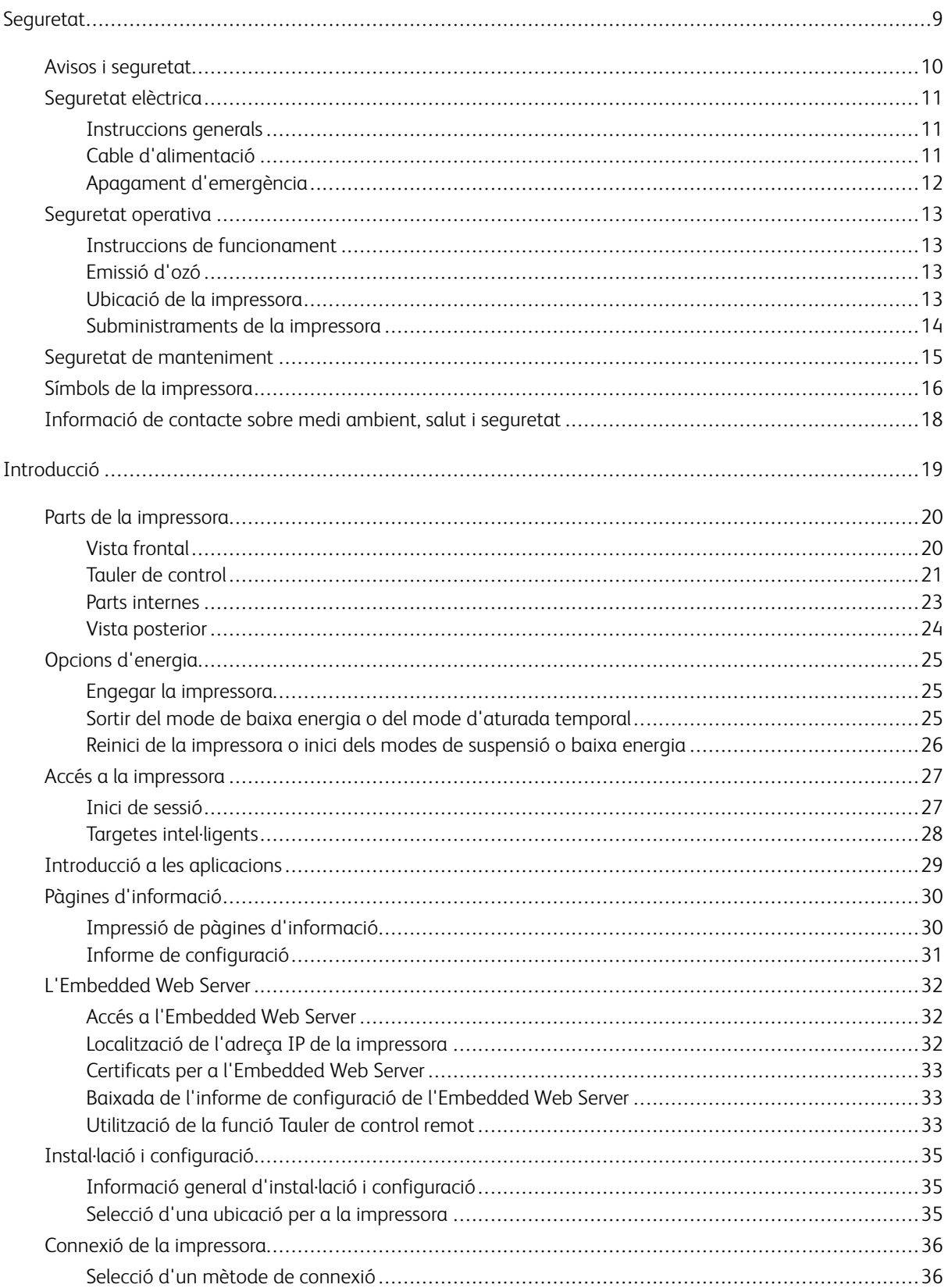

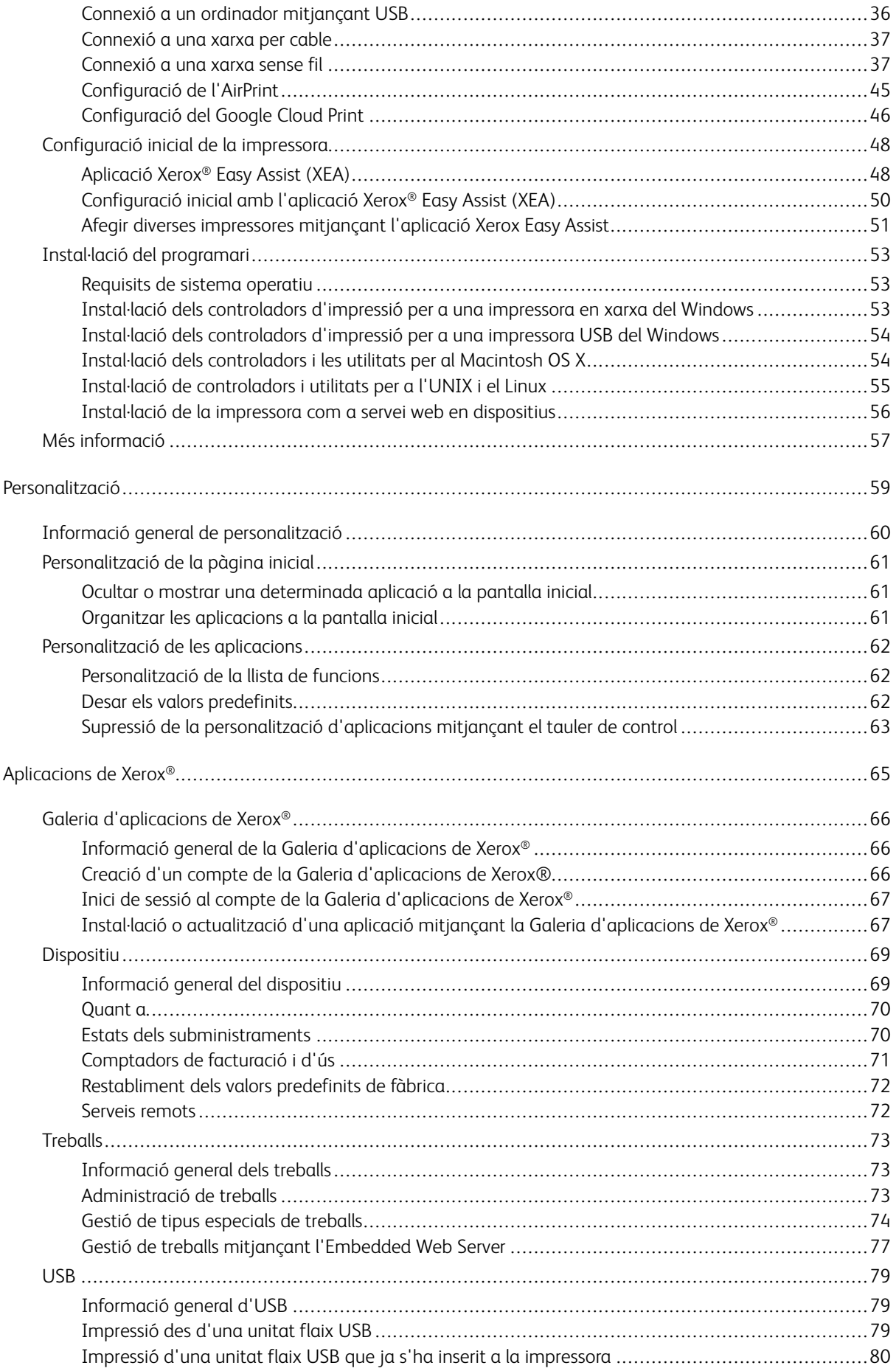

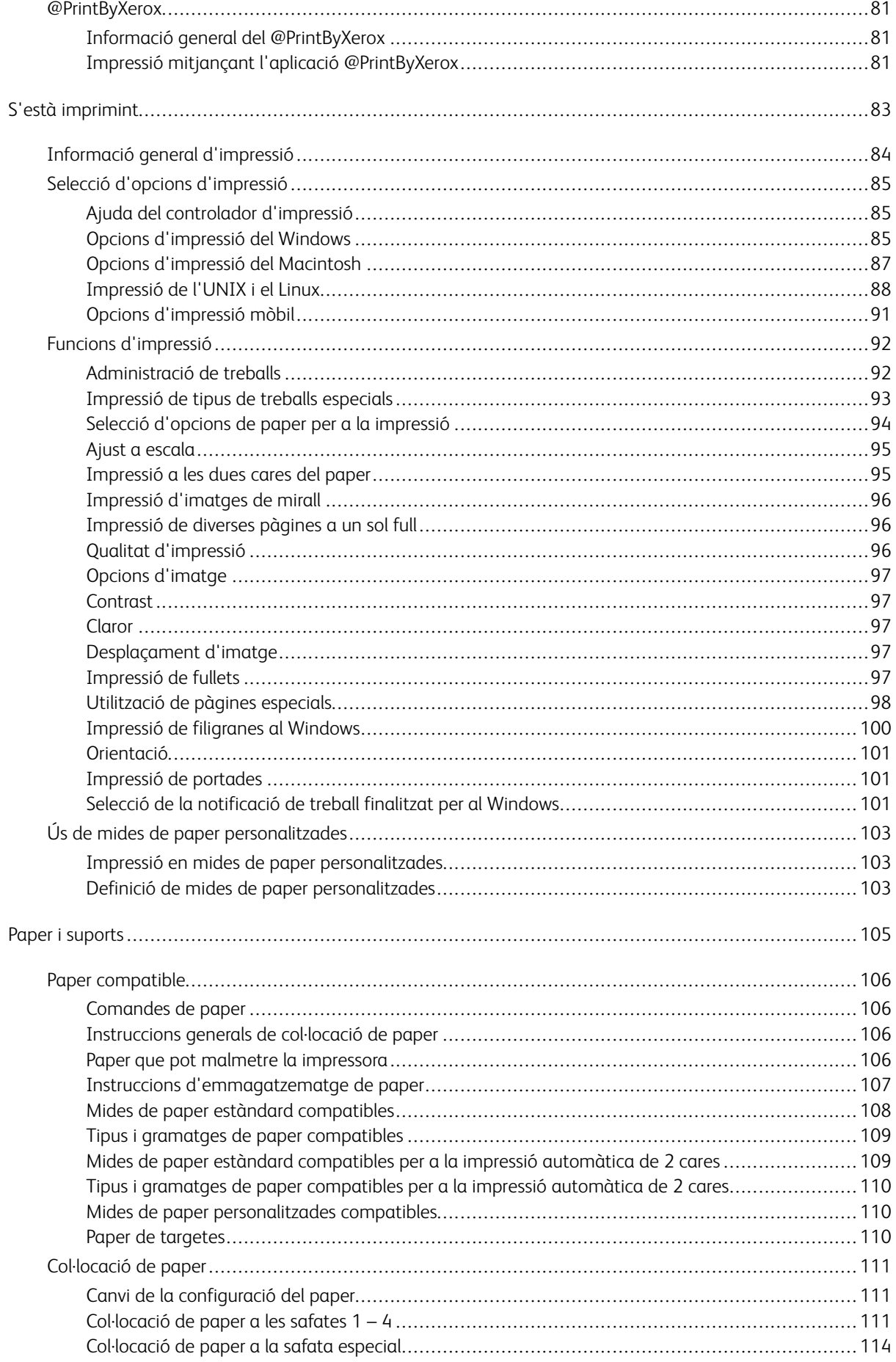

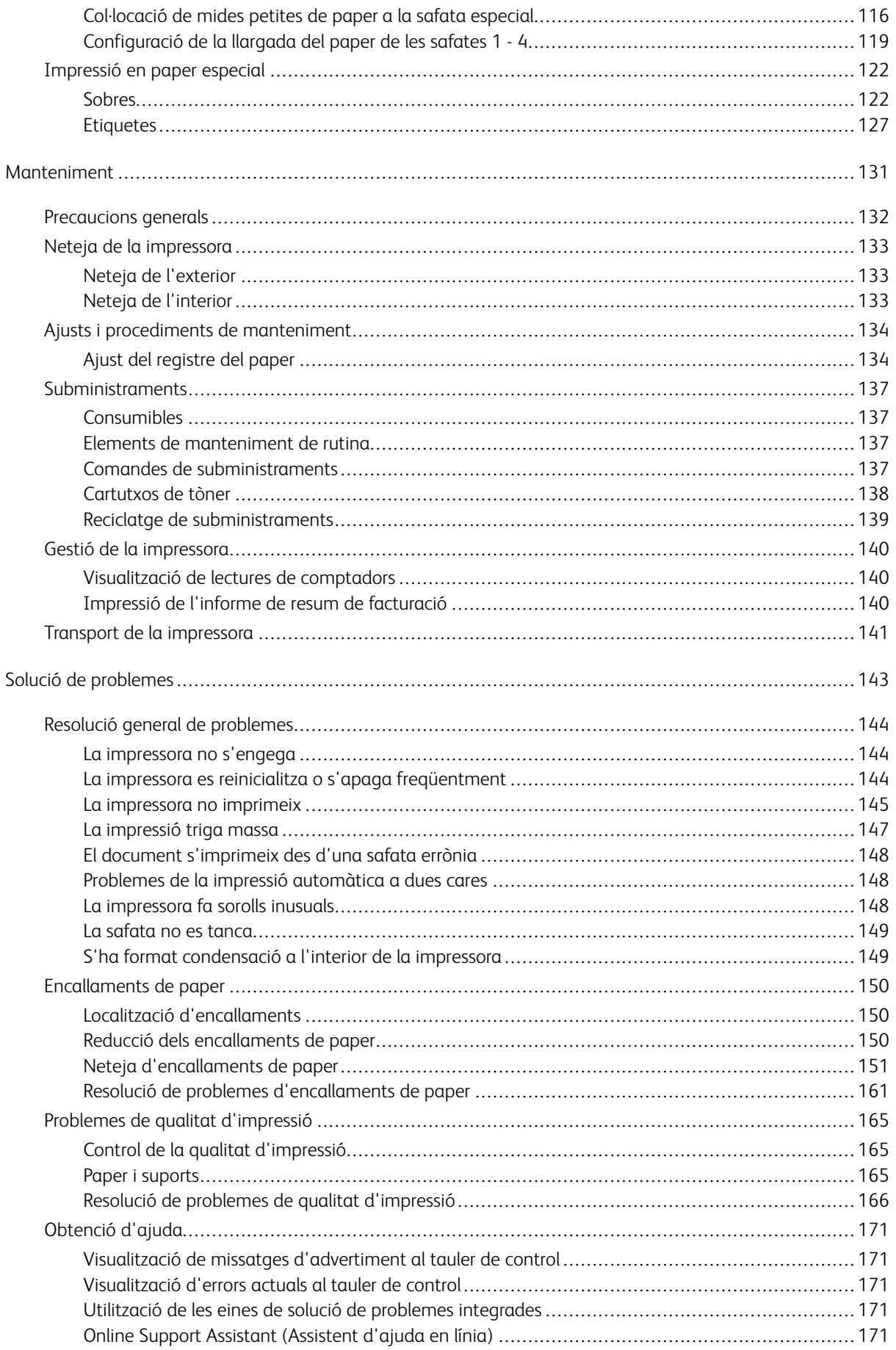

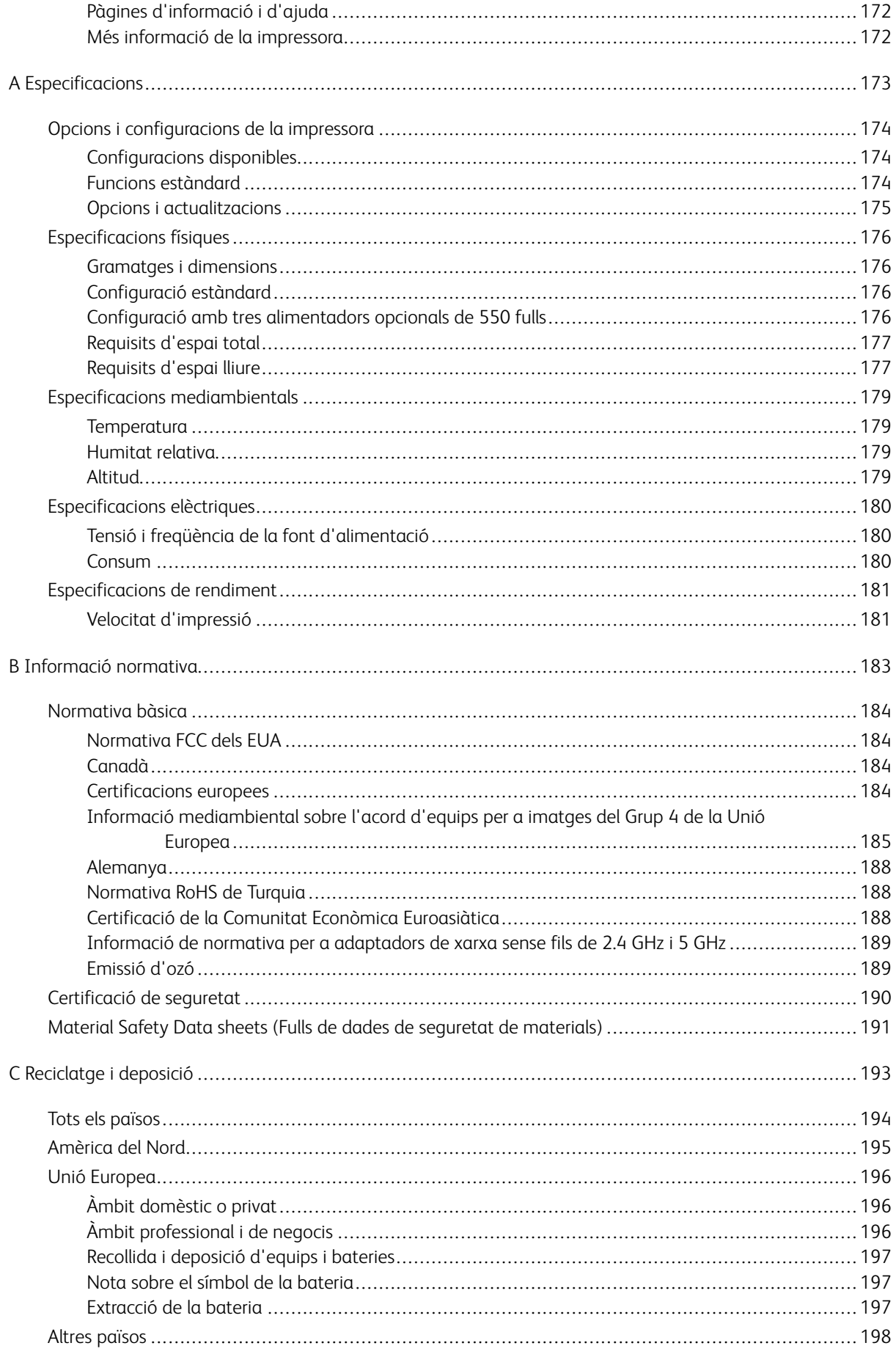

Taula de continguts

# <span id="page-8-0"></span>Seguretat

Aquest capítol inclou:

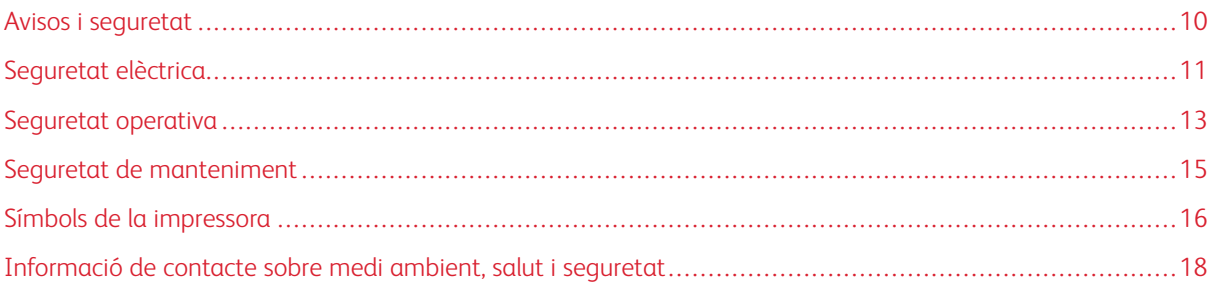

La impressora i els subministraments recomanats s'han dissenyat i provat per garantir que s'ajusten a estrictes paràmetres de seguretat. Seguiu la informació següent per garantir la utilització segura de manera contínua de la vostra impressora de Xerox.

# <span id="page-9-0"></span>Avisos i seguretat

Llegiu les instruccions següents abans de fer servir la impressora. Consulteu aquests instruccions per garantir l'ús segur continuat de la impressora.

La impressora i els subministraments de Xerox® s'han dissenyat i provat per garantir que s'ajusten a paràmetres de seguretat estrictes. Entres aquests paràmetres es troben l'avaluació i la certificació d'agències de seguretat i el compliment amb les regulacions electromagnètiques i els estàndards mediambientals establerts.

Les proves de l'entorn i la seguretat i el rendiment d'aquest producte s'han comprovat fent servir només materials de Xerox®.

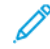

Nota: Les modificacions no autoritzades, com ara l'addició de noves funcions o la connexió de dispositius externs, poden afectar la certificació del producte. Per obtenir més informació, poseu-vos en contacte amb el representant de Xerox.

# <span id="page-10-0"></span>Seguretat elèctrica

#### <span id="page-10-1"></span>**INSTRUCCIONS GENERALS**

# $\bigwedge$  AVÍS:

- No introduïu objectes a les ranures o obertures de la impressora. Si toqueu un punt amb càrrega elèctrica o es realitza un curtcircuit d'algun component de la impressora, es poden produir incendis o descàrregues elèctriques.
- No traieu les cobertes o les proteccions ajustades mitjançant cargols llevat que estigueu instal·lant components opcionals i se us demani. Apagueu la impressora quan realitzeu aquestes instal·lacions. Desconnecteu el cable d'alimentació quan traieu les cobertes i les proteccions per instal·lar els components opcionals. Sota aquestes cobertes no hi ha cap component que pugueu mantenir o reparar, llevat de les opcions instal·lables.

Les circumstàncies següents poden representar un risc per a la vostra seguretat:

- El cable d'alimentació està malmès o desgastat.
- Es vessa líquid a la impressora.
- La impressora es mulla.
- Surt fum de la impressora, o la superfície està anormalment calenta.
- La impressora emet olors o sorolls inusuals.
- La impressora produeix l'activació d'un disjuntor, un fusible o un altre dispositiu de seguretat.

Si es produís qualsevol d'aquests casos, feu el següent:

- 1. Apagueu la impressora immediatament.
- 2. Desconnecteu el cable d'alimentació elèctrica de la presa de corrent.
- 3. Poseu-vos en contacte amb el servei d'assistència tècnica.

#### <span id="page-10-2"></span>**CABLE D'ALIMENTACIÓ**

Feu servir el cable d'alimentació que es proporciona amb la impressora.

• Endolleu el cable d'alimentació directament a l'endoll elèctric amb connexió a terra. Assegureu-vos que cada extrem del cable estigui connectat fermament. Si no sabeu si un endoll té una connexió a terra, demaneu a un electricista que comprovi l'endoll.

AVÍS: Per evitar el risc d'incendis o de descàrregues elèctriques, no feu servir cables d'extensió, endolls múltiples o endolls durant més de 90 dies. Si no es pot instal·lar un receptacle de sortida permanent, feu servir només un cable d'extensió muntat a fàbrica del calibre adequat per a cada impressora o impressora multifuncional. Respecteu sempre les normatives elèctriques, sobre incendis i d'edificacions relatives a la longitud del cable, la mida del conductor, la connexió de terra i la protecció.

- No feu servir un endoll adaptador de connexió a terra per connectar la impressora a un endoll elèctric que no tingui un terminal de connexió a terra.
- Comproveu que la impressora estigui connectada a un endoll elèctric que proporcioni l'alimentació i la tensió correctes. Reviseu l'especificació elèctrica de la impressora amb un electricista si cal.
- No col·loqueu la impressora a una àrea a la qual la gent pugui trepitjar el cable d'alimentació.
- No col·loqueu objectes sobre el cable d'alimentació.
- No connecteu o desconnecteu el cable d'alimentació si l'interruptor d'alimentació està a la posició d'engegat.
- Si el cable d'alimentació està malmès o gastat, substituïu-lo.
- Per evitar descàrregues elèctriques i malmetre el cable, subjecteu bé l'endoll quan desconnecteu el cable d'alimentació.

El cable d'alimentació està connectat a la impressora com un dispositiu de connexió a la part posterior. Si cal desconnectar tot el subministrament elèctric de la impressora, desconnecteu el cable d'alimentació de la presa de corrent.

#### <span id="page-11-0"></span>**APAGAMENT D'EMERGÈNCIA**

Si es produeix alguna de les situacions següents, apagueu la impressora immediatament i desconnecteu el cable d'alimentació de l'endoll elèctric. Poseu-vos en contacte amb un representant del servei tècnic de Xerox autoritzat per corregir el problema si:

- L'equip emet olors inusuals o fa sorolls estranys.
- El cable d'alimentació està malmès o desgastat.
- S'ha activat un disjuntor del circuit de paret, un fusible o un altre dispositiu de seguretat.
- Es vessa líquid a la impressora.
- La impressora es mulla.
- Qualsevol part de la impressora s'ha malmès.

## <span id="page-12-0"></span>Seguretat operativa

La impressora i els subministraments s'han dissenyat i provat per garantir que s'ajusten a paràmetres de seguretat estrictes. Aquests paràmetres inclouen l'anàlisi de les agències de seguretat, l'aprovació i el compliment dels estàndards mediambientals establerts.

Seguiu les instruccions de seguretat següents per garantir la utilització segura i continuada de la impressora.

#### <span id="page-12-1"></span>**INSTRUCCIONS DE FUNCIONAMENT**

- No traieu les safates mentre la impressora imprimeix.
- No obriu les portes de la impressora quan està imprimint.
- No moveu la impressora quan està imprimint.
- Procureu no apropar les mans, el cabell, la corbata, etc. als rodets d'alimentació i de sortida.
- Les cobertes, que no poden obrir-se sense eines, protegeixen les àrees de la impressora que suposen un risc. No traieu les cobertes de protecció.
- No anul·leu els dispositius d'interbloqueig elèctrics o mecànics.
- No intenteu treure paper encallat molt a dins de la impressora. Apagueu la impressora immediatament i poseu-vos en contacte amb el representant local de Xerox.

# $\bigwedge$  AVÍS:

- Les superfícies metàl·liques de l'àrea del fusor estan calentes. Aneu sempre amb compte quan elimineu els embussos de paper d'aquesta àrea i no toqueu les superfícies metàl·liques.
- Per evitar que la impressora es tombi, no empenyeu ni moveu el dispositiu amb les safates obertes.

#### <span id="page-12-2"></span>**EMISSIÓ D'OZÓ**

Aquesta impressora crea ozó durant el seu funcionament normal. La quantitat d'ozó produïda depèn de la quantitat de còpies. L'ozó és més pesant que l'aire i no es crea en una quantitat suficient per a ser perjudicial. Instal·leu la impressora en una habitació ben ventilada.

Per obtenir més informació als Estats Units i Canadà, aneu a [www.xerox.com/environment.](http://www.office.xerox.com/cgi-bin/printer.pl?APP=udpdfs&Page=color&Model=VersaLink+VLB400&PgName=environmentna&Language=English) En altres mercats, poseu-vos en contacte amb el vostre representant local de Xerox o aneu a [www.xerox.com/environment\\_](http://www.office.xerox.com/cgi-bin/printer.pl?APP=udpdfs&Page=color&Model=VersaLink+VLB400&PgName=environmenteu&Language=English) [europe](http://www.office.xerox.com/cgi-bin/printer.pl?APP=udpdfs&Page=color&Model=VersaLink+VLB400&PgName=environmenteu&Language=English):

#### <span id="page-12-3"></span>**UBICACIÓ DE LA IMPRESSORA**

- Col·loqueu la impressora en una superfície sòlida, anivellada i estable, i que tingui la robustesa necessària per suportar el seu pes. Per trobar el pes de la configuració de la impressora, consulteu [Especificacions](#page-175-0) [físiques](#page-175-0).
- No bloquegeu ni cobriu les ranures o les obertures de la impressora. Les obertures permeten la ventilació de la impressora i eviten que se sobreescalfi.
- Col·loqueu la impressora en una ubicació on hi hagi l'espai adequat per utilitzar-la i per realitzar les tasques de manteniment.
- Col·loqueu la impressora en una zona on no hi hagi pols.
- No dipositeu o utilitzeu la impressora en un entorn extremadament calent, fred o humit.
- No col·loqueu la impressora a prop d'una font de calor.
- No col·loqueu la impressora en una ubicació on estigui exposada a la llum solar directa, per evitar malmetre els components fotosensibles.
- No col·loqueu la impressora en una ubicació on estigui exposada a corrents d'aire fred provinents de sistemes d'aire condicionat.
- No col·loqueu la impressora a llocs propensos a experimentar vibracions.
- Per obtenir el millor rendiment, utilitzeu la impressora a les altituds especificades a [Altitud](#page-178-3).

#### <span id="page-13-0"></span>**SUBMINISTRAMENTS DE LA IMPRESSORA**

- Feu servir els subministraments designats per a la vostra impressora. L'ús de materials no adequats pot provocar un baix rendiment i un possible perill per a la seguretat.
- Seguiu tots els advertiments i les instruccions que s'indiquen o es subministren amb el producte, les opcions i els subministraments.
- Emmagatzemeu tots els subministraments d'acord amb les instruccions que es proporcionen al paquet o al recipient.
- Manteniu els subministraments fora de l'abast dels nens.
- No llenceu mai el tòner, els cartutxos de tòner, els cartutxos del tambor ni els cartutxos de residus al foc.
- Quan manipuleu cartutxos, com ara el tòner i productes similars, eviteu el contacte amb la pell i els ulls. El contacte dels subministraments amb els ulls pot produir irritació i inflamació ocular. No intenteu desmuntar el cartutx, ja que el procés pot augmentar el risc de contacte amb la pell o els ulls.
	- $\mathbf{\Omega}$ Atenció: No es recomana l'ús de subministraments que no siguin de Xerox. L'Acord de servei tècnic, la Total Satisfaction Guarantee (Garantia de satisfacció total) i la Garantia de Xerox no cobreixen els danys, les avaries o la degradació del rendiment provocats per l'ús de subministraments que no siguin de Xerox o per l'ús de subministraments de Xerox que no estiguin especificats per a aquesta impressora. La Total Satisfaction Guarantee (Garantia de satisfacció total) està disponible als Estats Units i Canadà. La cobertura pot variar fora d'aquestes àrees. Poseu-vos en contacte amb el vostre representant de Xerox per obtenir informació detallada.

## <span id="page-14-0"></span>Seguretat de manteniment

- No realitzeu cap procediment de manteniment que no estigui descrit de manera específica a la documentació que acompanya la impressora.
- Netegeu la impressora mitjançant un drap sec i sense borrissol.
- No cremeu els consumibles ni els elements de manteniment de rutina. Per obtenir informació sobre els programes de reciclatge de subministraments de Xerox®, aneu a [www.xerox.com/recycling.](http://www.office.xerox.com/cgi-bin/printer.pl?APP=udpdfs&Page=color&Model=VersaLink+VLB400&PgName=recyclesupplies&Language=English)

AVÍS: No utilitzeu aerosols de neteja. Els aerosols de neteja poden provocar explosions o incendis quan es fan servir en equips electromecànics.

Si instal·leu el dispositiu en un passadís o en un lloc amb limitacions d'espai, és possible que calgui aplicar determinats requisits d'espai addicionals. Assegureu-vos que se satisfan totes les normatives estructurals, de seguretat i d'incendis del vostre entorn.

# <span id="page-15-0"></span>Símbols de la impressora

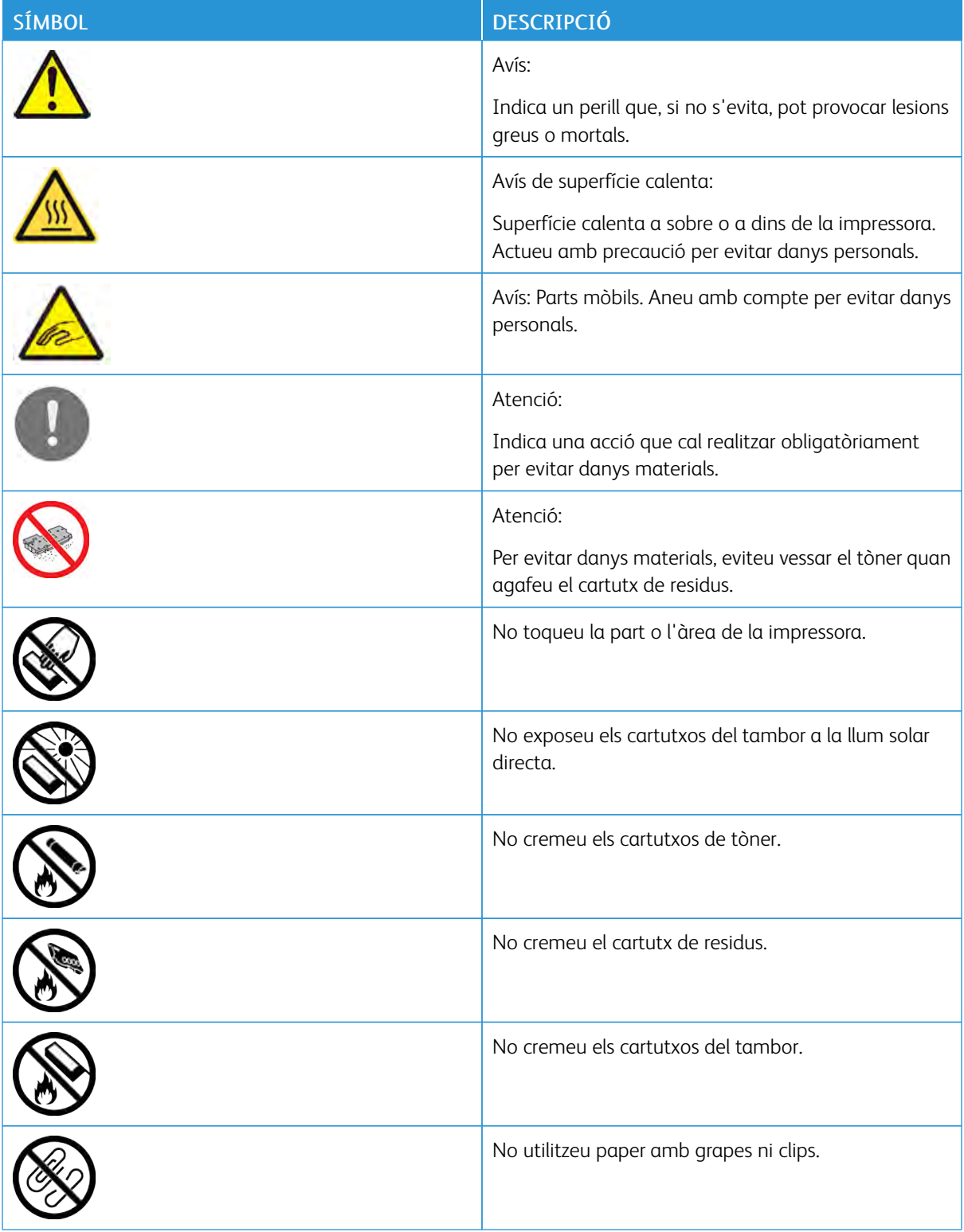

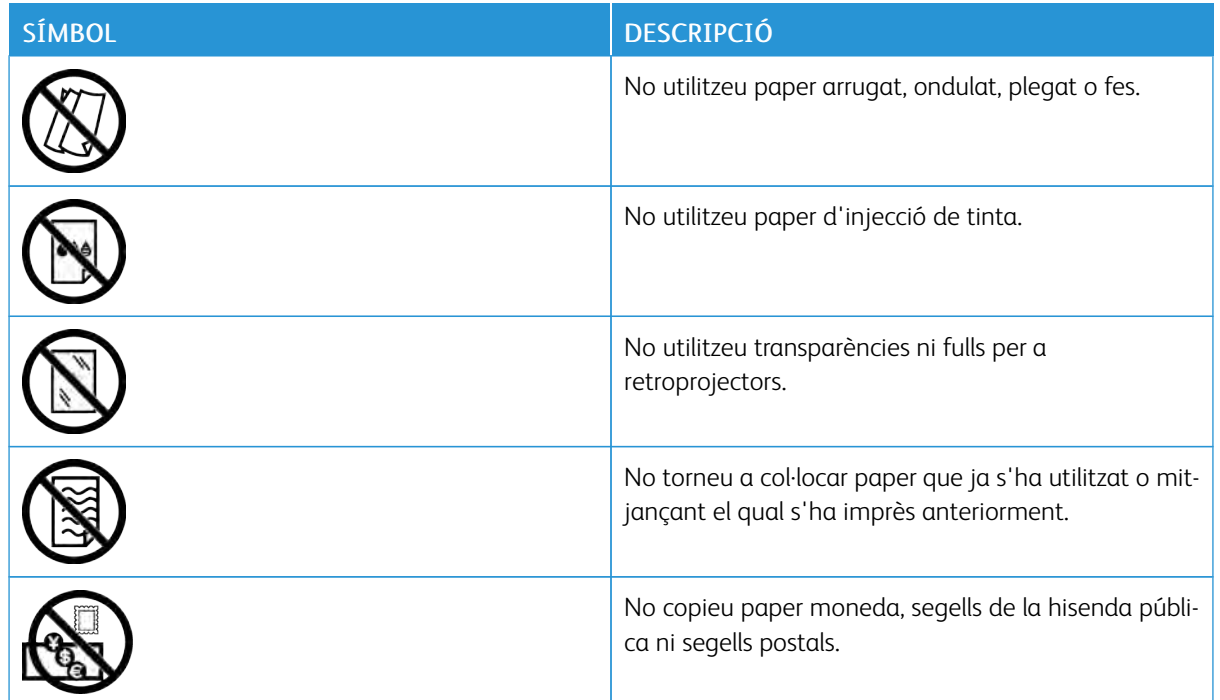

Per obtenir informació sobre els símbols que es mostren a la impressora, consulteu la guia Símbols de la impressora a [www.xerox.com/support/VLB400docs](http://www.office.xerox.com/cgi-bin/printer.pl?APP=udpdfs&Page=color&Model=VersaLink+VLB400&PgName=man&Language=English).

# <span id="page-17-0"></span>Informació de contacte sobre medi ambient, salut i seguretat

Per obtenir informació sobre el medi ambient, la salut i la seguretat en relació amb aquest producte de Xerox i els subministraments, poseu-vos en contacte amb:

- Estats Units i Canadà: 1-800-ASK-XEROX (1-800-275-9376)
- Europa: [EHS-Europe@xerox.com](mailto:EHS-Europe@xerox.com)

Per obtenir informació sobre la seguretat del producte als Estats Units i al Canadà, aneu a [www.xerox.com/](http://www.office.xerox.com/cgi-bin/printer.pl?APP=udpdfs&Page=color&Model=VersaLink+VLB400&PgName=environmentna&Language=English) [environment](http://www.office.xerox.com/cgi-bin/printer.pl?APP=udpdfs&Page=color&Model=VersaLink+VLB400&PgName=environmentna&Language=English).

Per obtenir informació sobre la seguretat del producte a Europa, aneu a [www.xerox.com/environment\\_europe.](http://www.office.xerox.com/cgi-bin/printer.pl?APP=udpdfs&Page=color&Model=VersaLink+VLB400&PgName=environmenteu&Language=English)

# <span id="page-18-0"></span>Introducció

Aquest capítol inclou:

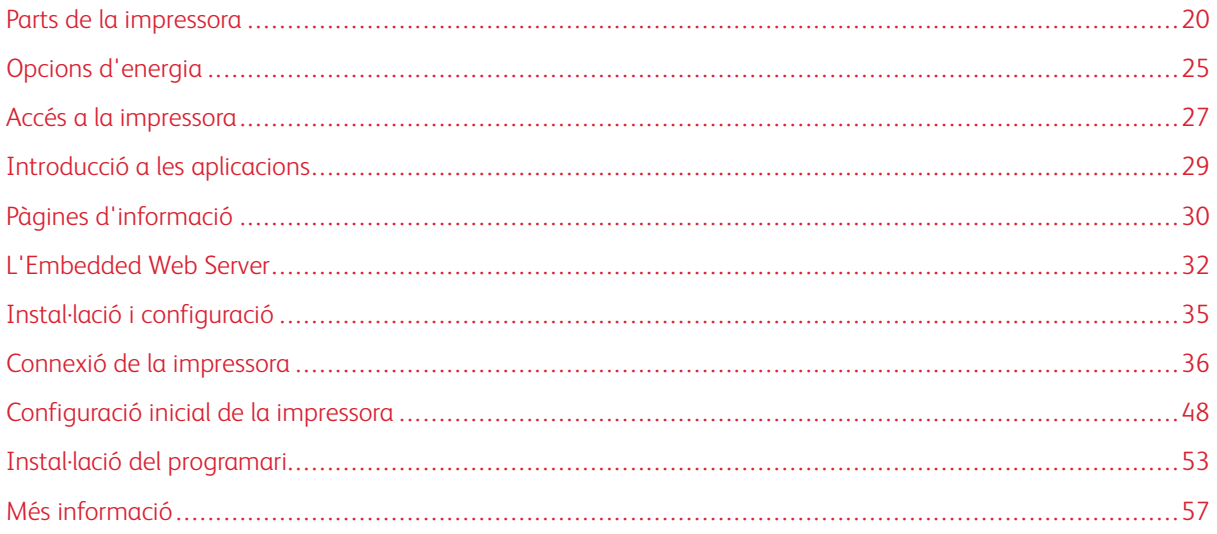

# <span id="page-19-0"></span>Parts de la impressora

#### <span id="page-19-1"></span>**VISTA FRONTAL**

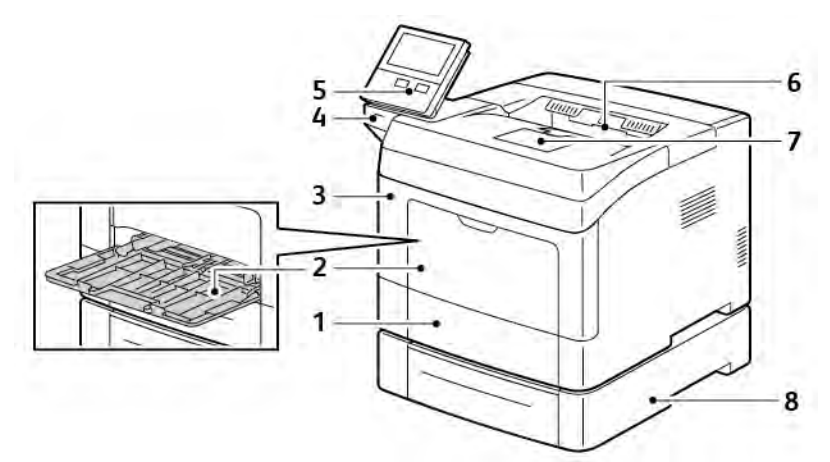

- 1. Safata 1
- 2. Safata especial
- 3. Porta frontal
- 4. Port de memòria USB
- 5. Tauler de control
- 6. Safata de sortida
- 7. Topall del paper de la safata de sortida
- 8. Alimentador opcional de 550 fulls, 3 com a màxim (safates 2 - 4)

#### <span id="page-20-0"></span>**TAULER DE CONTROL**

El tauler de control consisteix en una pantalla tàctil i botons que es premen per controlar les funcions disponibles a la impressora. El tauler de control:

- Mostra l'estat operatiu actual de la impressora.
- Proporciona accés a les funcions d'impressió.
- Proporciona accés al material de referència.
- Proporciona accés als menús Eines i Configuració.
- Us avisa quan cal col·locar paper, substituir subministraments i treure encallaments.
- Mostra errors i avisos.
- Proporciona el botó d'engegada/activació que s'utilitza per engegar o apagar la impressora. El botó també admet modes d'estalvi d'energia, i parpelleja per indicar l'estat energètic de la impressora.

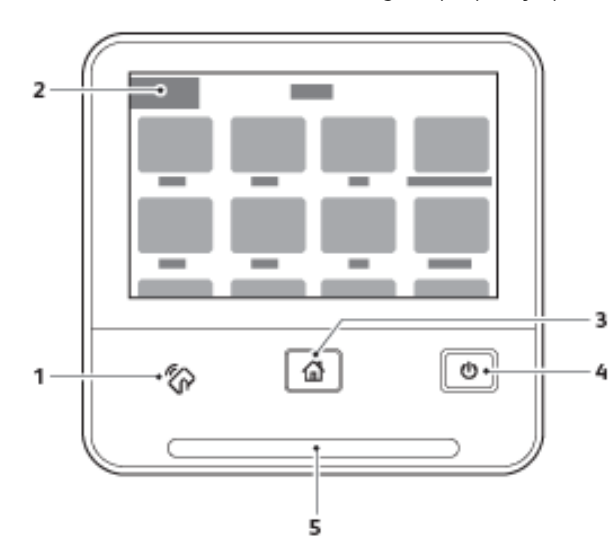

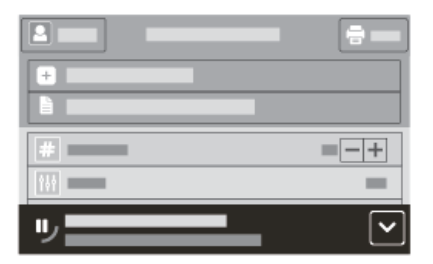

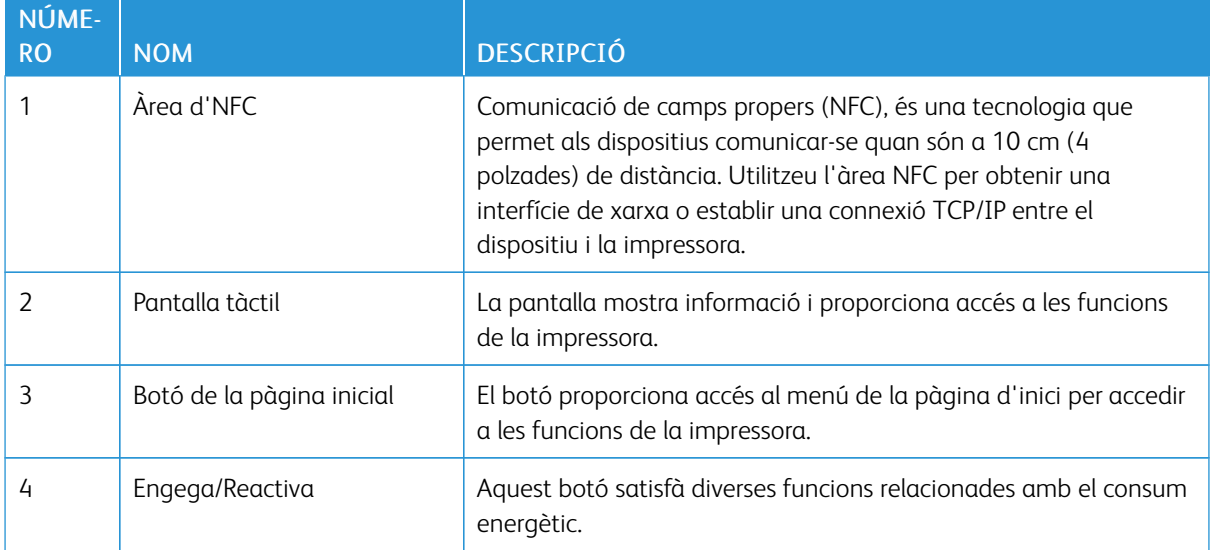

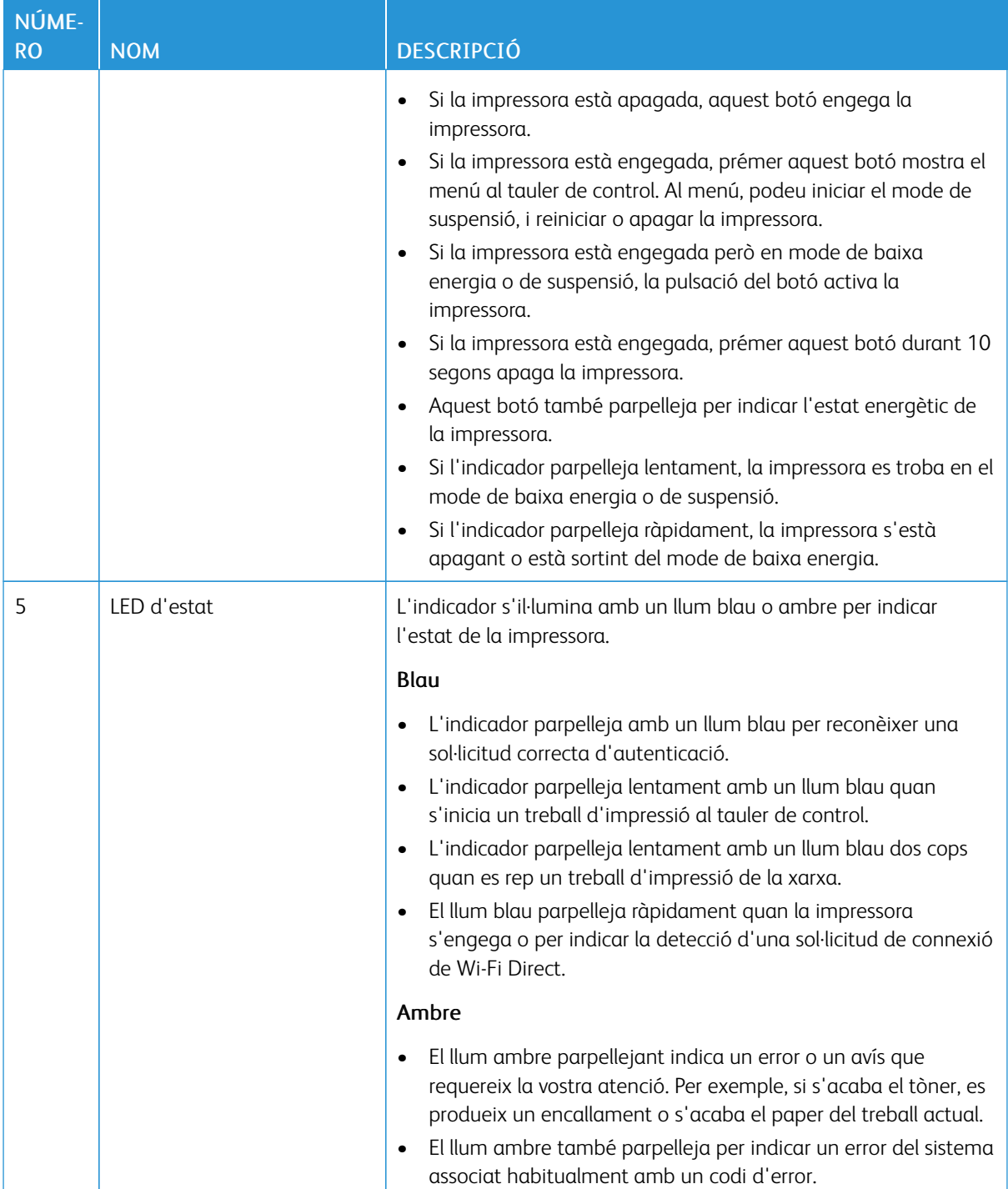

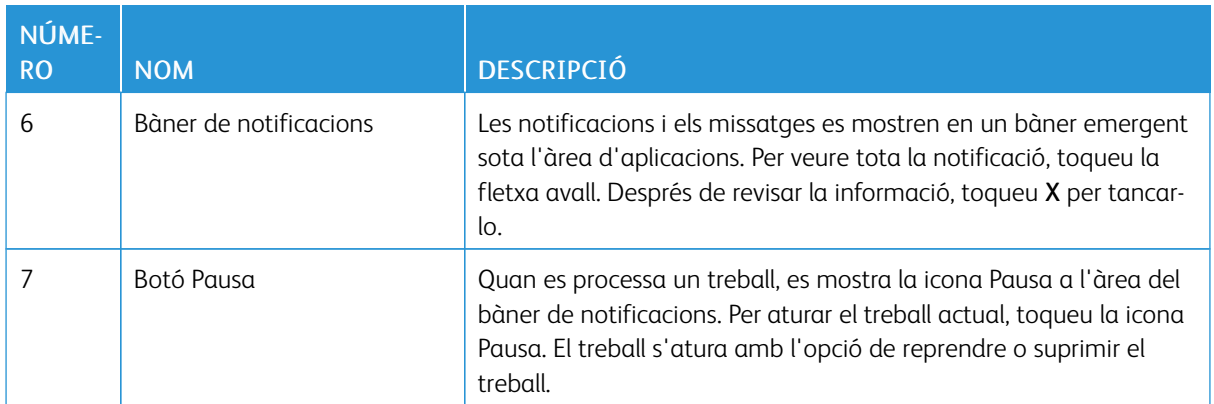

#### <span id="page-22-0"></span>**PARTS INTERNES**

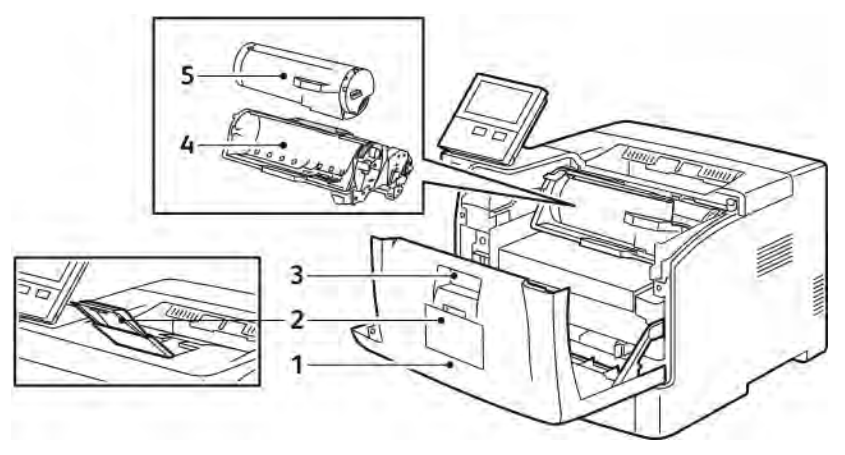

- 1. Portada
- 2. Topall del paper de la safata de sortida
- 3. Palanca d'alliberament de la coberta
- 4. Cartutx del tambor
- 5. Cartutx de tòner

#### <span id="page-23-0"></span>**VISTA POSTERIOR**

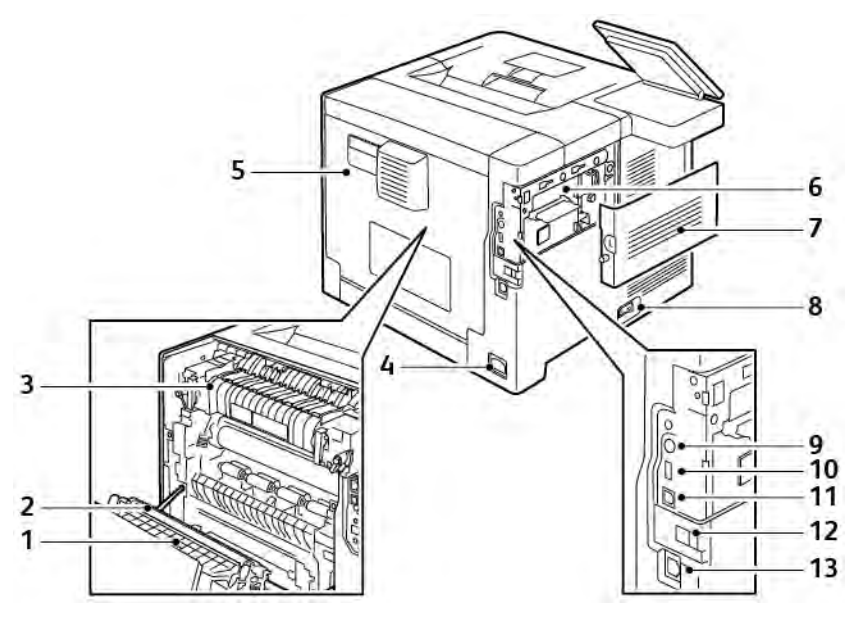

- 1. Unitat d'impressió a dues cares
- 2. Rodet de transferència
- 3. Fusor
- 4. Connector d'alimentació
- 5. Contraportada
- 6. Placa de control
- 7. Coberta lateral esquerra
- 8. Interruptor d'alimentació
- 9. Connector de la interfície de dispositius externs
- 10. Port USB 2.0
- 11. Port USB 3.0
- 12. Coberta de l'adaptador de xarxa sense fil
- 13. Port Ethernet

# <span id="page-24-0"></span>Opcions d'energia

El botó alimentació/reactivació és un botó multifuncional situat al tauler de control.

- El botó d'alimentació/reactivació permet engegar la impressora.
- Si la impressora ja s'ha engegat, el botó d'alimentació/reactivació es pot utilitzar per:
	- Reiniciar la impressora
	- Entrar o sortir del mode de suspensió
	- Entrar o sortir del mode de baixa energia
- El botó d'alimentació/reactivació també parpelleja si la impressora està en mode de baixa energia.

#### <span id="page-24-1"></span>**ENGEGAR LA IMPRESSORA**

Per engegar la impressora quan està apagada, premeu l'interruptor d'alimentació i, a continuació, premeu el botó d'alimentació/reactivació.

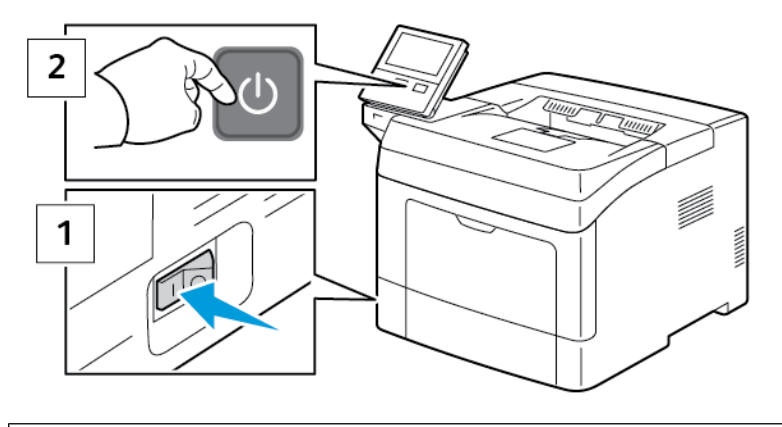

Atenció: No desendolleu ni endolleu el cable d'alimentació mentre la impressora està engegada.

#### <span id="page-24-2"></span>**SORTIR DEL MODE DE BAIXA ENERGIA O DEL MODE D'ATURADA TEMPORAL**

Quan s'hagi engegat la impressora:

- La impressora surt del mode de baixa energia o de suspensió automàticament quan rep dades d'un dispositiu connectat.
- Si la impressora està en mode de baixa energia o suspensió, és possible que la pantalla tàctil s'apagui o no respongui. Per activar la impressora manualment, premeu el botó d'alimentació/reactivació.

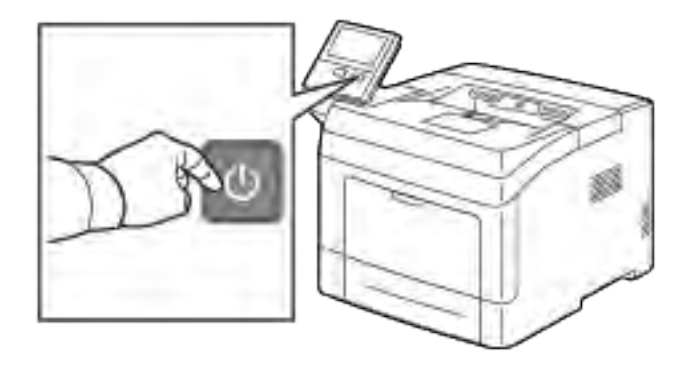

Atenció: No desendolleu el cable d'alimentació mentre la impressora s'apaga.

#### <span id="page-25-0"></span>**REINICI DE LA IMPRESSORA O INICI DELS MODES DE SUSPENSIÓ O BAIXA ENERGIA**

Per reiniciar el dispositiu, o iniciar el mode de suspensió o de baixa energia:

1. Al tauler de control de la impressora, premeu el botó d'engegada/reactivació.

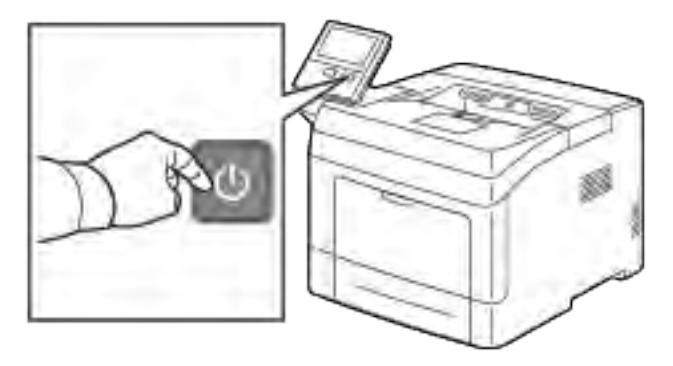

- 2. Seleccioneu una opció:
	- Per reiniciar la impressora, toqueu Reinicia.
	- Per entrar al mode de suspensió, toqueu Suspensió.

Al mode de suspensió, la pantalla tàctil s'apaga i el botó d'alimentació/reactivació parpelleja.

## <span id="page-26-0"></span>Accés a la impressora

#### <span id="page-26-1"></span>**INICI DE SESSIÓ**

L'inici de sessió és el procés pel qual l'usuari s'identifica a la impressora per a l'autenticació. Si s'ha establert autenticació, per accedir a les funcions de la impressora caldrà que inicieu una sessió amb les vostres dades identificatives.

#### **Inici de sessió al tauler de control**

- 1. Al tauler de control de la impressora, premeu el botó Pàgina inicial.
- 2. Toqueu Inicia la sessió.
- 3. Introduïu el nom d'usuari mitjançant el teclat i, a continuació, toqueu Introdueix.
- 4. Si se us demana, introduïu la contrasenya i toqueu Introdueix.

Nota: Per obtenir més informació sobre com iniciar una sessió com a administrador del sistema, consulteu la *System Administrator Guide (Guia de l'administrador del sistema)* a [www.xerox.com/](http://www.office.xerox.com/cgi-bin/printer.pl?APP=udpdfs&Page=color&Model=VersaLink+VLB400&PgName=man&Language=English) [support/VLB400docs](http://www.office.xerox.com/cgi-bin/printer.pl?APP=udpdfs&Page=color&Model=VersaLink+VLB400&PgName=man&Language=English)

#### 5. Toqueu D'acord.

Nota: Per accedir als serveis protegits amb contrasenya, introduïu el nom d'usuari i la contrasenya.

#### **Funcions relacionades amb NIST 800-171 per a l'autenticació local**

Per millorar la infraestructura de seguretat cibernètica essencial per a organitzacions, el National Institute of Standards and Technology (NIST) dels EUA ha creat el Cybersecurity Framework (marc de seguretat cibernètica, CSF). L'administrador del sistema pot canviar les opcions compatibles del NIST 800-171r2 mitjançant el servidor web incorporat. Les funcions relacionades amb el NIST 800-171r2 inclouen:

#### Evitar la reutilització de l'identificador d'usuari

L'administrador del sistema pot configurar la impressora perquè no es tornin a utilitzar els identificadors d'usuari anteriors durant un determinat període de temps des que l'identificador d'usuari es va utilitzar per última vegada, entre 1 i 999 dies. L'administrador del sistema pot canviar el nombre de dies mitjançant el servidor web incorporat.

#### Desactivació de l'identificador d'usuari automàtica

La impressora desactiva els comptes d'usuari que no han iniciat sessió a la impressora durant un període determinat. L'administrador del sistema pot especificar el nombre de dies, d'1 a 999. Si el compte es bloqueja després d'un determinat període de temps i no podeu accedir a la impressora, poseu-vos en contacte amb l'administrador del sistema.

#### Complexitat de la contrasenya

Quan es canvia la contrasenya, la impressora limita el nombre de caràcters que es poden tornar a utilitzar de contrasenyes anteriors. L'administrador del sistema especifica el nombre màxim de caràcters que es poden tornar a utilitzar, entre 1 i 63. La impressora rebutja les contrasenyes que superin el nombre màxim especificat de caràcters reutilitzats. Si es canvia la contrasenya i es detecta un error, poseu-vos en contacte amb l'administrador del sistema i compliu amb els requisits de complexitat de la contrasenya de la impressora.

Per exemple, si el nombre màxim de caràcters es configura com a 3, la contrasenya TEST123 no es pot canviar a TEST444, perquè conté quatre caràcters de la contrasenya anterior. La contrasenya GOOD123 seria vàlida perquè conté tres caràcters de la contrasenya anterior.

#### Reutilitzar contrasenyes

Per evitar la reutilització de contrasenyes recents, l'administrador del sistema pot especificar l'interval abans que un usuari pugui reutilitzar una contrasenya. L'interval és d'1 a 10. Si es canvia la contrasenya i es detecta un error, poseu-vos en contacte amb l'administrador del sistema i compliu amb els requisits de complexitat de la contrasenya de la impressora.

#### Contrasenya temporal

Després que l'administrador del sistema creï un compte d'usuari o canviï o restableixi la contrasenya del compte mitjançant una de les opcions següents, en iniciar sessió, la impressora pot sol·licitar el canvi de la contrasenya:

- Afegeix
- Edita
- Restableix la contrasenya

Si s'activa l'opció, la contrasenya configurada per l'administrador del sistema es considera una contrasenya temporal. Quan s'inicia una sessió amb una contrasenya temporal, la impressora demana que la canvieu. Com a mesura de seguretat, cal que canvieu la contrasenya abans d'iniciar sessió a la impressora per primera vegada. Fins que no es canviï la contrasenya temporal, els intents d'autenticació remota mitjançant l'EIP o l'SNMP no es realitzaran correctament. Poseu-vos en contacte amb l'administrador del sistema per obtenir informació.

#### Bloqueig del compte d'usuari

Després d'un nombre especificat d'intents d'inici de sessió per a un compte d'usuari, la impressora bloqueja el compte. Si no s'inicia sessió a la impressora durant un període llarg de temps, el compte es pot desactivar automàticament. Poseu-vos en contacte amb l'administrador del sistema per obtenir informació.

Per obtenir més informació, consulteu la *System Administrator Guide* (Guia de l'administrador del sistema) a [www.xerox.com/support/VLB400docs](http://www.office.xerox.com/cgi-bin/printer.pl?APP=udpdfs&Page=color&Model=VersaLink+VLB400&PgName=man&Language=English).

#### <span id="page-27-0"></span>**TARGETES INTEL·LIGENTS**

Si s'utilitza un sistema de targetes d'accés comú al vostre dispositiu de Xerox, l'accés a la impressora requereix l'ús d'una targeta intel·ligent. Hi ha diversos models de lectors de targetes compatibles amb el dispositiu. Per accedir a la impressora, introduïu la targeta d'identificació programada al lector o col·loqueu la targeta al lector. Si calen credencials de seguretat addicionals, introduïu la informació d'inici de sessió al tauler de control.

Per obtenir més informació sobre la configuració de sistemes de targetes d'accés comú al dispositiu, consulteu la *Xerox® VersaLink® Common Access Card System Configuration Guide* (Guia de configuració del sistema de targetes d'accés comú de Xerox Versalink) a [www.xerox.com/support/VLB400docs](http://www.office.xerox.com/cgi-bin/printer.pl?APP=udpdfs&Page=color&Model=VersaLink+VLB400&PgName=man&Language=English).

## <span id="page-28-0"></span>Introducció a les aplicacions

Les aplicacions de Xerox faciliten l'aprofitament de les característiques i funcions del vostre dispositiu. Les aplicacions estàndard ja s'han instal·lat al dispositiu i es mostren a la pàgina inicial. També hi ha aplicacions que s'instal·len de manera predefinida però s'oculten quan el dispositiu s'utilitza per primer cop.

Quan s'inicia una sessió, les aplicacions configurades per al vostre compte personal es mostren al tauler de control.

Podeu baixar més aplicacions per al vostre dispositiu a través de la Galeria d'aplicacions de Xerox®. Per obtenir més informació, consulteu [www.xerox.com/XeroxAppGallery](http://www.xerox.com/XeroxAppGallery).

# <span id="page-29-0"></span>Pàgines d'informació

La impressora disposa de pàgines d'informació que podeu imprimir. Aquestes pàgines inclouen dades de configuració i de tipus de lletra, pàgines de demostració, etc.

Les següents pàgines d'informació estan disponibles:

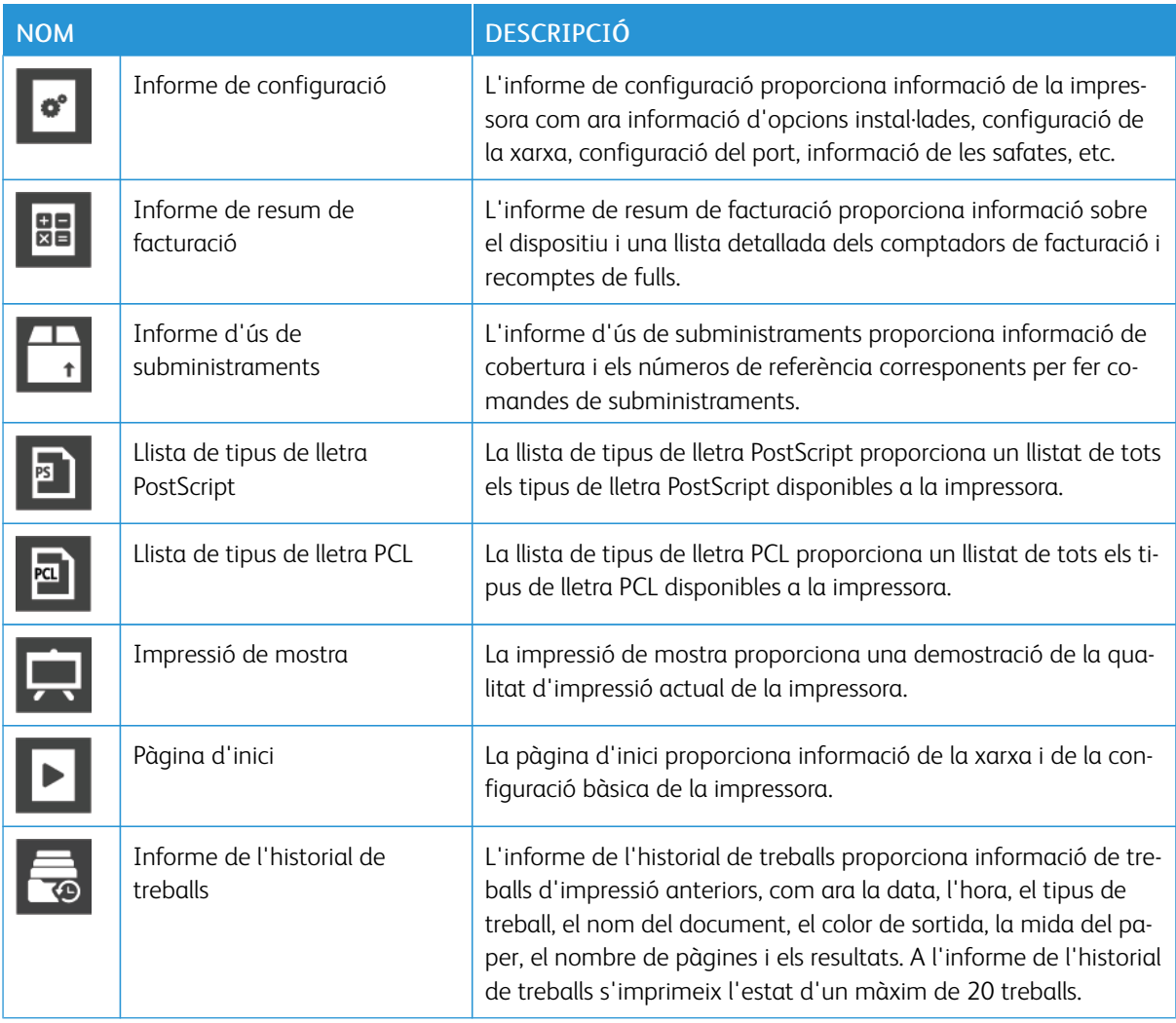

#### <span id="page-29-1"></span>**IMPRESSIÓ DE PÀGINES D'INFORMACIÓ**

- 1. Al tauler de control de la impressora, premeu el botó Pàgina inicial.
- 2. Toqueu Dispositiu > Quant a > Pàgines d'informació.
- 3. Per imprimir una pàgina d'informació, toqueu la pàgina desitjada.
- 4. Per tornar a la pàgina principal, premeu el botó Pàgina inicial.

#### <span id="page-30-0"></span>**INFORME DE CONFIGURACIÓ**

L'informe de configuració proporciona informació del producte com ara informació de les opcions instal·lades, la configuració de la xarxa, la configuració del port, la informació de la safata, etc.

#### **Impressió de l'informe de configuració**

- 1. Al tauler de control de la impressora, premeu el botó Pàgina inicial.
- 2. Toqueu Dispositiu > Quant a > Pàgines d'informació.
- 3. Toqueu Informe de configuració.
- 4. Per tornar a la pàgina principal, premeu el botó Pàgina inicial.

# <span id="page-31-0"></span>L'Embedded Web Server

L'Embedded Web Server és el programari de configuració i administració instal·lat a la impressora. Permet configurar i administrar la impressora des d'un navegador web.

L'Embedded Web Server requereix:

- Una connexió TCP/IP entre la impressora i la xarxa en entorns Windows, Macintosh, UNIX o Linux.
- TCP/IP i HTTP activats a la impressora.
- Un ordinador connectat a la xarxa amb un navegador web compatible amb JavaScript.

#### <span id="page-31-1"></span>**ACCÉS A L'EMBEDDED WEB SERVER**

A l'ordinador, obriu un navegador web. Al camp d'adreces, introduïu l'adreça IP de la impressora i, a continuació, premeu Intro o Retorn.

#### <span id="page-31-2"></span>**LOCALITZACIÓ DE L'ADREÇA IP DE LA IMPRESSORA**

Per instal·lar el controlador d'impressió per a una impressora connectada en xarxa, sovint cal l'adreça IP de la vostra impressora. També cal l'adreça IP per accedir a la configuració de la impressora mitjançant l'Embedded Web Server. Podeu veure l'adreça IP de la impressora al tauler de control o mitjançant l'informe de configuració.

Nota: Per visualitzar l'adreça TCP/IP al tauler de control, espereu fins que la impressora hagi estat engegada durant 2 minuts. Si l'adreça TCP/IP és 0.0.0.0 o comença amb 169, s'ha produït un error de connectivitat de la xarxa. Tot i això, tingueu en compte que si la connexió Wi-Fi es configura com a connexió primària d'Ethernet, es mostra 0.0.0.0 com a l'adreça IP de la impressora.

#### **Visualització de l'adreça IP de la impressora al tauler de control**

Per visualitzar l'adreça IP de la impressora al tauler de control:

- 1. Al tauler de control de la impressora, premeu el botó **Pàgina inicial**.
- 2. Toqueu Dispositiu > Quant a.
- 3. Preneu nota de l'adreça IP a la pantalla.
- 4. Per tornar a la pàgina principal, premeu el botó Pàgina inicial.

#### **Obtenció de l'adreça IP de la impressora mitjançant l'informe de configuració**

Per obtenir l'adreca IP de la impressora mitiancant l'informe de configuració:

- 1. Al tauler de control de la impressora, premeu el botó Pàgina inicial.
- 2. Toqueu Dispositiu > Quant a > Pàgines d'informació.
- 3. Toqueu Informe de configuració.

L'adreça IP es mostra a la secció Connectivitat de l'informe de configuració per a IPv4 o IPv6.

4. Per tornar a la pàgina principal, premeu el botó Pàgina inicial.

#### <span id="page-32-0"></span>**CERTIFICATS PER A L'EMBEDDED WEB SERVER**

El dispositiu inclou un certificat HTTPS autosignat. El dispositiu genera el certificat automàticament durant la instal·lació del dispositiu. El certificat HTTPS s'utilitza per xifrar comunicacions entre l'ordinador i el dispositiu de Xerox.

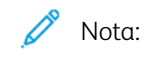

- La pàgina de l'Embedded Web Server del vostre dispositiu de Xerox pot mostrar un missatge d'error on s'indica que el certificat de seguretat no és de confiança. Aquesta configuració no rebaixa la seguretat de la comunicació entre l'ordinador i el dispositiu de Xerox.
- Per eliminar l'avís de la connexió al navegador web, podeu substituir el certificat autosignat amb un certificat signat per una autoritat de certificats. Per obtenir més informació sobre com obtenir un certificat d'una autoritat de certificats, poseu-vos en contacte amb el proveïdor d'Internet.

Per obtenir més informació sobre com obtenir, instal·lar i activar els certificats, consulteu la *System Administrator Guide* (Guia de l'administrador del sistema) a [www.xerox.com/support/VLB400docs](http://www.office.xerox.com/cgi-bin/printer.pl?APP=udpdfs&Page=color&Model=VersaLink+VLB400&PgName=man&Language=English).

#### <span id="page-32-1"></span>**BAIXADA DE L'INFORME DE CONFIGURACIÓ DE L'EMBEDDED WEB SERVER**

A l'Embedded Web Server, podeu baixar i desar una còpia de l'informe de configuració al disc dur de l'ordinador. Utilitzeu els informes de configuració de diversos dispositius per comparar informació de compliment, configuracions i versions.

Per baixar una còpia de l'informe de configuració de l'Embedded Web Server:

- 1. A l'ordinador, obriu un navegador web. Al camp d'adreces, introduïu l'adreça IP de la impressora i, a continuació, premeu Intro o Retorn. Per obtenir informació sobre obtenir l'adreça IP de la impressora, consulteu [Localització de l'adreça IP de la](#page-31-2) [impressora](#page-31-2).
- 2. Per baixar l'informe de configuració, desplaceu-vos cap a la part inferior de la pàgina i, a continuació, a la secció Enllaços ràpids, feu clic a Baixa l'informe de configuració.

Nota: Si aquesta funció no apareix, inicieu una sessió com a administrador del sistema.

El document es desa automàticament com a fitxer XML a la ubicació de baixada predefinida del disc dur de l'ordinador. Per obrir l'informe de configuració, utilitzeu un visualitzador d'XML.

#### <span id="page-32-2"></span>**UTILITZACIÓ DE LA FUNCIÓ TAULER DE CONTROL REMOT**

La funció Tauler de control remot de l'Embedded Web Server permet accedir al tauler de control de la impressora de forma remota mitjançant un navegador web.

Per accedir a Tauler de control remot, activeu la funció. Per obtenir més informació, poseu-vos en contacte amb l'administrador del sistema o consulteu la *System Administrator Guide* (Guia de l'administrador del sistema) a [www.xerox.com/support/VLB400docs](http://www.office.xerox.com/cgi-bin/printer.pl?APP=udpdfs&Page=color&Model=VersaLink+VLB400&PgName=man&Language=English).

1. A l'ordinador, obriu un navegador web. Al camp d'adreces, introduïu l'adreça IP de la impressora i, a continuació, premeu Intro o Retorn.

Per obtenir informació sobre obtenir l'adreça IP de la impressora, consulteu [Localització de l'adreça IP de la](#page-31-2) [impressora](#page-31-2).

2. A l'àrea Enllaços ràpids, feu clic a Tauler de control remot.

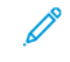

Nota: Si l'opció Tauler de control remot no es mostra o no es carrega, poseu-vos en contacte amb l'administrador del sistema.

3. Per limitar l'accés d'altres usuaris al tauler de control del dispositiu quan us connecteu de forma remota al dispositiu, feu clic a l'opció Bloqueja el tauler de control del dispositiu.

Nota: Si un usuari local prova d'accedir al tauler de control mentre el tauler de control del dispositiu està bloquejat, el tauler de control no respon. Es mostra un missatge al tauler de control que confirma que el tauler de control s'ha bloquejat i que el dispositiu s'està controlant remotament.

- 4. Per activar l'accés remot al tauler de control del dispositiu, feu clic a Sol·licita la sessió. El tauler de control remot envia una sol·licitud al tauler de control local.
	- Si el tauler de control local està inactiu, la sessió del tauler de control remot s'activa automàticament.
	- Si hi ha un usuari local actiu al dispositiu, es mostra el missatge Sol·licitud de sessió remota al tauler de control local. L'usuari local accepta o refusa la sol·licitud. Si la sol·licitud s'accepta, la sessió del tauler de control remot s'activa. Si la sol·licitud es refusa, es mostra el missatge S'ha denegat la sol·licitud a l'Embedded Web Server.

Nota: Si l'administrador del sistema requereix una sessió remota, si la sol·licitud es denega, es mostra una opció per sobreescriure la sessió local.

# <span id="page-34-0"></span>Instal·lació i configuració

Per obtenir informació de referència:

- La *Guia d'instal·lació* inclosa amb la vostra impressora.
- L'Online Support Assistant (Assistent d'ajuda en línia) a [www.xerox.com/support/VLB400docs](http://www.office.xerox.com/cgi-bin/printer.pl?APP=udpdfs&Page=color&Model=VersaLink+VLB400&PgName=man&Language=English)

#### <span id="page-34-1"></span>**INFORMACIÓ GENERAL D'INSTAL·LACIÓ I CONFIGURACIÓ**

Abans d'imprimir, assegureu-vos que l'ordinador i la impressora s'han endollat, engegat i connectat. Establiu la configuració inicial de la impressora i, a continuació, instal·leu el programari del controlador d'impressió i les utilitats a l'ordinador.

Podeu connectar la impressora a l'ordinador a través d'una xarxa mitjançant un cable Ethernet o una connexió sense fil, o directament mitjançant un cable USB. Les necessitats de maquinari i de cablatge varien segons el mètode de connexió. No es proporcionen encaminadors, concentradors de xarxa, commutadors de xarxa, mòdems, ni cables USB o Ethernet amb la impressora; cal que els adquiriu de manera independent. Xerox recomana establir la connexió Ethernet perquè normalment és més ràpida que la connexió USB i proporciona accés a l'Embedded Web Server.

Per obtenir més informació, consulteu la *System Administrator Guide* (Guia de l'administrador del sistema) a [www.xerox.com/support/VLB400docs](http://www.office.xerox.com/cgi-bin/printer.pl?APP=udpdfs&Page=color&Model=VersaLink+VLB400&PgName=man&Language=English).

#### <span id="page-34-2"></span>**SELECCIÓ D'UNA UBICACIÓ PER A LA IMPRESSORA**

1. Seleccioneu una àrea on no hi hagi pols amb temperatures de 5–32°C (41–90°F) i una humitat relativa del 15–85%.

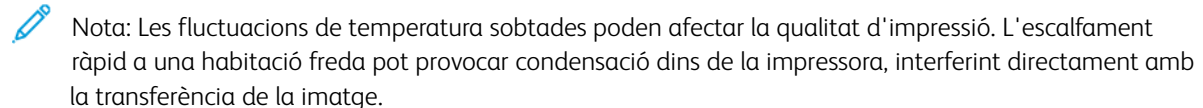

- 2. Col·loqueu la impressora en una superfície plana, sòlida i sense vibracions, i que tingui la robustesa necessària per al pes de la impressora. La impressora ha d'estar en posició horitzontal i les quatre potes han de tenir un contacte sòlid amb la superfície. Per trobar el pes de la configuració de la impressora, consulteu [Gramatges i dimensions](#page-175-1). Seleccioneu una ubicació amb un espai lliure adequat per accedir als subministraments i per proporcionar una ventilació adequada. Per obtenir informació sobre els requisits d'espai lliure de la impressora, consulteu [Requisits d'espai lliure](#page-176-1).
- 3. Després de col·locar la impressora, podeu connectar-la a la font d'alimentació i l'ordinador o la xarxa.

# <span id="page-35-0"></span>Connexió de la impressora

#### <span id="page-35-1"></span>**SELECCIÓ D'UN MÈTODE DE CONNEXIÓ**

Podeu connectar la impressora a l'ordinador mitjançant un cable USB, un cable Ethernet o una connexió sense fil. El mètode depèn de la connexió de l'ordinador a la xarxa. Una connexió USB és una connexió directa i és la configuració més senzilla. S'utilitza una connexió Ethernet per a la connexió a la xarxa. Si esteu utilitzant una connexió de xarxa, és important entendre com es connecta l'ordinador a la xarxa.

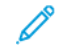

Nota: Les necessitats de maquinari i de cablatge varien segons el mètode de connexió. No es proporcionen encaminadors, concentradors de xarxa, commutadors de xarxa, mòdems, ni cables USB o Ethernet amb la impressora; cal que els adquiriu de manera independent.

#### USB

Si connecteu la impressora a un ordinador i no teniu una xarxa, feu servir una connexió USB. Una connexió USB ofereix velocitats de dades ràpides, però normalment no és tan ràpida com una connexió de xarxa.

Nota: Per accedir a l'Embedded Web Server cal una connexió de xarxa.

#### Xarxa

Si l'ordinador es connecta a una xarxa domèstica o d'oficina, feu servir un cable Ethernet per connectar la impressora a la xarxa. No podeu connectar la impressora directament a l'ordinador. Cal una connexió a través d'un encaminador o un commutador de xarxa. Una xarxa Ethernet es pot fer servir per a un o més ordinadors i admet moltes impressores i sistemes simultàniament. La connexió Ethernet normalment és més ràpida que la connexió USB i permet l'accés directe a la configuració de la impressora mitjançant l'Embedded Web Server.

#### Xarxa sense fil

Si el vostre entorn inclou un encaminador sense fil o un punt d'accés sense fil, podeu connectar la impressora a la xarxa amb una connexió sense fil. Una connexió de xarxa sense fil proporciona el mateix accés i els mateixos serveis que una connexió per cable. Una connexió de xarxa sense fil normalment és més ràpida que la connexió USB i permet l'accés directe a la configuració de la impressora mitjançant l'Embedded Web Server.

#### <span id="page-35-2"></span>**CONNEXIÓ A UN ORDINADOR MITJANÇANT USB**

Per establir la connexió mitiancant USB cal un dels següents sistemes operatius:

- Windows 7, Windows 8.1, Windows Server 2008, Windows 10, Windows Server 2008 R2 i Windows Server 2012.
- Macintosh OS X versió 10.10 i posterior.
- UNIX i Linux: La impressora admet la connexió a diverses plataformes UNIX a través de la interfície de xarxa.

Per connectar la impressora a l'ordinador mitjançant un cable USB:
- 1. Connecteu l'extrem B d'un cable USB 3.0 o 2.0 A/B estàndard al port USB de la part posterior de la impressora.
- 2. Connecteu l'extrem A del cable USB al port USB de l'ordinador.
- 3. Quan es mostri l'Auxiliar per a maquinari nou trobat del Windows, premeu Cancel·la.
- 4. Instal·leu el controlador d'impressió.

### **CONNEXIÓ A UNA XARXA PER CABLE**

- 1. Assegureu-vos que la impressora està apagada.
- 2. Connecteu un cable Ethernet de categoria 5 o superior des de la impressora fins al sòcol de la xarxa o de l'encaminador. Feu servir un encaminador o un commutador Ethernet i com a mínim dos cables Ethernet. Connecteu l'ordinador al commutador o l'encaminador amb un cable i, a continuació, connecteu la impressora al commutador o a l'encaminador amb el segon cable. Utilitzeu qualsevol port del commutador o de l'encaminador per establir la connexió, tret del port de l'enllaç de pujada.
- 3. Connecteu el cable d'alimentació, endolleu la impressora i engegueu-la.
- 4. Definiu l'adreça IP de la xarxa de la impressora o configureu la detecció automàtica de l'adreça IP a la impressora. Per obtenir més informació, consulteu la *System Administrator Guide* (Guia de l'administrador del sistema) a [www.xerox.com/support/VLB400support](http://www.office.xerox.com/cgi-bin/printer.pl?APP=udpdfs&Page=color&Model=VersaLink+VLB400&PgName=tech&Language=English).

# **CONNEXIÓ A UNA XARXA SENSE FIL**

Una xarxa d'àrea local sense fil (WLAN) permet connectar dos o més dispositius en una LAN sense connexions físiques. La impressora es pot connectar a una xarxa LAN sense fil a través d'un enrutador sense fil o mitjançant un punt d'accés sense fil. Abans de connectar la impressora a la xarxa sense fil, cal configurar un identificador de servei (SSID) i les credencials corresponents a l'encaminador sense fil.

Nota: La connexió de xarxa sense fil només està disponible a impressores amb l'adaptador de xarxa sense fil instal·lat.

### **Configuració de la impressora per a xarxes sense fil**

Nota: Abans de configurar les opcions de xarxa sense fil, instal·leu el *kit de l'adaptador de xarxa sense fil de Xerox®*.

Si heu comprat i instal·lat un kit d'adaptador de xarxa sense fil, podeu connectar el dispositiu a una xarxa sense fil. Si el dispositiu s'ha connectat a una xarxa per cable, podeu configurar la xarxa sense fil al dispositiu o utilitzar l'Embedded Web Server. Per obtenir més informació sobre com configurar la xarxa sense fil, consulteu la *System Administrator Guide (Guia de l'administrador del sistema)* a [www.xerox.com/support/VLB400docs.](http://www.office.xerox.com/cgi-bin/printer.pl?APP=udpdfs&Page=color&Model=VersaLink+VLB400&PgName=man&Language=English)

Després d'instal·lar l'adaptador de xarxa sense fil, traieu-lo només quan sigui necessari. Per obtenir informació sobre l'extracció de l'adaptador, consulteu [Extracció de l'adaptador de xarxa sense fil](#page-39-0).

# **Instal·lació de l'adaptador de xarxa sense fil**

L'adaptador de xarxa sense fil opcional es connecta a la part posterior de la impressora. Quan s'hagi instal·lat l'adaptador i s'hagi habilitat i configurat la xarxa sense fil, l'adaptador es podrà connectarà a una xarxa sense fil.

Per instal·lar l'adaptador de xarxa sense fil:

1. Apagueu la impressora.

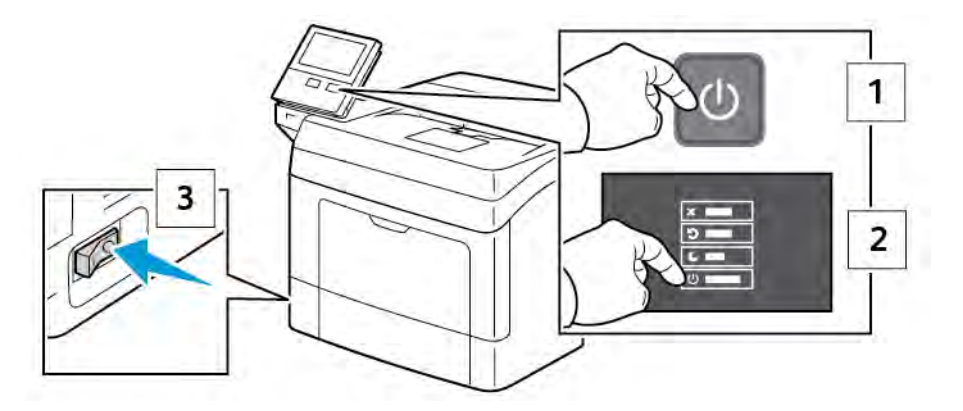

2. Traieu la coberta lateral esquerra.

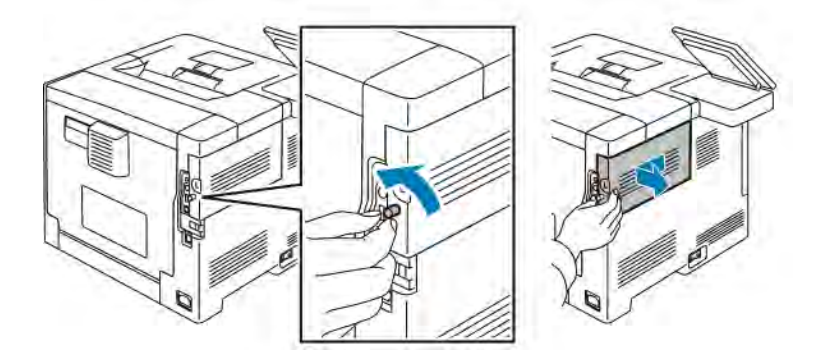

3. Per treure la coberta del port de l'adaptador de xarxa sense fil, premeu la balda cap a l'esquerra i traieu la coberta de la impressora.

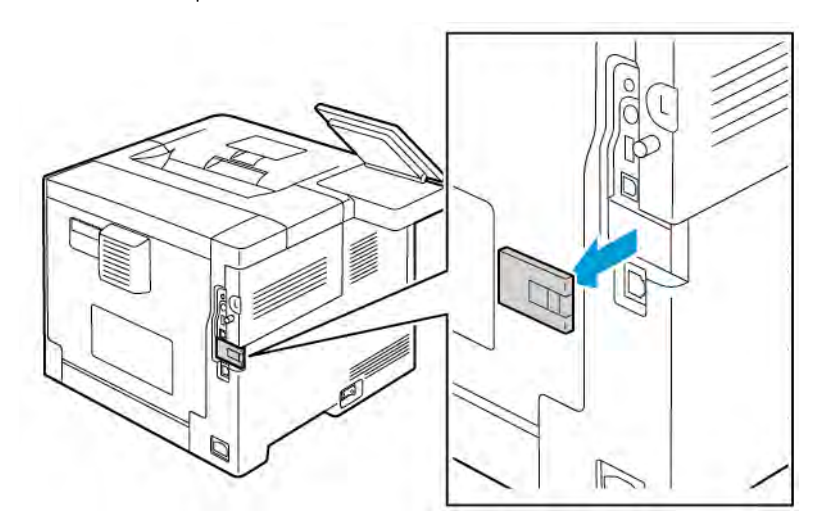

- 4. Traieu l'embalatge de l'adaptador de xarxa sense fil.
- 5. Per instal·lar l'adaptador de xarxa sense fil, seguiu les instruccions d'instal·lació proporcionades amb l'adaptador de xarxa sense fil.

Atenció: Si estireu l'adaptador, podeu malmetre el dispositiu. Després d'instal·lar l'adaptador, traieulo només quan calgui i seguiu les instruccions d'extracció de l'*adaptador de xarxa sense fil*. Per obtenir informació detallada, consulteu [Extracció de l'adaptador de xarxa sense fil](#page-39-0).

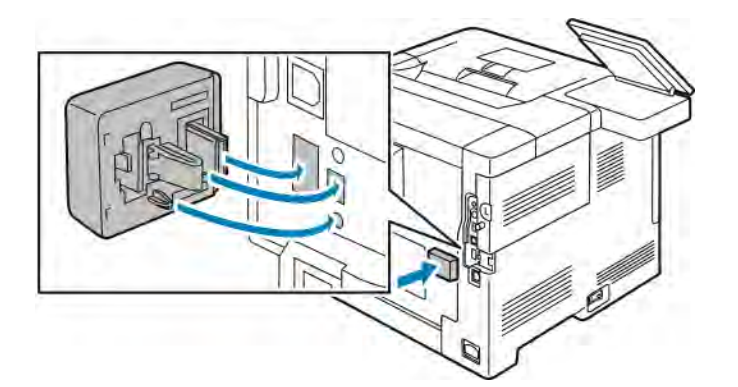

6. Engegueu la impressora.

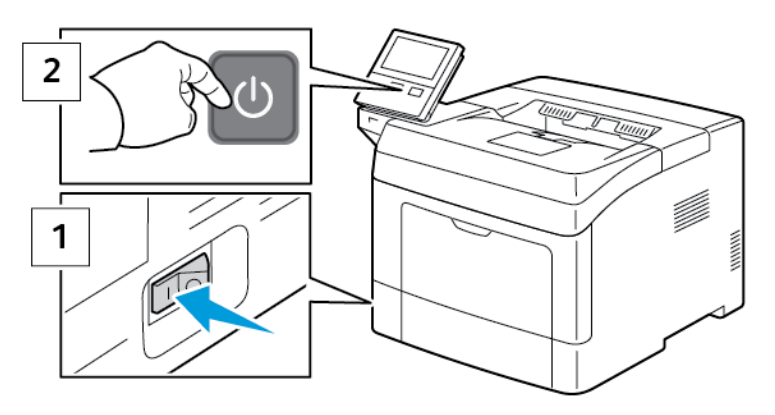

7. Configureu les opcions de Wi-Fi. Per obtenir més informació sobre la configuració de la connexió Wi-Fi, consulteu la *System Administrator Guide* (Guia de l'administrador del sistema) a [Extracció de l'adaptador](#page-39-0) [de xarxa sense fil](#page-39-0)

### <span id="page-39-0"></span>**Extracció de l'adaptador de xarxa sense fil**

1. Apagueu la impressora.

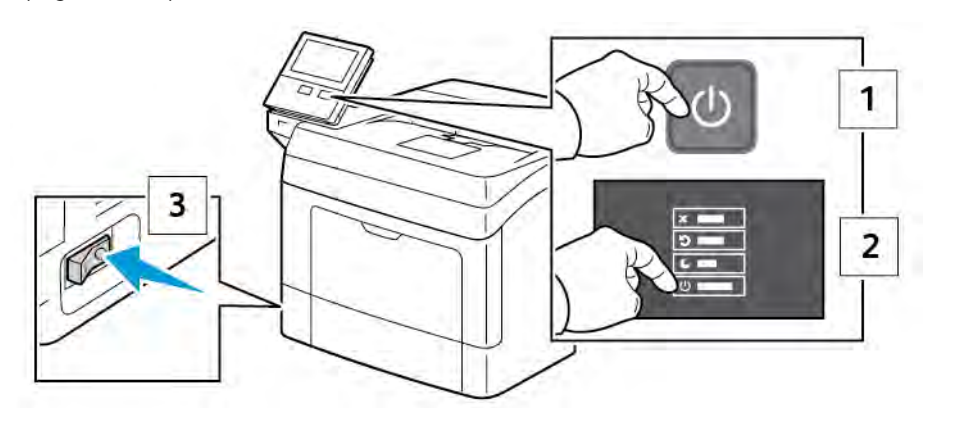

2. Per obrir la coberta lateral esquerra, afluixeu la balda a la part posterior de la impressora que subjecta la coberta. Feu lliscar la coberta cap a la part posterior de la impressora i, a continuació, feu-la lliscar cap enfora.

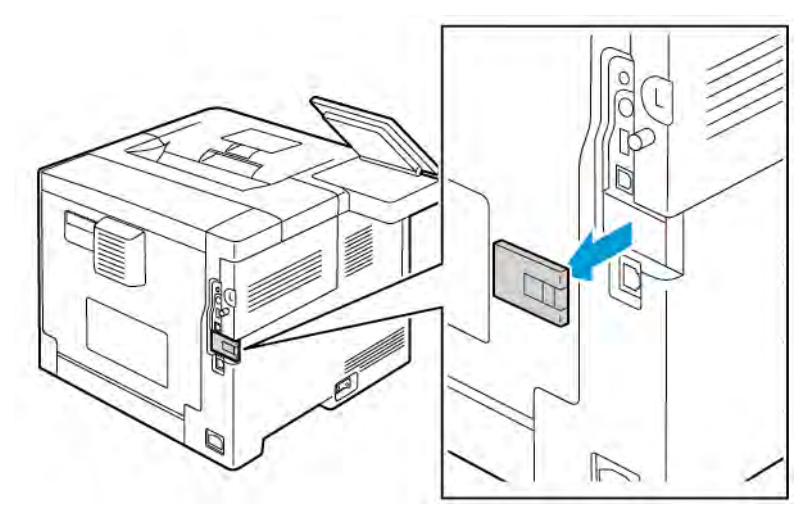

3. Estireu la palanca d'alliberament a l'interior de la impressora. Subjecteu l'adaptador de xarxa sense fil amb l'altra mà i traieu-lo amb cura de la impressora.

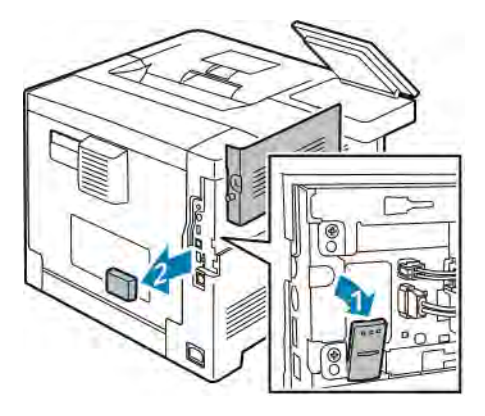

 $\mathbf{O}$ 

Atenció: No estireu l'adaptador de xarxa sense fil amb força. Si la balda s'allibera correctament, l'adaptador surt amb facilitat. Si s'estira un adaptador fix, es pot malmetre.

4. Per tornar a instal·lar la coberta del port de l'adaptador de xarxa sense fil, introduïu la pestanya a la ranura petita. Premeu amb cura la coberta del port contra la part posterior de la impressora fins que encaixi a la ubicació corresponent.

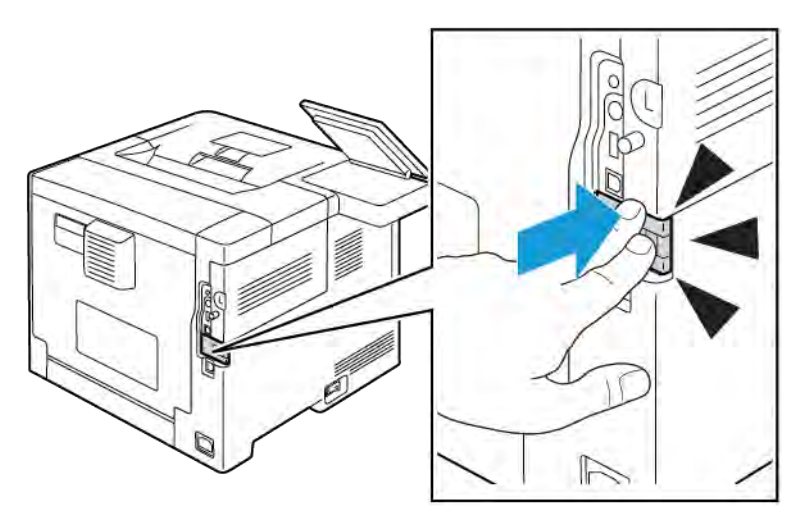

5. Col·loqueu la coberta lateral esquerra a la posició corresponent i, a continuació, feu-la lliscar cap a la part frontal de la impressora. Colleu la balda per ajustar la coberta.

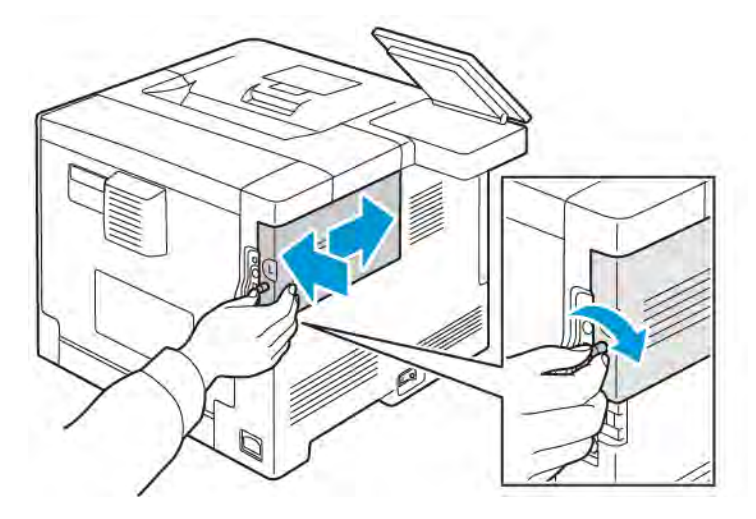

6. Connecteu la impressora a l'ordinador mitjançant un cable USB o a través de la xarxa amb un cable Ethernet.

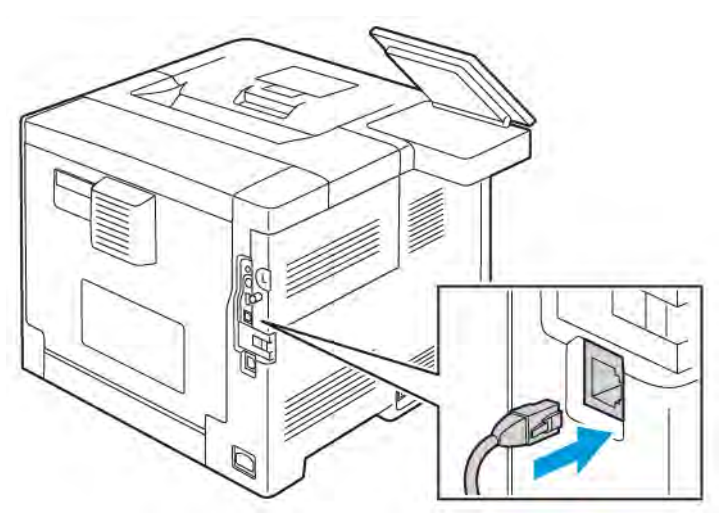

7. Engegueu la impressora.

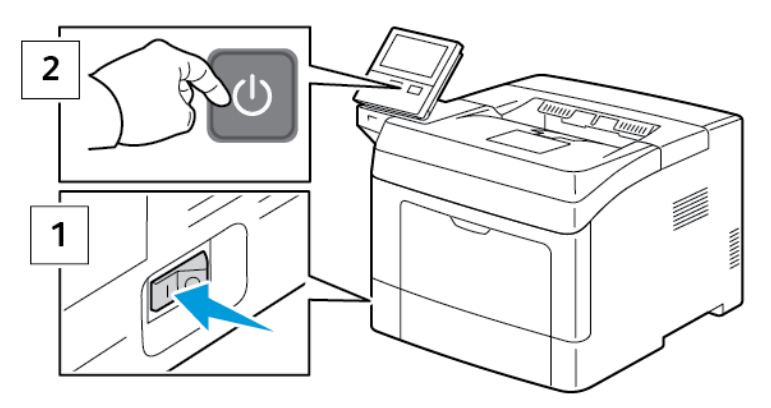

Nota: Si la impressora s'ha instal·lat anteriorment en un entorn de xarxa sense fil, podria retenir informació de configuració i d'instal·lació de l'entorn. Per evitar que la impressora provi de connectar-se a una xarxa anterior, restaureu la configuració sense fil. Per obtenir més informació, consulteu la *System Administrator Guide* (Guia de l'administrador del sistema) a [www.xerox.com/support/VLB400docs.](http://www.office.xerox.com/cgi-bin/printer.pl?APP=udpdfs&Page=color&Model=VersaLink+VLB400&PgName=man&Language=English)

### **Connexió a una xarxa sense fil mitjançant el tauler de control**

Per connectar-vos a una xarxa Wi-Fi mitjançant el tauler de control:

- 1. Al tauler de control de la impressora, premeu el botó Pàgina inicial.
- 2. Inicieu una sessió com a administrador. Per obtenir més informació, consulteu la *System Administrator Guide (Guia de l'administrador del sistema)* a [www.xerox.com/support/VLB400docs](http://www.office.xerox.com/cgi-bin/printer.pl?APP=udpdfs&Page=color&Model=VersaLink+VLB400&PgName=man&Language=English).
- 3. Toqueu Dispositiu > Connectivitat > Wi-Fi.
- 4. Per activar la funció Wi-Fi, toqueu el botó de selecció Habilita.
- 5. Per connectar-vos automàticament a una xarxa Wi-Fi existent:
- a. A la llista de xarxes Wi-Fi disponibles, toqueu la xarxa corresponent. Si la xarxa Wi-Fi requerida no es mostra, o si la xarxa utilitza WPS, configureu-la manualment. Per obtenir informació detallada, aneu al pas següent.
- b. Si cal, per iniciar una sessió a la xarxa, introduïu la contrasenya.
- c. Per seleccionar una banda de freqüència de Wi-Fi, toqueu Banda de Wi-Fi i seleccioneu una opció. Per defecte, la banda de freqüència Wi-Fi es configura com a AUTO.
- d. Toqueu D'acord.
- 6. Per connectar-vos manualment a una xarxa Wi-Fi:
	- a. Toqueu Configuració manual.
	- b. Al primer camp, introduïu un nom per a la xarxa Wi-Fi i toqueu Retorn.
	- c. Toqueu Tipus de xarxa i, a continuació, seleccioneu una opció.
	- d. Toqueu Seguretat i seleccioneu una opció.
	- e. Toqueu Configuració protegida de Wi-Fi (WPS) i seleccioneu una opció.

Nota: Per a la configuració WPS amb un botó de connexió (PBC), seleccioneu PBC.

f. Toqueu D'acord.

### **Configuració de la xarxa principal al tauler de control**

Podeu configurar el tipus de connexió de la xarxa principal al tauler de control del dispositiu.

Nota:

- La configuració de xarxa principal és necessària si s'ha instal·lat i activat el kit de connexió de xarxa Wi-Fi opcional.
- De manera predefinida, sense una connexió de xarxa Wi-Fi, la xarxa principal es configura com a Ethernet. Si el kit s'instal·la i s'activa, el dispositiu obté dues connexions de la xarxa. Una connexió de xarxa és la connexió primària, i l'altra connexió de xarxa és la connexió secundària.
- Les funcions següents només estan disponibles a través de la connexió de xarxa principal:
	- IPsec
	- SMTP
	- SNTP
	- Escaneig WSD
	- Escaneig a SFTP, Escaneig a SMB, Escaneig a correu electrònic
	- LDAP
	- Detecció UPnP
	- ThinPrint
	- Servei web EIP

• Si traieu el mòdul de connexió de la xarxa Wi-Fi, la connexió de la xarxa principal es configura com a Ethernet.

Podeu configurar la xarxa principal al tauler de control:

- 1. Al tauler de control de la impressora, premeu el botó Pàgina inicial.
- 2. Inicieu una sessió com a administrador. Per obtenir més informació, consulteu la *System Administrator Guide (Guia de l'administrador del sistema)* a [www.xerox.com/support/VLB400docs](http://www.office.xerox.com/cgi-bin/printer.pl?APP=udpdfs&Page=color&Model=VersaLink+VLB400&PgName=man&Language=English).
- 3. Toqueu Dispositiu > Connectivitat > Xarxa principal.
- 4. Seleccioneu el tipus de connexió de la xarxa per al dispositiu.
- 5. Per aplicar la configuració i reiniciar el dispositiu, quan se us sol·liciti, toqueu Reinicia-ho ara.

### **Connexió a Wi-Fi Direct**

Podeu connectar-vos a la impressora mitjançant un dispositiu mòbil sense fils, com ara una tauleta, un ordinador o un telèfon intel·ligent, a través del Wi-Fi Direct. Wi-Fi Direct es desactiva de manera predefinida.

Nota: La connexió de xarxa sense fil només està disponible a impressores amb l'adaptador de xarxa sense fil instal·lat.

Per connectar-vos amb el Wi-Fi Direct, seguiu les instruccions proporcionades amb el dispositiu mòbil.

### **CONFIGURACIÓ DE L'AIRPRINT**

L'AirPrint<sup>®</sup> és un programari que permet imprimir mitiançant dispositius mòbils de l'iOS d'Apple per cable o sense fil i dispositius Mac OS sense instal·lar cap controlador d'impressió. Les impressores compatibles amb l'AirPrint permeten imprimir directament des d'un Mac, iPhone, iPad o iPod touch. L'AirPrint permet imprimir mitjançant dispositius per cable o sense fil sense utilitzar cap controlador d'impressió.

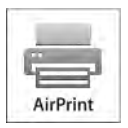

Nota:

- No totes les aplicacions són compatibles amb l'AirPrint®.
- Els dispositius sense fil han de connectar-se a la mateixa xarxa sense fil que la impressora.
- Perquè l'AirPrint funcioni, cal habilitar els protocols IPP i Bonjour® (mDNS).
- El dispositiu que envia el treball de l'AirPrint ha d'estar a la mateixa subxarxa que la impressora. Per permetre que els dispositius imprimeixin des de subxarxes diferents, configureu la xarxa per passar transmissions DNS multidifusió a través de subxarxes.
- Cal que el dispositiu Mac OS sigui Mac OS 10.10 o posterior.
- Les impressores compatibles amb l'AirPrint funcionen amb l'iPad (tots els models), l'iPhone (3GS o posterior) i l'iPod touch (tercera generació o posterior) amb la versió més recent de l'iOS.
- 1. A l'ordinador, obriu un navegador web. Al camp d'adreces, introduïu l'adreça IP de la impressora i, a continuació, premeu Intro o Retorn.
	- Nota: Si no sabeu l'adreça IP de la impressora, consulteu [Localització de l'adreça IP de la impressora.](#page-31-0)
- 2. A l'Embedded Web Server, feu clic a Pàgina inicial > Connectivitat.

Nota: Si aquesta funció no apareix, inicieu una sessió com a administrador del sistema.

- 3. A Impressió mòbil, feu clic a AirPrint.
- 4. Per activar l'AirPrint, feu clic al botó de selecció Habilita.

Nota: AirPrint s'habilita de forma predeterminada si l'IPP i el Bonjour® (mDNS) s'han habilitat.

- Per canviar el nom de la impressora, al camp Name (Nom), introduïu un nom nou.
- Per introduir una ubicació per a la impressora, al camp Location (Ubicació), introduïu la ubicació de la impressora.
- Per introduir una ubicació física o una adreça per a la impressora, al camp Geo-Location (Geoubicació), introduïu les coordenades de latitud i longitud geogràfica en format decimal. Per exemple, feu servir coordenades com ara 45,325026 -122,766831 per a una ubicació.
- 5. Feu clic a D'acord.
- 6. Per activar els canvis, quan se us sol·liciti, feu clic a Reinicia-ho ara.

### **CONFIGURACIÓ DEL GOOGLE CLOUD PRINT**

Google Cloud Print us permet imprimir documents emmagatzemats al núvol sense fer servir el controlador d'impressió.

Abans de començar:

- Configureu un compte de correu de Google.
- Configureu la impressora per fer servir IPv4.
- Ajusteu la configuració del servidor intermediari com calgui.

Per configurar Google Cloud Print:

1. A l'ordinador, obriu un navegador web. Al camp d'adreces, introduïu l'adreça IP de la impressora i, a continuació, premeu Intro o Retorn.

Nota: Si no sabeu l'adreça IP de la impressora, consulteu [Localització de l'adreça IP de la impressora.](#page-31-0)

- 2. A l'Embedded Web Server, feu clic a Inici > Connectivitat.
- 3. Per a la impressió mòbil, feu clic a Google Cloud Print.
- 4. Per activar el Google Cloud Print, feu clic al botó de selecció Habilita.
- 5. Feu clic a D'acord.
- 6. Reinicieu la impressora i, a continuació, espereu dos minuts perquè la impressora es connecti.
- 7. Actualitzeu el navegador web i, a continuació, a Impressió mòbil, feu clic a Google Cloud Print.
- 8. Feu clic a Registre de la impressora.
- 9. Feu clic a Registra.

S'imprimeix una pàgina de registre de la impressora.

10. Per registrar la impressora, al navegador Web, escriviu l'adreça URL proporcionada o feu servir el telèfon mòbil per escanejar el codi de barres.

Després de registrar la impressora, es mostra una finestra de confirmació d'estat.

11. Per accedir a la función Google Cloud Print, al compte de Google feu clic a Manage Your Printer (Administra la impressora).

Nota: El nom predefinit de la impressora es mostra en aquest format: Nom del model (adreça MAC).

# Configuració inicial de la impressora

Abans d'instal·lar el programari de la impressora, comproveu que la impressora s'ha configurat correctament. La configuració inclou l'activació de les funcions opcionals i l'assignació d'una adreça IP per a la connexió de xarxa Ethernet. L'assistent d'instal·lació s'inicia automàticament el primer cop que la impressora s'inicia. L'assistent d'instal·lació sol·licita a l'administrador del sistema la configuració de les opcions següents:

- Idioma
- Connexió de la xarxa
- Configuració del servidor proxy
- Data i hora
- Mides
- Configuració d'LDAP
- Configuració de les aplicacions
- Configuració de la seguretat

Per obtenir més informació sobre com establir la configuració de la impressora, consulteu la *System Administrator Guide (Guia de l'administrador del sistema)* a [www.xerox.com/support/VLB400docs](http://www.office.xerox.com/cgi-bin/printer.pl?APP=udpdfs&Page=color&Model=VersaLink+VLB400&PgName=man&Language=English)

# <span id="page-47-0"></span>**APLICACIÓ XEROX ® EASY ASSIST (XEA)**

L'aplicació Xerox Easy Assist us permet accedir i configurar la impressora mitjançant l'smartphone. Per accedir a la impressora mitjançant l'smartphone, baixeu i instal·leu l'aplicació Xerox Easy Assist al dispositiu mòbil. Mitjançant la instal·lació de l'aplicació Xerox Easy Assist a l'smartphone, podeu configurar la nova impressora fàcilment, gestionar-ne la configuració, visualitzar alertes de subministraments i realitzar les comandes corresponents, i obtenir assistència per a la solució de problemes en línia per a la impressora.

Per instal·lar l'aplicació Xerox Easy Assist a l'smartphone, podeu escanejar un codi QR o cercar l'aplicació a l'Apple App Store o la Google Play Store. Hi ha dos tipus de codies QR de l'XEA:

- Codi QR per obtenir l'aplicació XEA: El codi QR permet la instal·lació inicial de l'aplicació. Per instal·lar l'aplicació Xerox Easy Assist per primera vegada, cal escanejar el codi QR mitjançant la càmera de l'smartphone. Podeu trobar el codi QR a la caixa o al document del *codi QR de l'XEA* inclòs amb la impressora. Comproveu les ubicacions següents per trobar el codi QR de l'XEA:
	- Butlletí del codi QR de l'XEA
	- Caixa de la impressora
	- Auxiliar d'instal·lació del dispositiu

Per obtenir més informació, consulteu [Configuració inicial amb l'aplicació Xerox®](#page-49-0) Easy Assist (XEA).

• El codi QR per connectar el dispositiu mòbil a la impressora: Aquest codi QR permet configurar una connexió de xarxa sense fil entre l'smartphone i la impressora. Per exemple, una connexió a Wi-Fi Direct. Podeu trobar el codi QR en l'auxiliar d'instal·lació del dispositiu. El codi QR proporciona informació clau per connectar l'smartphone i la impressora sense especificar manualment informació tècnica. Per connectar la impressora, escanejeu el codi QR a l'aplicació Xerox Easy Assist.

Les funcions principals de l'aplicació Xerox Easy Assist són:

### Configurar una nova impressora

Si teniu el Codi QR, podeu configurar una nova impressora de Xerox amb l'ajuda de l'aplicació Xerox Easy Assist. A la pantalla Les meves impressores a l'aplicació, toqueu la icona + i toqueu Configurar una nova impressora. Seguiu les instruccions de l'aplicació.

Per afegir una impressora existent a l'aplicació XEA, utilitzeu l'adreça IP de la impressora. Per obtenir més informació, consulteu [Afegir diverses impressores mitjançant l'aplicació Xerox Easy Assist.](#page-50-0)

### Estat de la impressora

L'estat mostra la informació de la impressora, com ara la preparació del dispositiu, el nivell de tòner i l'estat de les safates de paper. Podeu realitzar comandes i subministraments mitjançant l'aplicació Xerox Easy Assist. Si el nivell de tòner és baix, per fer una comanda de tòner, seleccioneu la icona Tòner i toqueu Fes una comanda.

#### Alertes

L'aplicació Xerox Easy Assist pot indicar els errors i els problemes de la impressora. Per veure els errors, toqueu la icona de la campana.

### Impressió

Podeu realitzar treballs d'impressió mitjançant l'aplicació Xerox Easy Assist. A l'aplicació, seleccioneu la impressora i toqueu Imprimeix. Seleccioneu el document que cal imprimir al dispositiu mòbil, confirmar les opcions d'impressió i toqueu Imprimir.

### Configuració del dispositiu

Podeu veure i editar les opcions de la impressora mitjançant la pestanya Configuració del dispositiu. Si no s'ha configurat una contrasenya durant la configuració inicial, per visualitzar o editar les opcions existents de la impressora, cal configurar la contrasenya.

### Assistència

Podeu sol·licitar assistència i trobar solucions per a problemes de la impressora mitjançant l'aplicació Xerox Easy Assist. A l'aplicació, seleccioneu la impressora i toqueu Assistència. Us connecta al chatbot en línia de l'agent d'assistència de Xerox.

### Configurar l'ordinador

Podeu baixar els controladors d'escaneig i impressió de la impressora mitjançant l'aplicació Xerox Easy Assist. A l'aplicació, seleccioneu la impressora i toqueu Configurar l'ordinador. Al camp Correu electrònic, introduïu l'adreça electrònica registrada i toqueu la icona + per afegir el correu electrònic. Per baixar i instal·lar els controladors d'escaneig i impressió, l'aplicació envia un enllaç ràpid a l'adreça electrònica.

### Impressió de pàgines de prova

Per confirmar que les opcions són correctes, podeu imprimir una pàgina de prova. A l'aplicació, seleccioneu la impressora i toqueu Imprimeix la pàgina de prova.

#### Supressió d'impressores

Podeu suprimir impressores mitjançant l'aplicació Xerox Easy Assist. A l'aplicació, seleccioneu una impressora de la llista Les meves impressores, passeu el dit cap a l'esquerra, i toqueu Suprimeix.

# <span id="page-49-0"></span>**CONFIGURACIÓ INICIAL AMB L'APLICACIÓ XEROX ® EASY ASSIST (XEA)**

Per completar la configuració inicial i instal·lar l'aplicació Xerox Easy Assist per primera vegada:

- 1. Per a la configuració inicial, quan la impressora s'engega per primera vegada, es mostra l'auxiliar de Configuració inicial. Al tauler de control de la impressora:
	- a. Seleccioneu Idioma i toqueu Següent.

Es mostra la pantalla de l'aplicació Xerox Easy Assist Mobile.

b. Per utilitzar el dispositiu mòbil para configurar i gestionar la impressora, toqueu Sí.

La pantalla Obtén l'aplicació es mostra per confirmar el tipus de dispositiu mòbil. Seleccioneu una opció:

- iOS: Per instal·lar l'aplicació Xerox Easy Assist per a l'iPhone, seleccioneu aquesta opció.
- Android: Per instal·lar l'aplicació Xerox Easy Assist per a un dispositiu mòbil de l'Android, seleccioneu aquesta opció.
- Tinc l'aplicació: Si ja heu instal·lat l'aplicació Xerox Easy Assist al vostre dispositiu mòbil, seleccioneu aquesta opció.
- 2. Si ja heu seleccionat l'opció iOS o Android, es mostra una pantalla per ajudar-vos a baixar l'aplicació. Al tauler de control, toqueu l'opció Mostra el codi QR.

Es mostra una pantalla amb el codi QR. Per instal·lar l'aplicació, escanegeu el codi QR amb la càmera de l'smartphone.

- 3. Baixeu i instal·leu l'aplicació Xerox Easy Assist a l'smartphone:
	- Per als telèfons Android: Aneu al Google Play Store i cerqueu l'aplicació Xerox Easy Assist.
	- Per a telèfons iOS o iPhones: Aneu a l'Apple App Store i cerqueu l'aplicació Xerox Easy Assist.
- 4. Quan s'instal·la l'aplicació per primera vegada, a l'smartphone, al contracte de llicència d'usuari final (EULA), toqueu Accepto.

Nota: L'aplicació Xerox Easy Assist inclou instruccions per desembalar la impressora. Per visualitzar un vídeo d'ajuda per desembalar la impressora, toqueu el codi QR al *butlletí del codi QR de l'XEA* inclòs amb la impressora mitjançant la càmera de l'smartphone. Accepteu l'acord de llicència d'usuari final (EULA) i seguiu les instruccions que es mostren a l'aplicació.

- 5. Seguiu les instruccions que es mostren a l'aplicació. Per connectar l'smartphone amb la impressora, toqueu Connecta la meva impressora.
- 6. Al tauler de control de la impressora, per connectar l'aplicació, toqueu l'opció Mostra el codi QR. Es mostra el codi de connexió QR (el segon).
- 7. Escanegeu el codi QR mitjançant l'aplicació Xerox Easy Assist. Seguiu les instruccions que es mostren a l'aplicació.

Quan la connexió es configura, l'smartphone i la impressora comparteixen la mateixa xarxa sense fil de forma temporal.

8. Amb l'aplicació Xerox Easy Assist, completeu la configuració general i registreu la impressora a la xarxa. L'opció General inclou les opcions Contrasenya de l'administrador, Connectivitat, Mesures, Data i hora, So, Estalvi d'energia, etc.

Nota: Assegureu-vos que l'smartphone s'ha connectat a la mateixa xarxa sense fil o amb cable que la impressora, i que es poden comunicar després de completar la configuració.

9. Per completar la configuració inicial a l'aplicació, especifiqueu la informació necessària de la impressora i toqueu Completar la configuració.

Es mostra la pantalla Benvinguts.

Quan la configuració inicial finalitza, amb l'aplicació Xerox Easy Assist, podeu:

- Configurar una nova impressora
- Comprovar l'estat de la impressora i realitzar comandes de subministraments
- Baixada de controladors d'escaneig i impressió
- S'està imprimint
- Obtenció de solucions de problemes en línia
- Supressió d'una impressora de la llista les Meves impressores de l'aplicació XEA

Per obtenir informació de les funcions de l'aplicació Xerox Easy Assist, consulteu [Aplicació Xerox®](#page-47-0) Easy Assist [\(XEA\)](#page-47-0).

# <span id="page-50-0"></span>**AFEGIR DIVERSES IMPRESSORES MITJANÇANT L'APLICACIÓ XEROX EASY ASSIST**

Si la impressora s'ha configurat a la xarxa i s'ha finalitzat l'auxiliar de configuració inicial, podeu incloure impressores addicionals mitjançant l'aplicació XEA directament a través de la llista Les meves impressores. Per afegir impressores a la xarxa, obriu la pàgina inicial de l'aplicació XEA. A la pantalla Les meves impressores, toqueu la icona + i consulteu les opcions següents:

- Configurar una nova impressora: Per configurar una nova impressora a l'aplicació XEA de l'smartphone, a la pantalla Afegeix impressora, seleccioneu Configura una nova impressora. Seguiu les instruccions que es mostren al tauler de control de la impressora al dispositiu mòbil.
- Afegir una impressora existent: Per afegir una impressora existent a la xarxa, hi ha 2 opcions:
	- Codi QR
	- Adreça IP

Seleccioneu l'opció Adreça IP. Per connectar la impressora mitjançant l'adreça IP manualment, toqueu Adreça IP. Escriviu l'adreça IP de la impressora i feu clic a D'acord. Per trobar l'adreça IP, consulteu [Localització de l'adreça IP de la impressora](#page-31-0).

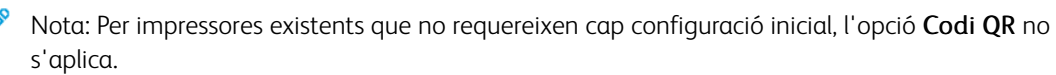

• Trobar impressores de la xarxa a prop: Si l'smartphone s'ha connectat a la mateixa xarxa sense fil o xarxa de cable a la impressora, per trobar les impressores a prop, seleccioneu Impressores a prop. L'aplicació cerca aplicacions a prop a la xarxa:

- Si l'aplicació troba la impressora, podeu seleccionar i afegir la impressora directament.
- Si l'aplicació no pot trobar la impressora que s'està cercant, podeu afegir-la mitjançant l'adreça IP.
- Nota: Si la impressora i el dispositiu mòbil no es poden comunicar, assegureu-vos que estan a la mateixa xarxa.

# Instal·lació del programari

Abans d'instal·lar el programari del controlador, comproveu que la impressora estigui endollada, engegada i connectada correctament, i que tingui una adreça IP vàlida. L'adreça IP normalment es mostra a la part superior dreta del tauler de control. Si no podeu trobar l'adreça IP, consulteu [Localització de l'adreça IP de la](#page-31-0) [impressora.](#page-31-0)

Si no disposeu del disc de *programari i documentació*, baixeu els controladors més recents de [www.xerox.com/](http://www.office.xerox.com/cgi-bin/printer.pl?APP=udpdfs&Page=color&Model=VersaLink+VLB400&PgName=driver&Language=English) [support/VLB400drivers.](http://www.office.xerox.com/cgi-bin/printer.pl?APP=udpdfs&Page=color&Model=VersaLink+VLB400&PgName=driver&Language=English)

### **REQUISITS DE SISTEMA OPERATIU**

- Windows 7, Windows 8.1, Windows Server 2008, Windows 10, Windows Server 2008 R2 i Windows Server 2012.
- Macintosh OS X versió 10.10 i posterior.
- UNIX i Linux: La impressora admet la connexió a diverses plataformes UNIX a través de la interfície de xarxa.

# **INSTAL·LACIÓ DELS CONTROLADORS D'IMPRESSIÓ PER A UNA IMPRESSORA EN XARXA**

### **DEL WINDOWS**

- 1. Inseriu el *Software and Documentation disc (disc de programari i documentació)* a la unitat corresponent de l'ordinador. Si l'instal·lador no s'inicia automàticament, aneu a la unitat i feu doble clic al fitxer d'instal·lació Setup.exe.
- 2. Seleccioneu el model de la impressora.
- 3. Feu clic a Instal·la controladors.
- 4. Seleccioneu Instal·la el controlador d'impressió.
- 5. Al contracte de llicència, feu clic a Accepto.
- 6. A la llista d'impressores detectades, seleccioneu la vostra impressora.

Nota: Quan instal·leu els controladors per a una impressora de xarxa, si no veieu la impressora a la llista, feu clic al botó Adreça IP o Nom DNS. Al camp Adreça IP o Nom DNS, escriviu l'adreça IP de la impressora i feu clic a Cerca per localitzar i seleccionar la impressora. Si no sabeu l'adreça IP de la impressora, consulteu [Localització de l'adreça IP de la impressora.](#page-31-0)

- 7. Feu clic a Sequent.
- 8. Si cal, per assignar un nom a la vostra impressora, introduïu-lo al camp Nom de la cua.
- 9. Seleccioneu un controlador d'impressió.
- 10. Feu clic a Instal-la.
- 11. Si cal, configureu la impressora com a impressora predefinida.

Nota: Abans de seleccionar Comparteix la impressora, poseu-vos en contacte amb l'administrador del sistema.

12. Per completar la instal·lació, feu clic a Finalitza i, a continuació, feu clic a Tanca.

### **INSTAL·LACIÓ DELS CONTROLADORS D'IMPRESSIÓ PER A UNA IMPRESSORA USB DEL**

### **WINDOWS**

- 1. Inseriu el *Software and Documentation disc (disc de programari i documentació)* a la unitat corresponent de l'ordinador. Si l'instal·lador no s'inicia automàticament, aneu a la unitat i feu doble clic al fitxer d'instal·lació Setup.exe.
- 2. Feu clic a Instal·la el programari.
- 3. Al contracte de llicència, seleccioneu Accepto i, a continuació, feu clic a Seqüent.
- 4. Per instal·lar el programari de suport de la impressora, seleccioneu Programari i, a continuació, feu clic a Següent.
- 5. A la finestra Programari i documentació, desactiveu la casella de selecció de les opcions no desitjades.
- 6. Feu clic a Següent.
- 7. Per finalitzar la instal·lació, feu clic a Finalitza.

### **INSTAL·LACIÓ DELS CONTROLADORS I LES UTILITATS PER AL MACINTOSH OS X**

- 1. Inseriu el *Software and Documentation disc (disc de programari i documentació)* a la unitat corresponent de l'ordinador.
- 2. Obriu el Xerox® Print Drivers 3.xx.x.dmg/.pkg en funció de la vostra impressora.
- 3. Per executar el Xerox® Print Drivers 3.xx.x.dmg/.pkg, feu doble clic al nom de fitxer corresponent.
- 4. Quan se us sol·liciti, feu clic a Continua.
- 5. Per acceptar el contracte de llicència, feu clic a Accepto.
- 6. Per acceptar la ubicació de la instal·lació actual, feu clic a Instal·la o seleccioneu una altra ubicació per als fitxers d'instal·lació, i feu clic a Instal·la.
- 7. Si se us demana, introduïu la contrasenya i feu clic a D'acord.
- 8. Seleccioneu la impressora de la llista d'impressores detectades i feu clic a Seqüent.
- 9. Si la vostra impressora no apareix a la llista d'impressores detectades:
	- a. Feu clic a la icona d'impressora de xarxa.
	- b. Escriviu l'adreça IP de la impressora i feu clic a Continua.
	- c. Seleccioneu la vostra impressora de la llista d'impressores detectades i feu clic a Continua.
- 10. Si no es detecta la impressora, comproveu que estigui engegada i que el cable Ethernet o USB s'hagi connectat correctament.
- 11. Feu clic a D'acord per acceptar el missatge de la cua d'impressió.
- 12. Seleccioneu o desactiveu les caselles Estableix la impressora com a predefinida i Imprimeix una pàgina de prova.

13. Feu clic a Continua i després a Tanca.

### **Addició de la impressora**

- 1. Comproveu que el CUPS (Common UNIX Printing System) s'està executant.
- 2. Obriu una finestra del navegador web, escriviu http://localhost:631/admin i, a continuació, feu clic a Intro o Retorn.
- 3. Per a Identificador d'usuari, escriviu arrel. Per a la contrasenya, escriviu la contrasenya de l'arrel.
- 4. Feu clic a Afegeix impressora i seguiu les indicacions a la pantalla per afegir la impressora a la llista d'impressores del CUPS.

### **Per afegir la impressora mitjançant Bonjour**

- 1. Des de la carpeta d'aplicacions de l'ordinador o des del Dock, obriu Preferències del sistema.
- 2. Feu clic a Impressores i escàners.

La llista d'impressores apareix a l'esquerra de la finestra.

- 3. A la llista d'impressores, feu clic al botó del signe més (+).
- 4. A la part superior de la finestra, feu clic a la icona Predefinida.
- 5. Seleccioneu la vostra impressora de la llista i, a continuació, feu clic a Afegeix.

### **Addició de la impressora especificant l'adreça IP**

Per afegir la impressora especificant l'adreça IP:

- 1. Des de la carpeta d'aplicacions de l'ordinador o des del Dock, obriu Preferències del sistema.
- 2. Feu clic a Impressores i escàners.

La llista d'impressores apareix a l'esquerra de la finestra.

- 3. A la llista d'impressores, feu clic a la icona Més (+).
- 4. Feu clic a IP.
- 5. A la llista Protocol, seleccioneu el protocol.
- 6. Al camp Adreça, introduïu l'adreça IP de la impressora.
- 7. Al camp Nom, introduïu un nom per a la impressora.
- 8. A la llista Utilitza, seleccioneu Selecciona el controlador que s'utilitzarà.
- 9. A la llista de programari de la impressora, seleccioneu el controlador d'impressió del vostre model d'impressora.
- 10. Feu clic a Afegeix.

### **INSTAL·LACIÓ DE CONTROLADORS I UTILITATS PER A L'UNIX I EL LINUX**

Per obtenir més informació sobre la instal·lació de controladors i utilitats d'impressió per a l'UNIX i el Linux, consulteu [Impressió de l'UNIX i el Linux.](#page-87-0)

# **INSTAL·LACIÓ DE LA IMPRESSORA COM A SERVEI WEB EN DISPOSITIUS**

Web Services on Devices (WSD) permet a un client detectar i accedir a un dispositiu remot i als seus serveis associats a una xarxa. WSD permet la detecció de dispositius, el seu control i el seu ús.

### **Per instal·lar una impressora WSD mitjançant l'Auxiliar d'addició de dispositius**

- 1. A l'ordinador, feu clic a Inicia i seleccioneu Dispositius i impressores.
- 2. Per iniciar l'Auxiliar d'addició de dispositius, feu clic a Afegeix un dispositiu.
- 3. A la llista de dispositius disponibles, seleccioneu el que voleu fer servir i després feu clic a Seqüent.

Nota: Si la impressora que voleu fer servir no apareix a la llista, feu clic al botó Cancel·la. Afegiu la impressora WSD manualment mitjançant l'Auxiliar d'addició d'impressores.

4. Feu clic a Tanca.

### **Per instal·lar una impressora WSD mitjançant l'Auxiliar d'addició d'impressores**

- 1. A l'ordinador, feu clic a Inicia i seleccioneu Dispositius i impressores.
- 2. Per iniciar l'Auxiliar d'addició d'impressores, feu clic a Afegeix una impressora.
- 3. Feu clic a Afegeix una impressora de xarxa, sense fil o Bluetooth.
- 4. A la llista de dispositius disponibles, seleccioneu el que voleu fer servir i després feu clic a Següent.
- 5. Si la impressora que feu servir no apareix a la llista, feu clic a The printer that I want is not listed (La impressora que vull no apareix a la llista).
- 6. Seleccioneu Afegeix una impressora fent servir una adreça TCP/IP o un nom d'amfitrió i feu clic a Següent.
- 7. Al camp Tipus de dispositiu, seleccioneu Dispositiu de serveis web.
- 8. Introduïu l'adreça IP de la impressora al camp del nom d'amfitrió o d'adreça IP i feu clic a Seqüent.
- 9. Feu clic a Tanca.

# Més informació

Podeu obtenir més informació sobre la impressora d'aquestes fonts:

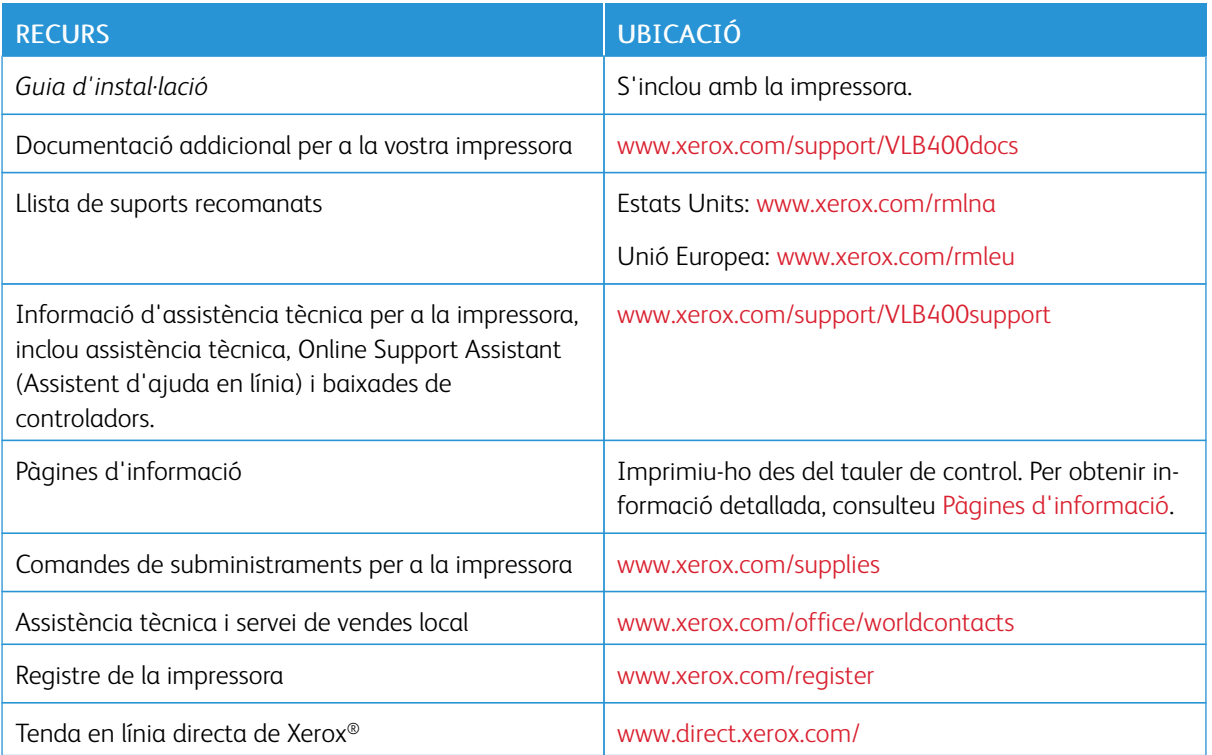

[Introducció](#page-18-0)

# <span id="page-58-0"></span>Personalització

Aquest capítol inclou:

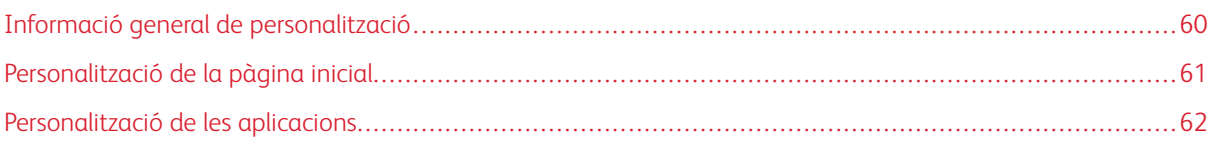

# <span id="page-59-0"></span>Informació general de personalització

Aquest capítol proporciona informació sobre com personalitzar el dispositiu per satisfer les necessitats dels vostres fluxos de treballs.

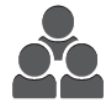

Podeu personalitzar, mostrar i ocultar les aplicacions a la pàgina inicial de serveis, i modificarne l'ordre per satisfer les prioritats dels vostres treballs. Per a totes les aplicacions, podeu ocultar o mostrar característiques individuals i configurar opcions predefinides per satisfer les necessitats del vostre grup de treball. Podeu desar la configuració del treball per utilitzar-la més tard.

La personalització permet als usuaris treballar de forma més productiva.

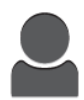

Si es configuren comptes d'usuari individuals al dispositiu, podeu personalitzar-lo perquè satisfaci determinades necessitats dels usuaris. Podeu configurar la vostra pàgina inicial personalitzada perquè mostri o oculti les aplicacions que utilitzeu. Les llistes de funcions es poden personalitzar segons els requisits del vostre treball. Es pot especificar la configuració predefinida de les aplicacions, i es poden desar les opcions dels treballs més habituals.

La personalització d'opcions permet que les funcions i les característiques que es mostren satisfacin les necessitats individuals dels usuaris, la qual cosa en millora l'eficiència.

# <span id="page-60-0"></span>Personalització de la pàgina inicial

### **OCULTAR O MOSTRAR UNA DETERMINADA APLICACIÓ A LA PANTALLA INICIAL**

- 1. Al tauler de control de la impressora, premeu el botó Pàgina inicial.
- 2. Toqueu Personalitza.
- 3. Per mostrar una aplicació instal·lada que inicialment s'ha ocultat:
	- a. Toqueu la icona Més (+).
	- b. Toqueu l'aplicació que voleu que es mostri al tauler de control.
	- c. Toqueu Fet.
- 4. Per ocultar una aplicació instal·lada:
	- a. A l'aplicació corresponent, toqueu X.
	- b. Toqueu Fet.
- 5. Comproveu que només es mostren les aplicacions seleccionades a la pàgina inicial de serveis.

### **ORGANITZAR LES APLICACIONS A LA PANTALLA INICIAL**

- 1. Al tauler de control de la impressora, premeu el botó Pàgina inicial.
- 2. Toqueu Personalitza.
- 3. Toqueu i mantingueu premuda l'aplicació corresponent.
- 4. Arrossegueu l'aplicació a la nova ubicació.
- 5. Deixeu anar l'aplicació.
- 6. Toqueu Fet.
- 7. Comproveu que les aplicacions es mostren a la ubicació correcta a la pantalla inicial.

# <span id="page-61-0"></span>Personalització de les aplicacions

La personalització permet modificar les funcions disponibles, suprimir valors predefinits desats o suprimir configuracions personalitzades aplicades a una determinada aplicació.

### **PERSONALITZACIÓ DE LA LLISTA DE FUNCIONS**

Per personalitzar la llista de funcions d'una aplicació:

- 1. Al tauler de control de la impressora, premeu el botó Pàgina inicial.
- 2. Toqueu l'aplicació corresponent.
- 3. Desplaceu-vos fins al final i, a continuació, toqueu Personalitza.
- 4. Toqueu Llista de funcions.

Nota: Per a administradors connectats, es mostra una finestra per confirmar si els canvis són per a un convidat o per a vostè.

- 5. Toqueu l'opció desitjada.
	- Per ocultar una funció, per a la funció desitjada, toqueu la icona de l'ull. Per indicar que la funció s'oculta, es mostra una línia a través de la icona de l'ull.
	- Per mostrar una funció, per a la funció desitjada, toqueu la icona de l'ull. Per indicar que la funció es visualitza, la icona de l'ull es mostra sense cap línia.
- 6. Per tornar a ordenar les funcions del menú, toqueu i arrossegueu les funcions en l'ordre corresponent.
- 7. Per desar la configuració actual, toqueu Fet.

### **DESAR ELS VALORS PREDEFINITS**

Utilitzeu aquesta funció per desar una determinada combinació de configuracions de l'aplicació per a futurs treballs. Podeu desar la configuració amb un nom i recuperar-la per a un ús posterior.

Per desar la configuració de l'aplicació actual:

- 1. Al tauler de control de la impressora, premeu el botó Pàgina inicial.
- 2. Toqueu l'aplicació corresponent.
- 3. Seleccioneu la configuració dels treballs.
- 4. Desplaceu-vos fins al final i, a continuació, toqueu Desa.
- 5. Toqueu Desa com a nou valor predefinit.
- 6. Toqueu Introduïu el nom del valor predefinit i introduïu el nom del valor predefinit mitjançant el teclat.
- 7. Toqueu Següent.
- 8. Seleccioneu la icona que millor s'ajusti al valor predefinit que s'està creant.

9. Toqueu Fet.

Nota: El valor predefinit s'emmagatzema a la funció Valors predefinits.

### **Supressió de valors predefinits desats**

Per suprimir un valor predefinit desat:

- 1. Al tauler de control de la impressora, premeu el botó Pàgina inicial.
- 2. Toqueu l'aplicació corresponent.
- 3. Desplaceu-vos fins al final i, a continuació, toqueu Personalitza.
- 4. Toqueu Valors predefinits.
- 5. Toqueu la icona Paperera que es correspon amb el valor predefinit que voleu suprimir.
- 6. Quan se sol·liciti, toqueu Suprimeix.
- 7. Toqueu Fet.

# **SUPRESSIÓ DE LA PERSONALITZACIÓ D'APLICACIONS MITJANÇANT EL TAULER DE CONTROL**

Per suprimir la configuració personalitzada de l'aplicació actual:

- 1. Al tauler de control de la impressora, premeu el botó Pàgina inicial.
- 2. Toqueu l'aplicació corresponent.
- 3. Desplaceu-vos fins al final i, a continuació, toqueu Personalitza.
- 4. Toqueu Suprimeix la personalització d'aplicacions.
- 5. Quan se sol·liciti, toqueu D'acord.

[Personalització](#page-58-0)

# <span id="page-64-0"></span>Aplicacions de Xerox®

Aquest capítol inclou:

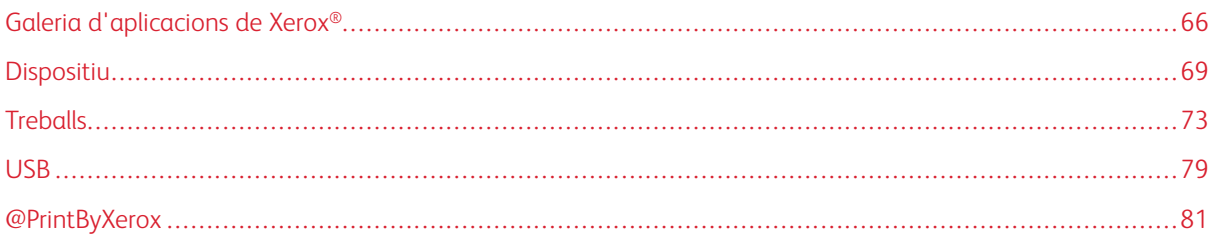

Les aplicacions de Xerox® faciliten l'aprofitament de les característiques i funcions del vostre dispositiu. El dispositiu inclou aplicacions estàndard que ja s'han instal·lat i que es mostren a la pàgina inicial. També hi ha aplicacions que s'instal·len de manera predefinida però s'oculten quan el dispositiu s'utilitza per primer cop.

Per obtenir informació sobre la personalització de la pàgina inicial i les funcions de les aplicacions, consulteu la secció [Personalització.](#page-58-0)

Es poden baixar i instal·lar una gran varietat d'aplicacions de la Galeria d'aplicacions de Xerox®. Entre aquestes aplicacions s'inclouen les aplicacions de la Xerox® Extensible Interface Platform (EIP). Les aplicacions de l'EIP permeten instal·lar aplicacions segures i signades a impressores compatibles.

Per obtenir informació sobre l'ús de la Galeria d'aplicacions de Xerox®® i sobre com baixar aplicacions, consulteu la secció [Galeria d'aplicacions de Xerox®.](#page-65-0)

# <span id="page-65-0"></span>Galeria d'aplicacions de Xerox®

### INFORMACIÓ GENERAL DE LA GALERIA D'APLICACIONS DE XEROX<sup>®</sup>

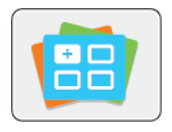

Utilitzeu la Galeria d'aplicacions de Xerox® per trobar aplicacions que proporcionen noves funcions i característiques per al vostre dispositiu. La Galeria d'aplicacions de Xerox® permet accedir directament a aplicacions que permeten millorar la productivitat, simplificar els fluxos de treballs i millorar l'experiència de l'usuari.

La Galeria d'aplicacions de Xerox® facilita l'exploració i l'actualització de les aplicacions. Podeu examinar la biblioteca d'aplicacions sense iniciar una sessió. La portada dinàmica proporciona una visualització activa d'aplicacions o, alternativament, podeu desplaçar-vos per la llista d'aplicacions. Per obtenir més informació d'una aplicació, toqueu el nom de l'aplicació corresponent de la llista.

Per utilitzar l'aplicació Galeria d'aplicacions de Xerox®, assegureu-vos que el dispositiu utilitza una connexió de xarxa per cable o sense fil.

Nota: Si el dispositiu està allotjat en un servidor local amb un firewall i s'ha activat un proxy, configureu l'excepció del proxy al dispositiu.

Per obtenir informació i instruccions sobre l'ús de la Xerox® App Gallery, consulteu la *Xerox® App Gallery User Guide* (Manual d'usuari de la Galeria d'aplicacions de Xerox) a [www.xerox.com/XeroxAppGallery.](http://www.xerox.com/XeroxAppGallery)

# **CREACIÓ D'UN COMPTE DE LA GALERIA D'APLICACIONS DE XEROX®**

Amb un compte de la Galeria d'aplicacions, disposeu d'accés directe a totes les aplicacions disponibles del dispositiu. Un compte de la Galeria d'aplicacions permet revisar i obtenir aplicacions, instal·lar aplicacions al dispositiu i gestionar les aplicacions i les llicències.

Es poden configurar comptes de la Galeria d'aplicacions mitjançant el tauler de control o l'Embedded Web Server. Per obtenir informació sobre l'accés a l'Embedded Web Server, consulteu [Introducció](#page-18-0).

Nota: Si ja teniu un compte de la Galeria d'aplicacions de Xerox, consulteu [Inici de sessió al compte de](#page-66-0) [la Galeria d'aplicacions de Xerox®.](#page-66-0)

Per crear un compte de la Galeria d'aplicacions mitjançant el tauler de control:

- 1. Al tauler de control de la impressora, premeu el botó Pàgina inicial.
- 2. Toqueu Galeria d'aplicacions de Xerox.
- 3. Toqueu Sol·licita un compte.
- 4. Toqueu Introduïu la vostra adreça electrònica. Introduïu una adreça electrònica vàlida mitjançant el teclat de la pantalla tàctil i, a continuació, toqueu Introdueix.
- 5. Toqueu D'acord. Es mostra un missatge que indica que les instruccions per completar el procés s'han enviat a l'adreça electrònica introduïda.
- 6. Toqueu Tanca.
- 7. Accediu al compte de correu electrònic de l'adreça electrònica proporcionada a la Galeria d'aplicacions de Xerox.
- 8. Obriu el correu electrònic de sol·licitud de compte de la Galeria d'aplicacions de Xerox i, a continuació, feu clic a l'enllaç URL per crear un compte.
- 9. Reviseu i accepteu els termes d'ús. Per continuar creant un compte, feu clic al botó Accepto.
- 10. Introduïu la informació necessària als camps corresponents:
	- Identificador d'usuari
	- Contrasenya
	- Confirmeu la contrasenya
	- Nom i cognom
	- Nom de l'empresa
	- Adreça (carrer, ciutat, estat/província, codi postal)
	- País
- 11. Feu clic a **D'acord**.
- 12. Després de crear el compte, es mostra un missatge de confirmació.
- 13. Al tauler de control de la impressora, inicieu una sessió al compte de la Galeria d'aplicacions.

### <span id="page-66-0"></span>**INICI DE SESSIÓ AL COMPTE DE LA GALERIA D'APLICACIONS DE XEROX ®**

Si inicieu sessió a la Galeria d'aplicacions, podeu cercar aplicacions disponibles i instal·lar i actualitzar aplicacions.

Per iniciar una sessió al vostre compte de la Galeria d'aplicacions:

- 1. Al tauler de control de la impressora, premeu el botó Pàgina inicial.
- 2. Toqueu Galeria ®d'aplicacions de Xerox.
- 3. Introduïu un nom d'usuari mitjançant el teclat de la pantalla tàctil i, a continuació, toqueu Retorn.
- 4. Introduïu la contrasenya mitjançant el teclat de la pantalla tàctil i, a continuació, toqueu Retorn.
- 5. Toqueu Inicia la sessió. Es mostra la Galeria d'aplicacions de Xerox®.

# **INSTAL·LACIÓ O ACTUALITZACIÓ D'UNA APLICACIÓ MITJANÇANT LA GALERIA**

### **D'APLICACIONS DE XEROX ®**

Les aplicacions de Xerox<sup>®</sup> permeten ampliar o personalitzar les funcionalitats del vostre dispositiu, o afegir-hi funcionalitats. Podeu utilitzar l'aplicació Galeria d'aplicacions de Xerox® per examinar i instal·lar aplicacions al tauler de control del dispositiu.

### **Instal·lació d'una aplicació mitjançant la Galeria d'aplicacions**

1. Al tauler de control de la impressora, premeu el botó Pàgina inicial.

2. Toqueu Galeria ®d'aplicacions de Xerox.

Nota: Podeu examinar la Galeria d'aplicacions i visualitzar les descripcions de les aplicacions sense iniciar una sessió. Per baixar o actualitzar aplicacions, cal que inicieu una sessió a la Galeria d'aplicacions.

- 3. Introduïu un nom d'usuari mitjançant el teclat de la pantalla tàctil i, a continuació, toqueu Retorn.
- 4. Introduïu la contrasenya mitjançant el teclat de la pantalla tàctil i, a continuació, toqueu Retorn.
- 5. Toqueu Inicia la sessió. Es mostra la Galeria d'aplicacions de Xerox®.
- 6. Toqueu l'aplicació corresponent i, a continuació, toqueu Instal·la. Es mostra la pantalla Acord de llicència.
	- Nota: Si l'aplicació es va instal·lar anteriorment i hi ha una nova versió disponible, el botó té l'etiqueta Actualitza.
- 7. Toqueu Accepto. S'inicia el procés d'instal·lació. Si l'aplicació no s'instal·la correctament, per tornar a provar de realitzar el procés d'instal·lació, toqueu Instal·la.
- 8. Per sortir de l'aplicació Galeria d'aplicacions de Xerox®, toqueu Surt.

### **Actualització d'una aplicació mitjançant la Galeria d'aplicacions**

- 1. Al tauler de control de la impressora, premeu el botó Pàgina inicial.
- 2. Toqueu Galeria ®d'aplicacions de Xerox.
- 3. Introduïu un nom d'usuari mitjançant el teclat de la pantalla tàctil i, a continuació, toqueu Retorn.
- 4. Introduïu la contrasenya mitjançant el teclat de la pantalla tàctil i, a continuació, toqueu Retorn.
- 5. Toqueu Inicia la sessió. Es mostra la Galeria d'aplicacions de Xerox®.
- 6. Toqueu l'aplicació corresponent i, a continuació, toqueu Actualitza. Es mostra la pantalla Acord de llicència.
- 7. Toqueu Accepto.
- 8. En finalitzar l'actualització, el botó Actualitza es mostra amb l'etiqueta Instal·lat.
- 9. Per sortir de l'aplicació Galeria d'aplicacions de Xerox®, toqueu Surt.

# <span id="page-68-0"></span>Dispositiu

### **INFORMACIÓ GENERAL DEL DISPOSITIU**

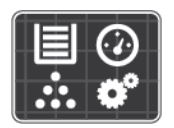

L'aplicació Dispositiu proporciona informació sobre la impressora, com ara el número de sèrie i el model. Podeu visualitzar informació de subministraments, facturació i safates, i imprimir pàgines d'informació.

Moltes opcions del dispositiu es poden configurar per satisfer les necessitats de l'usuari. Per obtenir més informació sobre com establir totes les opcions del dispositiu, consulteu la *System Administrator Guide (Guia de l'administrador del sistema)* a [www.xerox.com/support/VLB400support](http://www.office.xerox.com/cgi-bin/printer.pl?APP=udpdfs&Page=color&Model=VersaLink+VLB400&PgName=tech&Language=English)

### **Opcions del dispositiu**

Per obtenir més informació sobre com establir la configuració de la impressora, consulteu la *System Administrator Guide (Guia de l'administrador del sistema)* a [www.xerox.com/support/VLB400docs](http://www.office.xerox.com/cgi-bin/printer.pl?APP=udpdfs&Page=color&Model=VersaLink+VLB400&PgName=man&Language=English)

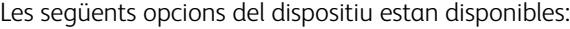

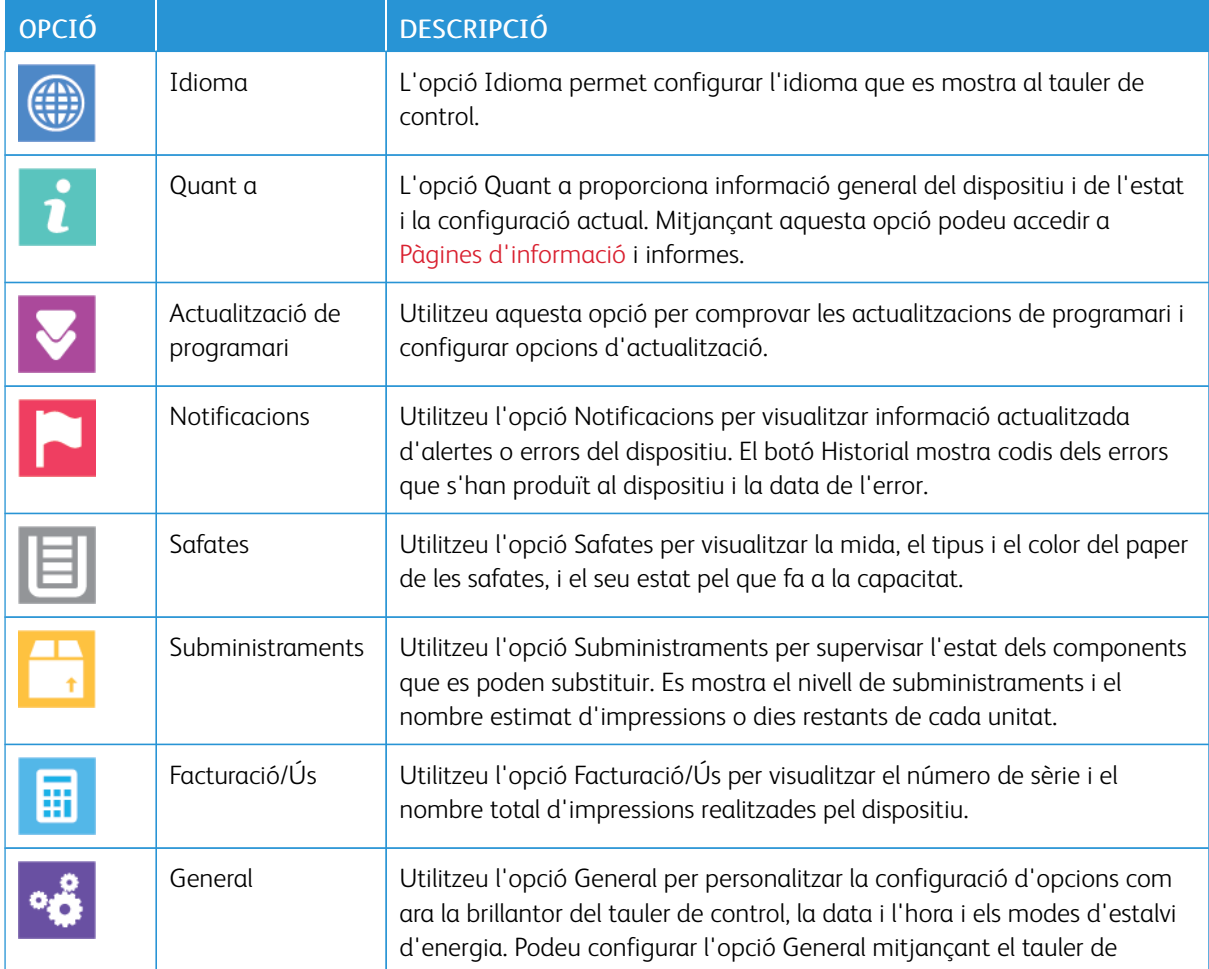

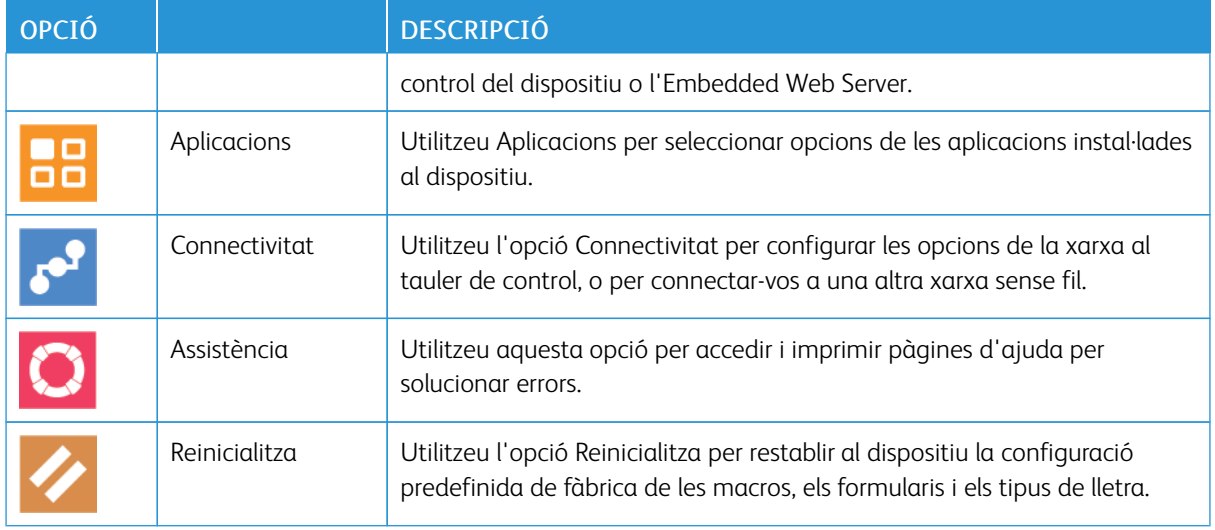

### **QUANT A**

L'opció Quant a proporciona informació general del dispositiu i de l'estat i la configuració actual. Mitjançant aquesta opció podeu accedir a [Pàgines d'informació](#page-29-0) i informes.

# **ESTATS DELS SUBMINISTRAMENTS**

Podeu comprovar l'estat i el percentatge de vida útil restant dels subministraments de la impressora al tauler de control o a l'Embedded Web Server. Si cal substituir els subministraments de la impressora aviat, es mostren alertes d'avís al tauler de control. Podeu personalitzar les alertes que es mostren al tauler de control i configurar les notificacions d'alertes de correu electrònic.

Per comprovar l'estat dels subministraments i configurar les alertes mitjançant l'Embedded Web Server, consulteu la *System Administrator Guide (Guia de l'administrador del sistema)* a [www.xerox.com/support/](http://www.office.xerox.com/cgi-bin/printer.pl?APP=udpdfs&Page=color&Model=VersaLink+VLB400&PgName=man&Language=English) [VLB400docs](http://www.office.xerox.com/cgi-bin/printer.pl?APP=udpdfs&Page=color&Model=VersaLink+VLB400&PgName=man&Language=English)

### **Comprovació de l'estat dels subministraments al tauler de control**

- 1. Per veure informació d'estat dels subministraments de la impressora, toqueu Dispositiu > Subministraments.
- 2. Per veure informació sobre un determinat element, com ara el número de peça per fer noves comandes, toqueu l'element corresponent.
- 3. Per tornar a la pantalla Subministraments, toqueu X.
- 4. Per tornar a la pantalla Dispositiu, toqueu la fletxa Endarrere.

### **Personalització de configuració d'alertes de subministraments**

1. Per personalitzar les alertes que es mostren per als subministraments de la impressora, toqueu Dispositiu > Subministraments > Configuració d'alertes.

- 2. Per activar les alertes de subministraments que es mostren al tauler de control, toqueu el botó de selecció Habilita les alertes.
- 3. Perquè la impressora mostri una alerta si un element arriba a un determinat nivell de percentatge d'ús, toqueu l'element i, a continuació, seleccioneu el percentatge.
- 4. Per personalitzar les alertes per a cada element de subministraments, o per activar o desactivar alertes, toqueu el botó de selecció.
- 5. Per tornar a la pantalla Subministraments, toqueu X.
- 6. Per tornar a la pantalla Dispositiu, toqueu la fletxa Endarrere.

### **Configuració d'alertes de correu electrònic**

Per comprovar l'estat dels subministraments i configurar les alertes mitjançant l'Embedded Web Server, consulteu la *System Administrator Guide (Guia de l'administrador del sistema)* a [www.xerox.com/support/](http://www.office.xerox.com/cgi-bin/printer.pl?APP=udpdfs&Page=color&Model=VersaLink+VLB400&PgName=man&Language=English) [VLB400docs](http://www.office.xerox.com/cgi-bin/printer.pl?APP=udpdfs&Page=color&Model=VersaLink+VLB400&PgName=man&Language=English).

- 1. Perquè les alertes s'enviïn a una adreça electrònica, toqueu Dispositiu > Subministraments > Alertes de correu electrònic.
- 2. Per especificar una adreça electrònica, toqueu Afegeix el correu electrònic i, a continuació, toqueu Introdueix l'adreça electrònica.
- 3. Utilitzeu el teclat de la pantalla tàctil per especificar una adreça electrònica o seleccioneu una entrada de la llibreta d'adreces i, a continuació, toqueu D'acord.
- 4. Afegiu més adreces electròniques com calgui.
- 5. Per personalitzar les alertes per a cada element de subministraments, o per activar o desactivar alertes, toqueu el botó de selecció.
- 6. Per sortir del menú, toqueu D'acord.
- 7. Per tornar a la pantalla Dispositiu, toqueu la fletxa Endarrere.

### **COMPTADORS DE FACTURACIÓ I D'ÚS**

El menú Facturació/Ús mostra el nombre total d'impressions generades o impreses per la impressora durant la seva vida útil. Els comptadors no es poden restablir. Una pàgina es compta com a una cara d'un full de paper. Per exemple, un full de paper que s'imprimeix a 2 cares es compta com a 2 impressions.

Per veure els comptadors de facturació i ús:

- 1. Al tauler de control de la impressora, premeu el botó Pàgina inicial.
- 2. Toqueu Dispositiu > Facturació/Ús.
- 3. Per visualitzar més informació, toqueu Comptadors d'ús i seleccioneu una opció.
	- Comptadors d'impressions: Aquesta opció proporciona el nombre d'impressions realitzades per la impressora. El nombre d'impressions és diferent del nombre de fulls comptats, en funció de la configuració de la impressora. El nombre d'impressions pot ser diferent si la impressora s'ha configurat per comptar fulls grans com a impressions grans o com a diverses impressions més petites.
	- Comptadors de fulls: Aquesta opció proporciona el nombre d'impressions realitzades per la impressora. Les impressions a 2 cares s'identifiquen en una línia independent a les d'1 cara.
	- Tots els comptadors d'ús: Aquesta opció proporciona tota la informació d'ús de la impressora.
- 4. Per tornar a la pantalla Facturació/Ús, toqueu la fletxa Endarrere.
- 5. Per tornar a la pantalla Dispositiu, toqueu la fletxa Endarrere.

# **RESTABLIMENT DELS VALORS PREDEFINITS DE FÀBRICA**

Atenció: L'opció Restableix els valors predefinits de fàbrica suprimeix totes les configuracions i restaura la configuració de fàbrica original del dispositiu. Es restableix la configuració del dispositiu, de les aplicacions, dels valors predefinits i dels treballs. Si la impressora inclou un disc dur, el disc es reinicialitza.

La memòria no volàtil (NVRAM)·emmagatzema la configuració de la impressora fins i tot després d'apagar-la. En finalitzar, la impressora es reinicia i mostra l'Auxiliar d'instal·lació.

Per restablir la configuració de fàbrica de la impressora:

- 1. Al tauler de control de la impressora, premeu el botó Pàgina inicial.
- 2. Toqueu Dispositiu > Reinicialitza > Restableix els valors predefinits de fàbrica.
- 3. Quan se us demani, toqueu Reinicialitza.
- 4. En finalitzar el procés, la impressora es reinicia automàticament.

### **SERVEIS REMOTS**

Podeu utilitzar l'opció Serveis remots a l'Embedded Web Server per enviar informació d'ús i errors a l'equip de suport tècnic de Xerox perquè puguin resoldre els problemes amb celeritat.

Per obtenir informació sobre l'activació dels serveis remots i l'enviament d'informació a Xerox, consulteu la *System Administrator Guide (Guia de l'administrador del sistema)* a [www.xerox.com/support/VLB400docs.](http://www.office.xerox.com/cgi-bin/printer.pl?APP=udpdfs&Page=color&Model=VersaLink+VLB400&PgName=man&Language=English)
# **Treballs**

#### **INFORMACIÓ GENERAL DELS TREBALLS**

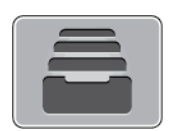

Utilitzeu Treballs per visualitzar els treballs actuals, desats, personals i protegits, i per visualitzar les dades dels treballs completats. Podeu aturar, suprimir, imprimir o veure el progrés o els detalls dels treballs seleccionats.

#### **ADMINISTRACIÓ DE TREBALLS**

Al menú Treballs del tauler de control, podeu veure llistes de treballs actius, treballs protegits o treballs completats. Podeu aturar, suprimir, imprimir o veure el progrés o els detalls dels treballs seleccionats. A la finestra Treballs a l'Embedded Web Server, podeu visualitzar una llista de treballs d'impressió finalitzats i actius. Per obtenir més informació, consulteu [Gestió de treballs mitjançant l'Embedded Web Server.](#page-76-0)

Un treball d'impressió pot quedar retingut per la impressora quan no és possible acabar d'imprimir-lo. Per exemple, si la impressora requereix l'atenció de l'usuari, paper o subministraments. Un cop resolt el problema, la impressora continua automàticament amb la impressió. Quan envieu un treball d'impressió protegida, el treball es reté fins que l'allibereu mitjançant la introducció d'una clau al tauler de control. Per obtenir més informació, consulteu [Impressió de tipus de treballs especials.](#page-92-0)

#### **Fer pausa en el treball d'impressió amb opció de suprimir-lo**

- 1. Al tauler de control de la impressora, premeu el botó Pàgina inicial.
- 2. Toqueu Treballs, toqueu el nom del treball d'impressió.
- 3. Realitzeu una de les accions següents:
	- Per aturar el treball d'impressió, toqueu Pausa. Per reprendre el treball d'impressió, toqueu Reprèn.
	- Per suprimir el treball d'impressió, toqueu Suprimeix. Quan se sol·liciti, toqueu Suprimeix.
	- Nota: Si no seleccioneu cap opció en 60 segons, el treball es reprèn automàticament.
- 4. Per tornar a la pàgina principal, premeu el botó Pàgina inicial.

#### **Visualització, impressió o supressió de treballs desats i protegits**

Nota:

- L'administrador del sistema pot restringir els usuaris la possibilitat de suprimir treballs. Si un administrador del sistema ha restringit la supressió de treballs, l'usuari podrà veure els treballs però no podrà suprimir-los.
- Només l'usuari que ha enviat el treball o l'administrador del sistema pot suprimir un treball d'impressió protegida.
- 1. Al tauler de control de la impressora, premeu el botó Pàgina inicial.
- 2. Per visualitzar una llista de treballs completats i actius, toqueu Treballs.
- 3. Per veure una llista de determinats tipus de treballs, toqueu una opció.
	- Per visualitzar els treballs desats, toqueu Treballs desats. Per imprimir el treball, toqueu-lo, introduïu la quantitat i, a continuació, toqueu D'acord. Per suprimir el treball, toqueu la icona paperera i, a continuació, toqueu Suprimeix.
	- Per visualitzar els treballs d'impressió personals, toqueu Treballs personals i protegits. Per imprimir els treballs, toqueu la carpeta i, a continuació, toqueu Imprimeix-ho tot o Suprimeix-ho tot.
	- Per a treballs protegits, toqueu Treballs personals i protegits. Toqueu la carpeta, introduïu el número de contrasenya i, a continuació, toqueu D'acord. Per imprimir un treball protegit, toqueu el treball. Per imprimir o suprimir els treballs a la carpeta, toqueu Imprimeix-ho tot o Suprimeix-ho tot.
- 4. Per veure tots els detalls sobre un treball, toqueu-lo.
- 5. Per tornar a la pàgina principal, premeu el botó Pàgina inicial.

## **Impressió d'un treball retingut en espera de recursos**

- 1. Al tauler de control de la impressora, premeu el botó Pàgina inicial.
- 2. Toqueu Treballs.
- 3. A la llista de treballs, toqueu el nom del treball retingut. Els recursos necessaris per al treball es mostren al tauler de control.
- 4. Realitzeu una de les accions següents:
	- Per imprimir el treball, forniu els recursos necessaris. El treball es reprèn automàticament quan el dispositiu disposa dels recursos necessaris. Si el treball no s'imprimeix automàticament, toqueu Reprèn. Seleccioneu una de les opcions següents:
		- Suprimeix el treball: Per suprimir el treball d'impressió retingut, toqueu Suprimeix.
		- Torna a col·locar el paper: Per col·locar el paper recomanat a l'alimentador, toqueu Torna a col·locar el paper.
		- Canvia el material d'impressió: Si el material d'impressió recomanat no està disponible, per imprimir en un altre material d'impressió, toqueu Canvia el material d'impressió.

Nota: Si la mida del material d'impressió és menor que l'especificada als treballs d'impressió original, es tallaran les dades vàlides fora de l'àrea d'impressió del nou material d'impressió.

- Per suprimir el treball d'impressió, toqueu Suprimeix. Quan se sol·liciti, toqueu Suprimeix.
- 5. Per tornar a la pàgina principal, premeu el botó Pàgina inicial.

# **GESTIÓ DE TIPUS ESPECIALS DE TREBALLS**

Els tipus de treballs especials permeten enviar un treball d'impressió des de l'ordinador i, a continuació, imprimir-lo mitjançant el tauler de control de la impressora. Seleccioneu els tipus de treball especials al controlador d'impressió, pestanya Opcions d'impressió, a Tipus de paper.

#### **Treballs desats**

Els treballs desats són documents que s'envien i s'emmagatzemen a la impressora per utilitzar-los posteriorment. Tots els usuaris poden imprimir o suprimir treballs desats.

Per imprimir un treball desat, consulteu [Impressió d'un treball desat.](#page-92-1)

#### **Alliberament d'un treball desat**

- 1. Al tauler de control de la impressora, premeu el botó Pàgina inicial.
- 2. Toqueu Treballs.
- 3. Per visualitzar els treballs desats, toqueu Treballs desats.
- 4. Per imprimir el treball desat, toqueu el nom del treball, introduïu la quantitat i, a continuació, toqueu D'acord.
- 5. Per suprimir el document després d'imprimir-lo, per al treball en qüestió, toqueu la icona de la paperera i, quan se us demani, toqueu Suprimeix.
- 6. Per tornar a la pàgina principal, premeu el botó Pàgina inicial.

#### **Impressió protegida**

Utilitzeu Impressió protegida per imprimir informació confidencial. Després d'enviar el treball, es reté a la impressora fins que introduïu la contrasenya al tauler de control.

Per imprimir un treball d'impressió protegida, consulteu [Impressió d'un treball d'impressió protegida.](#page-92-2)

#### **Alliberament d'un treball impressió protegida**

- 1. Al tauler de control de la impressora, premeu el botó Pàgina inicial.
- 2. Toqueu Treballs.
- 3. Per visualitzar els treballs d'impressió protegida, toqueu Treballs personals i protegits.
- 4. Toqueu la carpeta.
- 5. Introduïu el número de contrasenya i, a continuació, toqueu D'acord.
- 6. Seleccioneu una opció:
	- Per imprimir un treball d'impressió protegida, toqueu el treball.
	- Per imprimir tots els treballs a la carpeta, toqueu Imprimeix-ho tot.
	- Per suprimir un treball d'impressió protegida, toqueu la icona de la paperera. Quan se sol·liciti, toqueu Suprimeix.
	- Per suprimir tots els treballs a la carpeta, toqueu Suprimeix-ho tot.

Nota: Després d'imprimir un treball d'impressió protegida, se suprimeix automàticament.

7. Per tornar a la pàgina principal, premeu el botó Pàgina inicial.

## **Impressió personal**

D

Impressió personal permet desar un document a la impressora i, a continuació, imprimir-lo mitjançant el tauler de control.

Nota: La funció Impressió personal només està disponible en ordinadors amb el Windows en una impressora de xarxa.

Les impressions personals són un tipus de treball desat amb aquestes característiques:

- Els treballs d'impressió personals es troben en una carpeta que té com a nom l'identificador d'usuari associat al treball d'impressió.
- Els treballs d'impressió personals no utilitzen contrasenyes.
- Tots els usuaris poden imprimir o suprimir treballs d'impressió personals.
- Podeu imprimir tots els treballs de la llista simultàniament, suprimir un treball o suprimir tots els treballs de la llista.
- Després d'imprimir un treball personal, se suprimeix automàticament.

Per imprimir un treball d'impressió personal, consulteu [Impressió d'un treball d'impressió personal.](#page-93-0)

#### **Alliberament d'un treball d'impressió personal**

- 1. Al tauler de control de la impressora, premeu el botó Pàgina inicial.
- 2. Toqueu Treballs.
- 3. Per visualitzar els treballs d'impressió personals, toqueu Treballs personals i protegits.
- 4. Toqueu la carpeta.
- 5. Si se us demana una contrasenya, toqueu Omet.

Nota: Si la carpeta conté treballs d'impressió personals i treballs d'impressió protegida, se sol·licita la contrasenya.

- 6. Seleccioneu una opció.
	- Per imprimir un treball d'impressió personal, toqueu el treball.
	- Per imprimir tots els treballs a la carpeta, toqueu Imprimeix-ho tot.
	- Per suprimir tots els treballs a la carpeta, toqueu Suprimeix-ho tot.
- 7. Per tornar a la pàgina principal, premeu el botó Pàgina inicial.

#### **Joc de mostra**

El tipus de treball Joc de mostra imprimeix una de les còpies d'un treball d'impressió de diverses còpies abans d'imprimir les restants. Després de revisar el joc de mostra, podeu imprimir o suprimir les còpies restants mitjançant el tauler de control de la impressora.

Els jocs de mostra són treballs desats amb aquestes funcions:

- Els treballs de joc de mostra es troben en una carpeta que té com a nom l'identificador d'usuari associat al treball d'impressió.
- Els treballs de joc de mostra no utilitzen contrasenyes.
- Tots els usuaris poden imprimir o suprimir treballs de jocs de mostra.
- Un joc de mostra imprimeix una còpia del treball perquè pugueu revisar-la abans d'imprimir les còpies restants.

Després d'imprimir un treball de mostra, se suprimeix automàticament.

Per imprimir un joc de mostra, consulteu [Impressió d'un joc de mostra.](#page-93-1)

#### **Alliberament d'un joc de mostra**

- 1. Al tauler de control de la impressora, premeu el botó Pàgina inicial.
- 2. Per visualitzar els treballs disponibles, toqueu Treballs.
- 3. Toqueu el treball de joc de mostra.

Nota: La descripció del fitxer de joc de mostra indica que el treball s'ha retingut per imprimir-ho després, i mostra el nombre de còpies restants del treball.

- 4. Seleccioneu una opció.
	- Per imprimir les còpies restants del treball, toqueu Allibera.
	- Per suprimir les còpies restants del treball, toqueu Suprimeix.
- 5. Per tornar a la pàgina principal, premeu el botó Pàgina inicial.

#### <span id="page-76-0"></span>**GESTIÓ DE TREBALLS MITJANÇANT L'EMBEDDED WEB SERVER**

Podeu veure una llista de treballs actius i suprimir treballs d'impressió de la llista Treballs actius a l'Embedded Web Server. Podeu utilitzar l'Embedded Web Server per enviar treballs perquè s'imprimeixin al dispositiu. Podeu imprimir fitxers \*.pdf, \*.ps, \*.pcl, \*.prn, \*.xps, \*.jpg, \*.tif i \*.txt directament a través del servidor web incorporat sense obrir altres aplicacions ni el controlador d'impressió. Els fitxers poden emmagatzemar-se en un disc dur d'un ordinador local, en un dispositiu d'emmagatzematge massiu o en una unitat de xarxa.

- 1. A l'ordinador, obriu un navegador web. Al camp d'adreces, introduïu l'adreça IP de la impressora i, a continuació, premeu Intro o Retorn.
- 2. A l'Embedded Web Server, feu clic a Treballs.
- 3. Feu clic al nom del treball.
- 4. Realitzeu una de les accions següents:
	- Per aturar el treball d'impressió, feu clic a Pausa. Per reprendre el treball d'impressió, feu clic a Reprèn.
	- Per suprimir el treball d'impressió, feu clic a Suprimeix. Quan se us demani, feu clic a Suprimeix.
- 5. Per tornar a la pàgina inicial, feu clic a Pàgina inicial.

## **Enviament de treballs per imprimir-los mitjançant l'Embedded Web Server**

- 1. A l'ordinador, obriu un navegador web. Al camp d'adreces, introduïu l'adreça IP de la impressora i, a continuació, premeu Intro o Retorn.
- 2. A l'Embedded Web Server, feu clic a Pàgina inicial.
- 3. A l'àrea Enllaços ràpids, feu clic a Envia el fitxer.
- 4. Feu clic al camp Envia.
- 5. A la finestra de selecció, seleccioneu el fitxer que voleu imprimir i, a continuació, feu clic a Obre.
- 6. Per imprimir el document, feu clic a Envia.

# USB

#### **INFORMACIÓ GENERAL D'USB**

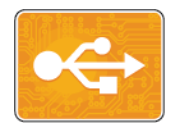

Utilitzeu la funció Imprimeix des d'USB per imprimir treballs emmagatzemats en una unitat USB. Es poden imprimir treballs en format a punt per imprimir, com ara PDF, TIFF o JPEG.

Per crear fitxers a punt per imprimir, seleccioneu l'opció Impressió en un fitxer quan imprimiu documents mitjançant programes com ara el Microsoft Word. Els programes de publicació avançada poden disposar de diversos mètodes per crear fitxers a punt per imprimir.

#### **IMPRESSIÓ DES D'UNA UNITAT FLAIX USB**

Podeu imprimir un fitxer emmagatzemat a una unitat flaix USB. El port USB és a la part frontal de la impressora.

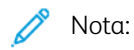

- Si el dispositiu es troba en mode d'estalvi d'energia, abans de processar el treball d'impressió, premeu el botó d'estalvi d'energia per activar el dispositiu.
- Només s'admeten unitats flaix USB amb el format de sistema d'arxius FAT32 habitual.
- 1. Inseriu la unitat flaix USB al port de memòria USB de la impressora.
- 2. A S'ha detectat una unitat USB, toqueu Imprimeix des d'USB.

Nota: Si aquesta funció no es mostra, activeu la funció o poseu-vos en contacte amb l'administrador del sistema. Per obtenir més informació, consulteu la *System Administrator Guide (Guia de l'administrador del sistema)* a [www.xerox.com/support/VLB400docs](http://www.office.xerox.com/cgi-bin/printer.pl?APP=udpdfs&Page=color&Model=VersaLink+VLB400&PgName=man&Language=English).

- 3. Afegiu fitxers mitjançant la pantalla d'exploració d'USB.
	- Per imprimir un grup de fitxers a punt per imprimir, a la carpeta o a la unitat USB, toqueu la icona Selecciona-ho tot. Comproveu que els fitxers s'han seleccionat.
	- Per imprimir un determinat fitxer, aneu al fitxer i, a continuació, toqueu el nom o la icona del fitxer.
- 4. Toqueu D'acord.
- 5. Confirmeu que els fitxers desitjats es mostren a la llista.
	- Per seleccionar més fitxers, toqueu Afegeix documents i, a continuació, toqueu D'acord.
	- Per treure un nom de fitxer de la llista, toqueu el nom de fitxer i, a continuació, toqueu Suprimeix.
- 6. Seleccioneu el subministrament del paper, la quantitat i les opcions d'impressió a 2 cares.
- 7. Toqueu Imprimeix.
- 8. En acabar, extraieu la unitat flaix USB.

# **IMPRESSIÓ D'UNA UNITAT FLAIX USB QUE JA S'HA INSERIT A LA IMPRESSORA**

- 1. Si la unitat flaix USB ja està al port de memòria USB, premeu el botó Inicia.
- 2. Toqueu Imprimeix des d'USB.

Nota: Si aquesta funció no es mostra, activeu la funció o poseu-vos en contacte amb l'administrador del sistema. Per obtenir més informació, consulteu la *System Administrator Guide (Guia de l'administrador del sistema)* a [www.xerox.com/support/VLB400docs](http://www.office.xerox.com/cgi-bin/printer.pl?APP=udpdfs&Page=color&Model=VersaLink+VLB400&PgName=man&Language=English).

- 3. Afegiu fitxers mitjançant la pantalla d'exploració d'USB.
	- Per imprimir un grup de fitxers a punt per imprimir, a la carpeta o a la unitat USB, toqueu la icona Selecciona-ho tot. Comproveu que els fitxers s'han seleccionat.
	- Per imprimir un determinat fitxer, aneu al fitxer i, a continuació, toqueu el nom o la icona del fitxer.
- 4. Toqueu D'acord.
- 5. Confirmeu que es mostren els documents correctes. Si els documents no es mostren, toqueu Afegeix document, seleccioneu els documents addicionals i, a continuació, toqueu D'acord.
- 6. Seleccioneu el subministrament del paper, la quantitat i les opcions d'impressió a 2 cares.
- 7. Toqueu Imprimeix.

# @PrintByXerox

#### **INFORMACIÓ GENERAL DEL @PRINTBYXEROX**

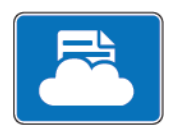

Podeu utilitzar l'aplicació Xerox® @PrintByXerox per imprimir documents i fitxers adjunts de correu electrònic enviats a la impressora a través de dispositius mòbils.

Si el vostre dispositiu de Xerox s'ha connectat a Internet, l'aplicació @PrintByXerox interacciona amb el Xerox® Workplace Cloud per a la impressió senzilla basada en el correu electrònic.

Nota: L'aplicació @PrintByXerox i el programari Xerox® Workplace Cloud requereixen les llicències, opcions de configuració i especificacions mínimes del sistema corresponents. Per obtenir més informació, consulteu la *Xerox* @PrintByXerox App Quick Start® (Guia d'ús ràpid de l'aplicació Xerox @PrintByXerox) a [www.xerox.com/XeroxAppGallery.](http://www.xerox.com/XeroxAppGallery)

#### **IMPRESSIÓ MITJANÇANT L'APLICACIÓ @PRINTBYXEROX**

1. Envieu un correu electrònic amb un fitxer adjunt d'un tipus admès a [Print@printbyxerox.com](mailto:Print@printbyxerox.com).

Els usuaris que utilitzin l'aplicació per primera vegada rebran un correu electrònic de resposta amb l'identificador d'usuari i la contrasenya.

- 2. Al tauler de control del dispositiu de Xerox, premeu el botó Pàgina inicial.
- 3. Toqueu @PrintByXerox.
- 4. Introduïu l'adreça electrònica i, a continuació, toqueu Desa.
- 5. A la pantalla Introdueix la contrasenya, introduïu la contrasenya mitjançant el teclat a la pantalla i toqueu Desa.
- 6. Seleccioneu els documents que voleu imprimir.
- 7. Toqueu Configuració d'impressió i D'acord.
- 8. Toqueu Imprimeix.
	- Es mostra el missatge Submitting Jobs to Print (S'estan enviant els fitxers per a la impressió) i es visualitza l'estat de conversió.
	- Quan els documents comencen a imprimir-se, es mostra una marca de verificació verda.

[Aplicacions de Xerox®](#page-64-0)

# <span id="page-82-0"></span>S'està imprimint

Aquest capítol inclou:

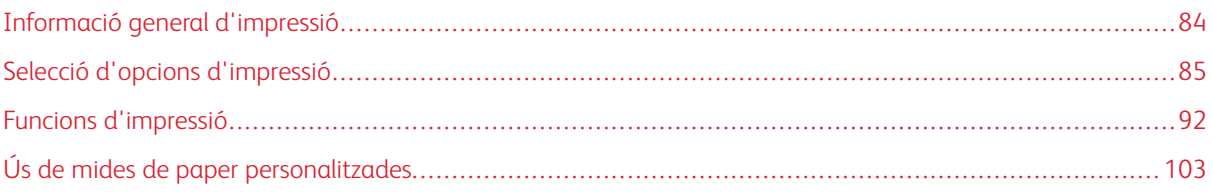

# <span id="page-83-0"></span>Informació general d'impressió

Abans d'imprimir, cal que l'ordinador i la impressora estiguin endollats, engegats i connectats. Assegureu-vos que teniu el programari del controlador d'impressió correcte instal·lat a l'ordinador.

- 1. Seleccioneu el paper que correspongui.
- 2. Col·loqueu paper a la safata que calgui. Al tauler de control de la impressora, especifiqueu la mida, el color i el tipus.
- 3. Accediu a la configuració d'impressió de la vostra aplicació de programari. Per a la majoria d'aplicacions de programari, premeu CTRL+P per al Windows o CMD+P per al Macintosh.
- 4. Seleccioneu la impressora.
- 5. Per accedir a la configuració del controlador d'impressió:
	- Al Windows, seleccioneu Propietats o Preferències.
	- Per al Macintosh, seleccioneu Funcions de Xerox®.

El títol del botó pot canviar segons l'aplicació que tingueu.

- 6. Modifiqueu la configuració del controlador d'impressió com calgui i feu clic a D'acord.
- 7. Per enviar el treball a la impressora, feu clic a Imprimeix.

# <span id="page-84-0"></span>Selecció d'opcions d'impressió

Les opcions d'impressió, també anomenades opcions del programari del controlador d'impressió, s'especifiquen com a Preferències d'impressió al Windows i com a Funcions de Xerox® al Macintosh. Les opcions d'impressió inclouen la configuració per a la impressió a 2 cares, la distribució de la pàgina i la qualitat d'impressió. Les opcions d'impressió que es defineixen a Preferències d'impressió, a la finestra Dispositius i impressores, són la configuració predefinida. Les opcions d'impressió que es defineixin des de l'aplicació de programari són temporals. Ni l'aplicació ni l'ordinador no desen la configuració després de tancar l'aplicació.

## **AJUDA DEL CONTROLADOR D'IMPRESSIÓ**

La informació d'ajuda del programari del controlador d'impressió de Xerox® està disponible des de la finestra Preferències d'impressió. Feu clic al botó Ajuda (?) del cantó inferior esquerre de la finestra Preferències d'impressió per veure l'ajuda.

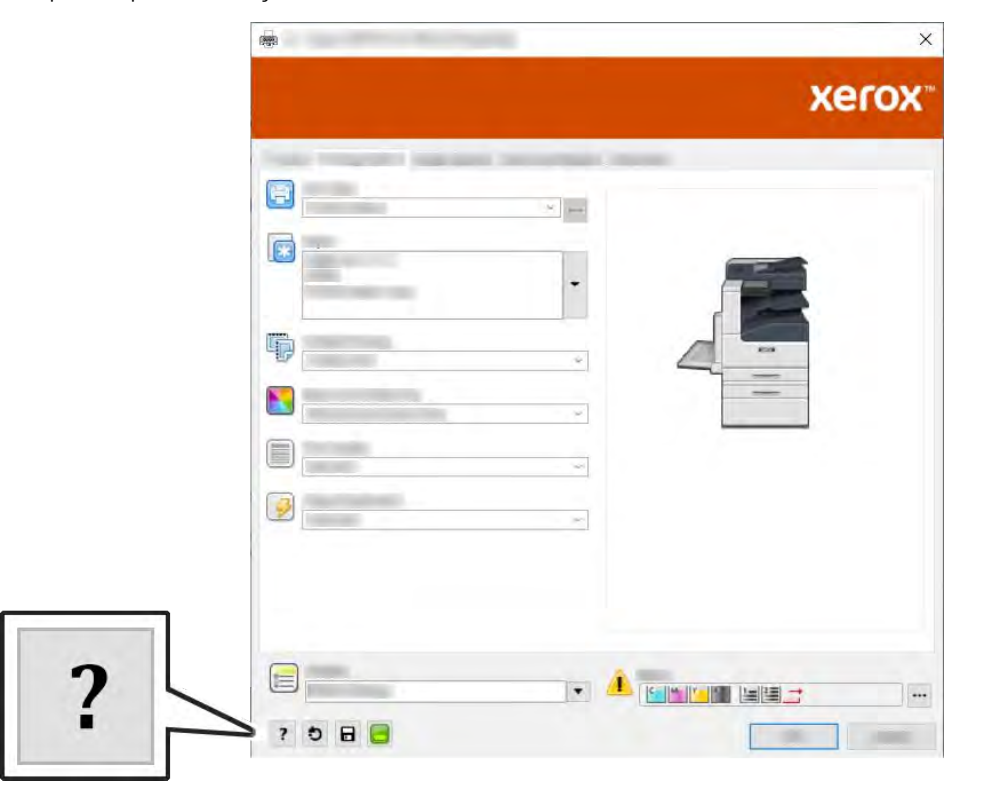

La informació sobre les Preferències d'impressió apareix a la finestra Ajuda. Des d'aquí podeu seleccionar per tema o fer servir el camp de cerca per introduir el tema o la funció per la qual necessiteu informació.

#### **OPCIONS D'IMPRESSIÓ DEL WINDOWS**

#### **Selecció d'opcions d'impressió per a un treball individual per al Windows**

Per utilitzar opcions d'impressió especials per a un determinat treball, canvieu les Preferències d'impressió abans d'enviar el treball a la impressora.

- 1. Amb el document obert a l'aplicació de programari, accediu a la configuració d'impressió. A la majoria d'aplicacions de programari, feu clic a Fitxer > Imprimeix o premeu CTRL+P.
- 2. Seleccioneu la impressora i feu clic al botó Propietats o Preferències per obrir la finestra Preferències d'impressió. El títol del botó pot canviar segons l'aplicació que tingueu.
- 3. Feu clic en una pestanya de la finestra Preferències d'impressió i trieu opcions.
- 4. Per desar i tancar la finestra Preferències d'impressió, feu clic a D'acord.
- 5. Per enviar el treball a la impressora, feu clic a Imprimeix.

## <span id="page-85-0"></span>**Configuració d'opcions d'impressió predefinides per al Windows**

Quan imprimiu des de qualsevol aplicació de programari, la impressora utilitza la configuració de treballs d'impressió especificada a la finestra Preferències d'impressió. Podeu especificar les opcions d'impressió més comunes i desar-les per no haver de canviar-les cada vegada que imprimiu.

Per exemple, si voleu imprimir a les dues cares del paper per a la majoria de treballs, especifiqueu la impressió de 2 cares a Preferències d'impressió.

- 1. Navegueu fins a la llista d'impressores de l'ordinador:
	- Per al Windows Server 2008 i posterior, feu clic a Inicia > Configuració > Impressores.
	- Per al Windows 7, feu clic a Inicia > Dispositius i impressores.
	- Al Windows 8, feu clic Inicia > Tauler de control > Dispositius i impressores.
	- Al Windows 10, feu clic a Inici > Configuració > Dispositius > Impressores i escàners. Desplaceu-vos cap avall a la finestra i, a Configuració relacionada, feu clic a Dispositius i impressores.

Nota: Si utilitzeu una aplicació personalitzada del Menú Inicia, es pot canviar la ruta de navegació de la vostra llista d'impressores.

- 2. A la llista d'impressores, feu clic amb el botó dret a la icona de la vostra impressora i, a continuació, feu clic a Preferències d'impressió.
- 3. A la finestra Preferències d'impressió, feu clic a una pestanya i seleccioneu les opcions corresponents. Per desar la configuració, toqueu D'acord.

Nota: Per obtenir més informació sobre les opcions del controlador d'impressió del Windows, feu clic al botó Ajuda (?) de la finestra Preferències d'impressió.

#### **Selecció d'opcions predefinides d'impressió al Windows per a una impressora compartida a la xarxa**

- 1. Navegueu fins a la llista d'impressores de l'ordinador:
	- Per al Windows Server 2008 i posterior, feu clic a Inicia > Configuració > Impressores.
	- Per al Windows 7, feu clic a Inicia > Dispositius i impressores.
	- Al Windows 8, feu clic Inicia > Tauler de control > Dispositius i impressores.
	- Al Windows 10, feu clic a Inici > Configuració > Dispositius > Impressores i escàners. Desplaceu-vos cap avall a la finestra. A la configuració relacionada, feu clic a Dispositius i impressores.

Nota: Si la icona del tauler de control no apareix a l'escriptori, feu clic amb el botó dret a l'escriptori i seleccioneu Personalitza > Finestra principal del tauler de control > Dispositius i impressores.

- 2. A la llista d'impressores, feu clic amb el botó dret a la icona de la vostra impressora i, a continuació, feu clic a Propietats de la impressora.
- 3. Al quadre de diàleg Propietats de la impressora, feu clic a la pestanya Avançada.
- 4. A la pestanya Avançada, feu clic a Valors predeterminats de la impressora.
- 5. Feu les seleccions necessàries a les pestanyes del controlador d'impressió i després feu clic a Aplica.
- 6. Per desar la configuració, toqueu D'acord.

#### **Desada d'un conjunt d'opcions d'impressió utilitzades comunament per al Windows**

Podeu definir i desar un conjunt d'opcions per aplicar-les a treballs d'impressió futurs.

Per desar un conjunt d'opcions d'impressió:

- 1. Amb el document obert a l'aplicació, feu clic a Fitxer > Imprimeix.
- 2. Per obrir la finestra Preferències d'impressió, seleccioneu la impressora i després feu clic a Propietats o Preferències.
- 3. A la finestra Propietats d'impressió, feu clic a les pestanyes i després seleccioneu la configuració que desitgeu
- 4. A la finestra Propietats d'impressió, feu clic a Configuració desada i, a continuació, feu clic a Anomena i desa.
- 5. Per desar el conjunt d'opcions de la llista Configuració desada, escriviu un nom per al conjunt d'opcions d'impressió i després feu clic a D'acord.

#### **OPCIONS D'IMPRESSIÓ DEL MACINTOSH**

#### **Selecció d'opcions d'impressió per al Macintosh**

Per utilitzar opcions d'impressió específiques, canvieu la configuració abans d'enviar el treball a la impressora.

- 1. Amb el document obert a l'aplicació, feu clic a Fitxer > Imprimeix.
- 2. Seleccioneu la impressora.

3. Al menú Opcions d'impressió, seleccioneu Funcions de Xerox.

Nota: Per visualitzar les opcions d'impressió, feu clic a Mostra els detalls.

- 4. Seleccioneu les opcions d'impressió necessàries de les llistes.
- 5. Per enviar el treball a la impressora, feu clic a Imprimeix.

#### **Desada d'un conjunt d'opcions d'impressió utilitzades comunament per al Macintosh**

Podeu definir i desar un conjunt d'opcions per aplicar-les a treballs d'impressió futurs.

Per desar un conjunt d'opcions d'impressió:

- 1. Amb el document obert a l'aplicació, feu clic a Fitxer > Imprimeix.
- 2. Seleccioneu la impressora de la llista Impressores.
- 3. Seleccioneu les opcions d'impressió corresponents de les llistes al quadre de diàleg Imprimeix.

Nota: Per visualitzar les opcions d'impressió, feu clic a Mostra els detalls.

- 4. Feu clic a Valors predefinits > Desa la configuració actual com a valors predefinits.
- 5. Introduïu un nom per a les opcions d'impressió. Per desar el conjunt d'opcions de la llista de valors predefinits, feu clic a D'acord.
- 6. Per imprimir amb aquestes opcions, seleccioneu el nom de la llista Valors predefinits.

# **IMPRESSIÓ DE L'UNIX I EL LINUX**

El paquet de controladors d'impressió de Xerox® proporciona eines per administrar impressores connectades a entorns UNIX i Linux.

Els controladors d'impressió de Xerox® proporcionen un quadre de diàleg del controlador basat en la GUI (interfície gràfica d'usuari) per a la selecció de funcions de la impressora. Podeu seleccionar controladors d'impressió en funció del sistema operatiu.

#### **Xerox® Printer Manager**

El Xerox® Printer Manager és una aplicació que permet l'administració i la impressió mitjançant diverses impressores a entorns UNIX i Linux.

El Xerox® Printer Manager permet:

- Configurar i comprovar l'estat de les impressores connectades a la xarxa.
- Configurar una impressora a la xarxa i supervisar-ne el funcionament un cop instal·lada.
- Realitzar comprovacions de manteniment i visualitzar l'estat dels subministraments.
- Proporcionar un aspecte i comportament comuns per a diversos distribuïdors de sistemes operatius UNIX i Linux.

#### **Instal·lació del Xerox® Printer Manager**

Abans de començar, assegureu-vos que teniu privilegis d'arrel o superusuari per instal·lar el Xerox® Printer Manager.

Per instal·lar el Xerox® Printer Manager:

- 1. Baixeu el paquet per al vostre sistema operatiu. Per cercar els controladors d'impressió de la impressora, aneu a [www.xerox.com/support/VLB400drivers](http://www.office.xerox.com/cgi-bin/printer.pl?APP=udpdfs&Page=color&Model=VersaLink+VLB400&PgName=driver&Language=English).
- 2. Al lloc web del controlador d'impressió, aneu al vostre model d'impressora.
- 3. Per al vostre model d'impressora, feu clic a **Controladors i baixades**.
- 4. Al menú Sistema operatiu, seleccioneu el vostre sistema operatiu.
- 5. Per identificar el controlador d'impressió del vostre model d'impressora, reviseu la llista de controladors d'impressió disponibles.

Nota: Per obtenir informació addicional dels controladors, feu clic a Descripció.

- 6. Per seleccionar el controlador d'impressió del vostre model d'impressora i sistema operatiu, feu clic al nom del controlador d'impressió.
- 7. Per començar la baixada, llegiu el Contracte de llicència d'usuari final i, a continuació, feu clic a Accepta.

El fitxer es baixa automàticament a la ubicació predefinida per a baixades del vostre ordinador.

- 8. Per instal·lar el paquet del controlador d'impressió de Xerox®:
	- a. Obriu el paquet mitjançant el gestor de paquets del vostre sistema operatiu.
	- b. Per realitzar la instal·lació mitjançant una utilitat de línia d'ordres, canvieu el directori de baixada del fitxer. Per executar l'instal·lador, escriviu la utilitat de línia d'ordres corresponent segons el vostre sistema operatiu. Per exemple:
		- Red Hat: rpm -U <nomfitxer>.rpm
		- Linux basat en el Debian: dpkg -i <nomfitxer>.deb
		- AIX: rpm -U <nomfitxer>.rpm
		- HPUX: < nomfitxer>.depot.gz
		- Solaris: pkgadd -d <nomfitxer>.pkg

Nota: La majoria d'instal·lacions creen un directori de Xerox a /opt/Xerox/prtsys. Per obtenir informació addicional sobre les utilitats del gestor de paquets del vostre sistema operatiu, consulteu el manual inclòs al paquet. Per exemple, *man xeroxprtmgr*.

#### **Inici del Xerox® Printer Manager**

Per iniciar el Xerox® Printer Manager, realitzeu una de les tasques següents.

- Per a UNIX, inicieu una sessió com a arrel. En una finestra de terminal, escriviu xosdprtmgr i, a continuació, premeu Introduïu o Retorn.
- Per a Linux, escriviu sudo xeroxprtmgr i, a continuació, premeu Introduïu o Retorn.

## **Impressió amb xeroxprint**

Xerox disposa de la seva pròpia ordre d'impressió. Podeu utilitzar les ordres següents:

## xeroxprint -d<Some\_Queue > -o[Opcions] <Somefile

## **Impressió des d'una estació de treball Linux**

Per imprimir mitjançant una estació de treball Linux, instal·leu un controlador d'impressió de Xerox® per al Linux o un controlador d'impressió del CUPS (Common UNIX Printing System). No calen els dos controladors.

Xerox recomana que instal·leu un dels controladors complets d'impressió personalitzada per al Linux. Per cercar els controladors d'impressió de la impressora, aneu a [www.xerox.com/drivers](http://www.office.xerox.com/cgi-bin/printer.pl?APP=udpdfs&Page=color&PgName=driver&Language=English).

Si utilitzeu el CUPS, assegureu-vos que s'ha instal·lat i s'executa a l'estació de treball. Per obtenir instruccions d'instal·lació i compilació del CUPS, consulteu el *CUPS Software Administrators Manual (Manual de l'administrador del programari del CUPS)*. L'autor i el propietari dels drets d'autor (copyright) del manual és l'empresa Easy Software Products. Per obtenir tota la informació sobre les possibilitats d'impressió del CUPS, consulteu el *CUPS Software User Manual (Manual de l'usuari del programari del CUPS)* a [www.cups.org/](http://www.cups.org/documentation.php) [documentation.php.](http://www.cups.org/documentation.php)

#### **Instal·lació del fitxer PPD a l'estació de treball**

- 1. Si està disponible, baixeu el Xerox® PPD per al CUPS (Common UNIX Printing System) de la pàgina Controladors i baixades a la pàgina web d'assistència tècnica de Xerox.
- 2. Copieu el fitxer PPD a la carpeta PPD o Xerox del CUPS, a l'estació de treball. Si no esteu segur de la ubicació de la carpeta, utilitzeu l'ordre Find per trobar els fitxers PPD.
- 3. Seguiu les instruccions incloses al fitxer PPD.

#### **Addició de la impressora**

- 1. Comproveu que el CUPS (Common UNIX Printing System) s'està executant.
- 2. Obriu una finestra del navegador web, escriviu http://localhost:631/admin i, a continuació, feu clic a Intro o Retorn.
- 3. Per a Identificador d'usuari, escriviu arrel. Per a la contrasenya, escriviu la contrasenya de l'arrel.
- 4. Feu clic a Afegeix impressora i seguiu les indicacions a la pantalla per afegir la impressora a la llista d'impressores del CUPS.

#### **Impressió amb el CUPS (Common UNIX Printing System)**

El CUPS admet ordres d'impressió del System V (lp) i del Berkeley (lpr).

- 1. Per imprimir mitjançant una determinada impressora amb el System V, escriviu: 1p -dprinter nomfitxer i, a continuació, feu clic a Retorn.
- 2. Per imprimir mitjançant una determinada impressora amb el Berkeley, escriviu: 1p -Pprinter nomfitxer i, a continuació, feu clic a Retorn.

## **OPCIONS D'IMPRESSIÓ MÒBIL**

La impressora pot imprimir a través de dispositius mòbils iOS i Android. Per obtenir més informació, consulteu [Configuració del Google Cloud Print.](#page-45-0)

#### **Impressió mitjançant el Wi-Fi Direct**

Podeu connectar-vos a la impressora mitjançant un dispositiu mòbil sense fils, com ara una tauleta, un ordinador o un telèfon intel·ligent, a través del Wi-Fi Direct.

Per obtenir més informació sobre el Wi-Fi Direct, consulteu la documentació proporcionada amb el vostre dispositiu mòbil.

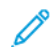

Nota: El procediment d'impressió varia segons el dispositiu mòbil utilitzat.

## **Impressió mitjançant l'AirPrint**

Podeu imprimir directament mitjançant el vostre iPhone, iPad, iPod Touch o Mac a través de l'AirPrint®. Per habilitar l'AirPrint® a la impressora, consulteu [Configuració de l'AirPrint](#page-44-0). Per utilitzar l'AirPrint®, assegureu-vos que el dispositiu mòbil s'ha connectat a la xarxa sense fil de la impressora.

Per imprimir mitjançant l'AirPrint®:

- 1. Obriu el correu electrònic, la fotografia, la pàgina web o el document que voleu imprimir.
- 2. Toqueu la icona Acció.
- 3. Toqueu Imprimeix.
- 4. Seleccioneu la impressora i, a continuació, configureu les opcions corresponents.
- 5. Toqueu Imprimeix.

#### **Impressió mitjançant dispositius mòbils amb el MOPRIA**

El MOPRIA™ és un programari que permet als usuaris imprimir mitjançant dispositius mòbils sense cap controlador d'impressió. Podeu utilitzar el MOPRIA™ per imprimir mitjançant el vostre dispositiu mòbil a través d'impressores amb el MOPRIA™.

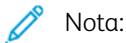

- El MOPRIA™ i els seus protocols necessaris s'habiliten de manera predefinida.
- Assegureu-vos que teniu l'última versió del servei d'impressió del MOPRIA™ instal·lada al vostre dispositiu mòbil. Podeu obtenir una baixada gratuïta a la Google Play Store.
- Els dispositius sense fil han de connectar-se a la mateixa xarxa sense fil que la impressora.
- El nom i la ubicació de la vostra impressora es mostra en una llista d'impressores amb el MOPRIA™ als dispositius connectats.

Per imprimir mitjançant el MOPRIA™, seguiu les direccions proporcionades amb el dispositiu mòbil.

# <span id="page-91-0"></span>Funcions d'impressió

## **ADMINISTRACIÓ DE TREBALLS**

A la finestra Treballs a l'Embedded Web Server, podeu visualitzar una llista de treballs d'impressió finalitzats i actius.

Al menú Treballs del tauler de control, podeu veure llistes de treballs actius, treballs protegits o treballs completats. Podeu aturar, suprimir, imprimir o veure el progrés o els detalls dels treballs seleccionats. Quan envieu un treball d'impressió protegida, el treball es reté fins que l'allibereu escrivint una clau al tauler de control. Per obtenir més informació, aneu a [Impressió de tipus de treballs especials.](#page-92-0)

## **Fer pausa en el treball d'impressió amb opció de suprimir-lo**

- 1. Al tauler de control de la impressora, premeu el botó Pàgina inicial.
- 2. Toqueu Treballs, toqueu el nom del treball d'impressió.
- 3. Realitzeu una de les accions següents:
	- Per aturar el treball d'impressió, toqueu Pausa. Per reprendre el treball d'impressió, toqueu Reprèn.
	- Per suprimir el treball d'impressió, toqueu Suprimeix. Quan se sol·liciti, toqueu Suprimeix.
	- $\mathscr{O}$ Nota: Si no seleccioneu cap opció en 60 segons, el treball es reprèn automàticament.
- 4. Per tornar a la pàgina principal, premeu el botó Pàgina inicial.

#### **Visualització, impressió o supressió de treballs**

- 1. Al tauler de control de la impressora, premeu el botó **Pàgina inicial**.
- 2. Per visualitzar una llista de treballs completats i actius, toqueu Treballs.
- 3. Per veure una llista de determinats tipus de treballs, toqueu una opció.
	- Per visualitzar els treballs desats, toqueu Treballs desats. Per imprimir el treball, toqueu-lo, introduïu la quantitat i, a continuació, toqueu D'acord. Per suprimir el treball, toqueu la icona paperera i, a continuació, toqueu Suprimeix.
	- Per visualitzar els treballs d'impressió personals, toqueu Treballs personals i protegits. Per imprimir els treballs, toqueu la carpeta i, a continuació, toqueu Imprimeix-ho tot o Suprimeix-ho tot.
	- Per a treballs protegits, toqueu Treballs personals i protegits. Toqueu la carpeta, introduïu el número de contrasenya i, a continuació, toqueu D'acord. Per imprimir un treball protegit, toqueu el treball. Per imprimir o suprimir els treballs a la carpeta, toqueu Imprimeix-ho tot o Suprimeix-ho tot.
- 4. Per veure tots els detalls sobre un treball, toqueu-lo.
- 5. Per tornar a la pàgina principal, premeu el botó Pàgina inicial.

Nota:

- L'administrador del sistema pot restringir els usuaris la possibilitat de suprimir treballs. Si un administrador del sistema ha restringit la supressió de treballs, l'usuari podrà veure els treballs però no podrà suprimir-los.
- Només l'usuari que ha enviat el treball o l'administrador del sistema pot suprimir un treball d'impressió protegida.

# <span id="page-92-0"></span>**IMPRESSIÓ DE TIPUS DE TREBALLS ESPECIALS**

Els tipus de treballs especials permeten enviar un treball d'impressió des de l'ordinador i, a continuació, imprimir-lo mitjançant el tauler de control de la impressora. Per seleccionar tipus de treballs especials mitjançant el controlador d'impressió, seleccioneu Opcions d'impressió > Tipus de treball.

## <span id="page-92-1"></span>**Impressió d'un treball desat**

- 1. A la vostra aplicació de programari, accediu a la configuració d'impressió. Per a la majoria d'aplicacions de programari, premeu CTRL+P per al Windows o CMD+P per al Macintosh.
- 2. Seleccioneu la impressora i, a continuació, obriu el controlador d'impressió.
	- A Windows, feu clic a Propietats de la impressora. En funció de l'aplicació, el títol del botó pot variar.
	- Per al Macintosh, a la finestra Imprimeix, feu clic a Opcions d'impressió i, a continuació, seleccioneu Funcions de Xerox.
- 3. A Tipus de treball, seleccioneu Treball desat.
- 4. Introduïu un nom de treball o seleccioneu un nom de la llista i, a continuació, feu clic a D'acord.
- 5. Seleccioneu les opcions d'impressió necessàries.
	- Per al Windows, feu clic a D'acord i, a continuació, feu clic a Imprimeix.
	- Per al Macintosh, feu clic a Imprimeix.

#### <span id="page-92-2"></span>**Impressió d'un treball d'impressió protegida**

- 1. A la vostra aplicació de programari, accediu a la configuració d'impressió. Per a la majoria d'aplicacions de programari, premeu CTRL+P per al Windows o CMD+P per al Macintosh.
- 2. Seleccioneu la impressora i, a continuació, obriu el controlador d'impressió.
	- A Windows, feu clic a Propietats de la impressora. En funció de l'aplicació, el títol del botó canvia.
	- Per al Macintosh, a la finestra Imprimeix, feu clic a Visualització prèvia i, a continuació, seleccioneu Funcions de Xerox.
- 3. A Tipus de treball, seleccioneu Impressió protegida.
- 4. Introduïu la clau, confirmeu-la i, a continuació, feu clic a D'acord.
- 5. Seleccioneu les opcions d'impressió necessàries.
	- Per al Windows, feu clic a D'acord i, a continuació, feu clic a Imprimeix.
	- Per al Macintosh, feu clic a Imprimeix.

## <span id="page-93-0"></span>**Impressió d'un treball d'impressió personal**

- 1. A la vostra aplicació de programari, accediu a la configuració d'impressió. Per a la majoria d'aplicacions de programari, feu clic a Fitxer > Imprimeix o premeu CTRL + P al Windows.
- 2. Seleccioneu la impressora i, a continuació, feu clic a Propietats de la impressora. En funció de l'aplicació, el títol del botó canvia.
- 3. A Tipus de treball, seleccioneu Impressió personal.
- 4. Seleccioneu les opcions d'impressió desitjades i, a continuació, feu clic a D'acord.
- 5. Per enviar el treball a la impressora, feu clic a Imprimeix.

## <span id="page-93-1"></span>**Impressió d'un joc de mostra**

- 1. A la vostra aplicació de programari, accediu a la configuració d'impressió. Per a la majoria d'aplicacions de programari, premeu CTRL+P per al Windows o CMD+P per al Macintosh.
- 2. Seleccioneu la impressora i, a continuació, obriu el controlador d'impressió.
	- A Windows, feu clic a Propietats de la impressora. En funció de l'aplicació, el títol del botó canvia.
	- Per al Macintosh, a la finestra Imprimeix, feu clic a Visualització prèvia i, a continuació, seleccioneu Funcions de Xerox.
- 3. A Tipus de treball, seleccioneu Joc de mostra.
- 4. Seleccioneu les opcions d'impressió necessàries.
	- Per al Windows, feu clic a D'acord i, a continuació, feu clic a Imprimeix.
	- Per al Macintosh, feu clic a Imprimeix.

# **SELECCIÓ D'OPCIONS DE PAPER PER A LA IMPRESSIÓ**

Hi ha dues formes de seleccionar el paper per al vostre treball d'impressió. Podeu deixar que la impressora seleccioni el paper que es farà servir basant-se en la mida del document, el tipus de paper i el color del paper que heu especificat. També podeu seleccionar una safata específica carregada amb el paper desitjat.

Nota: Per activar la impressió de sobres, consulteu [Ajust del fusor per imprimir en sobres.](#page-124-0)

- Al Windows, les opcions del paper es troben al camp Paper a la pestanya Opcions d'impressió.
- Al Macintosh, a la finestra Imprimeix, a Funcions de Xerox, les opcions del paper es troben al camp Paper a Paper/Sortida.

## **AJUST A ESCALA**

L'ajust a escala redueix o amplia el document original perquè coincideixi amb la mida de paper de sortida seleccionada.

- Al Windows, les opcions d'escala es troben a la pestanya Opcions d'impressió, al camp Paper.
- Al Macintosh, les opcions d'escala es troben a la finestra Imprimeix. Per visualitzar més opcions d'impressió, feu clic a Mostra els detalls.

Les següents opcions d'escaneig estan disponibles:

- Ajusta a escala automàticament ajusta l'escala del document per coincidir amb la mida del paper de sortida seleccionada. El grau d'ajust d'escala es mostra al quadre de percentatge sota la imatge de mostra.
- Sense ajust a escala no canvia la mida de la imatge de la pàgina impresa al paper de sortida, i apareix 100% al quadre de percentatge. Si la mida original és més gran que la mida de sortida, la imatge es retalla. Si la mida original és més petita que la mida de sortida, apareix espai addicional al voltant de la imatge de la pàgina.
- Ajusta a escala manualment ajusta a escala el document segons la quantitat introduïda al quadre de percentatge sota la imatge de vista prèvia.

# **IMPRESSIÓ A LES DUES CARES DEL PAPER**

#### **Impressió d'un document de 2 cares**

Si la impressora admet la impressió automàtica a 2 cares, les opcions s'especifiquen al controlador d'impressió. El controlador de la impressora fa servir la configuració d'orientació horitzontal o vertical des de l'aplicació per imprimir el document.

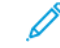

Nota: Assegureu-vos que la mida de paper i el gramatge siguin compatibles. Per obtenir informació detallada, consulteu [Tipus i gramatges de paper compatibles per a la impressió automàtica de 2 cares.](#page-109-0)

#### **Opcions de distribució de pàgines de 2 cares**

Podeu especificar la distribució de pàgina per a la impressió a 2 cares, que determina com es giren les pàgines impreses. Aquesta configuració substitueix la configuració d'orientació de pàgina de l'aplicació.

- Impressió a 1 cara: Aquesta opció imprimeix en una cara del suport. Utilitzeu aquesta opció per imprimir en sobres, etiquetes o altres suports d'impressió que no es poden imprimir a les dues cares.
- Impressió a 2 cares: Aquesta opció imprimeix el treball a les dues cares del paper per permetre l'enquadernació pel costat llarg. Els gràfics següents mostren el resultat per a documents amb orientacions en vertical i en horitzontal, respectivament:

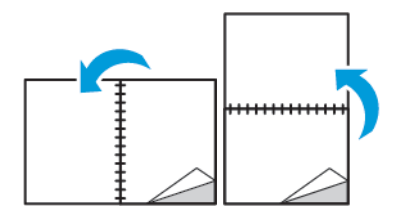

• Impressió a 2 cares, gira vora curta: Aquesta opció permet imprimir a les dues cares del paper. S'imprimeixen les imatges de manera que es pot enquadernar pel costat curt del paper. Els gràfics següents mostren el resultat per a documents amb orientacions en vertical i en horitzontal, respectivament:

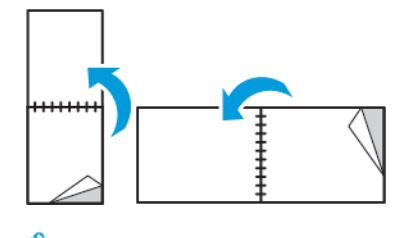

Nota: La impressió a 2 cares forma part dels paràmetres d'intel·ligència mediambiental.

Per canviar la configuració predefinida del controlador d'impressió, consulteu [Configuració d'opcions](#page-85-0) [d'impressió predefinides per al Windows.](#page-85-0)

# **IMPRESSIÓ D'IMATGES DE MIRALL**

Si el controlador PostScript està instal·lat, podeu imprimir les pàgines com a imatges de mirall. Les imatges reflecteixen l'original d'esquerra a dreta en imprimir-se.

## **IMPRESSIÓ DE DIVERSES PÀGINES A UN SOL FULL**

En imprimir un document de diverses pàgines, podeu imprimir més d'una pàgina en un sol full de paper.

Per imprimir 1, 2, 4, 6, 9 o 16 pàgines per cara, seleccioneu Pàgines per full a la pestanya Distribució de la pàgina.

- Al Windows, l'opció Distribució de la pàgina es troba a la pestanya Opcions de document.
- Al Macintosh, a la finestra Imprimeix, l'opció Disseny es troba a la llista Vista prèvia.

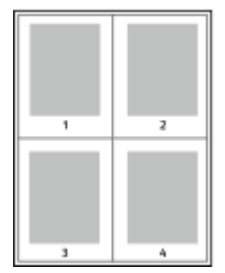

Per imprimir una vora al voltant de les pàgines, seleccioneu Vores de la pàgina.

## **QUALITAT D'IMPRESSIÓ**

Modes de qualitat d'impressió:

- Mode de qualitat d'impressió estàndard: 600 x 600 ppp
- Mode de qualitat d'impressió millorada: 1200 x 1200 ppp

#### **OPCIONS D'IMATGE**

L'opció Opcions d'imatge controla com la impressora utilitza la claror i el contrast per crear el document. Els controladors d'impressió Windows PostScript i Macintosh proporcionen l'interval més ample de controls a la pestanya Opcions d'imatge.

- Al Windows, les funcions Claror i Contrast es troben a la pestanya Opcions d'imatge.
- Al Macintosh, a la finestra Imprimeix, a Funcions de Xerox, les opcions d'imatge es troben a la llista Paper/ Sortida.

#### **CONTRAST**

Podeu utilitzar la funció Contrast per ajustar la variació entre les àrees clares i fosques del treball d'impressió.

#### **CLAROR**

La funció Claror permet ajustar la claror o la foscor global del text i les imatges del treball imprès.

#### **DESPLAÇAMENT D'IMATGE**

Desplaçament de la imatge permet modificar la ubicació de la imatge a la pàgina. Podeu desplaçar la imatge impresa pels eixos X i Y de cada full de paper.

# **IMPRESSIÓ DE FULLETS**

Amb la impressió a 2 cares podeu imprimir un document en la forma d'un fullet petit. Podeu crear fullets de qualsevol mida de paper admesa per a la impressió a 2 cares.

El controlador d'impressió redueix automàticament cada imatge de pàgina i imprimeix quatre imatges de pàgina per full de paper, dues imatges de pàgina a cada cara. Les pàgines s'imprimeixen en l'ordre correcte perquè pugueu plegar i grapar les pàgines per crear el fullet.

- Al Windows, l'opció Format del fullet es troba a la pestanya Distribució de la pàgina. L'opció Distribució de la pàgina es troba a la pestanya Document Options (Opcions de document).
- Al Macintosh, a la finestra Imprimeix, a Funcions de Xerox, l'opció Format del fullet es troba a la llista Paper/ Sortida.

Quan imprimiu fullets fent servir el controlador Windows PostScript o Macintosh, podeu especificar la vora interior i el desplaçament.

- Vora interior: especifica la distància horitzontal en punts entre les imatges de la pàgina. Un punt és de 0,35 mm (1/72 polzades).
- Desplaçament: especifica, en dècimes de punt, el desplaçament cap enfora de les imatges de la pàgina. El desplaçament compensa el gruix del paper plegat, que podria fer que les imatges de la pàgina es desplacessin lleugerament cap enfora quan es plega. Podeu seleccionar un valor de zero a 1 punt.

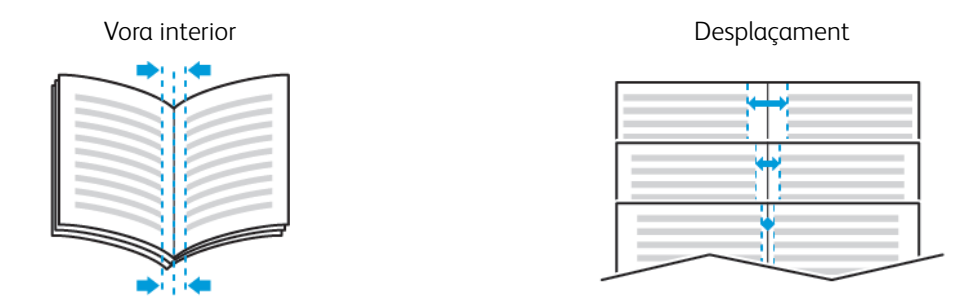

# **UTILITZACIÓ DE PÀGINES ESPECIALS**

Les opcions de pàgines especials controlen l'addició de pàgines d'excepcions, insercions i portades al document.

- Per al Windows, la pestanya Pàgines especials es troba a la pestanya Opcions de document.
- Al Macintosh, a la finestra Imprimeix, a Funcions de Xerox, les pàgines especials es troben a la llista desplegable Paper/Sortida.

# **Impressió de portades**

Una pàgina de coberta és la primera o l'última pàgina d'un document. Podeu seleccionar orígens de paper per a les pàgines de coberta que són diferents de l'origen utilitzat pel cos d'un document. Per exemple, podeu fer servir el paper capçalera de la vostra empresa para a la primera pàgina d'un document. També podeu fer servir cartolina per a la primera i l'última pàgina d'un informe. Podeu fer servir qualsevol safata de paper aplicable com a origen per imprimir pàgines de cobertes.

Seleccioneu una d'aquestes opcions per imprimir pàgines de cobertes:

- Sense portades: Aquesta opció no imprimeix portades. No s'afegeix cap portada al document.
- Només frontal: Aquesta opció imprimeix la primera pàgina al paper de la safata especificada.
- Només posterior: Aquesta opció imprimeix la darrera pàgina al paper de la safata especificada.
- Portada i contraportada: Iguals imprimeix la portada i la contraportada mitjançant la mateixa safata.
- Portada i contraportada: Diferents imprimeix la portada i la contraportada mitjançant safates diferents.

Després de fer una selecció per imprimir portades, podeu seleccionar el paper per a les cobertes frontal i posterior per mida, color o tipus. També podeu fer servir paper en blanc o pre-imprès i podeu imprimir la cara 1, la cara 2 o ambdues cares de les portades.

# **Impressió de pàgines d'inserció**

Podeu afegir pàgines d'inserció en blanc o preimpreses abans de la pàgina 1 de cada document o després de les pàgines designades a un document. L'addició d'una inserció després de les pàgines designades d'un document separa seccions o actua com a marcador o punt de llibre. Assegureu-vos d'especificar el paper que es farà servir per a les pàgines d'inserció.

- Opcions d'inserció proporciona opcions per fer una inserció Després de la pàgina X, on X és la pàgina especificada o abans de la pàgina 1.
- Qualitat d'insercions especifica el nombre de pàgina que s'inserirà a cada ubicació.
- Pàgines: Especifica la pàgina o l'interval de pàgines que utilitzen les característiques de les pàgines d'excepció. Separeu les pàgines individuals o els intervals de pàgines amb comes. Especifiqueu les pàgines d'un interval amb un guió. Per exemple, per indicar les pàgines 1, 6, 9, 10 i 11, escriviu 1, 6, 9-11.
- Paper: Mostra la configuració predeterminada de mida, color i tipus de paper seleccionada a Utilitza la configuració del treball.
- Configuració del treball: Mostra els atributs del paper per a la resta del treball.

#### **Impressió de pàgines d'excepció**

Les pàgines d'excepció tenen una configuració diferent a la de la resta de pàgines del treball. Podeu indicar diferències com ara la mida, el tipus i el color de la pàgina. També podeu canviar la cara del paper en què voleu imprimir segons les necessitats del treball. Un treball d'impressió pot contenir diverses excepcions.

Per exemple, el treball d'impressió conté 30 pàgines. Voleu imprimir cinc pàgines a una cara de paper especial, i la resta de pàgines a 2 cares en paper normal. Podeu utilitzar pàgines d'excepció per imprimir el treball.

A la finestra Afegeix excepcions, podeu definir les característiques de les pàgines d'excepció i seleccionar l'origen de paper alternatiu:

- Pàgines: Especifica la pàgina o l'interval de pàgines que utilitzen les característiques de les pàgines d'excepció. Separeu les pàgines individuals o els intervals de pàgines amb comes. Especifiqueu les pàgines d'un interval amb un guió. Per exemple, per indicar les pàgines 1, 6, 9, 10 i 11, escriviu 1, 6, 9-11.
- Paper: Mostra la configuració predeterminada de mida, color i tipus de paper seleccionada a Utilitza la configuració del treball.
- Impressió a 2 cares permet seleccionar opcions d'impressió a 2 cares. Feu clic a la fletxa Avall per seleccionar una opció:
	- Impressió a una cara imprimeix les pàgines d'excepció només en una cara.
	- Impressió a 2 cares imprimeix les pàgines d'excepció a les dues cares del paper i gira les pàgines pel costat llarg. A continuació, el treball es pot enquadernar pel costat llarg de les pàgines.
	- Impressió a 2 cares, gira per la vora curta imprimeix les pàgines d'excepció a les dues cares del paper i gira les pàgines pel costat curt. A continuació, el treball es pot enquadernar pel costat curt de les pàgines.
	- Utilitza la configuració del treball imprimeix el treball mitjançant els paràmetres que es mostren al quadre Configuració del treball.
- Configuració del treball: Mostra els atributs del paper per a la resta del treball.

Nota: La impressió a 2 cares mitjançant determinats tipus i mides de paper pot produir resultats inesperats.

# **IMPRESSIÓ DE FILIGRANES AL WINDOWS**

Una filigrana és un text amb una finalitat especial que pot imprimir-se enmig d'una o més pàgines. Per exemple, podeu afegir una paraula com ara Còpia, Esborrany o Confidencial com a filigrana en lloc de segellarla al document abans de distribuir-lo.

Nota: Aquesta funció només està disponible en un ordinador Windows que imprimeixi en una impressora de xarxa.

Per imprimir una filigrana:

- 1. Al controlador d'impressió, feu clic a la pestanya Opcions de document.
- 2. Feu clic a la pestanya Filigrana.
- 3. Seleccioneu la filigrana al menú Filigrana. Podeu triar de les filigranes predefinides o podeu crear-ne de personalitzades. També podeu administrar filigranes des d'aquest menú.
- 4. A Text, seleccioneu una opció:
	- Text: Introduïu el text al camp i després especifiqueu el tipus de lletra.
	- Marca de data i hora: Especifiqueu les opcions de data i hora i després especifiqueu el tipus de lletra.
	- Fotografia: Per localitzar la imatge, feu clic a la icona Navega.
- 5. Especifiqueu l'angle d'ajust a escala i la posició de la filigrana.
	- Seleccioneu l'opció d'ajust a escala que especifica la mida de la imatge en relació a la imatge original. Feu servir les fletxes per ajustar la escala de la imatge en increments d'1%.
	- Per definir l'angle de la imatge de la pàgina, especifiqueu l'opció de posició o gireu la imatge a l'esquerra o la dreta a increments d'1, feu servir les fletxes.
	- Per definir la ubicació de la imatge de la pàgina, especifiqueu l'opció de posició o desplaceu la imatge en cada direcció a increments d'1, feu servir les fletxes.
- 6. A En capes, seleccioneu com imprimir la filigrana.
	- Imprimeix en segon pla imprimeix la filigrana darrere del text i dels gràfics del document.
	- Combinar: Aquesta opció combina la filigrana amb el text i els gràfics del document. Una filigrana combinada és translúcida i, per tant, permet veure tant la filigrana com el contingut del document.
	- Imprimeix en primer pla imprimeix la filigrana sobre el text i els gràfics del document.
- 7. Feu clic a Pàgines i després seleccioneu les pàgines a les quals voleu imprimir la filigrana:
	- Imprimeix a totes les pàgines imprimeix la filigrana a totes les pàgines del document.
	- Imprimeix només a la primera pàgina imprimeix la filigrana només a la primera pàgina del document.
- 8. Si seleccioneu una imatge com a filigrana, especifiqueu la configuració de claror per a la imatge.
- 9. Feu clic a D'acord.

## **ORIENTACIÓ**

Orientació permet seleccionar la direcció d'impressió de les pàgines.

• Al Windows, la pestanya Orientació es troba a la pestanya Opcions de document.

Nota: La configuració d'orientació del quadre de diàleg d'impressió de l'aplicació pot substituir les opcions d'orientació del controlador d'impressió.

• Al Macintosh, les opcions d'orientació es troben a la finestra Imprimeix, a Visualització prèvia.

Les següents opcions estan disponibles:

• Vertical: Orienta la pàgina perquè el text i les imatges s'imprimeixin mitjançant la disposició vertical del paper.

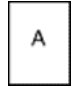

• Horitzontal: Orienta la pàgina perquè el text i les imatges s'imprimeixin mitjançant la disposició horitzontal del paper.

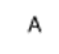

• Horitzontal girat: Orienta la pàgina perquè el contingut giri 180 graus, amb la vora inferior cap amunt.

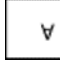

Nota: Al Macintosh, per imprimir text i imatges amb orientació horitzontal, desactiveu la casella de selecció Gira automàticament.

#### **IMPRESSIÓ DE PORTADES**

Per activar o desactivar les portades, poseu-vos en contacte amb l'administrador del sistema o consulteu la *System Administrator Guide* (Guia de l'administrador del sistema) a [www.xerox.com/support/VLB400docs.](http://www.office.xerox.com/cgi-bin/printer.pl?APP=udpdfs&Page=color&Model=VersaLink+VLB400&PgName=man&Language=English)

## **SELECCIÓ DE LA NOTIFICACIÓ DE TREBALL FINALITZAT PER AL WINDOWS**

Podeu seleccionar que us arribi una notificació quan el treball acabi d'imprimir-se. Apareixerà un missatge a la pantalla de l'ordinador amb el nom del treball i el nom de la impressora a la qual s'ha imprès el treball.

Nota: Aquesta funció només està disponible en un ordinador Windows que imprimeixi en una impressora de xarxa.

Per seleccionar la notificació de la finalització de treballs de la pestanya Avançades:

1. Feu clic a Notificacions.

- 2. Feu clic a Informa de treballs acabats i seleccioneu una opció.
	- Habilitat: Aquesta opció activa les notificacions.
	- Desactivat: Aquesta opció desactiva la funció Notificació.
- 3. Feu clic a D'acord.

# <span id="page-102-0"></span>Ús de mides de paper personalitzades

Podeu imprimir en mides de paper personalitzades que es troben a l'interval mínim i màxim admès per la impressora. Per obtenir més informació, consulteu [Mides de paper personalitzades compatibles.](#page-109-1)

# **IMPRESSIÓ EN MIDES DE PAPER PERSONALITZADES**

Í Nota: Abans d'imprimir en una mida de paper personalitzada, feu servir la funció Mides de paper personalitzades de les propietats de la impressora per definir la mida personalitzada.

Per obtenir més informació, aneu a [Definició d'una mida personalitzada de paper mitjançant el tauler de](#page-103-0) [control.](#page-103-0)

#### **Impressió en una mida de paper personalitzada mitjançant el Windows**

Nota: Per imprimir en un paper de mida personalitzada, definiu la mida personalitzada a les propietats de la impressora.

- 1. Col·loqueu el paper de mida personalitzada a la safata.
- 2. A l'aplicació, feu clic a Fitxer > Imprimeix i seleccioneu la impressora.
- 3. Al quadre de diàleg Impressió, feu clic a Propietats de la impressora.
- 4. A la pestanya Opcions d'impressió, a la llista Paper, seleccioneu la mida i el tipus personalitzats de paper necessaris.
- 5. Seleccioneu qualsevol altra opció necessària i, a continuació, feu clic a D'acord.
- 6. Al quadre de diàleg Impressió, feu clic a Imprimir.

#### **Impressió en una mida de paper personalitzada mitjançant un ordinador Macintosh**

- 1. Carregueu el paper de mida personalitzada.
- 2. A l'aplicació, feu clic a Fitxer > Imprimeix.
- 3. A la llista Mida de paper, seleccioneu la mida de paper personalitzada.
- 4. Feu clic a Imprimeix.

#### **DEFINICIÓ DE MIDES DE PAPER PERSONALITZADES**

Per imprimir mides de paper personalitzades, definiu l'amplada i la longitud personalitzada del paper al programari del controlador d'impressió del tauler de control de la impressora. Quan es configuri la mida de paper, assegureu-vos d'especificar la mateixa mida de paper a la impressora. La configuració d'una mida de paper errònia pot provocar un error de la impressora. La configuració del controlador d'impressió anul·la la configuració del tauler de control quan s'imprimeix fent servir el programari del controlador d'impressió de l'ordinador.

## **Crear i desar mides personalitzades de paper al controlador d'impressió**

Podeu imprimir paper de mida personalitzada des de qualsevol safata de paper. La configuració de paper de mida personalitzada es desa al controlador d'impressió i està disponible per seleccionar-la a totes les aplicacions.

Per obtenir més informació sobre les mides de paper admeses a cada safata, consulteu [Mides de paper](#page-109-1) [personalitzades compatibles](#page-109-1).

#### **Crear i desar mides personalitzades per al Windows**

- 1. Al controlador d'impressió, feu clic a la pestanya Opcions d'impressió.
- 2. A Paper, feu clic a la fletxa i, a continuació, seleccioneu Altres mides > Mida avançada de paper > Mida del paper de sortida > Nova.
- 3. A la finestra Nova mida de paper personalitzada, introduïu l'alçada i l'amplada de la nova mida de paper.
- 4. Per especificar les unitats de mesura, a la part inferior de la finestra, feu clic al botó Mides i, a continuació, seleccioneu Polzades o Mil·límetres.
- 5. Per desar-la, al camp Nom, escriviu un títol per a la nova mida i feu clic a D'acord.

#### **Crear i desar mides personalitzades per al Macintosh**

- 1. A l'aplicació, feu clic a Fitxer > Imprimeix.
- 2. Feu clic a Mida de paper i seleccioneu Administra mides personalitzades.
- 3. Per afegir una nova mida, a la finestra Administra mides de paper, feu clic a la icona Més (+).
- 4. Feu doble clic a Sense títol i escriviu un nom per a la nova mida personalitzada.
- 5. Introduïu l'alçada i l'amplada de la nova mida personalitzada de paper.
- 6. Feu clic a la fletxa del camp Àrea no imprimible i seleccioneu la impressora de la llista. Alternativament, definiu els marges superior, inferior, dret i esquerre per als marges definits per l'usuari.
- 7. Per desar la configuració, toqueu **D'acord**.

#### <span id="page-103-0"></span>**Definició d'una mida personalitzada de paper mitjançant el tauler de control**

Podeu imprimir paper de mida personalitzada des de qualsevol safata de paper. La configuració de paper de mida personalitzada es desa al controlador d'impressió i està disponible per seleccionar-la a totes les aplicacions.

- 1. Al tauler de control de la impressora, premeu el botó Pàgina inicial.
- 2. Toqueu Dispositiu > Safates de paper.
- 3. Toqueu la safata desitjada per al paper de mida personalitzada.
- 4. Toqueu la configuració de mida actual i, a la llista, toqueu Personalitza.
- 5. A la finestra Mida de paper personalitzada, introduïu l'alçada i l'amplada de la nova mida.
- 6. Per desar la configuració, toqueu D'acord.
- 7. Per tornar a la pàgina principal, premeu el botó Pàgina inicial.

# <span id="page-104-0"></span>Paper i suports

Aquest capítol inclou:

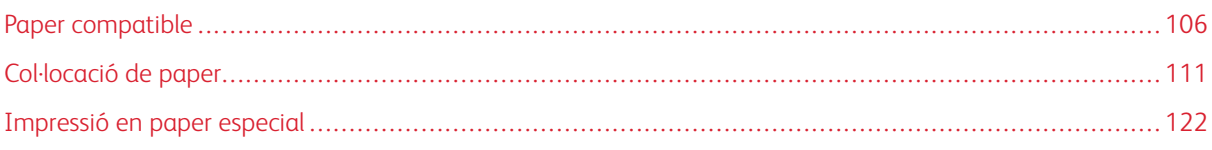

# <span id="page-105-0"></span>Paper compatible

La impressora s'ha dissenyat per fer servir diversos tipus de paper i altres suports. Per obtenir la millor qualitat d'impressió i evitar encallaments, seguiu les instruccions d'aquesta secció:

Per obtenir resultats òptims, feu servir el paper i els suports de Xerox recomanats per a la vostra impressora.

#### **COMANDES DE PAPER**

Per encarregar paper i altres suports, poseu-vos en contacte amb el vostre distribuïdor local o visiteu [www.xerox.](http://www.office.xerox.com/cgi-bin/printer.pl?APP=udpdfs&Page=color&Model=VersaLink+VLB400&PgName=order&Language=English) [com/supplies.](http://www.office.xerox.com/cgi-bin/printer.pl?APP=udpdfs&Page=color&Model=VersaLink+VLB400&PgName=order&Language=English)

# **INSTRUCCIONS GENERALS DE COL·LOCACIÓ DE PAPER**

- No sobrecarregueu les safates de paper. No col·loqueu paper per sobre de la línia de capacitat màxima de la safata.
- Ajusteu les guies de paper a la mida del paper.
- Fullegeu el paper abans de carregar-lo a la safata.
- Si es produeixen massa encallaments, utilitzeu paper o suports d'impressió admesos d'un altre paquet.
- No imprimiu en una etiqueta després de treure-la del full.
- Utilitzeu només sobres de paper. Imprimiu els sobres només per una cara.

## **PAPER QUE POT MALMETRE LA IMPRESSORA**

Alguns papers i altres tipus de suports poden produir una mala qualitat d'impressió, més encallaments de paper o danys a la impressora. No feu servir el següent:

- Paper rugós o porós
- Paper d'injecció de tinta
- Paper brillant o estucat no per a làser
- Paper que s'ha fotocopiat
- Paper que s'ha plegat o arrugat
- Paper amb talls o perforacions
- Paper grapat
- Sobres amb finestres, tanques metàl·liques, costures laterals o adhesius amb tires d'alliberament
- Sobres encoixinats
- Suports de plàstic
- Transparències

Atenció: La garantia de Xerox, l'Acord de servei tècnic ni la Xerox Total Satisfaction Guarantee (Garantia de satisfacció total) no cobreixen els danys provocats per l'ús de paper o suports especials no compatibles. La Xerox Total Satisfaction Guarantee (Garantia de satisfacció total) està disponible als Estats Units i al Canadà. La cobertura pot variar fora d'aquestes àrees. Poseu-vos en contacte amb el vostre representant local per obtenir informació detallada.

## **INSTRUCCIONS D'EMMAGATZEMATGE DE PAPER**

Emmagatzemeu el paper i altres suports correctament per aconseguir una qualitat d'impressió òptima.

- Emmagatzemeu el paper en un lloc fosc, fresc i relativament sec. La majoria del paper és propens a malmetre's amb la llum ultraviolada i visible. La llum ultraviolada, tant del sol com dels fluorescents, és especialment perjudicial per al paper.
- Eviteu l'exposició del paper a llums fortes durant llargs períodes.
- Manteniu temperatures constants i la humitat relativa.
- Eviteu emmagatzemar paper a les golfes, cuines, garatges o soterranis. Aquests espais són més propensos a l'acumulació d'humitat.
- Emmagatzemeu el paper pla, en palets, caixes de cartró, prestatges o armaris.
- No mengeu ni beveu a les àrees d'emmagatzematge o manipulació del paper.
- No obriu els embalatges de paper fins que estigueu a punt de col·locar-lo a la impressora. Deixeu el paper emmagatzemat a l'embalatge original. L'embalatge evita que el paper acumuli o perdi humitat.
- Alguns suports especials es troben dins de bosses de plàstic que poden tornar a tancar-se hermèticament. Emmagatzemeu els suports dins la bossa fins que estigueu a punt per utilitzar-los. Manteniu els suports sense utilitzar a la bossa i torneu a tancar-la hermèticament per protegir-los.

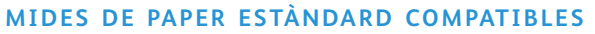

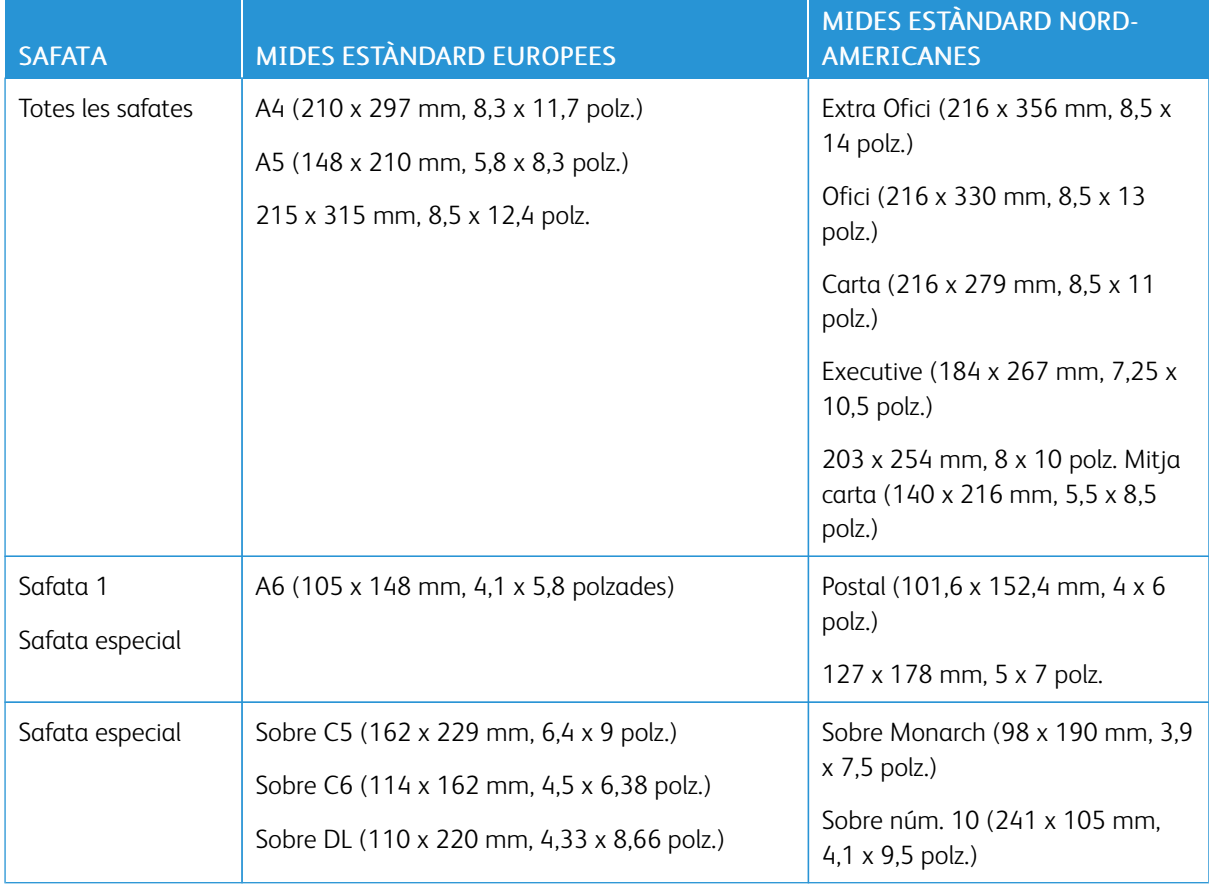
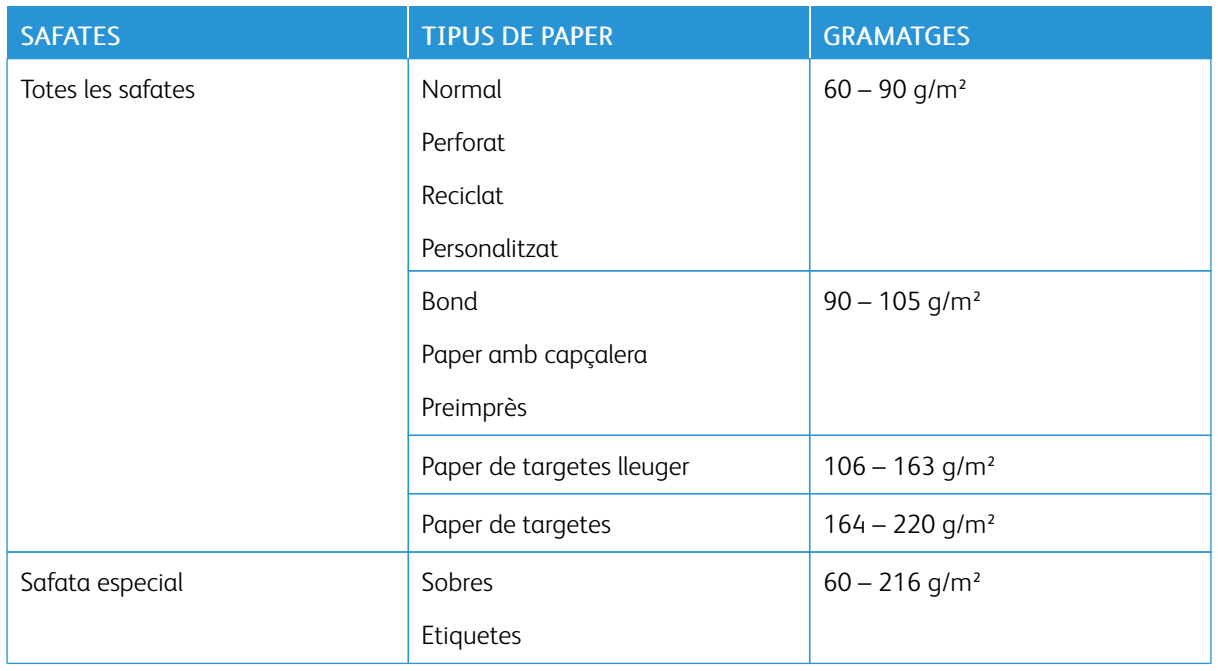

## <span id="page-108-0"></span>**TIPUS I GRAMATGES DE PAPER COMPATIBLES**

## **MIDES DE PAPER ESTÀNDARD COMPATIBLES PER A LA IMPRESSIÓ AUTOMÀTICA DE 2 CARES**

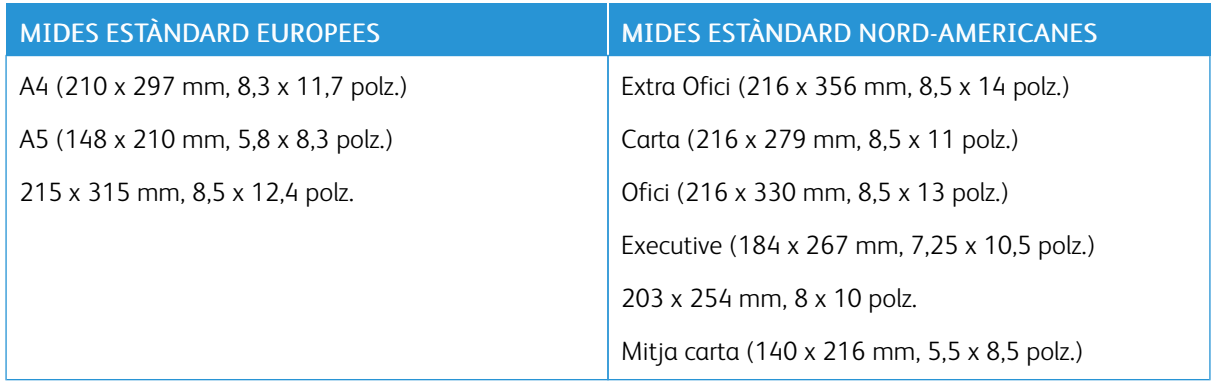

## <span id="page-109-0"></span>**TIPUS I GRAMATGES DE PAPER COMPATIBLES PER A LA IMPRESSIÓ AUTOMÀTICA DE 2 CARES**

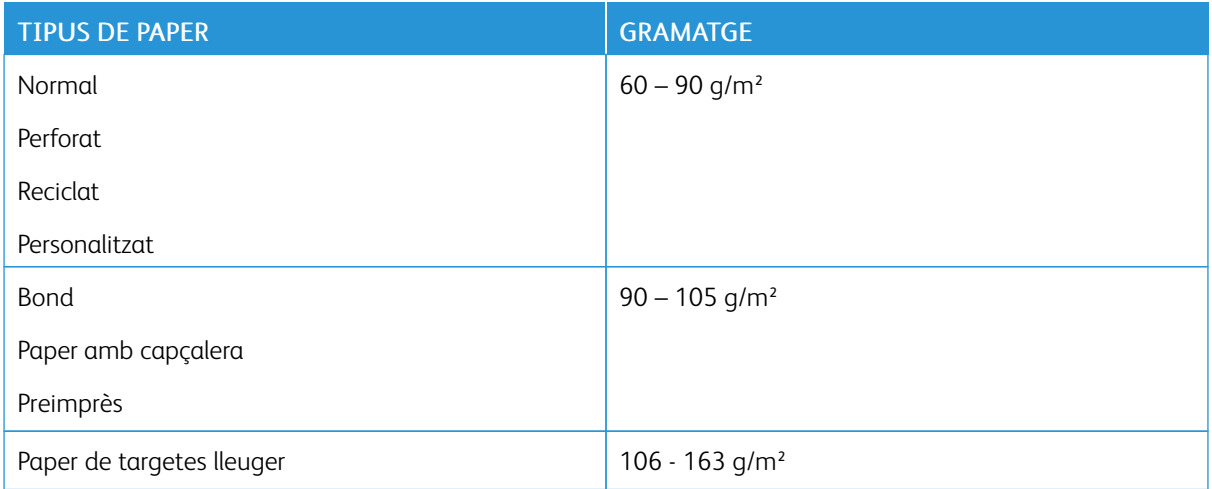

#### **MIDES DE PAPER PERSONALITZADES COMPATIBLES**

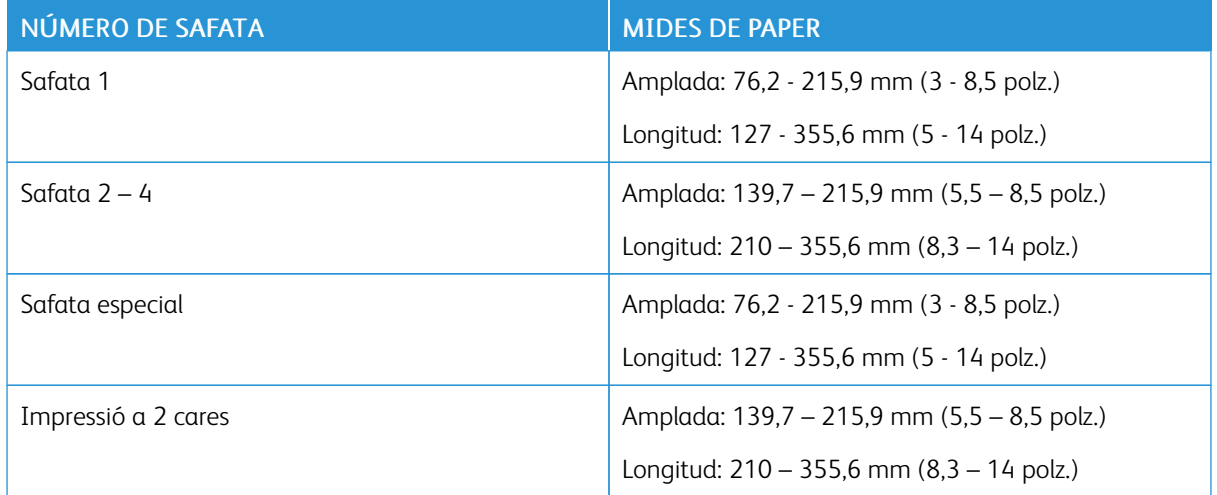

#### **PAPER DE TARGETES**

Podeu imprimir paper de targetes i paper de targetes lleuger de fins a 220 g/m<sup>2</sup> mitjançant qualsevol safata.

- Per obtenir informació dels tipus i els gramatges de paper de targetes admesos per a la impressió a 1 cara, consulteu [Tipus i gramatges de paper compatibles](#page-108-0).
- Per obtenir informació dels tipus i els gramatges de paper de targetes admesos per a la impressió a 2 cares, consulteu [Tipus i gramatges de paper compatibles per a la impressió automàtica de 2 cares.](#page-109-0)

## Col·locació de paper

#### **CANVI DE LA CONFIGURACIÓ DEL PAPER**

Es pot canviar la configuració de la safata en col·locar-hi paper. Les següents opcions estan disponibles:

- Plenament ajustable: Si seleccioneu aquesta configuració de paper, podeu canviar la mida, el tipus i el color quan col·loqueu paper a la safata.
- D'ús exclusiu: Si seleccioneu aquesta configuració de paper, no podeu canviar la mida, el tipus ni el color quan col·loqueu paper a la safata.
- Especial: Si hi ha paper a la safata, s'utilitza per a treballs d'impressió en els quals no s'ha especificat cap safata en particular.

Per obtenir informació sobre com modificar la configuració del paper quan es col·loca paper a les safates 1 - 4, consulteu [Col·locació d'etiquetes a les safates 1 - 4](#page-127-0). Per obtenir informació sobre com modificar la configuració del paper quan es col·loca paper a la safata especial, consulteu [Col·locació de paper a la safata especial](#page-113-0).

#### **COL·LOCACIÓ DE PAPER A LES SAFATES 1 – 4**

Podeu ajustar la longitud de la safata per utilitzar mides de paper A4, Carta (8,5 x 11 polzades) i Extra Ofici (8,5 x 14 polzades).

Nota: Les safates 2 – 4 són opcionals.

Per col·locar paper a les safates 1 – 4:

1. Per extreure la safata de la impressora, estireu-la fins al final, aixequeu la part frontal de la safata lleugerament i, a continuació, extraieu la safata.

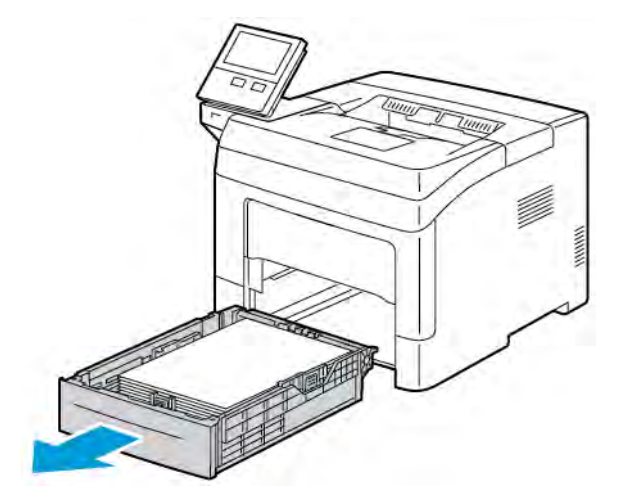

- 
- 2. Ajusteu les guies de llargada i d'amplada del paper com es mostra.

3. Doblegueu els fulls cap endavant i cap endarrere i, a continuació, alineeu els costats de la pila en una superfície plana. Aquest procediment separa els fulls que estan enganxats i redueix la possibilitat d'encallaments.

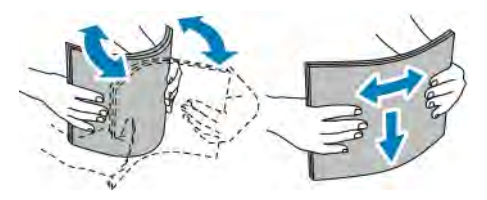

- 4. Col·loqueu el paper a la safata amb la cara d'impressió cap amunt.
	- Col·loqueu el paper perforat amb els forats cap a l'esquerra.
	- Per a la impressió a una cara, col·loqueu el paper amb capçalera cara amunt, amb la part superior del paper cap a la part posterior de la safata.
	- Per a la impressió a dues cares, col·loqueu paper amb capçalera o preimprès cara avall amb la vora superior cap a la impressora.

Nota: No col·loqueu paper per sobre de la línia de capacitat màxima. Si se sobrecarrega la safata es poden produir encallaments a la impressora.

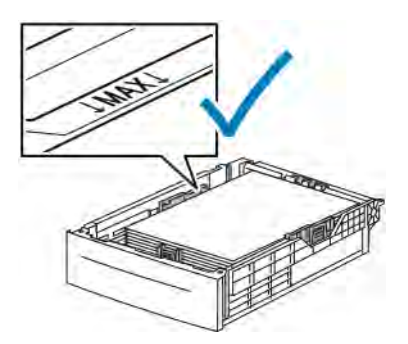

5. Ajusteu les guies de llargada i d'amplada al paper.

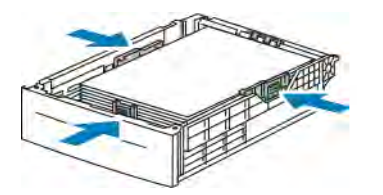

6. Feu lliscar la safata cap a dins de la impressora.

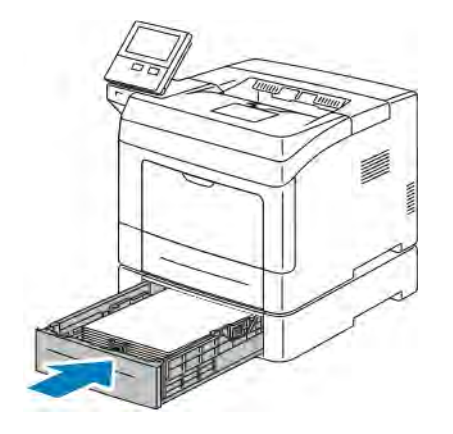

## Nota:

- Si la safata no s'insereix completament, assegureu-vos que la unitat per aixecar paper de la part posterior de la safata estigui baixada i bloquejada.
- Per evitar els encallaments de paper, no traieu la coberta de paper durant la impressió.
- Si la safata està estesa per a la mida de paper ofici, sobresurt quan està inserida a la impressora.
- Per confirmar el color, el tipus o la mida del paper, toqueu D'acord.
- Per seleccionar el color, el tipus o la mida del paper, toqueu la configuració actual i, a continuació, seleccioneu una nova configuració. En finalitzar, toqueu **D'acord**.
- 7. Per configurar una safata com a safata d'ús exclusiu:
	- a. Al tauler de control de la impressora, premeu el botó Pàgina inicial.
	- b. Toqueu Dispositiu > Safates de paper.
	- c. Al menú Safates de paper, toqueu la safata desitjada.
	- d. Perquè la safata s'utilitzi exclusivament per a un determinat color, tipus o mida de paper, toqueu Mode de safata i, a continuació, toqueu D'ús exclusiu.
		- Per seleccionar una mida del paper o dels sobres, toqueu la configuració de mida actual i, a continuació, seleccioneu una mida.
		- Per seleccionar un tipus de paper, toqueu el tipus de paper actual i seleccioneu un tipus de paper.
		- Per seleccionar un color del paper, toqueu el color del paper actual i seleccioneu el color del paper.
	- e. Per desar la configuració, toqueu D'acord.
	- f. Per tornar a la pàgina principal, premeu el botó Pàgina inicial.

#### <span id="page-113-0"></span>**COL·LOCACIÓ DE PAPER A LA SAFATA ESPECIAL**

La safata especial admet una gran varietat de suports d'impressió. S'ha dissenyat principalment per a treballs de poc volum que utilitzen suports especials.

Per col·locar paper a la safata especial:

1. Obriu la safata especial. Si ja s'ha carregat paper a la safata especial, traieu el paper que sigui d'un tipus o una mida diferent.

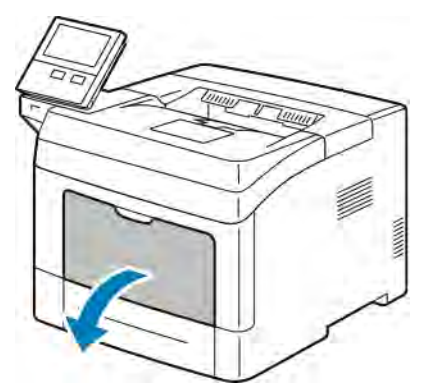

- 2. Traieu la safata d'extensió per a mides grans.
- 3. Moveu les guies d'amplada fins a les vores de la safata.

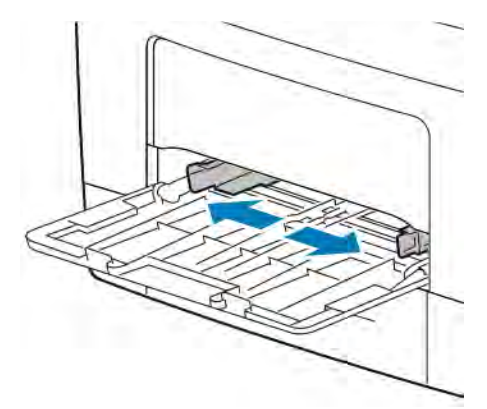

4. Doblegueu els fulls cap endavant i cap endarrere per fullejar-los i, a continuació, alineeu els costats de la pila en una superfície plana. Aquest procediment separa els fulls que estan enganxats i redueix la possibilitat d'encallaments.

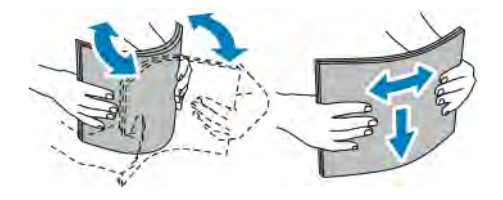

Nota: Per evitar encallaments i alimentacions incorrectes, no traieu el paper de l'embalatge fins que aneu a utilitzar-lo.

5. Col·loqueu el paper a la safata. Col·loqueu el paper perforat amb els forats cap a l'esquerra.

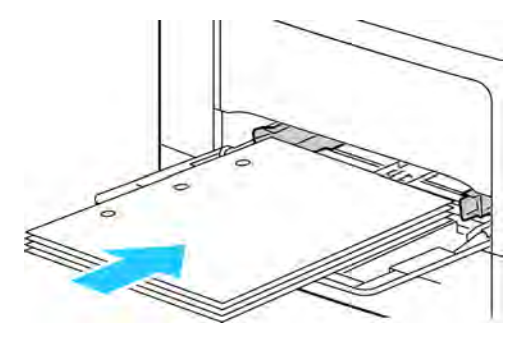

• Per a la impressió a una cara, col·loqueu paper amb capçalera o preimprès cara amunt amb la vora superior cap a la impressora.

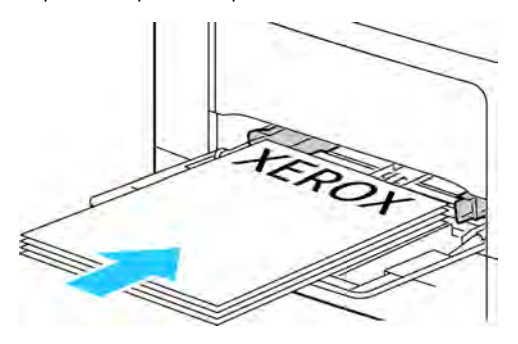

• Per a la impressió a dues cares, col·loqueu paper amb capçalera i paper preimprès cara avall, amb la vora superior orientada cap a vós.

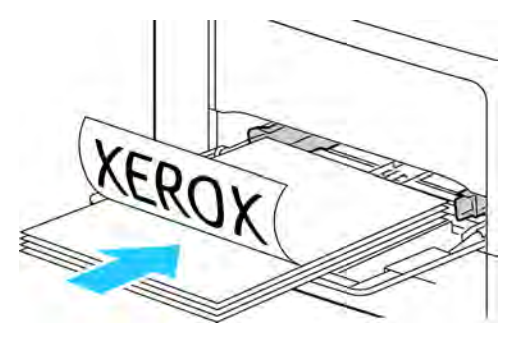

Nota: No col·loqueu paper per sobre de la línia de capacitat màxima. Si poseu massa paper, poden produir-se encallaments.

6. Ajusteu les guies d'amplada fins que toquin les vores del paper.

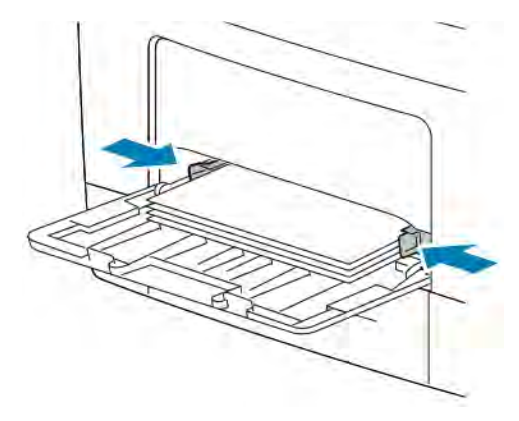

- 7. Si el tauler de control us ho demana, verifiqueu la mida, el tipus i el color a la pantalla tàctil. Si no se us demana, canvieu la configuració del paper.
	- a. Al tauler de control de la impressora, premeu el botó Pàgina inicial.
	- b. Toqueu Dispositiu > Safates de paper.
	- c. Al menú Safates de paper, toqueu la icona de la safata especial.
		- Per seleccionar una mida del paper o dels sobres, toqueu la configuració de mida actual i, a continuació, seleccioneu una mida.
		- Per seleccionar un tipus de paper, toqueu el tipus de paper actual i seleccioneu un tipus de paper.
		- Per seleccionar un color del paper, toqueu el color del paper actual i seleccioneu el color del paper.
	- d. Per desar una configuració, toqueu D'acord.
- 8. Per tornar a la pàgina principal, premeu el botó Pàgina inicial.

#### <span id="page-115-0"></span>**COL·LOCACIÓ DE MIDES PETITES DE PAPER A LA SAFATA ESPECIAL**

La safata especial admet una gran varietat de suports d'impressió. S'ha dissenyat principalment per a treballs de poc volum que utilitzen suports especials.

Per col·locar paper de mida petita a la safata especial:

1. Obriu la safata especial. Si ja s'ha carregat paper a la safata especial, traieu el paper que sigui d'un tipus o una mida diferent.

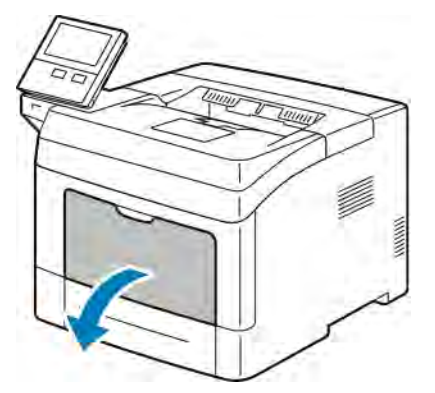

2. Per treure la safata especial de la impressora, tireu de la safata en línia recta des de la impressora.

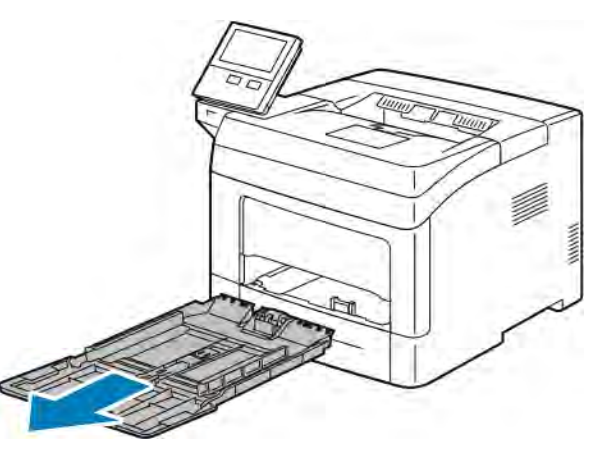

3. Si ja s'ha carregat paper a la safata especial, traieu el paper que sigui d'un tipus o una mida diferent. Aixequeu el topall del paper.

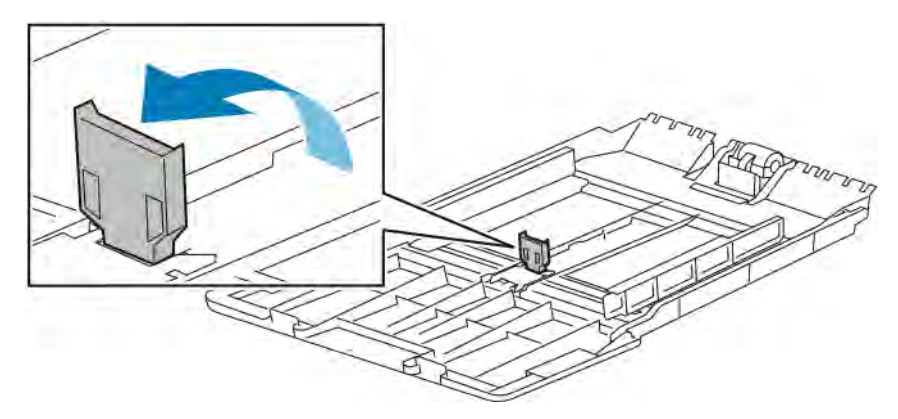

4. Doblegueu els fulls cap endavant i cap endarrere per fullejar-los i, a continuació, alineeu els costats de la pila en una superfície plana. Aquest procediment separa els fulls que estan enganxats i redueix la possibilitat d'encallaments.

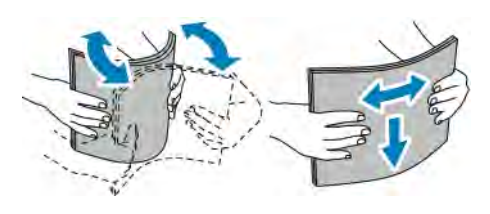

Nota: Per evitar encallaments i alimentacions incorrectes, no traieu el paper de l'embalatge fins que aneu a utilitzar-lo.

5. Col·loqueu el paper a la safata.

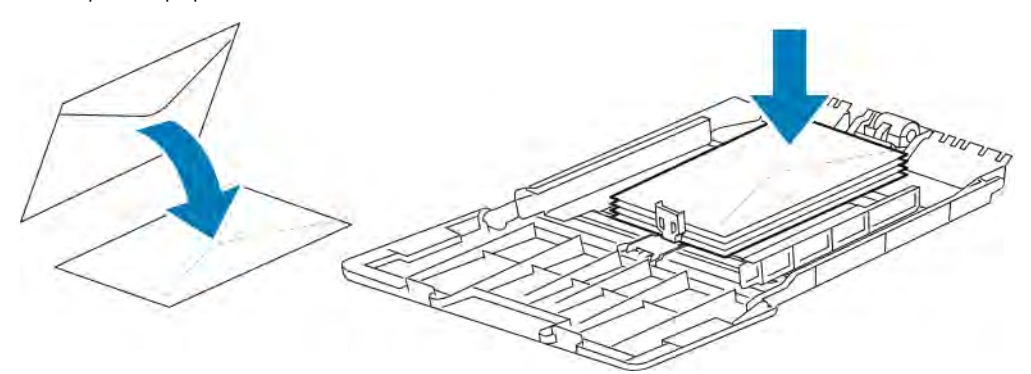

Nota: No col·loqueu paper per sobre de la línia de capacitat màxima. Si poseu massa paper, poden produir-se encallaments.

6. Ajusteu les guies d'amplada i el topall del paper fins que toquin les vores del paper.

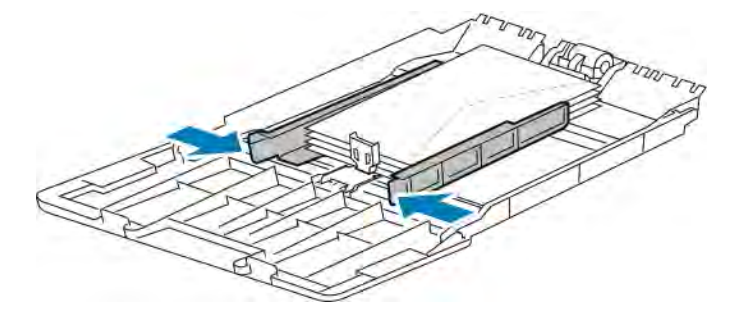

7. Feu lliscar la safata cap a dins de la impressora.

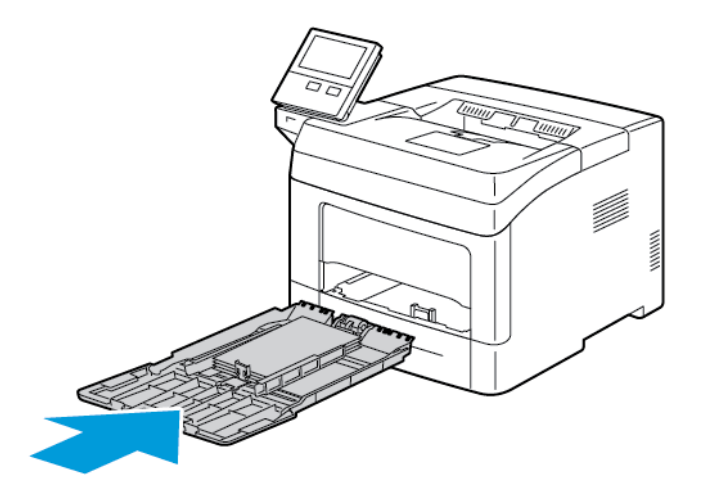

- 8. Si el tauler de control us ho demana, verifiqueu la mida, el tipus i el color a la pantalla. Si no se us demana, canvieu la configuració del paper.
	- a. Al tauler de control de la impressora, premeu el botó Pàgina inicial.
	- b. Toqueu Dispositiu > Safates de paper.
	- c. Al menú Safates de paper, toqueu la icona de la safata especial.
		- Per seleccionar una mida del paper o dels sobres, toqueu la configuració de mida actual i, a continuació, seleccioneu una mida.
		- Per seleccionar un tipus de paper, toqueu el tipus de paper actual i seleccioneu un tipus de paper.
		- Per seleccionar un color del paper, toqueu el color del paper actual i seleccioneu el color del paper.
	- d. Per desar la configuració, toqueu D'acord.
- 9. Per tornar a la pàgina principal, premeu el botó Pàgina inicial.

#### **CONFIGURACIÓ DE LA LLARGADA DEL PAPER DE LES SAFATES 1 - 4**

Podeu ajustar les longituds de les safates 1 – 4 per utilitzar paper de mida A4, Carta (8,5 x 11 polz.) i mides de paper més grans. A les opcions de més llargada, les safates sobresurten de la part frontal de la impressora.

Per canviar les safates 1 – 4 perquè coincideixin amb la llargada del paper:

1. Traieu tot el paper de la safata.

2. Per extreure la safata de la impressora, estireu-la fins al final, aixequeu la part frontal de la safata lleugerament i, a continuació, extraieu la safata.

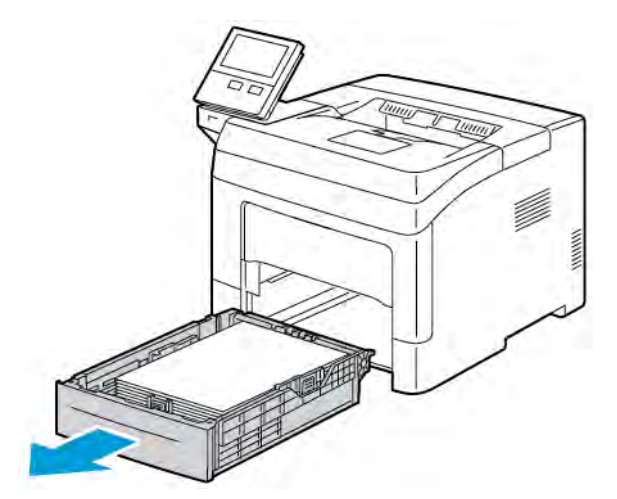

- 3. Configureu la safata.
	- Per comprimir la safata per a paper més curt, amb una mà subjecteu la part posterior de la safata. Amb l'altra mà, a la part frontal de la safata, premeu la balda de desbloqueig i empenyeu els extrems cap a dins fins que encaixin.

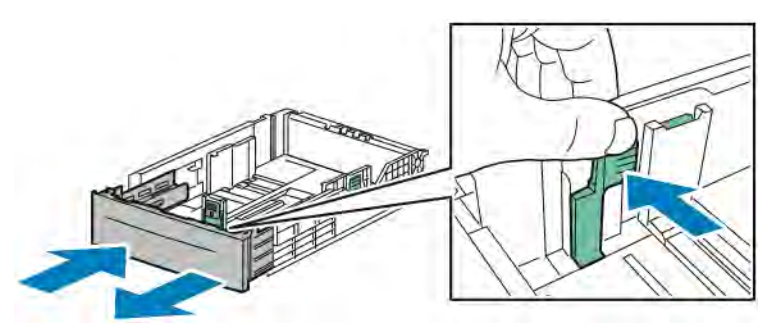

• Per estendre la safata per col·locar-hi paper més llarg, subjecteu la part posterior de la safata amb una mà. Amb l'altra mà, a la part frontal de la safata, premeu la balda d'alliberament i estireu els extrems cap enfora fins que encaixin.

Per protegir el paper quan la safata s'ha estès, col·loqueu la coberta de paper sobre la secció estesa de la safata de paper.

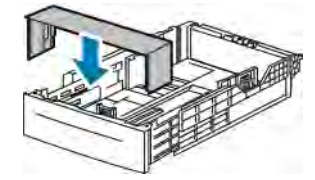

Nota: Si la safata està estesa per a la mida de paper ofici, sobresurt quan està inserida a la impressora.

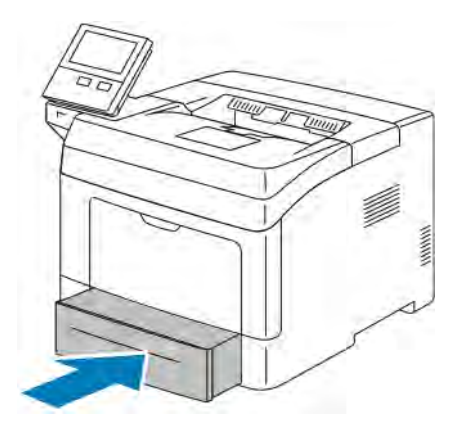

4. Col·loqueu paper a la safata abans d'inserir-la a la impressora. Per obtenir informació detallada, consulteu [Col·locació d'etiquetes a les safates 1 - 4](#page-127-0).

## Impressió en paper especial

Per encarregar paper i altres suports, poseu-vos en contacte amb el vostre distribuïdor local o visiteu [www.xerox.](http://www.office.xerox.com/cgi-bin/printer.pl?APP=udpdfs&Page=color&Model=VersaLink+VLB400&PgName=order&Language=English) [com/supplies.](http://www.office.xerox.com/cgi-bin/printer.pl?APP=udpdfs&Page=color&Model=VersaLink+VLB400&PgName=order&Language=English)

Per obtenir informació de referència:

- [www.xerox.com/rmlna](http://www.office.xerox.com/cgi-bin/printer.pl?APP=udpdfs&Page=color&Model=VersaLink+VLB400&PgName=rmlna&Language=English) Llista de suports recomanats (EUA)
- [www.xerox.com/rmleu](http://www.office.xerox.com/cgi-bin/printer.pl?APP=udpdfs&Page=color&Model=VersaLink+VLB400&PgName=rmleu&Language=English) Recommended Media List (Europe) (Llista de suports recomanats) (Europa)

#### **SOBRES**

Només podeu imprimir sobres des de la safata especial.

#### **Instruccions per a la impressió de sobres**

- Utilitzeu només sobres de paper.
- No utilitzeu sobres amb finestres o tanques metàl·liques.
- La qualitat de la impressió depèn de la qualitat i la construcció dels sobres. Si no aconseguiu els resultats que voleu, proveu una altra marca de sobres.
- Manteniu temperatures constants i la humitat relativa.
- Emmagatzemeu els sobres no utilitzats a l'embalatge original per evitar excessos d'humitat o de sequedat, els quals poden afectar la qualitat d'impressió i produir arrugues. Una humitat excessiva pot fer que els sobres es tanquin abans o durant la impressió.
- Traieu les bombolles d'aire dels sobres abans de col·locar-los a la safata; per fer-ho, poseu-hi un llibre pesant al damunt.
- Al programari del controlador d'impressió, seleccioneu Sobre com a tipus de paper.
- No feu servir sobres encoixinats. Utilitzeu sobres que quedin plans en deixar-los damunt d'una superfície.
- No utilitzeu sobres amb cola d'activació tèrmica.
- No utilitzeu sobres amb solapes de tancament a pressió.

## **Col·locació de sobres a la safata especial**

1. Obriu la safata especial.

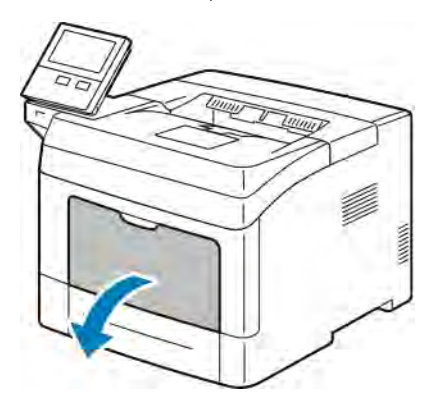

2. Moveu les guies d'amplada fins a les vores de la safata.

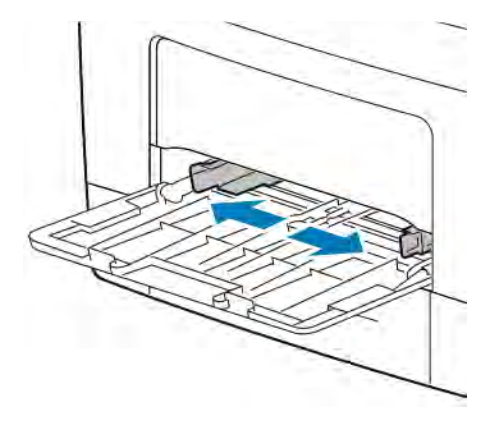

Nota: Si no col·loqueu els sobres immediatament després de treure'ls del paquet, es poden deformar. Aplaneu-los per evitar encallaments.

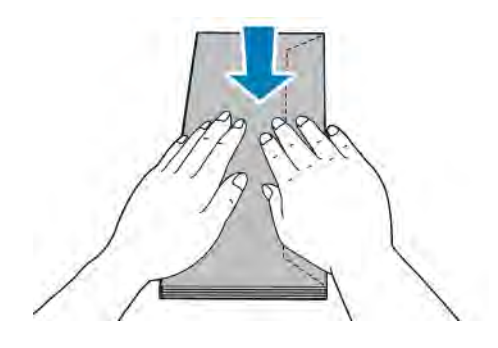

- 3. Per carregar sobres, seleccioneu una opció:
	- Col·loqueu els sobres número 10 amb la cara d'impressió cap amunt, les solapes cap avall, i la vora curta orientada cap a la impressora.

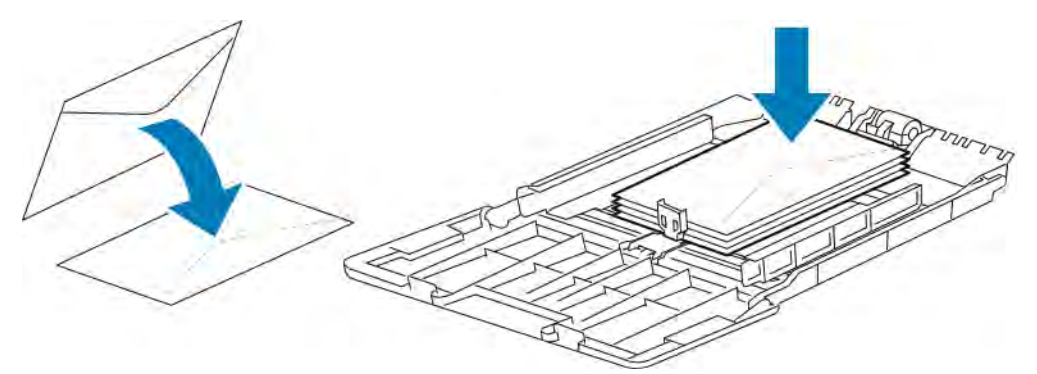

Nota: Si col·loqueu sobres Monarch o DL, traieu la safata especial. Per obtenir informació detallada, consulteu [Col·locació de mides petites de paper a la safata especial.](#page-115-0)

- Per a sobres C5, seleccioneu un dels passos següents.
	- Inseriu els sobres amb la cara d'impressió cap amunt, les solapes obertes i cap avall i la part inferior del sobre cap a la impressora.

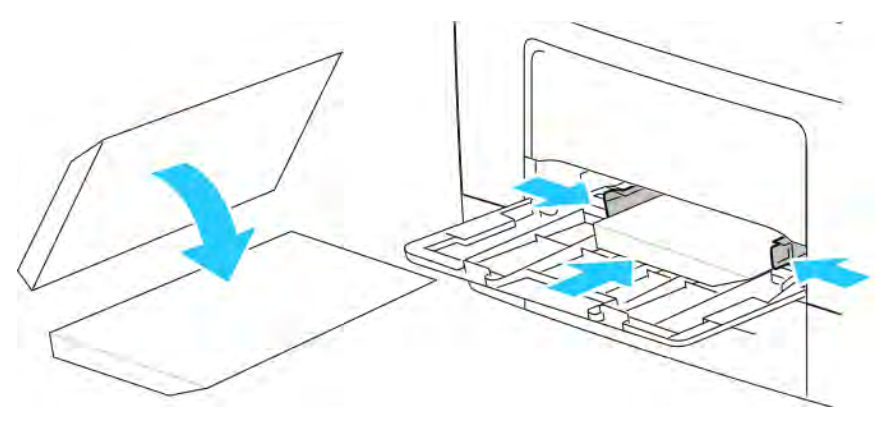

– Inseriu els sobres amb la cara d'impressió cap amunt, les solapes tancades, cap avall i mirant a la impressora.

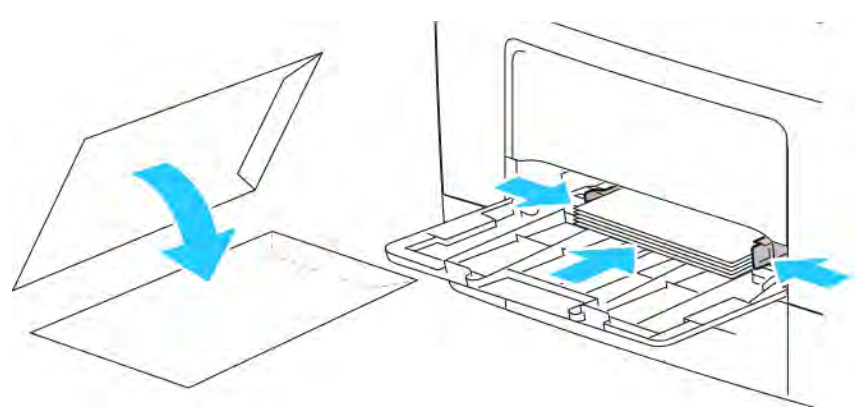

Nota: Perquè els sobres s'imprimeixin correctament, quan es col·loquen els sobres amb les solapes obertes, al controlador d'impressió, configureu l'orientació com calgui. Per ajustar les imatges, al controlador d'impressió, seleccioneu Gira la imatge 180 graus.

- 4. Si el tauler de control us ho demana, verifiqueu la mida, el tipus i el color a la pantalla. Si no se us demana, canvieu la configuració del paper.
	- a. Al tauler de control de la impressora, premeu el botó Pàgina inicial.
	- b. Toqueu Dispositiu > Safates de paper.
	- c. Al menú Safates de paper, toqueu la icona de la safata especial.
		- Per seleccionar la mida dels sobres, toqueu la configuració de mida actual i, a continuació, seleccioneu una mida de sobres.
		- Per seleccionar un tipus de paper, toqueu el tipus de paper actual i seleccioneu sobre.
		- Per seleccionar el color del sobre, toqueu el color del paper actual i seleccioneu un color.
	- d. Per desar la configuració, toqueu D'acord.
- 5. Per tornar a la pàgina principal, premeu el botó Pàgina inicial.

#### **Ajust del fusor per imprimir en sobres**

El fusor té dues palanques que cal ajustar per imprimir en sobres. Si les palanques no es configuren a la posició correcta per a la impressió de sobres, es poden produir problemes de qualitat de la imatge i de fusió del tòner.

Per ajustar el fusor per habilitar la impressió en sobres:

1. A la part posterior de la impressora, aixequeu la balda d'alliberament de la porta i, a continuació, obriu la porta.

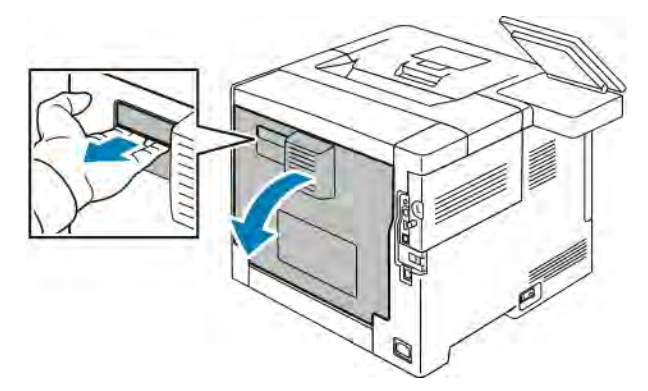

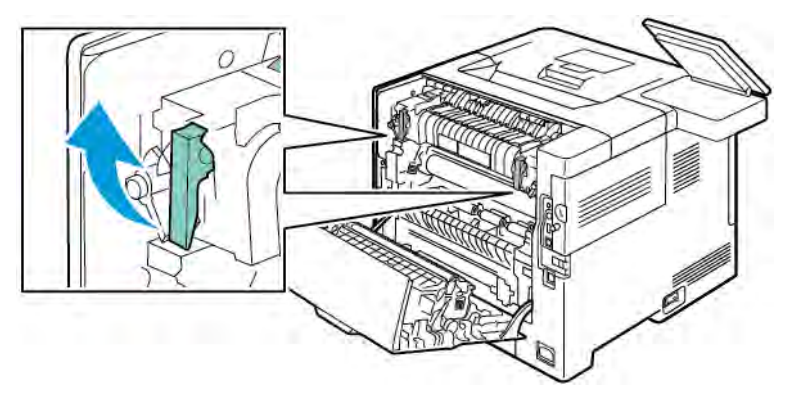

2. Per obrir el fusor, aixequeu les dues palanques verdes del fusor fins a col·locar-les en posició totalment vertical.

3. Trobeu les dues palanques grises del fusor i, a continuació, feu-les lliscar fins a l'opció de sobres.

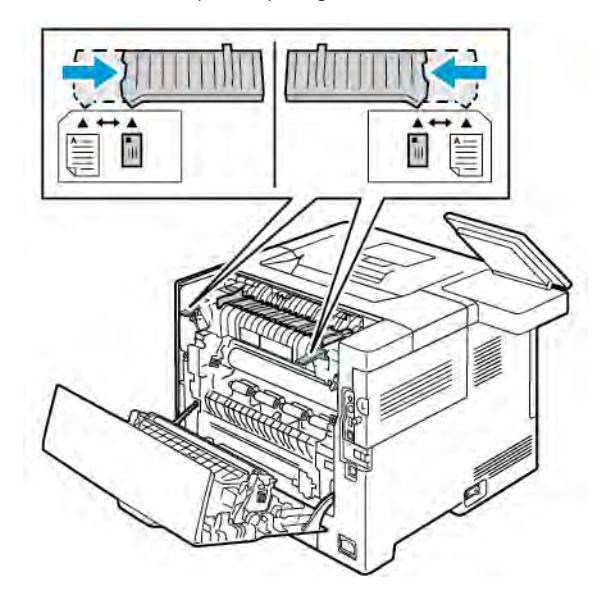

4. Baixeu les palanques verdes fins a la seva posició original.

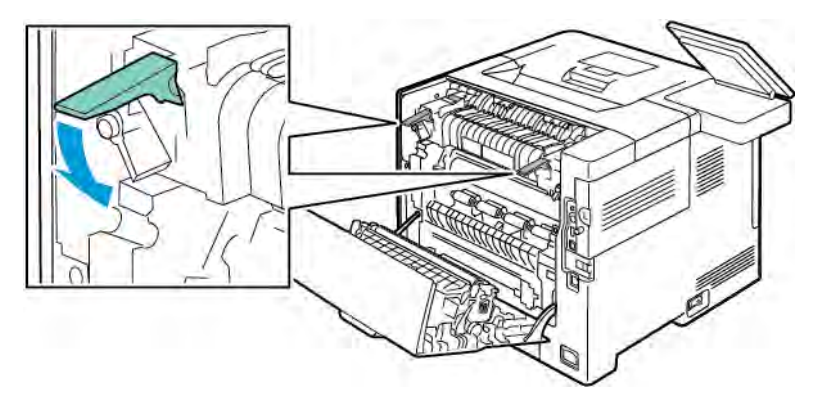

5. Tanqueu la porta posterior.

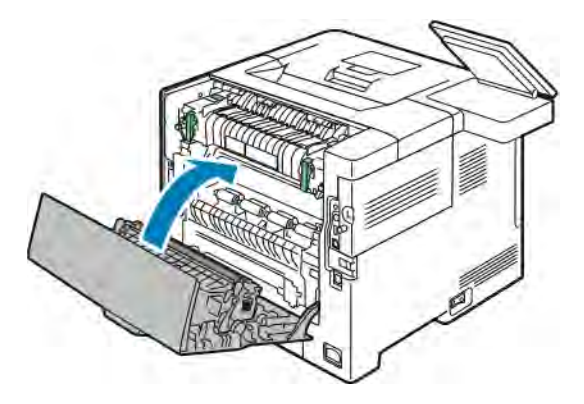

- 6. Imprimiu el document.
- 7. En finalitzar la impressió, per imprimir mitjançant els altres tipus de paper, repetiu aquests passos per tornar a col·locar les palanques grises a l'opció de paper.

#### **ETIQUETES**

Podeu imprimir etiquetes mitjançant qualsevol safata.

#### **Instruccions per a la impressió d'etiquetes**

- Utilitzeu etiquetes dissenyades per a la impressió làser.
- No feu servir etiquetes de vinil.
- No utilitzeu un mateix full d'etiquetes a la impressora més d'una vegada.
- No utilitzeu etiquetes de cola seca.
- Imprimiu només una cara del full d'etiquetes. Utilitzeu només fulls d'etiquetes sencers.
- Emmagatzemeu les etiquetes no utilitzades planes a l'embalatge original. Deixeu els fulls d'etiquetes a l'embalatge original fins que estigueu a punt per utilitzar-les. Torneu a col·locar els fulls d'etiquetes sense utilitzar a l'embalatge original i torneu a precintar-lo.
- No emmagatzemeu les etiquetes en extrems de sequedat o humitat ni de calor o de fred. Si emmagatzemeu les etiquetes en condicions extremes, poden produir-se problemes de qualitat d'impressió o encallaments d'etiquetes a la impressora.
- Roteu estocs amb freqüència. Si emmagatzemeu les etiquetes durant molt de temps en condicions extremes, pot ser que es caragolin i s'encallin a la impressora.
- Al programari del controlador d'impressió, seleccioneu Etiqueta com a tipus de paper.
- Traieu tot el paper de la safata abans de col·locar-hi etiquetes.

AVÍS: No utilitzeu un full si falten etiquetes, si té etiquetes caragolades o si té etiquetes desenganxades del full de suport. Podria malmetre's la impressora.

#### <span id="page-127-0"></span>**Col·locació d'etiquetes a les safates 1 - 4**

1. Per extreure la safata, aixequeu-ne la part frontal lleugerament i després traieu-la de la impressora.

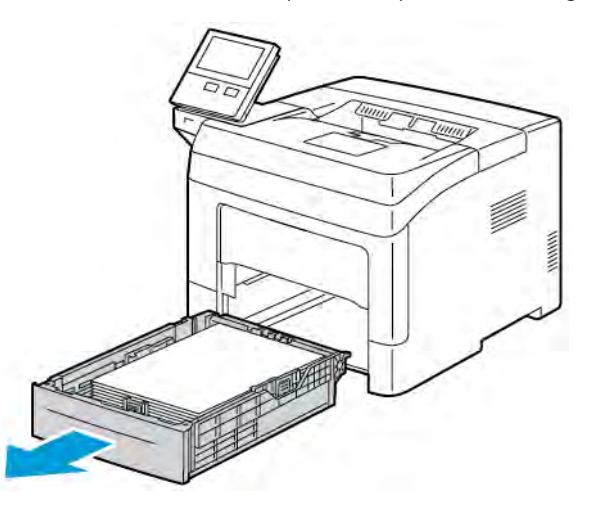

2. Ajusteu les guies de llargada i d'amplada del paper com es mostra.

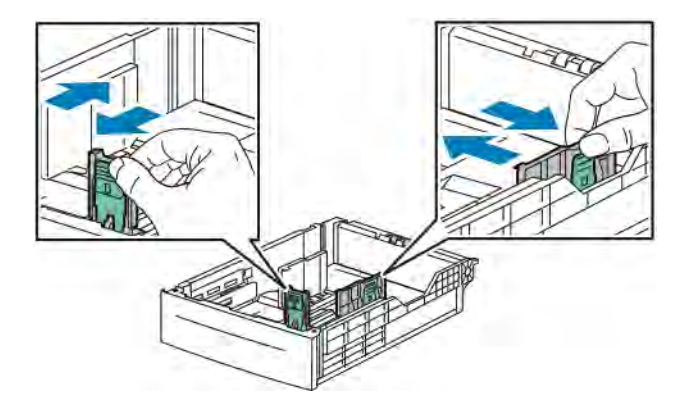

3. Col·loqueu les etiquetes a la safata amb l'etiqueta cara amunt.

Nota: No col·loqueu paper per sobre de la línia de capacitat màxima. Si poseu massa paper, poden produir-se encallaments.

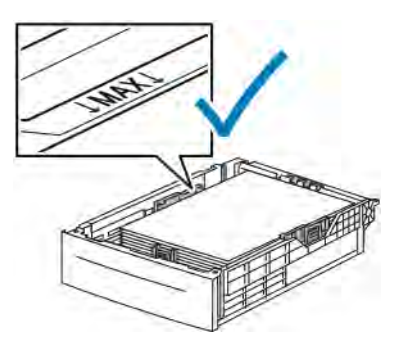

4. Ajusteu les guies de llargada i d'amplada al paper.

5. Feu lliscar la safata cap a dins de la impressora.

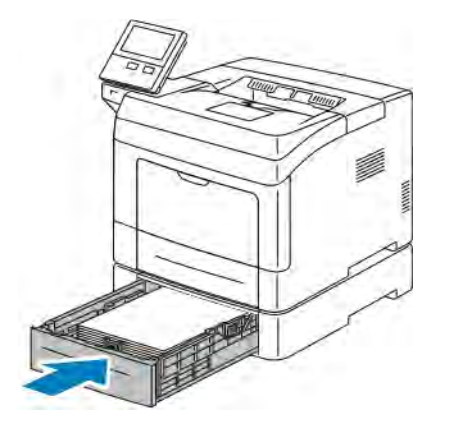

6. Empenyeu la safata per introduir-la de nou completament a la impressora.

### Nota:

- Si la safata no s'insereix completament, assegureu-vos que la placa per aixecar paper de la part posterior de la safata estigui bloquejada.
- Si la safata està estesa per a la mida de paper ofici, sobresurt quan està inserida a la impressora.
- 7. Si el tauler de control us ho demana, verifiqueu la mida, el tipus i el color a la pantalla. Si no se us demana, canvieu la configuració del paper.
	- a. Al tauler de control de la impressora, premeu el botó Pàgina inicial.
	- b. Toqueu Dispositiu > Safates de paper.
	- c. Al menú Safates de paper, toqueu la safata desitjada.
	- d. Perquè la impressora sol·liciti la configuració del tipus i la mida del paper en col·locar el paper, toqueu Mode de safata i, a continuació, toqueu Plenament ajustable.
	- e. Perquè la safata s'utilitzi exclusivament per a un determinat color, tipus o mida de paper, toqueu Mode de safata i, a continuació, toqueu D'ús exclusiu.
		- Per seleccionar una mida del paper o dels sobres, toqueu la configuració de mida actual i, a continuació, seleccioneu una mida.
		- Per seleccionar un tipus de paper, toqueu el tipus de paper actual i seleccioneu Etiquetes.
		- Per seleccionar un color del paper, toqueu el color del paper actual i seleccioneu el color del paper.
	- f. Per desar la configuració, toqueu D'acord.
- 8. Per tornar a la pàgina principal, premeu el botó Pàgina inicial.

#### **Col·locació d'etiquetes a la safata 1 i a la safata especial**

1. Traieu tot el paper de la safata especial.

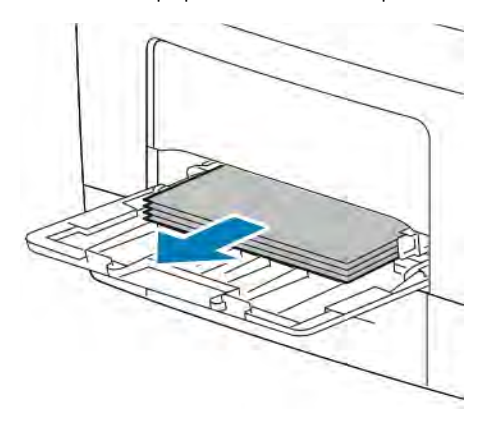

- 2. Col·loqueu etiquetes a la safata especial, cara amunt, amb la vora superior de la pàgina orientada cap a la impressora.
- 3. Ajusteu les guies d'amplada fins que toquin les vores del paper.

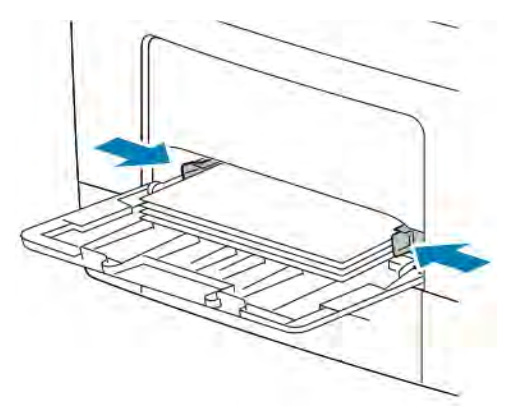

- 4. Si el tauler de control us ho demana, verifiqueu la mida, el tipus i el color a la pantalla. Si no se us demana, canvieu la configuració del paper.
	- a. Al tauler de control de la impressora, premeu el botó Pàgina inicial.
	- b. Toqueu Dispositiu > Safates de paper.
	- c. Al menú Safates de paper, toqueu la icona de la safata especial.
		- Per seleccionar una mida del paper, toqueu la configuració de mida actual i, a continuació, seleccioneu una mida.
		- Per seleccionar un tipus de paper, toqueu el tipus de paper actual i seleccioneu Etiquetes.
		- Per seleccionar un color del paper, toqueu el color del paper actual i seleccioneu el color del paper.
	- d. Per desar la configuració, toqueu D'acord.
- 5. Per tornar a la pàgina principal, premeu el botó Pàgina inicial.

## <span id="page-130-0"></span>Manteniment

Aquest capítol inclou:

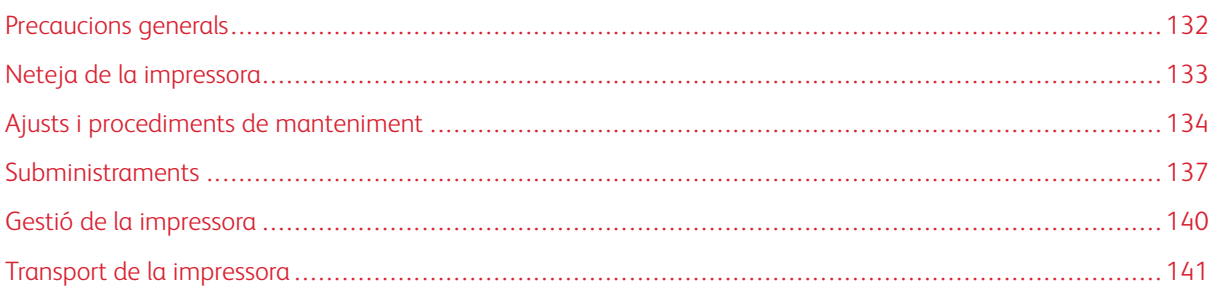

## <span id="page-131-0"></span>Precaucions generals

**Atenció:** No exposeu el cartutx del tambor a la llum solar directa ni a llums fluorescents interiors de gran intensitat. No toqueu ni ratlleu la superfície del tambor.

**Atenció:** Quan netegeu la impressora, no feu servir dissolvents químics potents o orgànics ni aerosols. No aboqueu líquids directament a cap àrea. Utilitzeu els subministraments i els productes de neteja només com s'explica en aquesta documentació.

AVÍS: Mantingueu tots els materials de neteja fora de l'abast dels nens.

AVÍS: No feu servir esprais pressuritzats per netejar l'exterior ni l'interior de la impressora. Alguns esprais pressuritzats contenen mescles explosives i no són adequats per a l'ús en aplicacions elèctriques. L'ús d'esprais netejadors pressuritzats augmenta el risc d'incendis i explosions.

AVÍS: No traieu les cobertes o les proteccions ajustades amb cargols. No podeu mantenir ni reparar els components que es troben sota aquestes cobertes i proteccions. No realitzeu cap procediment de manteniment que no es reculli a la documentació que acompanya la impressora.

AVÍS: Les parts internes de la impressora poden estar calentes. Actueu amb precaució quan les portes i les cobertes estiguin obertes.

- No col·loqueu cap objecte damunt de la impressora.
- No deixeu les cobertes ni les portes obertes, sobretot en llocs amb molta llum. El cartutx del tambor pot malmetre's en exposar-se a la llum.
- No obriu les cobertes ni les portes durant la impressió.
- No inclineu la impressora mentre estigui en funcionament.
- No toqueu els contactes elèctrics ni els engranatges. Si ho feu, podeu malmetre la impressora i disminuir la qualitat de la impressió.
- Assegureu-vos de tornar a col·locar les peces que heu tret durant la neteja abans d'endollar la impressora.

## <span id="page-132-0"></span>Neteja de la impressora

#### **NETEJA DE L'EXTERIOR**

Netegeu la part exterior de la impressora una vegada al mes.

- Netegeu la safata de paper, la safata de sortida, el tauler de control i altres parts amb un drap suau i humit.
- Després de la neteja, passeu un drap sec i suau.
- Per a taques resistents, apliqueu una petita quantitat de detergent suau al drap i netegeu la taca suaument.

Atenció: No polvoritzeu detergent directament a la impressora. El detergent líquid pot entrar a la impressora a través d'un forat i pot provocar problemes. No feu servir mai cap agent de neteja que no sigui aigua o detergent suau.

#### **NETEJA DE L'INTERIOR**

Netegeu l'interior de la impressora regularment per evitar l'aparició de taques que poden perjudicar la qualitat de la impressió. Netegeu l'interior de la impressora quan substituïu un cartutx del tambor.

Després d'eliminar els encallaments de paper o de substituir un cartutx de tòner, examineu l'interior de la impressora abans de tancar-ne les cobertes i les portes.

- Traieu els trossos de paper o residus que hi puguin quedar. Per obtenir informació detallada, consulteu [Neteja d'encallaments de paper](#page-150-0).
- Traieu la pols o les taques amb un drap net, sec i sense borrissol.

AVÍS: No toqueu mai una àrea etiquetada a sobre o a prop del rodet d'escalfament del fusor. Us podeu cremar. Si un full de paper queda enrotllat al rodet d'escalfament, no intenteu treure'l immediatament. Apagueu la impressora immediatament i espereu 40 minuts perquè el fusor es refredi. Proveu d'eliminar l'encallament quan la impressora s'hagi refredat.

## <span id="page-133-0"></span>Ajusts i procediments de manteniment

#### **AJUST DEL REGISTRE DEL PAPER**

Utilitzeu Ajusta el registre del paper per ajustar la posició de la imatge impresa a la pàgina. L'ajust permet posicionar el marge superior, esquerre, inferior i dret com correspongui. Podeu especificar la posició de la imatge a les cares frontals i posteriors del paper a cada safata instal·lada.

#### <span id="page-133-1"></span>**Verificació del registre del paper**

- 1. Al tauler de control de la impressora, premeu el botó Pàgina inicial.
- 2. Inicieu una sessió com a administrador. Per obtenir més informació, consulteu la *System Administrator Guide (Guia de l'administrador del sistema)* a [www.xerox.com/support/VLB400docs](http://www.office.xerox.com/cgi-bin/printer.pl?APP=udpdfs&Page=color&Model=VersaLink+VLB400&PgName=man&Language=English).
- 3. Toqueu Dispositiu > Assistència > Posició de la imatge.
- 4. Seleccioneu la safata d'origen del paper per a la impressió de registre.
	- a. Toqueu Alimentació de paper.
	- b. Toqueu la safata corresponent.
- 5. Si la impressora disposa de la impressió automàtica a 2 cares, seleccioneu les cares que voleu optimitzar.
	- Per seleccionar una pàgina de registre de mostra per ajustar la cara 1, toqueu Costat ajustat i, a continuació, toqueu Cara 1.
	- Per seleccionar una pàgina de registre de mostra per ajustar les dues cares, toqueu Costat ajustat i, a continuació, toqueu Cara 2.
- 6. Especifiqueu el nombre seguit de pàgines de mostra que voleu imprimir.
	- a. Toqueu Configuració d'impressió.
	- b. Per augmentar o reduir el nombre de pàgines de mostra, a Quantitat, toqueu Més (+) o Menys (-) i, a continuació, toqueu D'acord.
- 7. Per imprimir les pàgines de mostra, toqueu Imprimeix la mostra.
- 8. En finalitzar la impressió, toqueu Tanca.

9. A les pàgines de mostra, a la cara 1, utilitzeu una regla per mesurar la distància entre la imatge impresa i la vora dreta, esquerra, inferior i superior.

Nota: Per facilitar la identificació, s'imprimeix un sol punt a la cara 1 i dos punts a la cara 2.

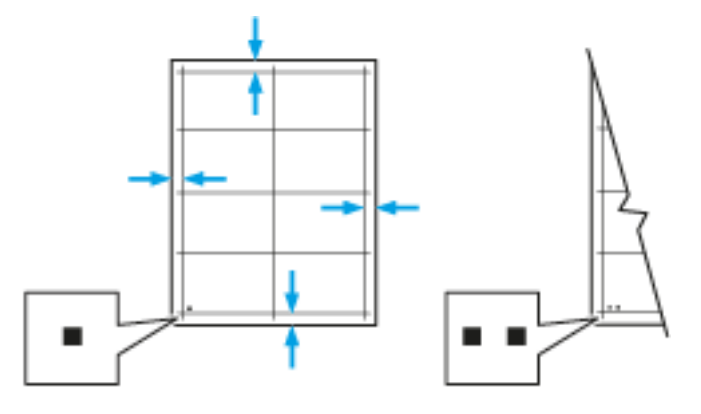

- 10. Per a la cara 2, mesureu la distància entre la imatge impresa i la vora dreta, esquerra, superior i inferior.
- 11. Si la imatge està al centre, no cal realitzar cap ajust. Si no està al centre, ajusteu el registre del paper. Per obtenir informació detallada, consulteu [Realització d'un ajust de registre de paper.](#page-134-0)

#### <span id="page-134-0"></span>**Realització d'un ajust de registre de paper**

- 1. Al tauler de control, premeu el botó Pàgina inicial.
- 2. Inicieu una sessió com a administrador. Per obtenir més informació, consulteu la *System Administrator Guide (Guia de l'administrador del sistema)* a [www.xerox.com/support/VLB400docs.](http://www.office.xerox.com/cgi-bin/printer.pl?APP=udpdfs&Page=color&Model=VersaLink+VLB400&PgName=man&Language=English)
- 3. Toqueu Dispositiu > Assistència > Posició de la imatge.
- 4. Per ajustar el registre, seleccioneu la safata d'origen.
	- a. Toqueu Alimentació de paper.
	- b. Toqueu la safata corresponent.
- 5. Mitjançant la taula impresa a [Verificació del registre del paper,](#page-133-1) seleccioneu el costat del registre.

a. Per ajustar la cara 1, toqueu Costat ajustat i, a continuació, toqueu Cara 1.

- b. Per ajustar la cara 2, toqueu Costat ajustat i, a continuació, toqueu Cara 2.
- 6. Per ajustar el registre, toqueu Registre d'entrada/costat.

a. Per ajustar el registre de costat a costat, a Registre de costat, toqueu la icona Més (+) o Menys (-).

b. Per ajustar el registre de dalt a baix, a Registre d'entrada, toqueu la icona Més (+) o Menys (-).

Com a referència, col·loqueu la taula amb els punts de la cara 1 o la cara 2 a la part inferior de la pàgina.

- A Registre d'entrada, els valors positius desplacen la imatge cap a baix a la pàgina.
- A Registre de costat, els valors positius desplacen la imatge cap a l'esquerra.

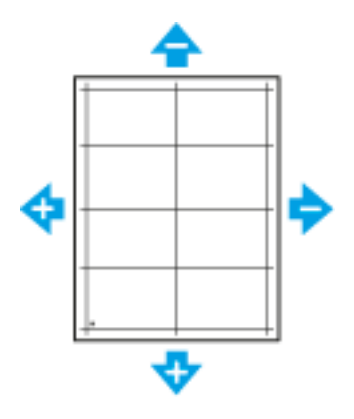

- 7. Per desar la configuració, toqueu D'acord.
- 8. Si cal, per introduir valors addicionals, repetiu els passos anteriors.
- 9. Imprimiu una altra pàgina de mostra i repetiu el procés fins a completar les correccions de registre.

10. Per tornar a la pàgina principal, premeu el botó Pàgina inicial.

## <span id="page-136-0"></span>Subministraments

#### **CONSUMIBLES**

Els consumibles són els subministraments de la impressora que s'esgoten durant l'operació de la impressora. El subministrament de consumibles per a aquesta impressora és el cartutx de tòner negre original de Xerox®.

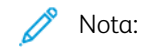

- Tots els consumibles inclouen instruccions d'instal·lació.
- Instal·leu només cartutxos nous a la impressora. Si s'instal·la un cartutx utilitzat, és possible que la quantitat de tòner restant que es mostri no sigui precisa.
- Per garantir la qualitat d'impressió, el cartutx de tòner s'ha dissenyat per deixar de funcionar en un moment predeterminat.

Atenció: Si utilitzeu tòner que no és original de Xerox®, es pot reduir la qualitat de la imatge i la fiabilitat de la impressora. El tòner de Xerox® s'ha dissenyat i fabricat amb controls de qualitat estrictes de Xerox per utilitzar-se específicament amb aquesta impressora.

#### **ELEMENTS DE MANTENIMENT DE RUTINA**

Els elements de manteniment de rutina són peces de la impressora que tenen una duració limitada i requereixen una substitució periòdica. Els reemplaçaments poden ser peces o kits. Normalment, els elements de manteniment de rutina pot substituir-los el client.

Nota: Tots els elements de manteniment de rutina inclouen instruccions d'instal·lació.

Els elements de manteniment de rutina d'aquesta impressora inclouen els següents:

- Cartutx del tambor
- Kit de manteniment, que inclou un fusor i un rodet de transferència

### **COMANDES DE SUBMINISTRAMENTS**

#### **Quan encarregar subministraments**

Quan els subministraments siguin a punt d'esgotar-se, apareixerà un avís al tauler de control. Comproveu que tingueu subministraments nous a mà. És important que encarregueu aquests subministraments la primera vegada que apareguin els missatges per tal d'evitar interrupcions del servei d'impressió. Apareixerà un missatge d'error al tauler de control quan calgui substituir els subministraments.

Podeu encarregar subministraments al vostre proveïdor local o aneu a [www.xerox.com/supplies](http://www.office.xerox.com/cgi-bin/printer.pl?APP=udpdfs&Page=color&Model=VersaLink+VLB400&PgName=order&Language=English).

Atenció: No es recomana l'ús de subministraments que no siguin de Xerox. L'Acord de servei tècnic, la Total Satisfaction Guarantee (Garantia de satisfacció total) i la Garantia de Xerox no cobreixen els danys, les avaries o la degradació del rendiment provocats per l'ús de subministraments que no siguin de Xerox o per l'ús de subministraments de Xerox que no estiguin especificats per a aquesta impressora. La Total Satisfaction Guarantee (Garantia de satisfacció total) està disponible als Estats Units i Canadà. La cobertura pot variar fora d'aquestes àrees. Poseu-vos en contacte amb el vostre representant de Xerox per obtenir informació detallada.

#### **Informació d'estat de subministraments**

Podeu comprovar l'estat dels subministraments, personalitzar les alertes que es mostren al tauler de control i configurar les notificacions d'alertes de correu electrònic.

Per comprovar l'estat dels subministraments i configurar les alertes mitjançant l'Embedded Web Server, consulteu la *System Administrator Guide (Guia de l'administrador del sistema)* a [www.xerox.com/support/](http://www.office.xerox.com/cgi-bin/printer.pl?APP=udpdfs&Page=color&Model=VersaLink+VLB400&PgName=man&Language=English) [VLB400docs](http://www.office.xerox.com/cgi-bin/printer.pl?APP=udpdfs&Page=color&Model=VersaLink+VLB400&PgName=man&Language=English).

#### **Informe d'ús de subministraments**

L'informe d'ús de subministraments proporciona informació de cobertura i els números de referència corresponents per fer comandes de subministraments. La data d'instal·lació dels subministraments es mostra a l'informe.

Per imprimir l'informe d'ús de subministraments:

- 1. Al tauler de control de la impressora, premeu el botó **Pàgina inicial**.
- 2. Toqueu Dispositiu > Quant a > Pàgines d'informació.
- 3. Toqueu Informe d'ús dels subministraments.
- 4. Per tornar a la pàgina principal, premeu el botó Pàgina inicial.

#### **CARTUTXOS DE TÒNER**

#### **Precaucions generals**

## $\bigwedge$  AVÍS:

- Quan substituïu un cartutx de tòner, procureu no vessar el tòner. Si es vessa tòner, eviteu el contacte amb la roba, la pell, els ulls i la boca. No inhaleu pols del tòner.
- Mantingueu els cartutxos de tòner fora de l'abast dels nens. Si un nen ingereix tòner accidentalment, feu que l'escupi i esbandiu la boca amb aigua. Poseu-vos en contacte amb un metge immediatament.
- Feu servir un drap humit per netejar el tòner vessat. No feu servir mai una aspiradora per treure els vessaments. Les guspires elèctriques de dintre de l'aspiradora poden provocar un incendi o una explosió. Si vesseu un gran volum de tòner, poseu-vos en contacte amb el representant local de Xerox.

• Mai no llenceu un cartutx de tòner al foc. El tòner restant del cartutx pot incendiar-se i provocar cremades o una explosió.

AVÍS: No traieu les cobertes o les proteccions ajustades amb cargols. No podeu mantenir ni reparar els components que es troben sota aquestes cobertes i proteccions. No realitzeu cap procediment de manteniment que no es reculli a la documentació que acompanya la impressora.

- No obriu les cobertes ni les portes durant la impressió.
- No deixeu les cobertes ni les portes obertes, sobretot en llocs amb molta llum. El cartutx del tambor pot malmetre's en exposar-se a la llum.
- No col·loqueu cap objecte damunt de la impressora.
- No inclineu la impressora mentre estigui en funcionament.
- No toqueu els contactes elèctrics ni els engranatges. Si ho feu, podeu malmetre la impressora i disminuir la qualitat de la impressió.
- Assegureu-vos de tornar a col·locar les peces que heu tret durant la neteja abans d'endollar la impressora.

#### **Substitució d'un cartutx de tòner**

Quan cal substituir un cartutx de tòner apareix un missatge del tauler de control.

Nota: Tots els cartutxos de tòner inclouen instruccions d'instal·lació.

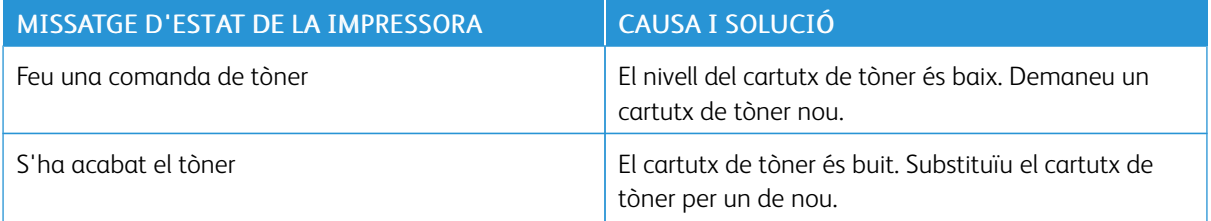

#### **RECICLATGE DE SUBMINISTRAMENTS**

Per obtenir més informació sobre el programa de reciclatge de subministraments de Xerox®, consulteu [www.](http://www.office.xerox.com/cgi-bin/printer.pl?APP=udpdfs&Page=color&Model=VersaLink+VLB400&PgName=recyclesupplies&Language=English) [xerox.com/recycling.](http://www.office.xerox.com/cgi-bin/printer.pl?APP=udpdfs&Page=color&Model=VersaLink+VLB400&PgName=recyclesupplies&Language=English)

## <span id="page-139-0"></span>Gestió de la impressora

#### **VISUALITZACIÓ DE LECTURES DE COMPTADORS**

El menú Facturació/Ús mostra el nombre total d'impressions generades o impreses per la impressora durant la seva vida útil. Els comptadors no es poden restablir. Una pàgina es compta com a una cara d'un full de paper. Per exemple, un full de paper que s'imprimeix a 2 cares es compta com a 2 impressions.

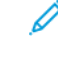

Nota: Si proporcioneu informació de facturació del dispositiu de forma regular, podeu utilitzar la funció Càrrega de serveis remots per simplificar el procés. Podeu activar Serveis remots per enviar automàticament lectures del comptador de facturació a Xerox i, per tant, per evitar haver de recopilar-les manualment. Per obtenir més informació, consulteu la *System Administrator Guide* (Guia de l'administrador del sistema) a [www.xerox.com/support/VLB400docs.](http://www.office.xerox.com/cgi-bin/printer.pl?APP=udpdfs&Page=color&Model=VersaLink+VLB400&PgName=man&Language=English)

Per visualitzar la informació de facturació de la vostra impressora:

- 1. Al tauler de control de la impressora, premeu el botó Pàgina inicial.
- 2. Toqueu Dispositiu > Facturació/Ús.
- 3. Per visualitzar més informació, toqueu **Comptadors d'ús** i seleccioneu una opció.
- 4. Després de visualitzar les lectures d'ús, per tornar a la pantalla Inicial, premeu el botó Pàgina inicial.

#### **IMPRESSIÓ DE L'INFORME DE RESUM DE FACTURACIÓ**

L'informe de resum de facturació proporciona informació sobre el dispositiu i una llista detallada dels comptadors de facturació i recomptes de fulls.

Per imprimir l'informe de resum de facturació:

- 1. Al tauler de control de la impressora, premeu el botó Pàgina inicial.
- 2. Toqueu Dispositiu > Quant a > Pàgines d'informació.
- 3. Toqueu Informe de resum de facturació.
- 4. Per tornar a la pàgina principal, premeu el botó Pàgina inicial.

## <span id="page-140-0"></span>Transport de la impressora

## $\bigwedge$  AVÍS:

- Per evitar que la impressora us caigui o que es produeixin lesions personals, aixequeu-la fermament subjectant-la per les àrees endentades als costats de la impressora. No aixequeu la impressora mitjançant altres àrees.
- Si l'alimentador de 550 fulls opcional està instal·lat, desinstal·leu-lo abans de moure la impressora. Si l'alimentador de 550 fulls opcionals no s'ha fixat fermament a la impressora, pot caure a terra i provocar lesions.

Seguiu aquestes instruccions quan traslladeu la impressora:

1. Apagueu la impressora i, a continuació, desconnecteu el cable d'alimentació i els altres cables de la part posterior de la impressora.

AVÍS: Per evitar una descàrrega elèctrica, no toqueu mai l'endoll amb les mans mullades. Quan  $\sqrt{N}$ desconnecteu el cable d'alimentació, assegureu-vos de tirar de l'endoll i no del cable. Si estireu el cable, el podeu malmetre, la qual cosa pot provocar un incendi o una descàrrega elèctrica.

2. Extraieu qualsevol paper o altres suports de la safata. Si s'ha estès l'extensió de la safata de sortida, tanqueu-la.

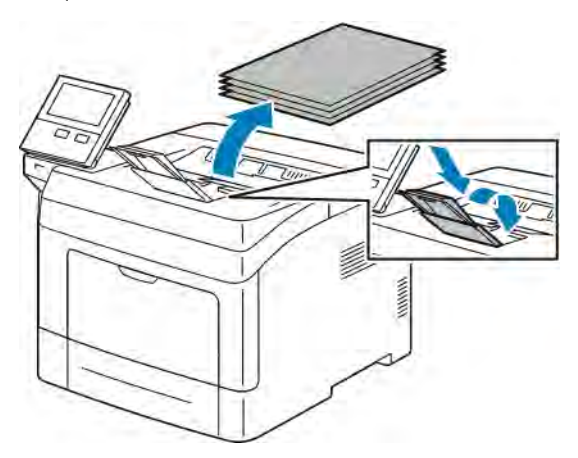

[Manteniment](#page-130-0)

3. Traieu el paper de la safata.

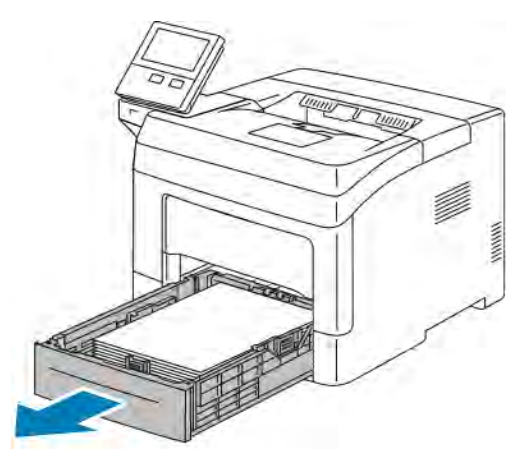

- 4. Manteniu el paper embolicat i lluny de la humitat i la brutícia.
- 5. Aixequeu i transporteu la impressora com es mostra a la il·lustració.

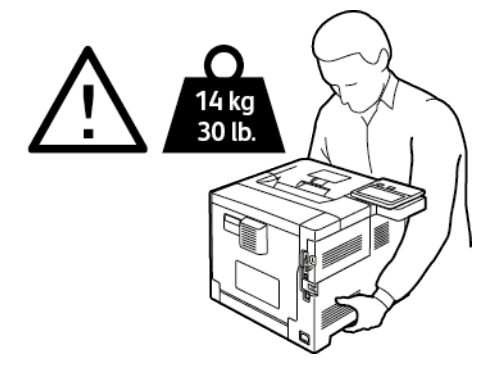

## Nota:

- Per moure la impressora, no la inclineu més de 10 graus en cap direcció. Si la impressora s'inclina més de 10 graus es pot vessar tòner.
- Si cal portar la impressora a una ubicació que es troba a una distància considerable, traieu els cartutxos del tambor i de tòner per evitar els vessaments.

**(!)** Atenció: Si no es torna a empaquetar la impressora correctament per a l'enviament, es poden produir danys que la Total Satisfaction Guarantee (Garantia de satisfacció total), l'Acord de servei tècnic o la garantia de Xerox® no cobriran. La Total Satisfaction Guarantee (Garantia de satisfacció total), l'Acord de servei tècnic o la garantia de Xerox® no cobreixen els danys produïts pel desplaçament incorrecte de la impressora.

Després de traslladar la impressora:

- 1. Torneu a instal·lar les peces que hagueu extret.
- 2. Torneu a connectar la impressora als cables i al cable d'alimentació.
- 3. Endolleu i engegueu la impressora.

# <span id="page-142-0"></span>Solució de problemes

Aquest capítol inclou:

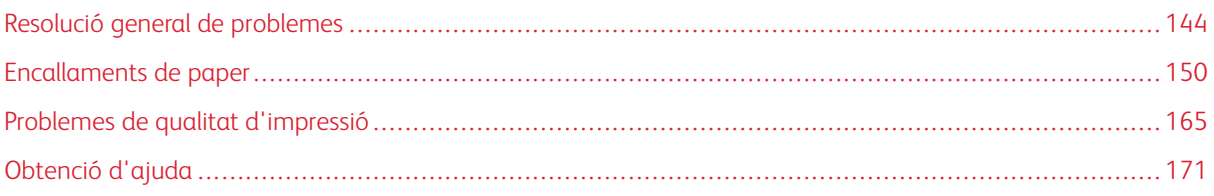

## <span id="page-143-0"></span>Resolució general de problemes

Aquesta secció conté procediments que us ajudaran a localitzar i resoldre problemes. Podeu resoldre alguns problemes reiniciant la impressora.

## **LA IMPRESSORA NO S'ENGEGA**

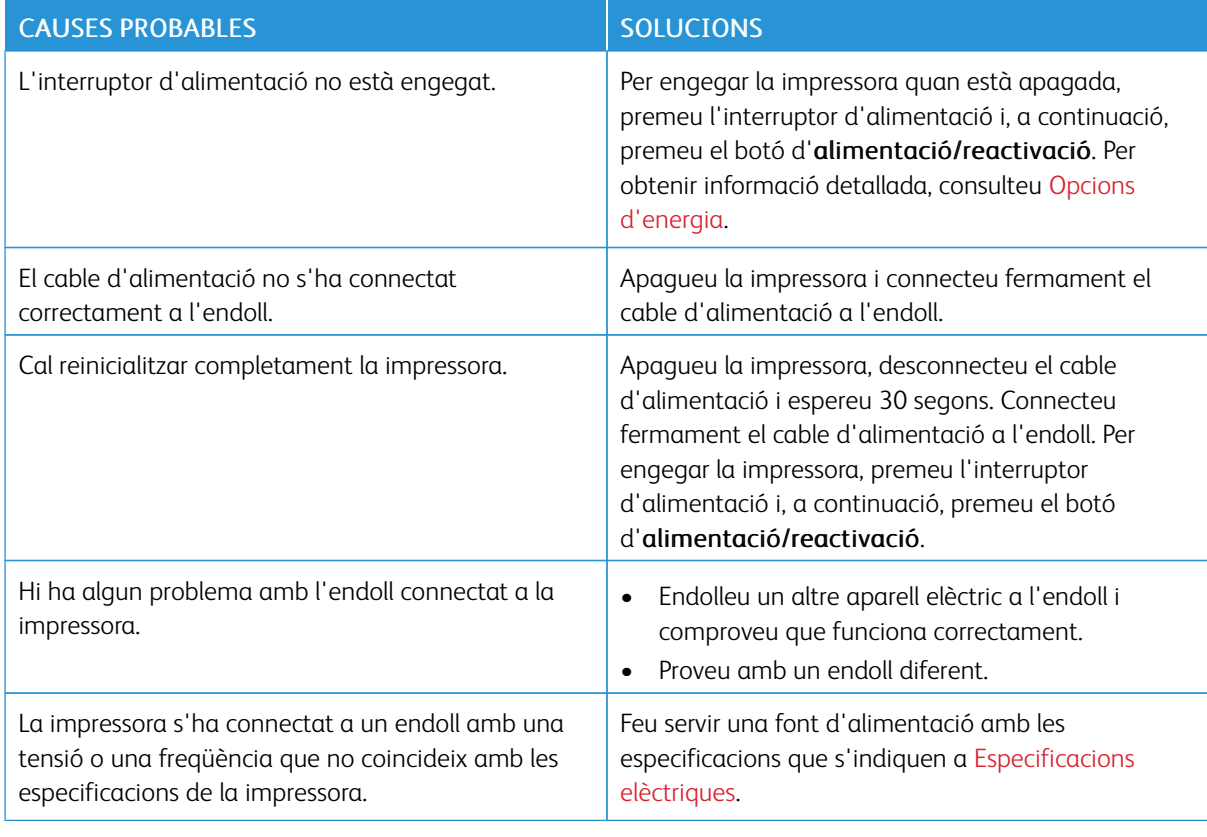

Atenció: Connecteu el cable de tres fils amb connexió a terra directament a un endoll de CA amb connexió a terra.

## **LA IMPRESSORA ES REINICIALITZA O S'APAGA FREQÜENTMENT**

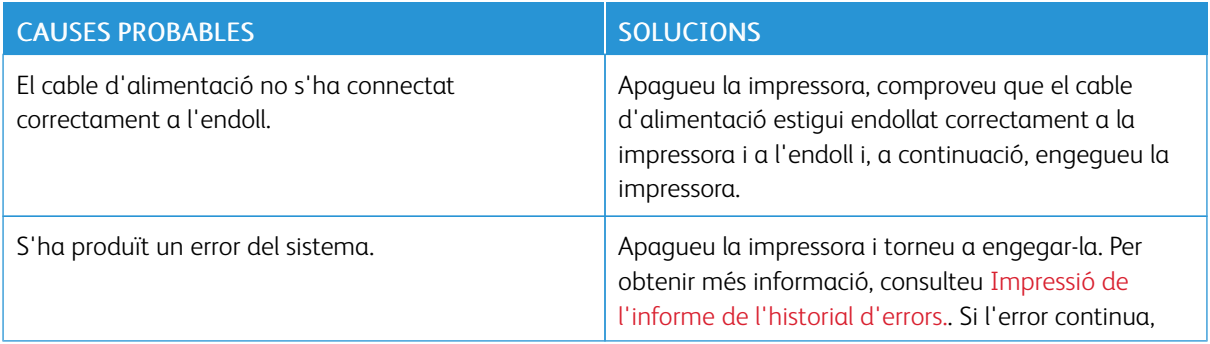
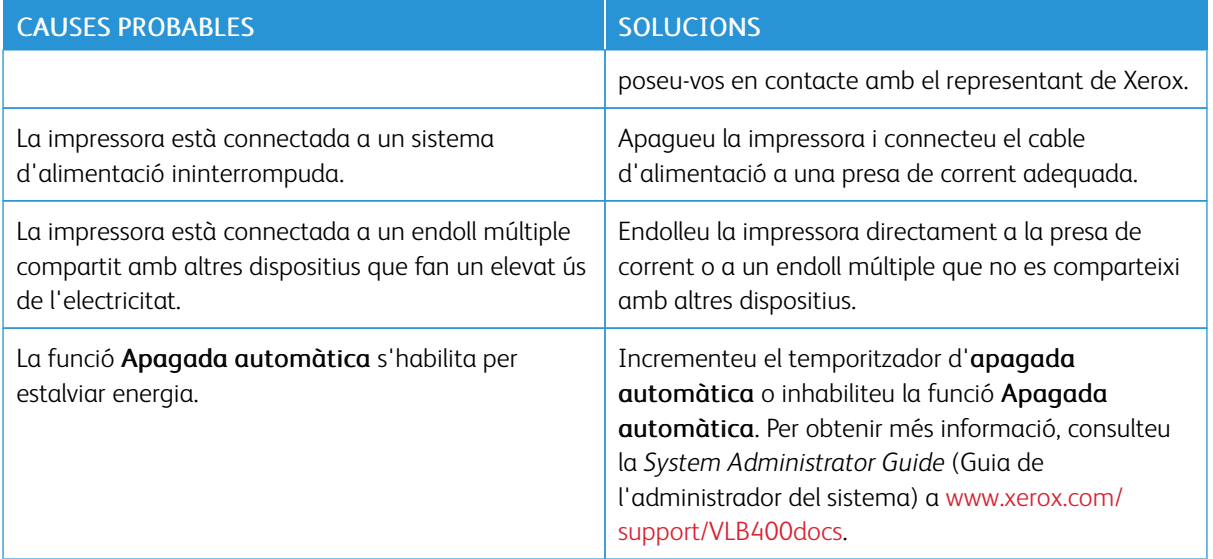

## **LA IMPRESSORA NO IMPRIMEIX**

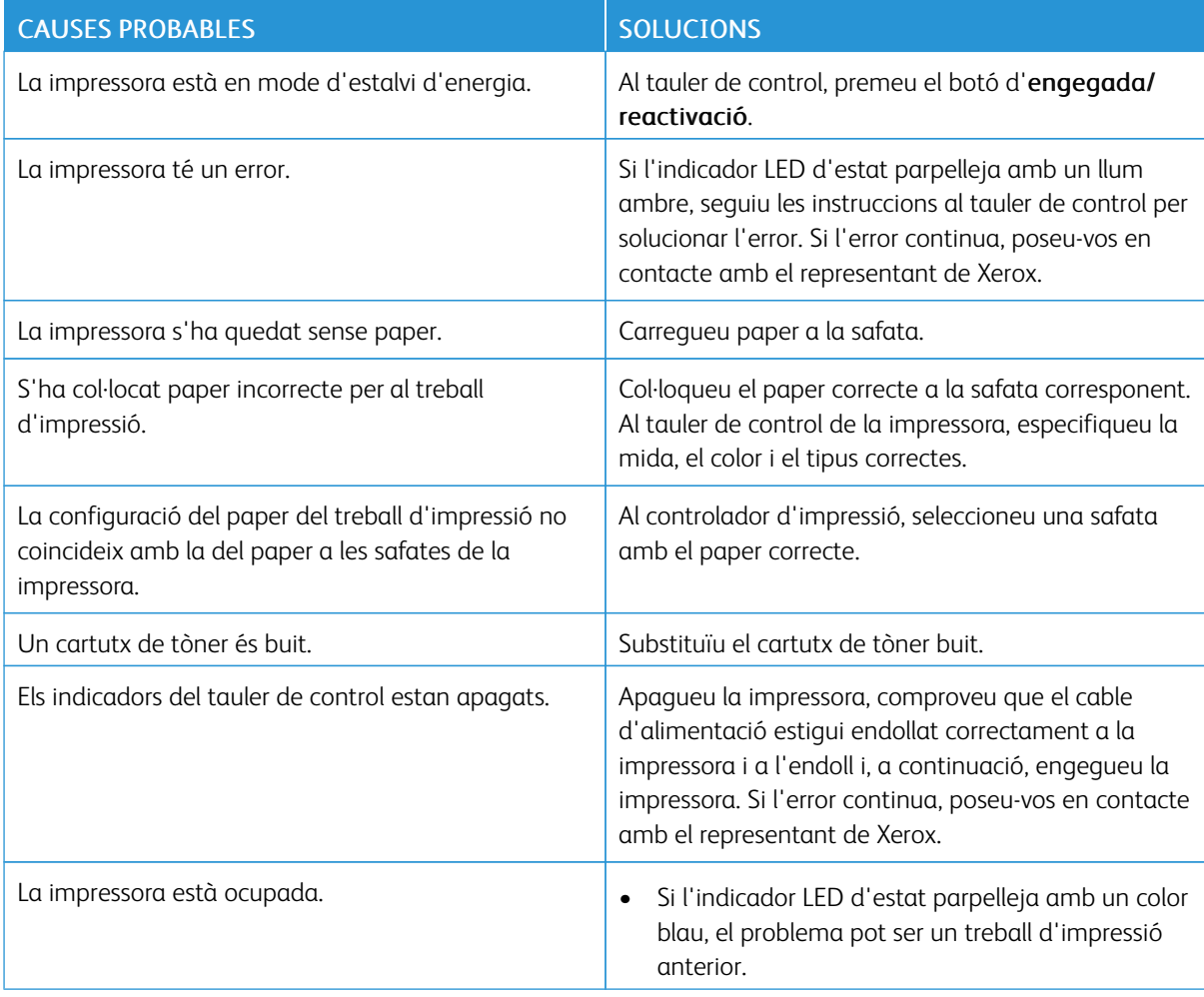

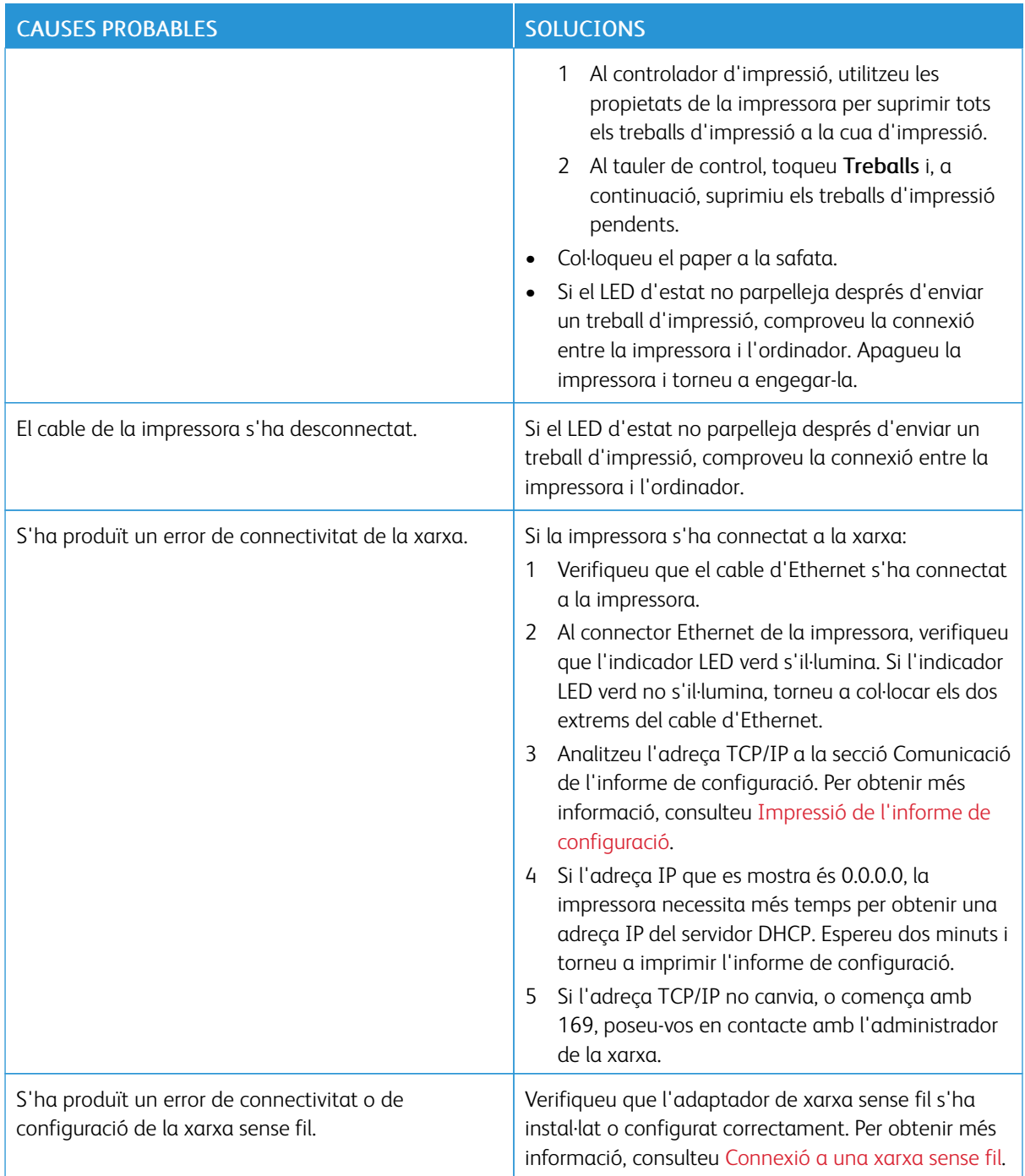

## **LA IMPRESSIÓ TRIGA MASSA**

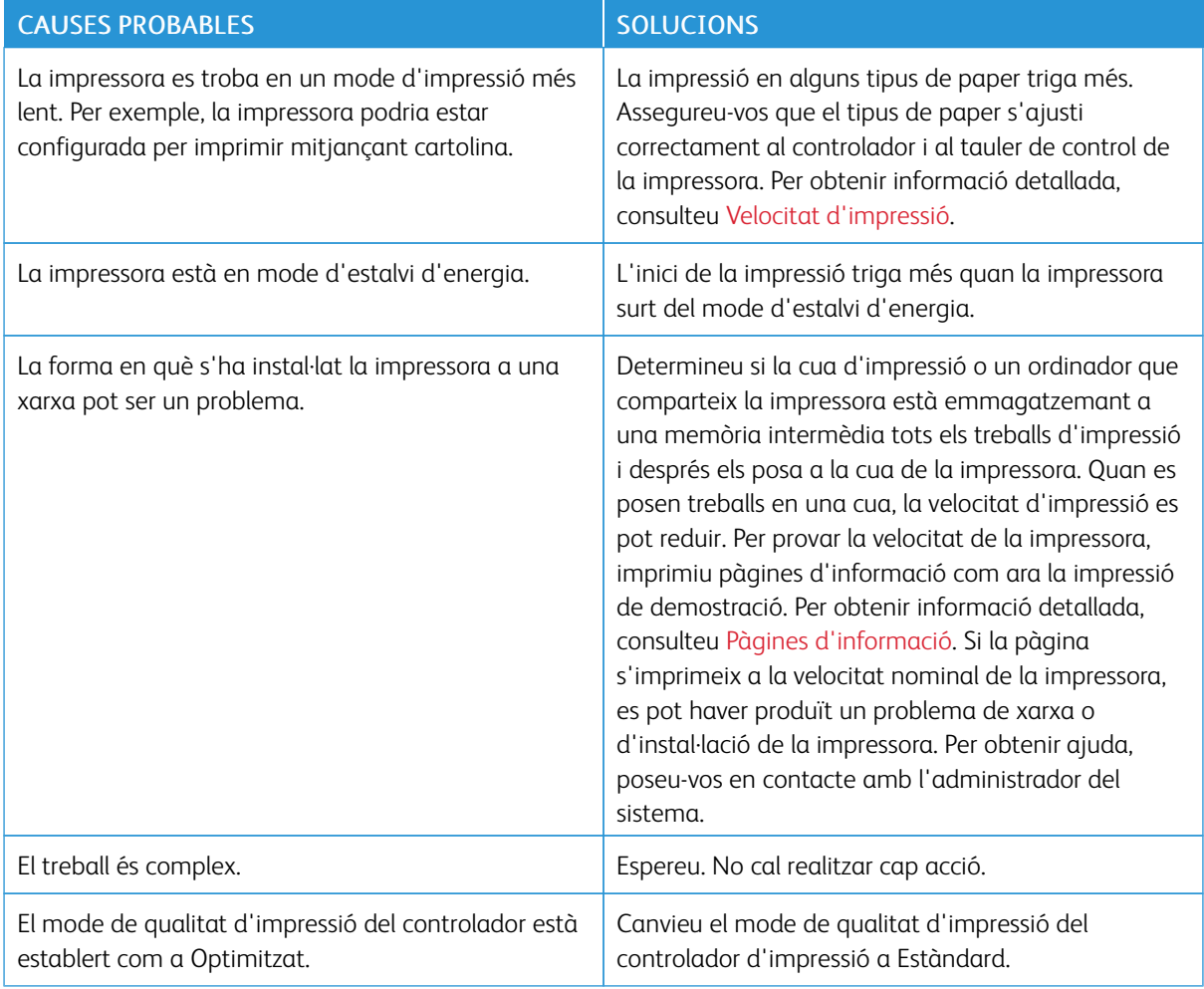

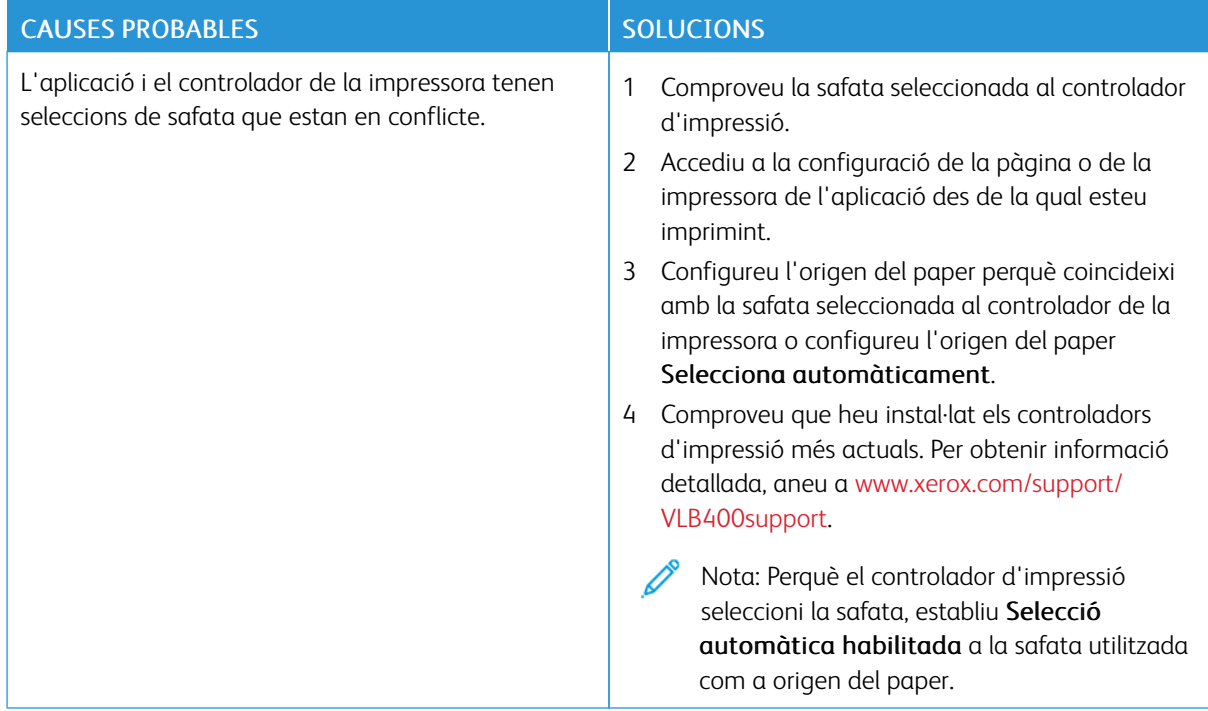

## **EL DOCUMENT S'IMPRIMEIX DES D'UNA SAFATA ERRÒNIA**

## **PROBLEMES DE LA IMPRESSIÓ AUTOMÀTICA A DUES CARES**

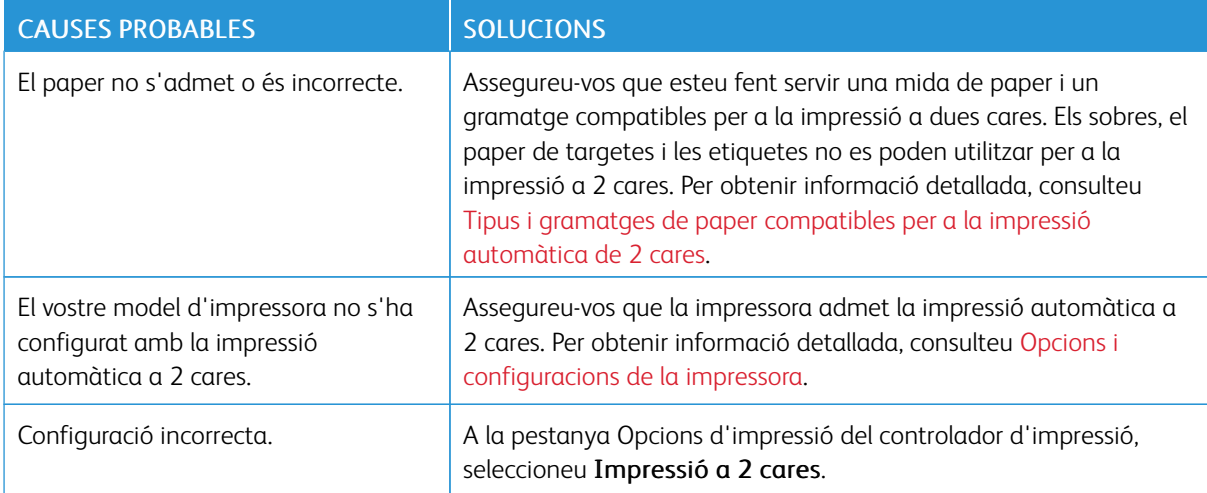

## **LA IMPRESSORA FA SOROLLS INUSUALS**

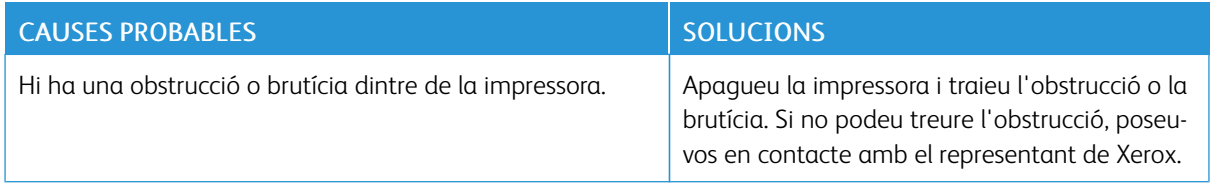

## **LA SAFATA NO ES TANCA**

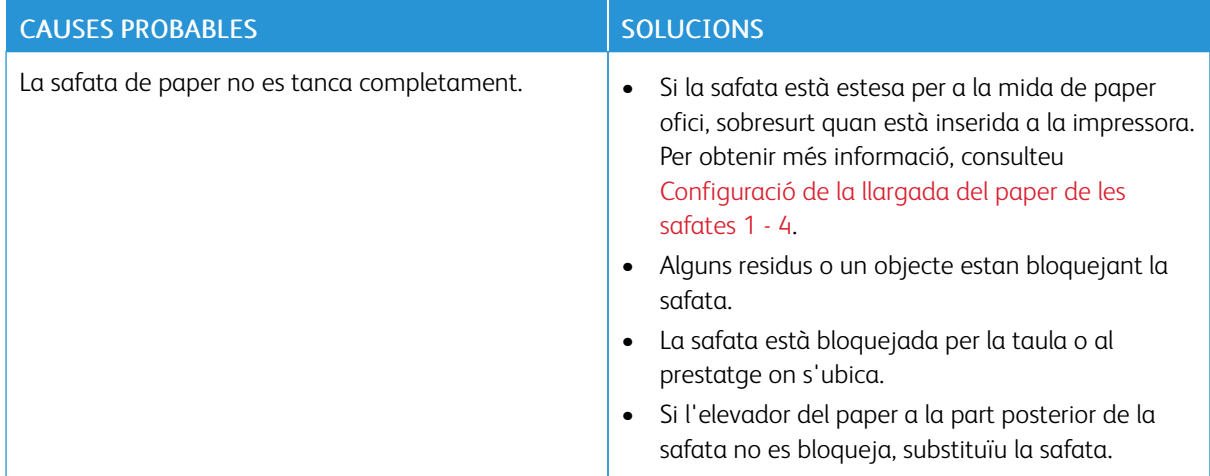

### **S'HA FORMAT CONDENSACIÓ A L'INTERIOR DE LA IMPRESSORA**

La humitat es pot condensar dins de la impressora quan la humitat es troba per sobre del 85% o quan una impressora freda es col·loca a una habitació calenta. Es pot formar condensació a la impressora si es troba a una sala freda que s'escalfa ràpidament.

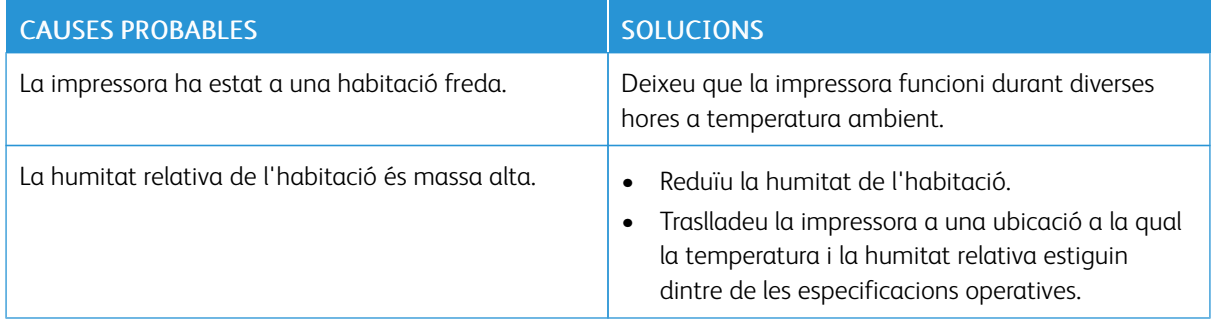

## Encallaments de paper

## **LOCALITZACIÓ D'ENCALLAMENTS**

 $\bigwedge$  AVÍS: No toqueu mai una àrea etiquetada a sobre o a prop del rodet d'escalfament del fusor. Us podeu cremar. Si un full de paper queda enrotllat al rodet d'escalfament, no intenteu treure'l immediatament. Apagueu la impressora immediatament i espereu 40 minuts perquè el fusor es refredi. Intenteu retirar l'encallament quan la impressora s'hagi refredat. Si l'error continua, poseu-vos en contacte amb el representant de Xerox.

Atenció: No intenteu esmenar encallaments de paper mitiancant eines o altres elements. Es podria  $\bigcirc$ malmetre permanentment la impressora.

La il·lustració següent mostra on es poden produir encallaments de paper a la ruta del paper:

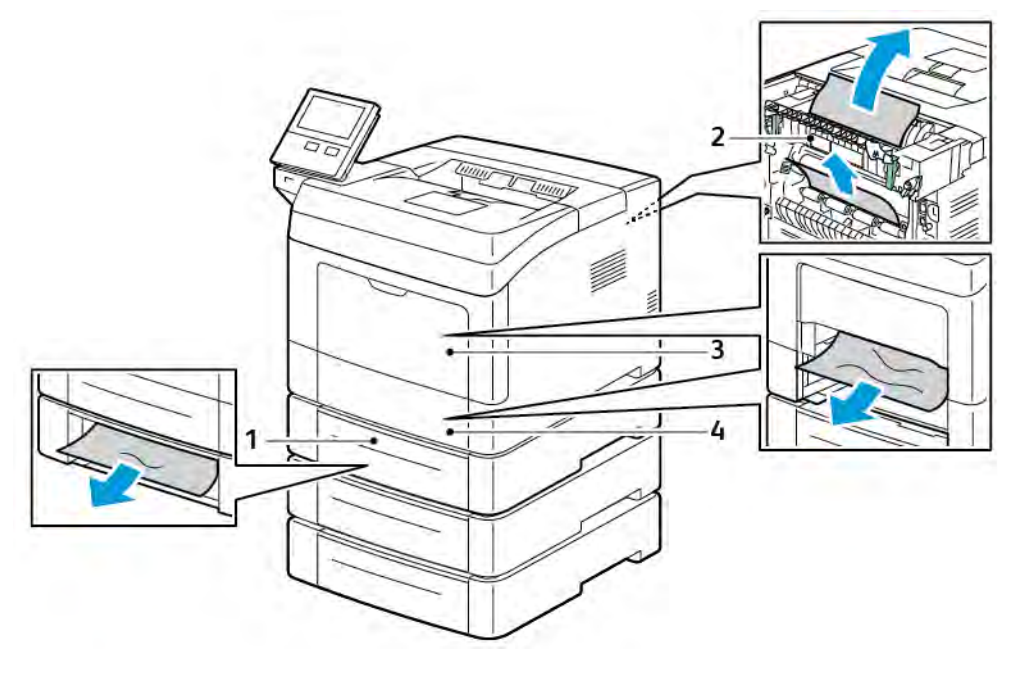

1. Safates opcionals 2, 3 i 4

3. Safata especial

2. Fusor

4. Safata 1

#### **REDUCCIÓ DELS ENCALLAMENTS DE PAPER**

La impressora s'ha dissenyat per funcionar amb encallaments de paper mínims fent servir el paper compatible de Xerox. Altres tipus de papers poden provocar encallaments. Si el paper compatible s'encalla freqüentment en una àrea de la ruta del paper, netegeu-la.

Els encallaments de paper poden tenir les causes següents:

- S'ha seleccionat un tipus de paper incorrecte al controlador de la impressora.
- S'està fent servir un paper malmès.
- S'està fent servir un paper no compatible.
- El paper s'està carregant incorrectament.
- S'està sobrecarregant la safata.
- Les guies de paper s'estan ajustant de forma incorrecta.

La majoria dels encallaments es poden evitar seguint un conjunt de regles senzill:

- Feu servir només paper compatible.
- Seguiu les tècniques correctes de càrrega i gestió del paper.
- Feu servir sempre paper net i no malmès.
- Eviteu l'ús de paper ondulat, trencat, humit, rebregat o plegat.
- Fullegeu el paper per separar els fulls abans de carregar-lo a la safata.
- Respecteu la línia de capacitat de la safata de paper; no sobrecarregueu mai la safata.
- Ajusteu les guies del paper de totes les safates després d'inserir el paper. Una guia que no s'hagi ajustat correctament pot provocar una baixa qualitat d'impressió, una alimentació incorrecta, impressions escorades i danys a la impressora.
- Després de carregar les safates, seleccioneu el tipus i la mida de paper correctes al tauler de control.
- Durant la impressió, seleccioneu el tipus i la mida de paper correctes al controlador d'impressió.
- Emmagatzemeu el paper a una ubicació seca.

Eviteu el següent:

- Paper estucat amb polièster dissenyat especialment per a impressores d'injecció de tinta.
- Paper plegat, rebregat o excessivament ondulat.
- Càrrega de més d'un tipus, una mida o un pes de paper a una safata simultàniament.
- S'està sobrecarregant la safata.
- Permetre la sobrecàrrega de la safata de sortida.

Per obtenir una llista detallada del paper admès, aneu a [Paper compatible](#page-105-0).

#### **NETEJA D'ENCALLAMENTS DE PAPER**

#### **Eliminació d'encallaments del paper a la safata especial**

Per resoldre l'error que es mostra al tauler de control, traieu el paper de la ruta del paper.

1. Traieu el paper de la safata especial.

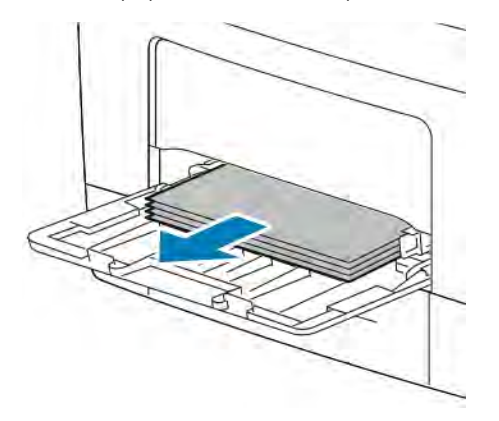

2. Subjecteu els dos costats de la safata especial i extraieu-la de la impressora en línia recta.

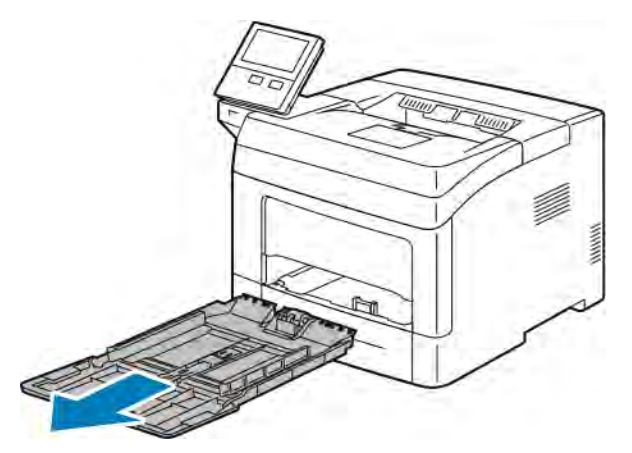

3. Traieu la safata 1 fins al final.

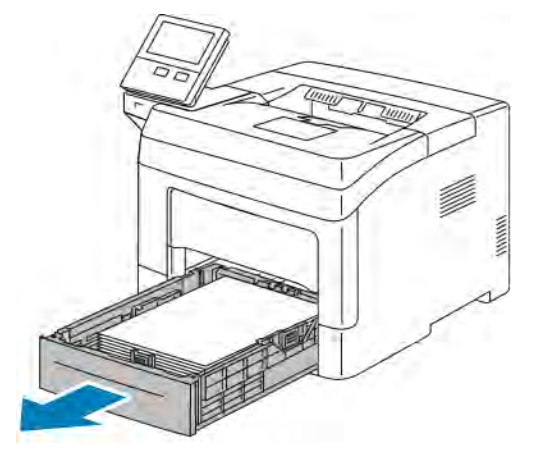

4. Per extreure la safata, aixequeu-ne la part frontal lleugerament i després traieu-la de la impressora.

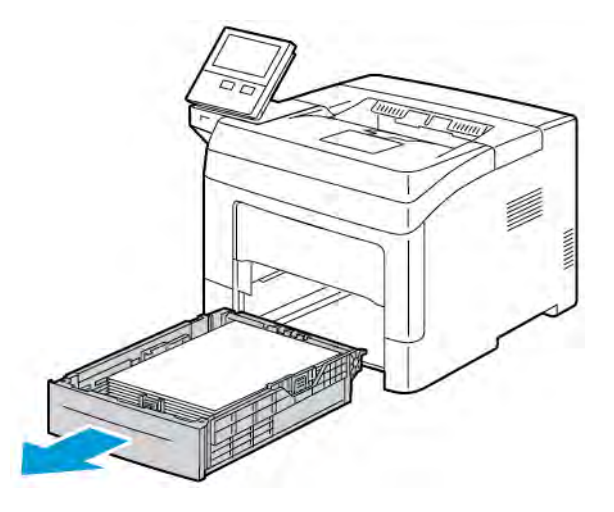

5. Traieu el paper encallat.

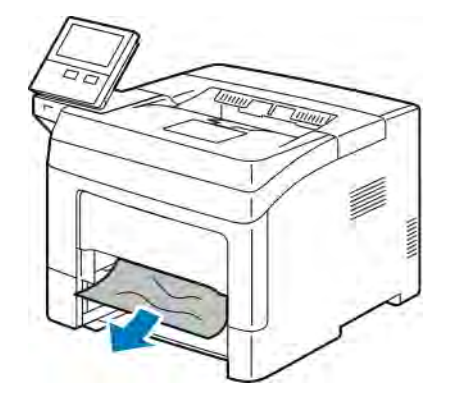

6. Inseriu la safata 1 a la impressora i, a continuació, introduïu-la completament.

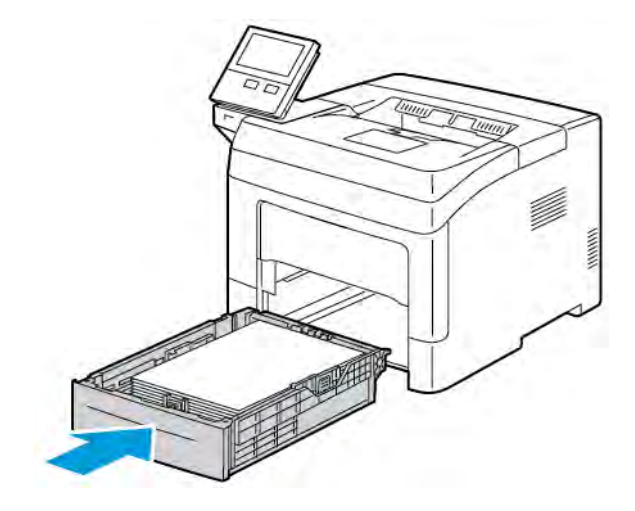

Nota: Si la safata està estesa per a la mida de paper ofici, sobresurt quan està inserida a la impressora.

7. Inseriu completament la safata especial a la impressora.

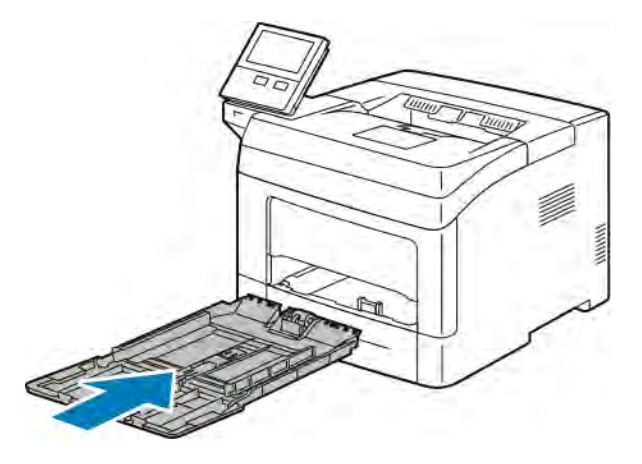

- 8. Si les safates es configuren com a plenament ajustables, se us demana que verifiqueu o comproveu la configuració del paper.
	- Per confirmar el color, el tipus o la mida del paper, toqueu D'acord.
	- Per seleccionar el color, el tipus o la mida del paper, toqueu la configuració actual i, a continuació, seleccioneu una nova configuració. En acabar, toqueu D'acord.
- 9. Per tornar a la pàgina principal, premeu el botó Pàgina inicial.

#### **Eliminació d'encallaments del paper de l'àrea de la safata 1**

Per resoldre l'error que es mostra al tauler de control, traieu el paper de la ruta del paper.

1. Traieu el paper de la safata especial.

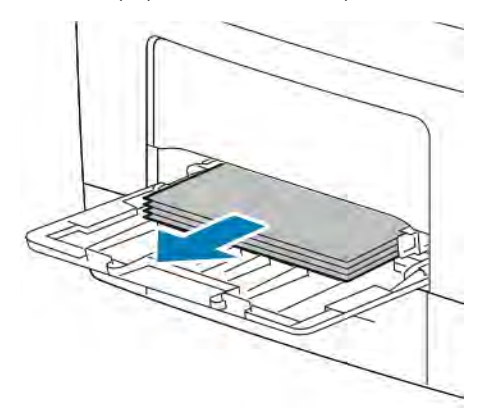

2. Subjecteu els dos costats de la safata especial i extraieu-la de la impressora en línia recta.

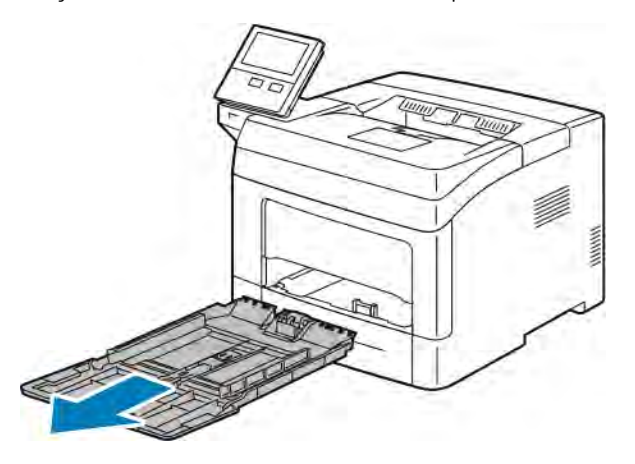

3. Traieu la safata 1 fins al final.

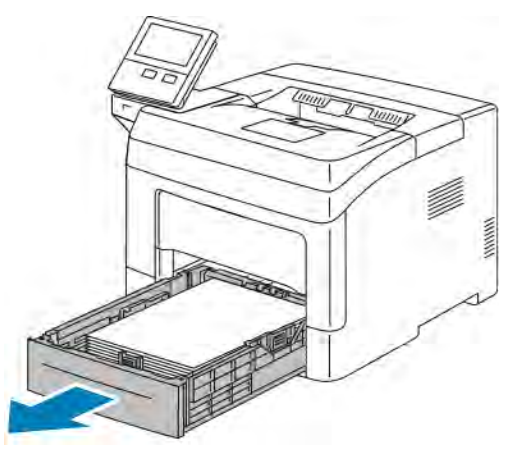

4. Per extreure la safata, aixequeu-ne la part frontal lleugerament i després traieu-la de la impressora.

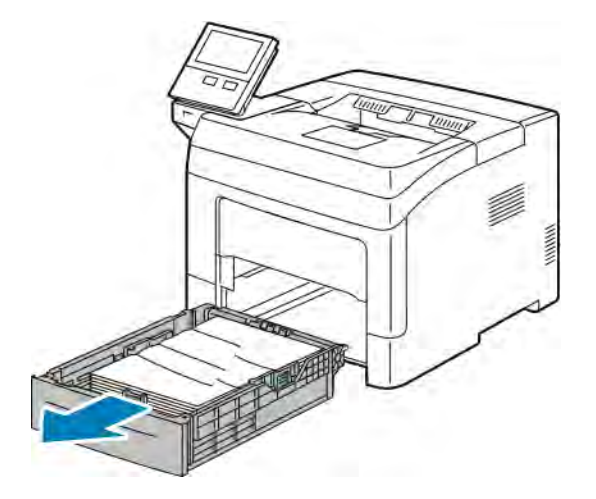

5. Traieu el paper que s'hagi arrugat de la safata i la resta de paper encallat a la impressora.

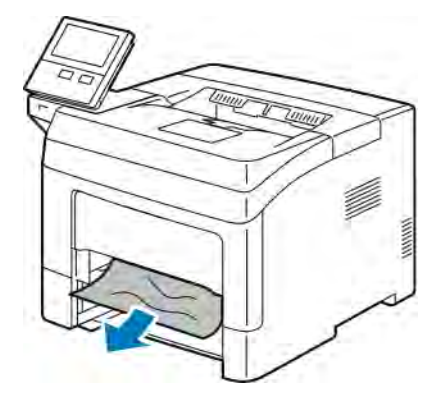

6. Inseriu la safata 1 a la impressora i empenyeu-la completament.

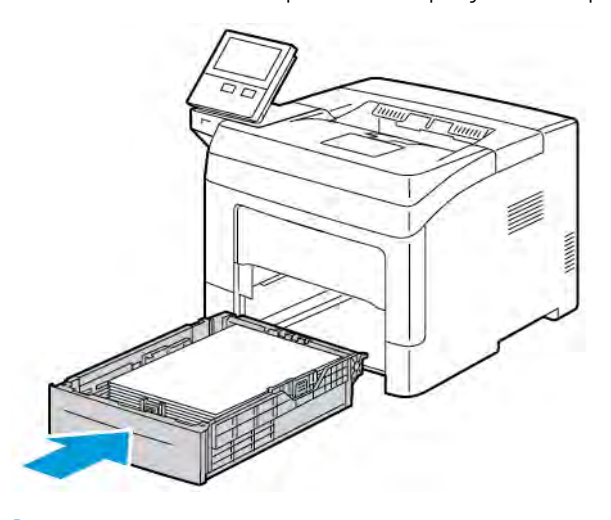

Nota: Si la safata està estesa per a la mida de paper ofici, sobresurt quan està inserida a la impressora.

7. Inseriu completament la safata especial a la impressora.

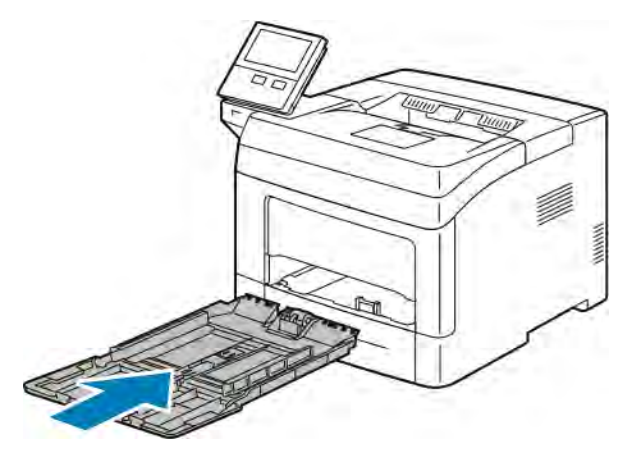

€

- 8. Si les safates es configuren com a plenament ajustables, se us demana que verifiqueu o comproveu la configuració del paper.
	- Per confirmar el color, el tipus o la mida del paper, toqueu D'acord.
	- Per seleccionar el color, el tipus o la mida del paper, toqueu la configuració actual i, a continuació, seleccioneu una nova configuració. En acabar, toqueu D'acord.
- 9. Per tornar a la pàgina principal, premeu el botó Pàgina inicial.

#### **Eliminació d'encallaments de les àrees de les safates 2, 3 i 4**

Per resoldre l'error que es mostra al tauler de control, traieu el paper de la ruta del paper.

1. Estireu la safata 2, 3 o 4 fins al final.

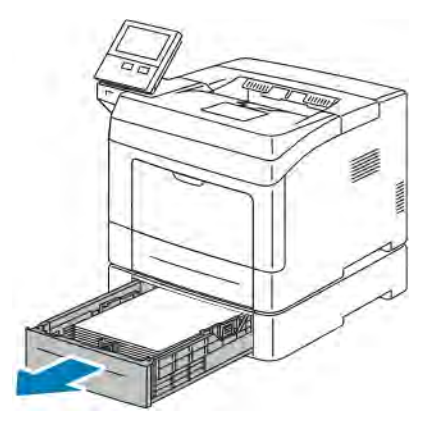

2. Per extreure la safata, aixequeu-ne la part frontal lleugerament i després traieu-la de la impressora.

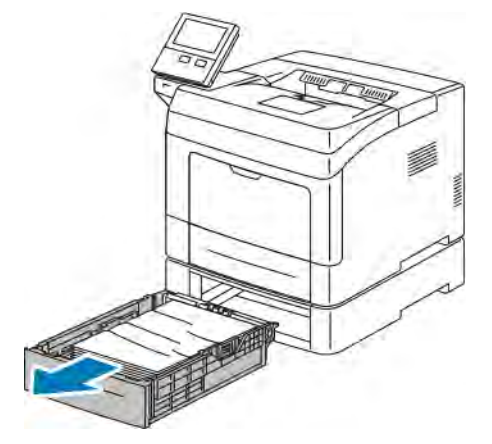

3. Traieu el paper que s'hagi arrugat de la safata i la resta de paper encallat a la part frontal de la impressora.

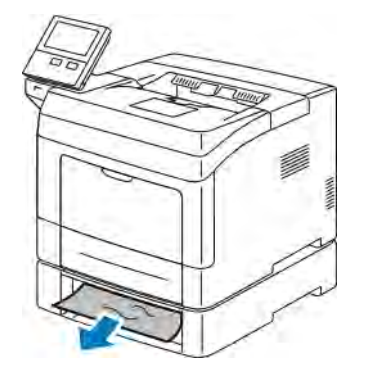

4. A la part posterior de la impressora, obriu la porta de la safata 2 i traieu el paper encallat de la part posterior de la impressora.

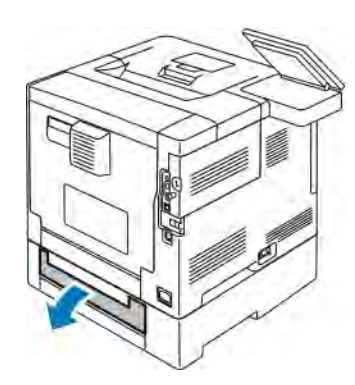

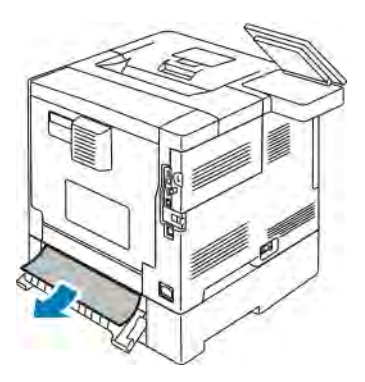

5. Inseriu la safata a la impressora i, a continuació, introduïu-la completament.

Nota: Si la safata està estesa per a la mida de paper ofici, sobresurt quan està inserida a la impressora.

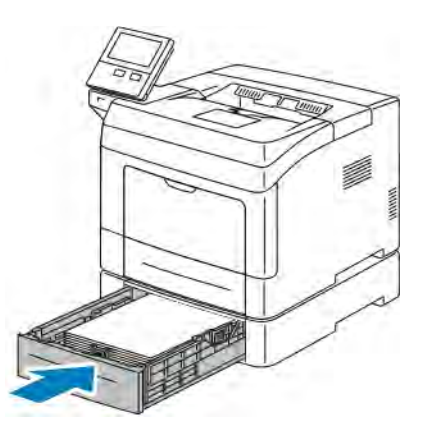

- 6. Si les safates es configuren com a plenament ajustables, se us demana que verifiqueu o comproveu la configuració del paper.
	- Per confirmar el color, el tipus o la mida del paper, toqueu D'acord.
	- Per seleccionar el color, el tipus o la mida del paper, toqueu la configuració actual i, a continuació, toqueu D'acord.

7. Per tornar a la pàgina principal, premeu el botó Pàgina inicial.

## **Eliminació d'encallaments del paper de l'àrea del fusor**

Per resoldre l'error que es mostra al tauler de control, traieu el paper de la ruta del paper.

1. Aixequeu la balda de desbloqueig de la porta per obrir-la.

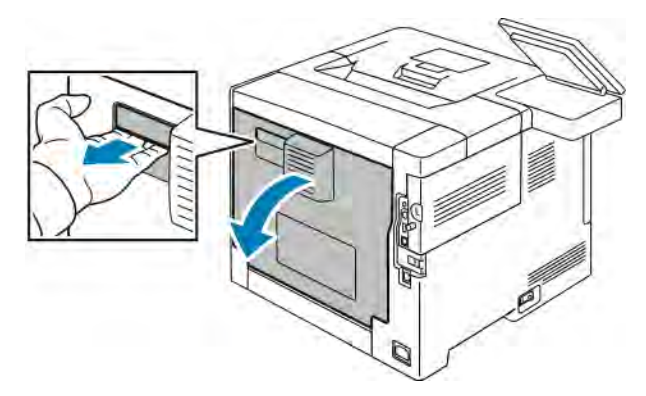

2. Si hi ha paper encallat al fusor, aixequeu les dues palanques verdes per obrir-lo.

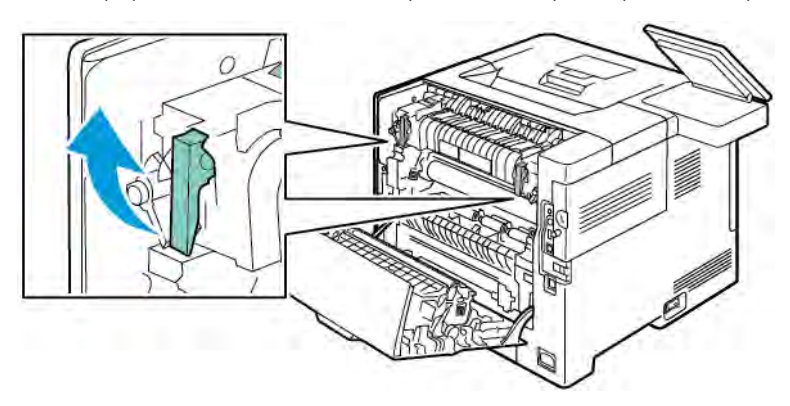

3. Per obrir la guia de paper, aixequeu l'agafador verd.

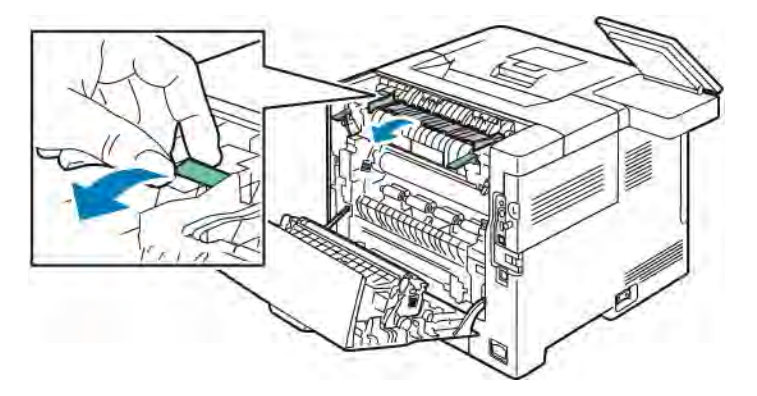

4. Traieu el paper encallat a l'àrea del fusor.

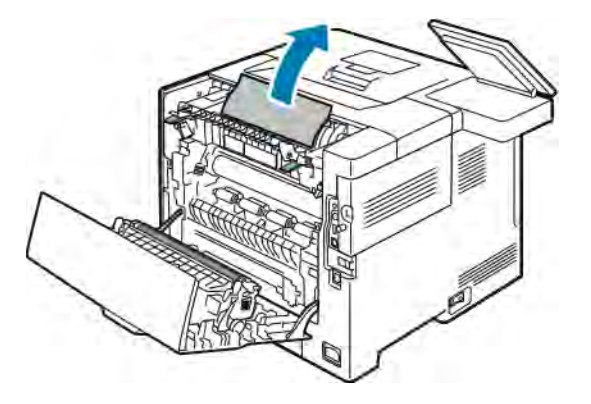

5. Tanqueu la guia del paper al fusor.

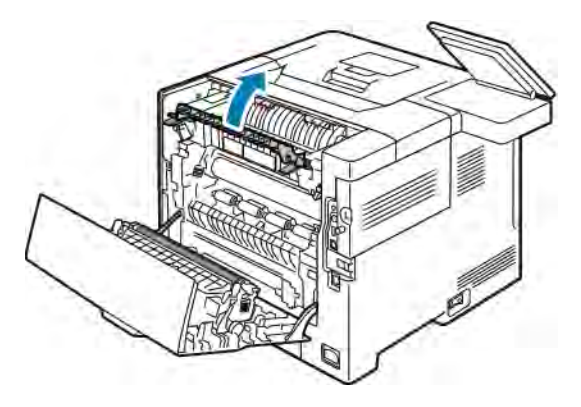

6. Baixeu les palanques verdes fins a la seva posició original.

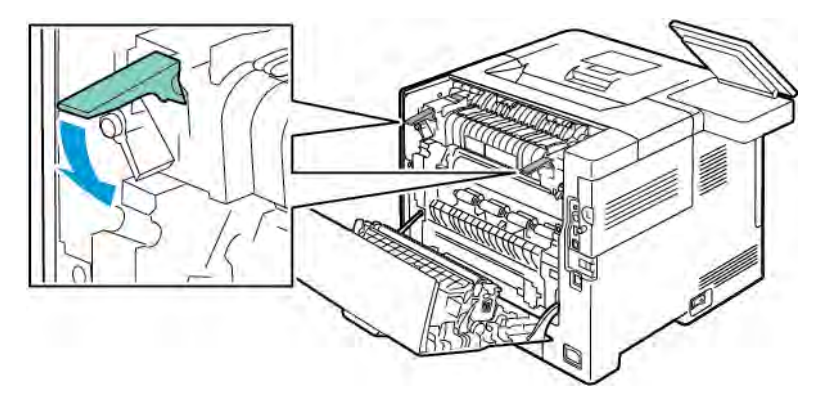

7. Traieu qualsevol paper encallat de la part posterior de la impressora.

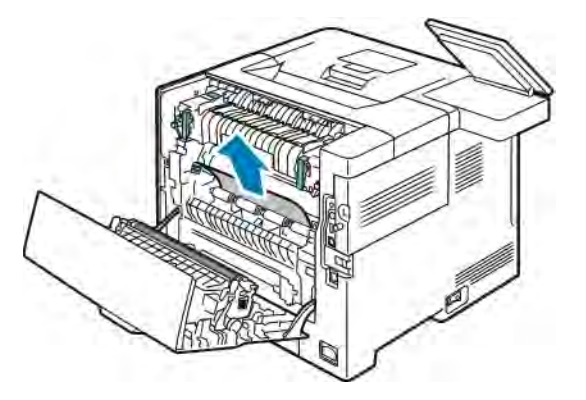

8. Tanqueu la porta posterior.

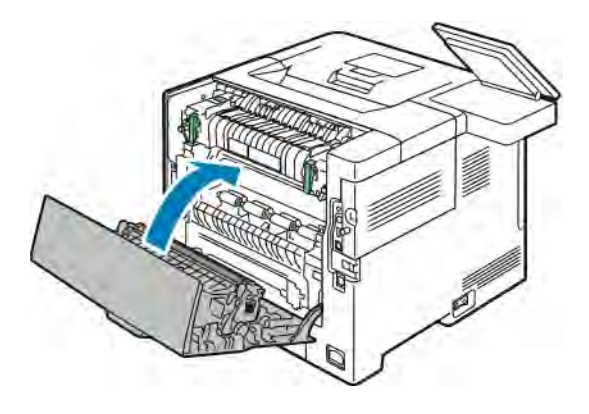

## **RESOLUCIÓ DE PROBLEMES D'ENCALLAMENTS DE PAPER**

## **Diversos fulls alimentats junts**

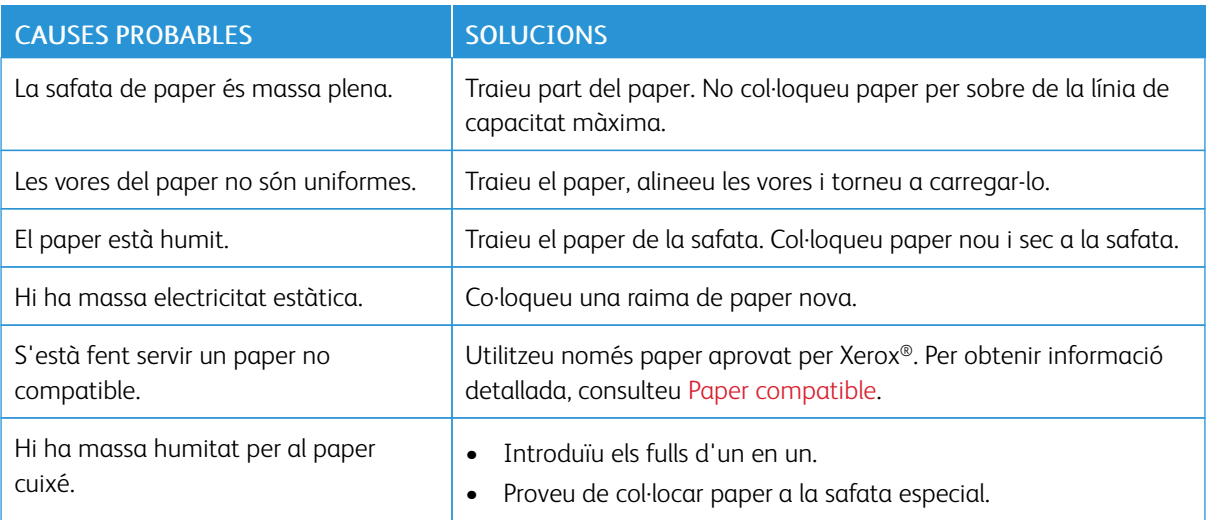

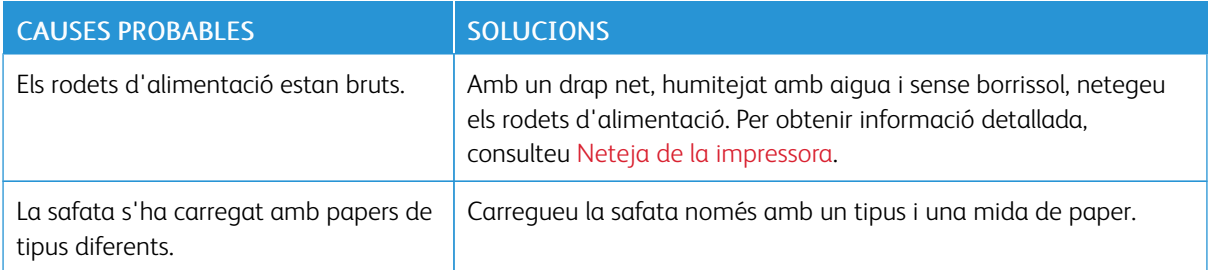

## **El paper s'introdueix incorrectament**

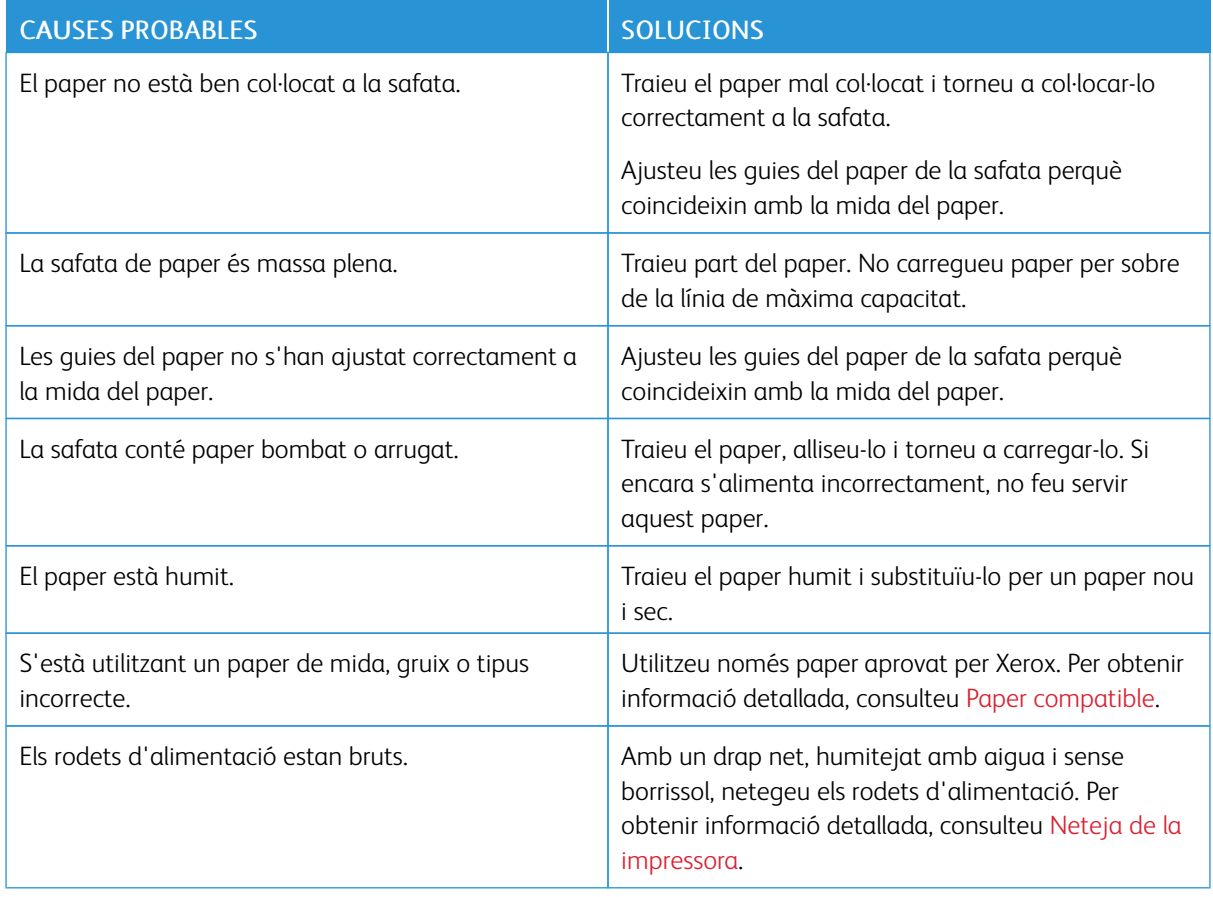

#### **Errors d'alimentació d'etiquetes i sobres**

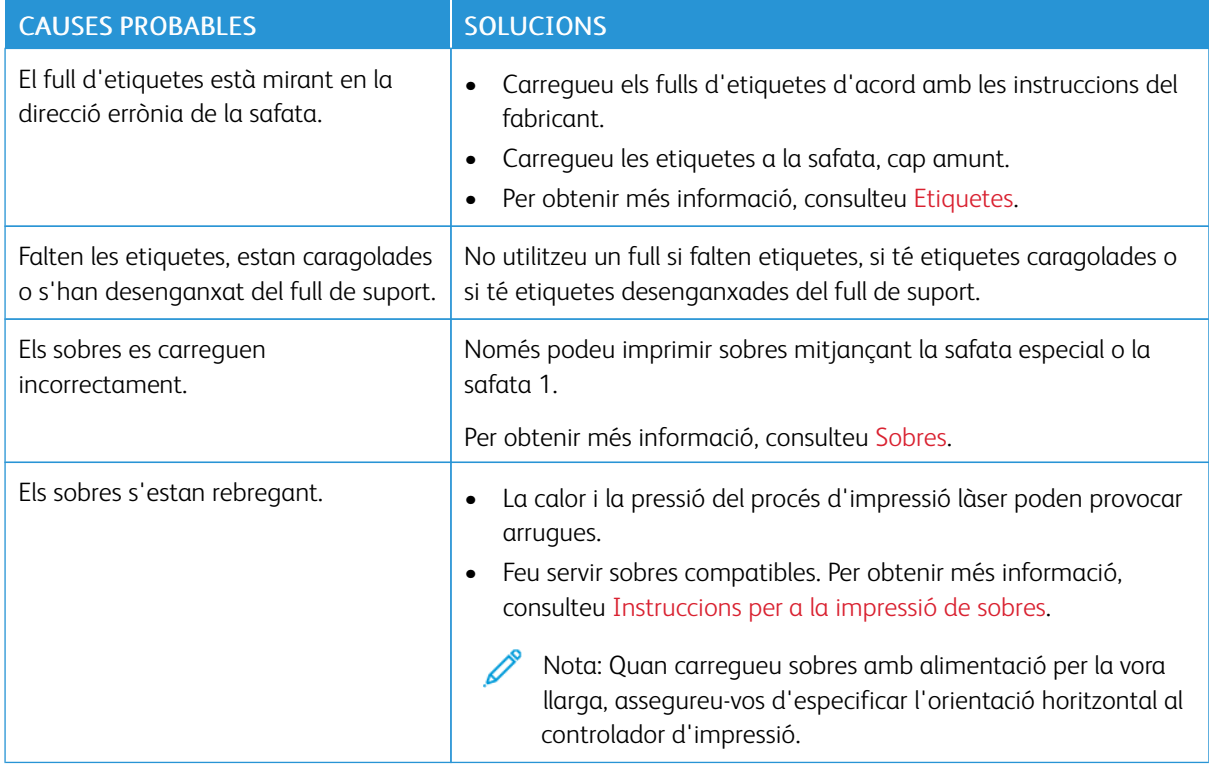

## **El missatge d'encallament de paper no desapareix**

 $\mathscr{O}$ Nota: Comproveu si hi ha trossos de paper a la ruta del paper i, si n'hi ha, traieu-los.

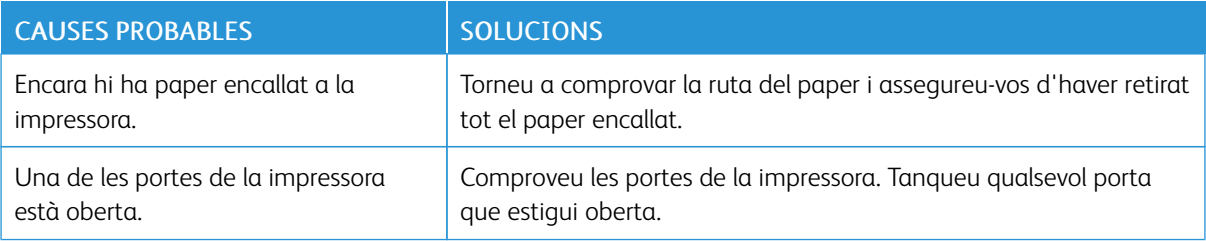

## **Encallaments durant la impressió automàtica a 2 cares**

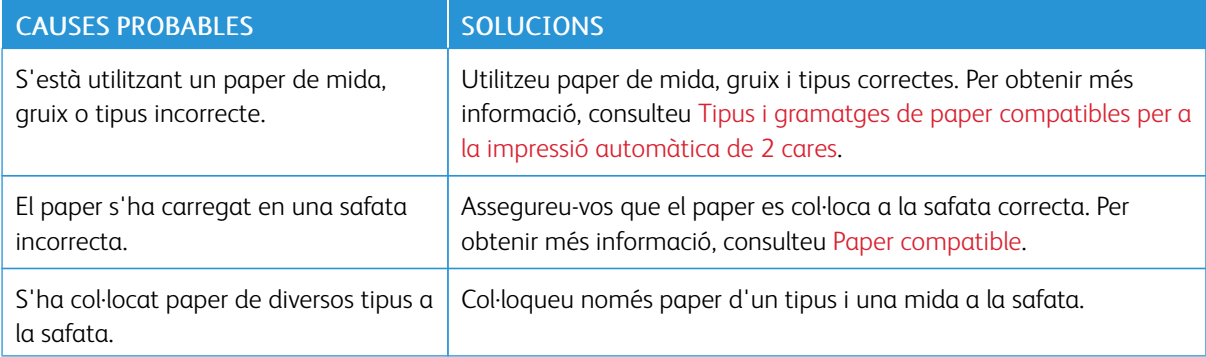

## Problemes de qualitat d'impressió

La impressora s'ha dissenyat per crear impressions d'una alta qualitat consistent. Si detecteu problemes de la qualitat d'impressió, feu servir la informació d'aquesta secció per resoldre el problema. Per obtenir més informació, aneu a [www.xerox.com/support/VLB400support](http://www.office.xerox.com/cgi-bin/printer.pl?APP=udpdfs&Page=color&Model=VersaLink+VLB400&PgName=tech&Language=English).

- Atenció: La garantia de Xerox, l'Acord de servei tècnic ni la Xerox Total Satisfaction Guarantee (Garantia de satisfacció total) no cobreixen els danys provocats per l'ús de paper o suports especials no compatibles. La Xerox Total Satisfaction Guarantee (Garantia de satisfacció total) està disponible als Estats Units i al Canadà. La cobertura pot variar fora d'aquestes àrees. Poseu-vos en contacte amb el vostre representant local per obtenir informació detallada.
- Nota: Per garantir una qualitat d'impressió consistent, els cartutxos de tòner i les unitats d'impressió de molts models de dispositius s'han dissenyat per deixar de funcionar en un moment predeterminat.

#### **CONTROL DE LA QUALITAT D'IMPRESSIÓ**

La qualitat d'impressió de la impressora es pot veure afectada per diversos factors. Per aconseguir una qualitat d'impressió òptima i coherent, feu servir el paper dissenyat per a la vostra impressora i establiu el tipus de paper correctament. Seguiu les directrius d'aquesta secció per mantenir una qualitat d'impressió òptima de la vostra impressora.

La temperatura i la humitat determinen la qualitat de la sortida impresa. L'interval garantit de qualitat d'impressió òptima és 15 – 28 ºC (59 – 82 ºF) i 20 – 70% d'humitat relativa.

#### **PAPER I SUPORTS**

La impressora s'ha dissenyat per fer servir diversos tipus de paper i altres suports. Seguiu les directrius d'aquesta secció per obtenir la millor qualitat d'impressió i evitar encallaments:

- Utilitzeu només paper aprovat per Xerox. Per obtenir informació detallada, consulteu [Paper compatible](#page-105-0).
- Feu servir només paper sec i no malmès.

Atenció: Alguns papers i altres tipus de suports poden produir una mala qualitat d'impressió, més encallaments de paper o danys a la impressora. No feu servir el següent:

- Paper rugós o porós
- Paper d'injecció de tinta
- Paper brillant o estucat no per a làser
- Paper que s'ha fotocopiat
- Paper que s'ha plegat o arrugat
- Paper amb talls o perforacions
- Paper grapat
- Sobres amb finestres, tanques metàl·liques, costures laterals o adhesius amb tires d'alliberament
- Sobres encoixinats
- Suports de plàstic
- **Transparències**
- Assegureu-vos que el tipus de paper seleccionat al controlador d'impressió coincideix amb el tipus de paper amb el qual esteu imprimint.
- Si teniu paper de la mateixa mida carregat a més d'una safata, assegureu-vos que s'ha seleccionat la safata correcta al controlador d'impressió.
- Emmagatzemeu el paper i altres suports correctament per aconseguir una qualitat d'impressió òptima. Per obtenir informació detallada, consulteu [Instruccions d'emmagatzematge de paper](#page-106-0).

#### **RESOLUCIÓ DE PROBLEMES DE QUALITAT D'IMPRESSIÓ**

Si la qualitat d'impressió és deficient, seleccioneu el símptoma més semblant de la taula següent i comproveu la solució corresponent per corregir el problema. Podeu imprimir una pàgina de demostració per determinar amb més precisió el problema de qualitat d'impressió. Per obtenir informació detallada, consulteu [Pàgines](#page-29-0) [d'informació](#page-29-0).

Si la qualitat d'impressió no millora després de realitzar l'acció corresponent, poseu-vos en contacte amb el representant de Xerox.

Nota: Per mantenir la qualitat d'impressió, s'ha dissenyat el cartutx de tòner perquè proporcioni un missatge d'avís quan el nivell de tòner sigui baix. Quan el cartutx de tòner arribi a aquest nivell, apareixerà un missatge d'avís. Si el cartutx de tòner és buit, un altre missatge us demanarà que el substituïu. La impressora deixa d'imprimir fins que instal·leu un cartutx de tòner nou.

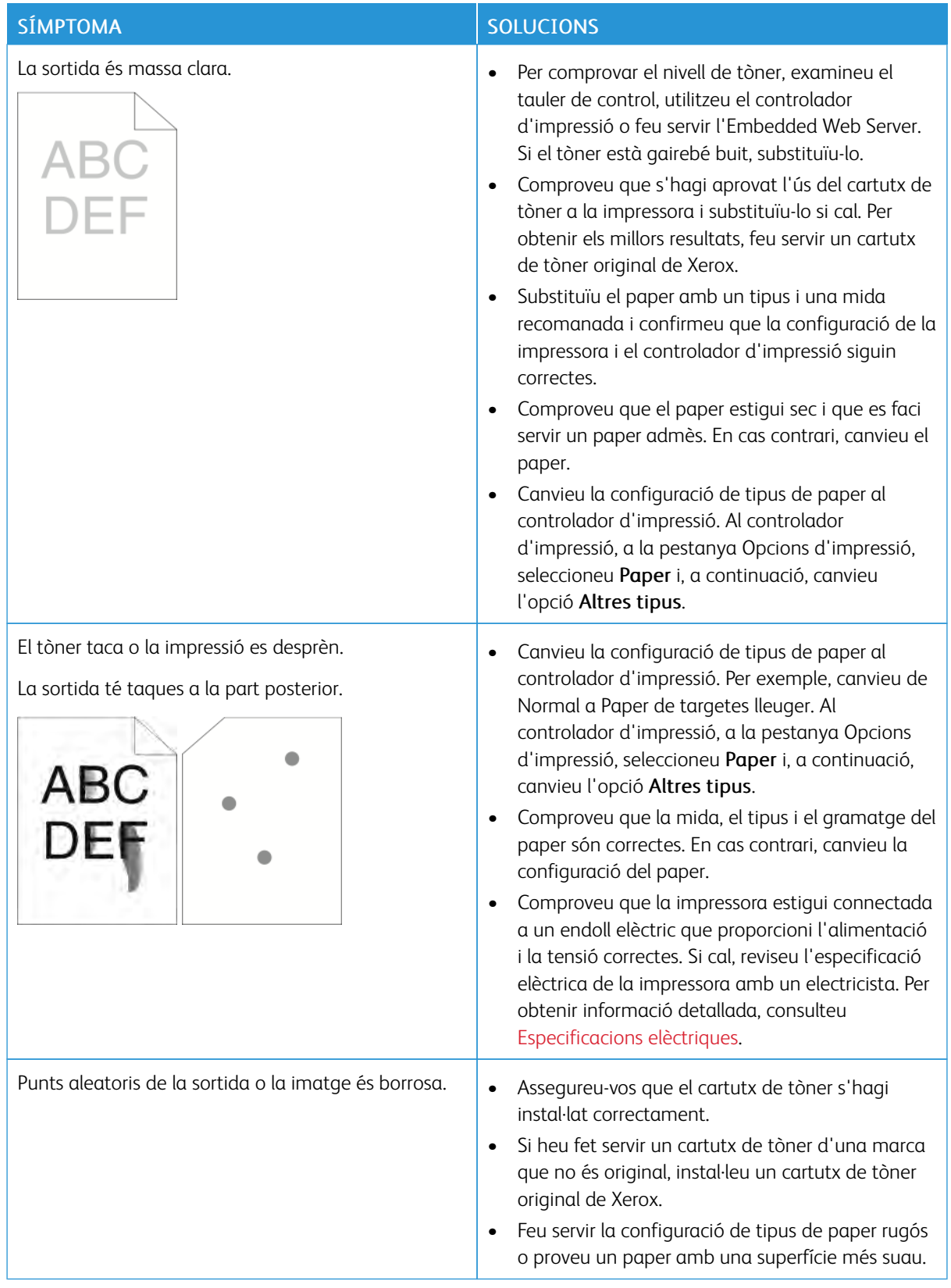

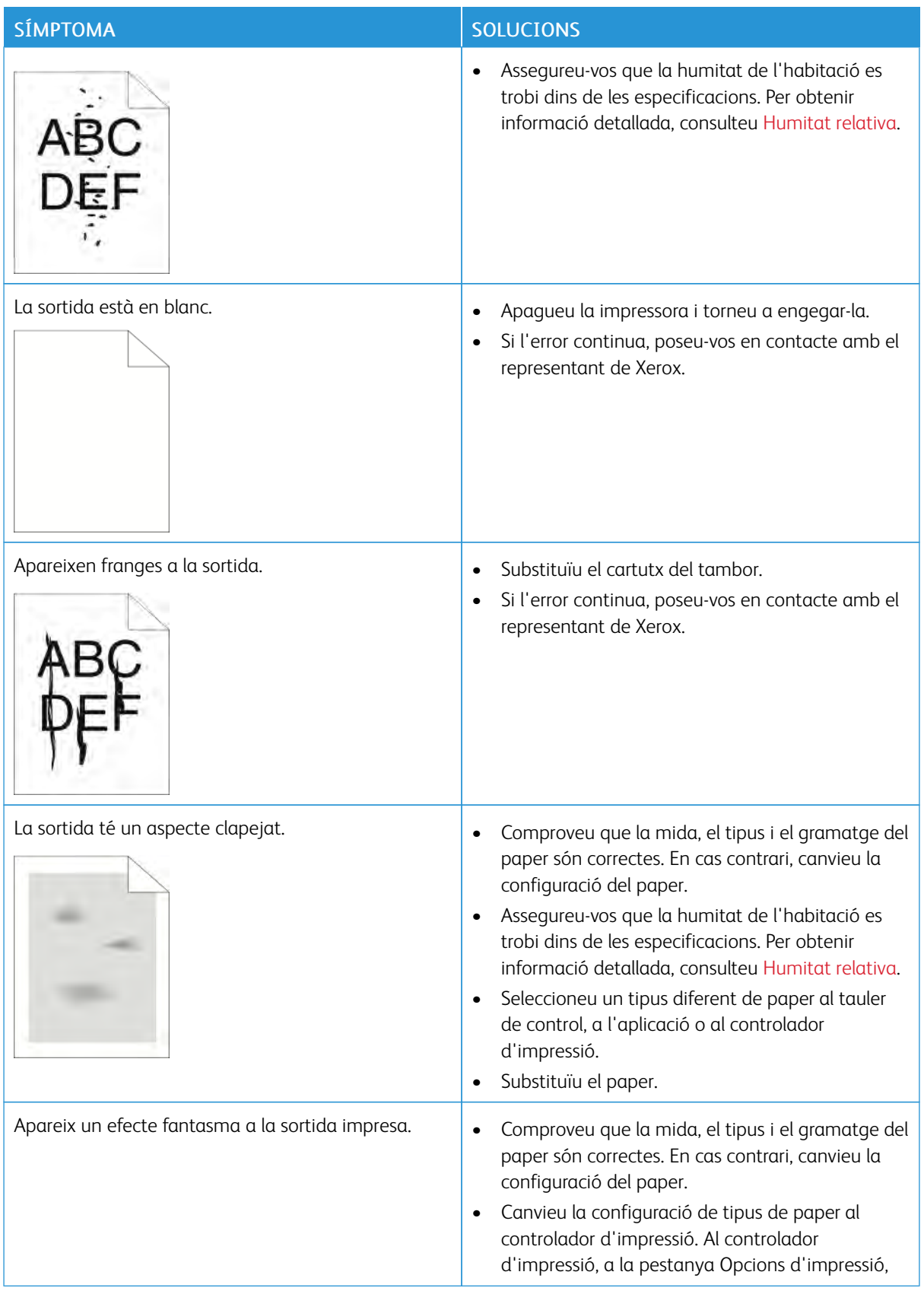

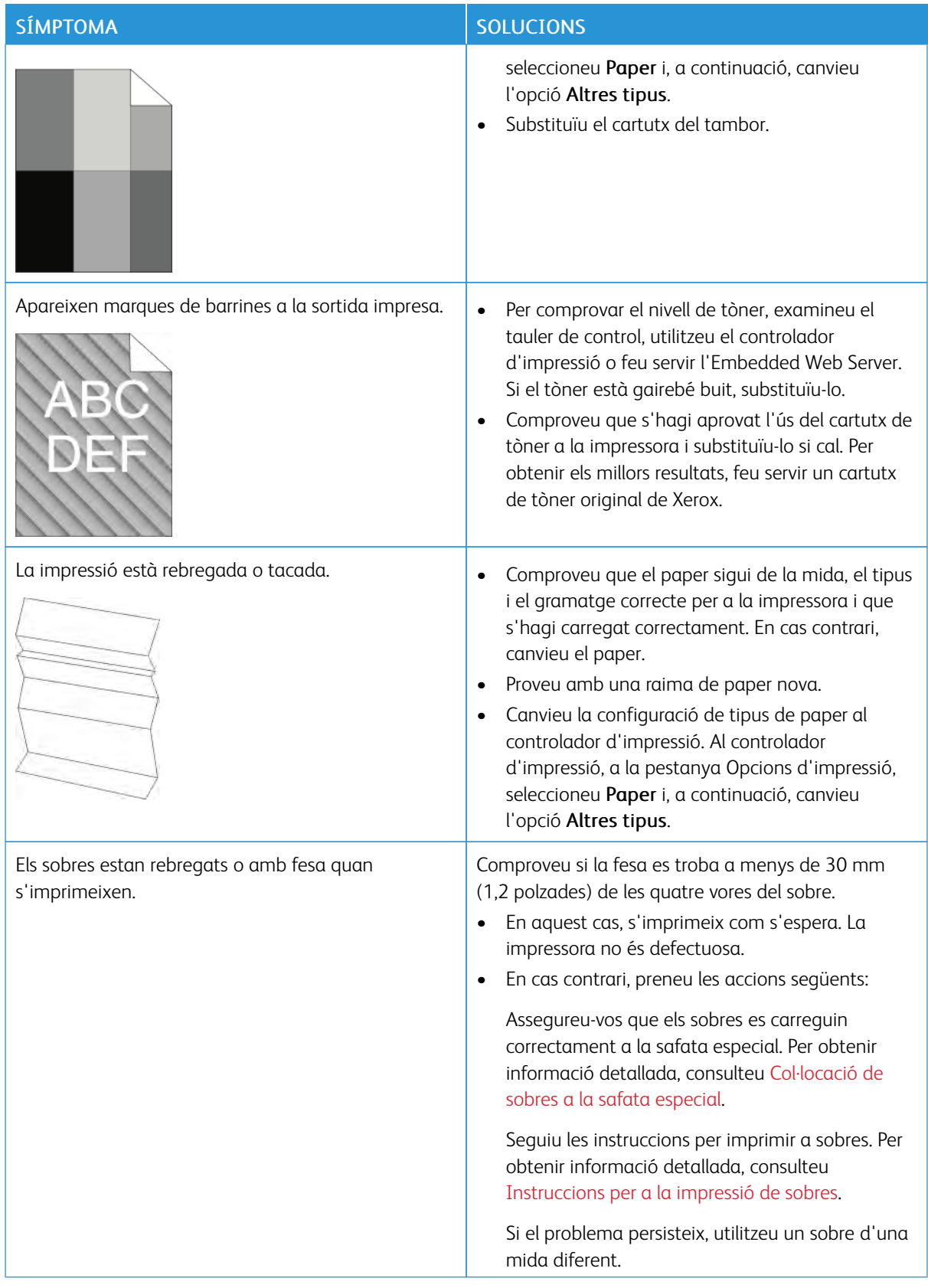

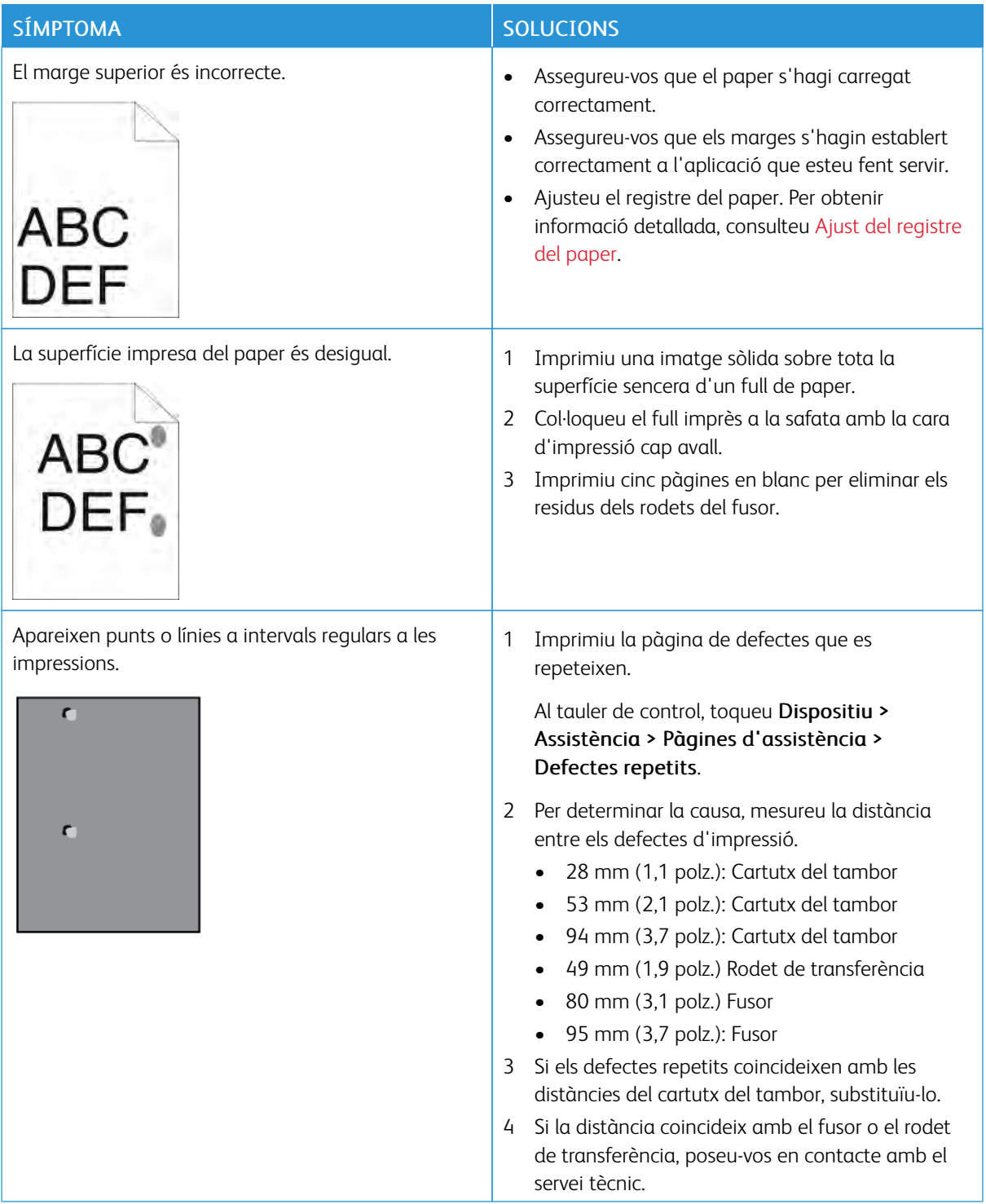

## Obtenció d'ajuda

La impressora inclou utilitats i recursos que us ajuden a solucionar problemes d'impressió.

#### **VISUALITZACIÓ DE MISSATGES D'ADVERTIMENT AL TAULER DE CONTROL**

Si es produeix una situació d'avís, la impressora us notifica el problema. Es mostra un missatge al tauler de control i l'indicador LED d'estat al tauler de control parpelleja amb un color vermell o ambre. Els missatges d'avís us informen de situacions de la impressora que requereixen la vostra atenció, com quan el nivell dels subministraments és baix o hi ha alguna porta oberta. Si es produeix més d'una condició d'avís, només apareixerà un missatge al tauler de control.

#### **VISUALITZACIÓ D'ERRORS ACTUALS AL TAULER DE CONTROL**

Quan es produeix un avís d'error, es mostra un missatge al tauler de control que us informa del problema. Els errors actuals us informen de situacions de la impressora que n'impedeixen el funcionament normal o que en degraden la capacitat d'impressió. Si es produeix més d'un error, el tauler de control només en mostra un.

#### **UTILITZACIÓ DE LES EINES DE SOLUCIÓ DE PROBLEMES INTEGRADES**

La impressora disposa d'un conjunt d'informes que podeu imprimir. Aquests informes inclouen la pàgina d'impressió de demostració i l'informe de l'historial d'errors per ajudar-vos a solucionar determinats problemes. La pàgina d'impressió de demostració imprimeix una imatge per mostrar la qualitat de la impressió. Podeu utilitzar aquesta pàgina per solucionar problemes de qualitat d'impressió de la impressora. L'informe d'historial d'errors imprimeix informació sobre els errors més recents de la impressora.

Per obtenir més informació, consulteu [Impressió de pàgines d'informació](#page-29-1).

#### **Impressió de l'informe de l'historial d'errors.**

- 1. Al tauler de control de la impressora, premeu el botó Pàgina inicial.
- 2. Per imprimir l'informe de l'historial d'errors, toqueu Dispositiu > Assistència tècnica > Pàgines d'assistència tècnica > Informe de l'historial d'errors.
- 3. Per tornar a la pàgina principal, premeu el botó Pàgina inicial.

#### **ONLINE SUPPORT ASSISTANT (ASSISTENT D'AJUDA EN LÍNIA)**

L'Online Support Assistant (Assistent d'ajuda en línia) és una base de coneixements que proporciona instruccions i permet solucionar problemes de la impressora. Podeu cercar solucions per a problemes de qualitat d'impressió, encallaments de paper, problemes d'instal·lació de programari i més.

Per accedir a l'Online Support Assistant (Assistent d'ajuda en línia), aneu a [www.xerox.com/support/](http://www.office.xerox.com/cgi-bin/printer.pl?APP=udpdfs&Page=color&Model=VersaLink+VLB400&PgName=tech&Language=English) [VLB400support](http://www.office.xerox.com/cgi-bin/printer.pl?APP=udpdfs&Page=color&Model=VersaLink+VLB400&PgName=tech&Language=English).

## **PÀGINES D'INFORMACIÓ I D'AJUDA**

Per facilitar la solució de problemes, la impressora disposa de pàgines d'informació que es poden imprimir. Aquestes pàgines inclouen dades de configuració i de tipus de lletra, pàgines de demostració, etc. Per obtenir més informació, consulteu [Pàgines d'informació](#page-29-0).

#### **MÉS INFORMACIÓ DE LA IMPRESSORA**

Per obtenir més informació de la impressora, consulteu [Més informació](#page-56-0).

# <span id="page-172-0"></span>Especificacions

## Aquest apèndix conté:

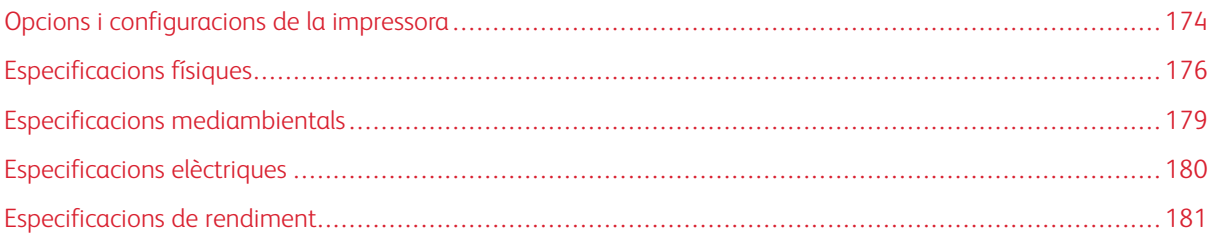

## <span id="page-173-0"></span>Opcions i configuracions de la impressora

## **CONFIGURACIONS DISPONIBLES**

La impressora està disponible en la configuració següent:

Impressora de xarxa amb impressió automàtica a 2 cares i connectivitat de xarxa o USB.

#### **FUNCIONS ESTÀNDARD**

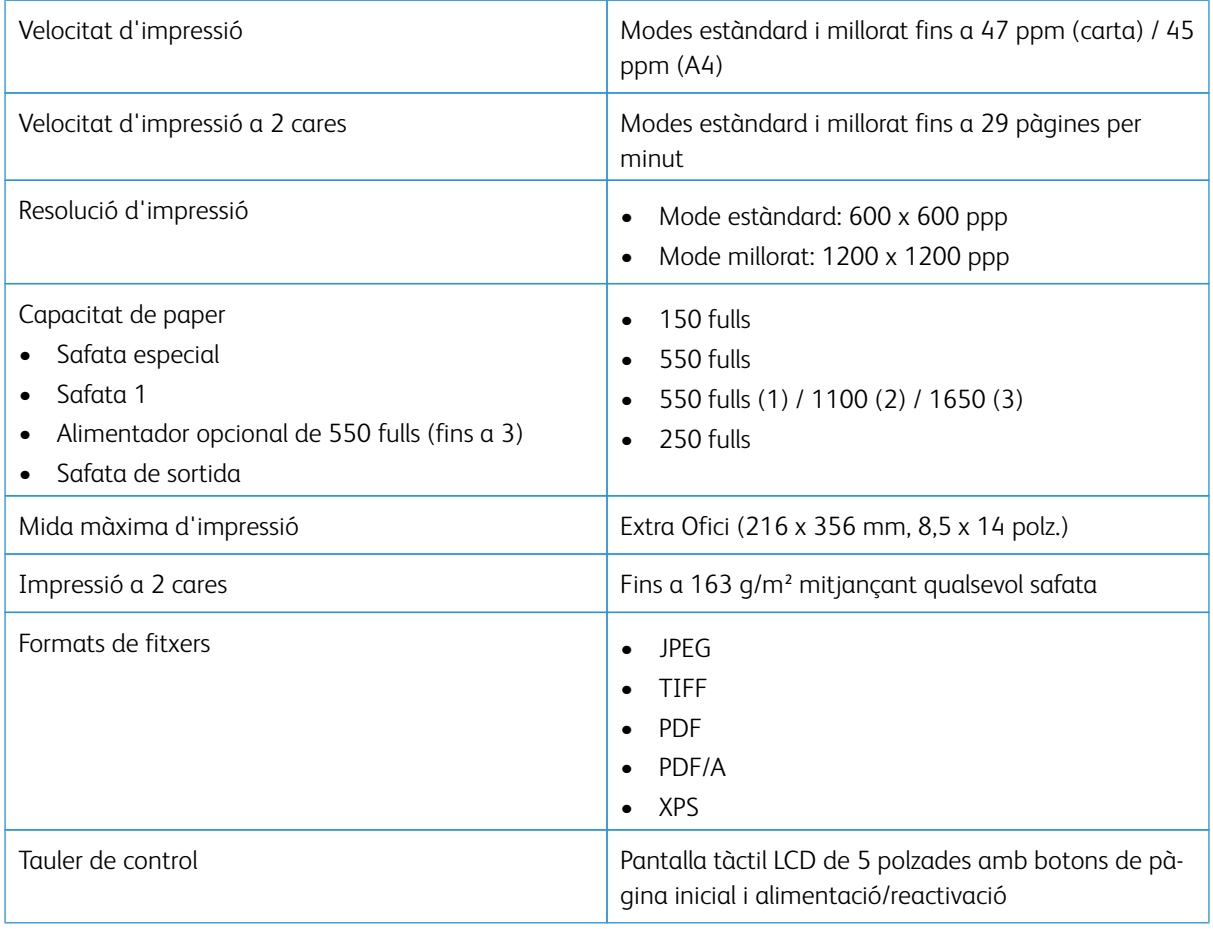

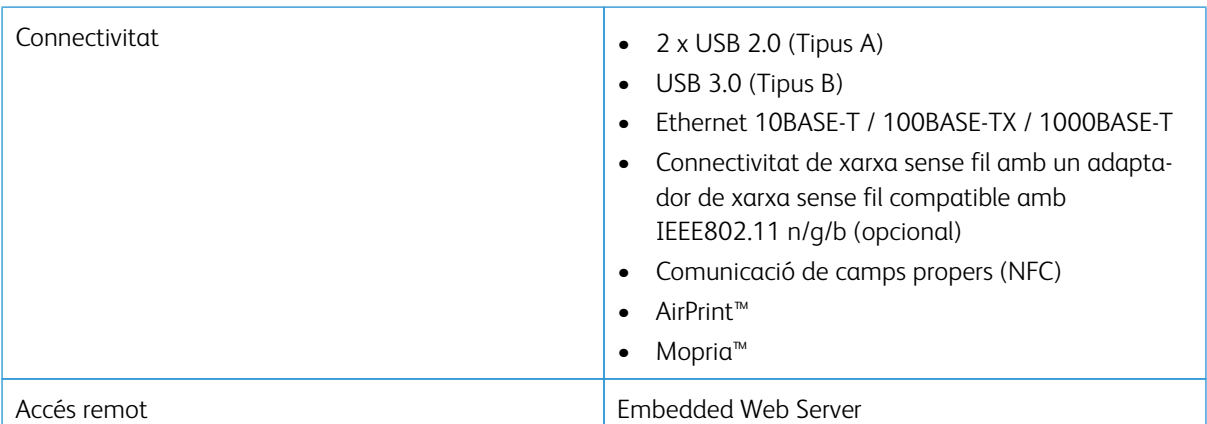

### **OPCIONS I ACTUALITZACIONS**

- Adaptador de xarxa sense fil
- Unitat d'estat sòlid de 16 GB
- Alimentador de 550 fulls
- Suport
- Lector de targetes extern/Kit d'RFID
- Kit d'interfície de dispositiu extern
- Xerox® Common Access Card Enablement Kit

 $\mathscr{O}^{\circ}$ Nota: Aquest producte admet fins a tres safates d'alimentació de 550 fulls addicionals

## <span id="page-175-0"></span>Especificacions físiques

## **GRAMATGES I DIMENSIONS**

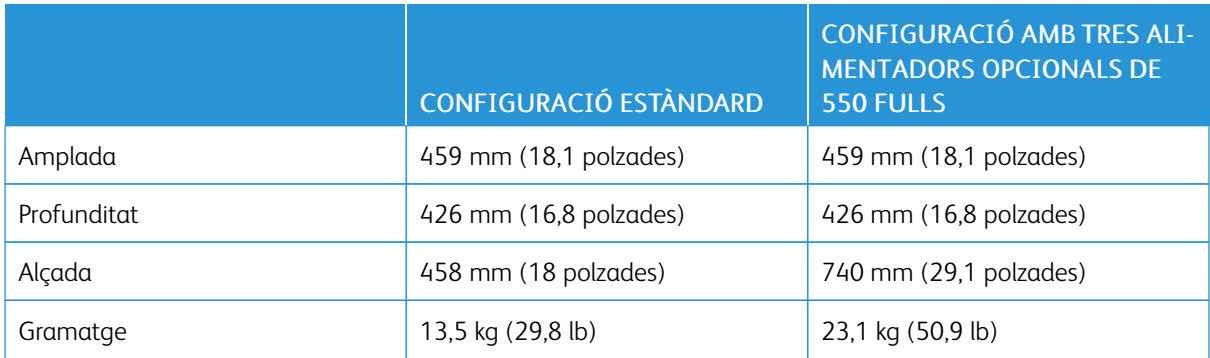

## **CONFIGURACIÓ ESTÀNDARD**

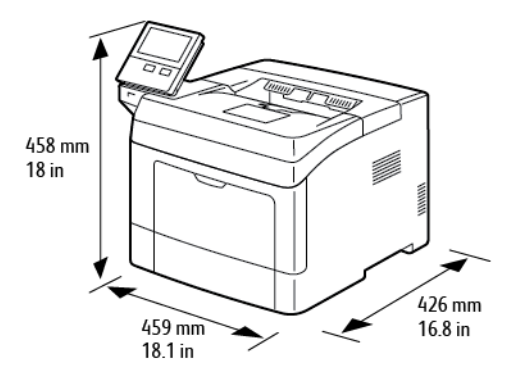

## **CONFIGURACIÓ AMB TRES ALIMENTADORS OPCIONALS DE 550 FULLS**

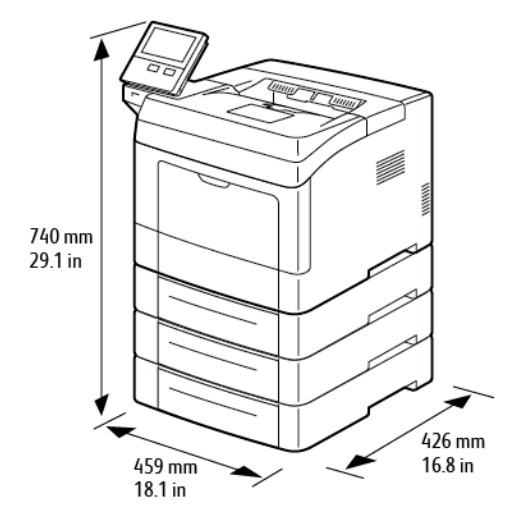

## **REQUISITS D'ESPAI TOTAL**

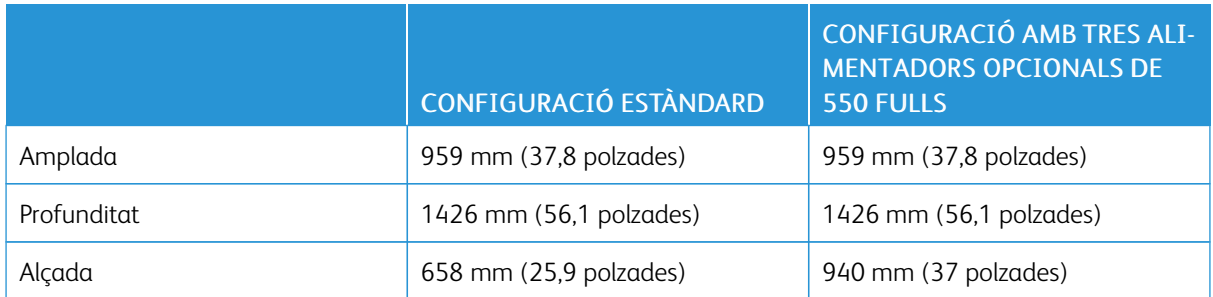

#### **REQUISITS D'ESPAI LLIURE**

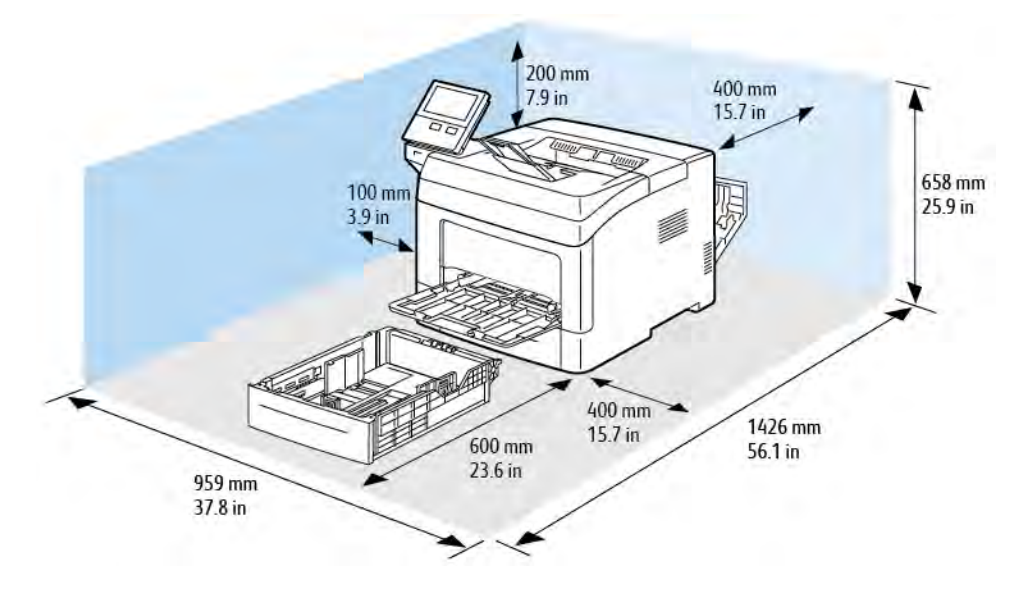

## **Requisits d'espai lliure per a la configuració base**

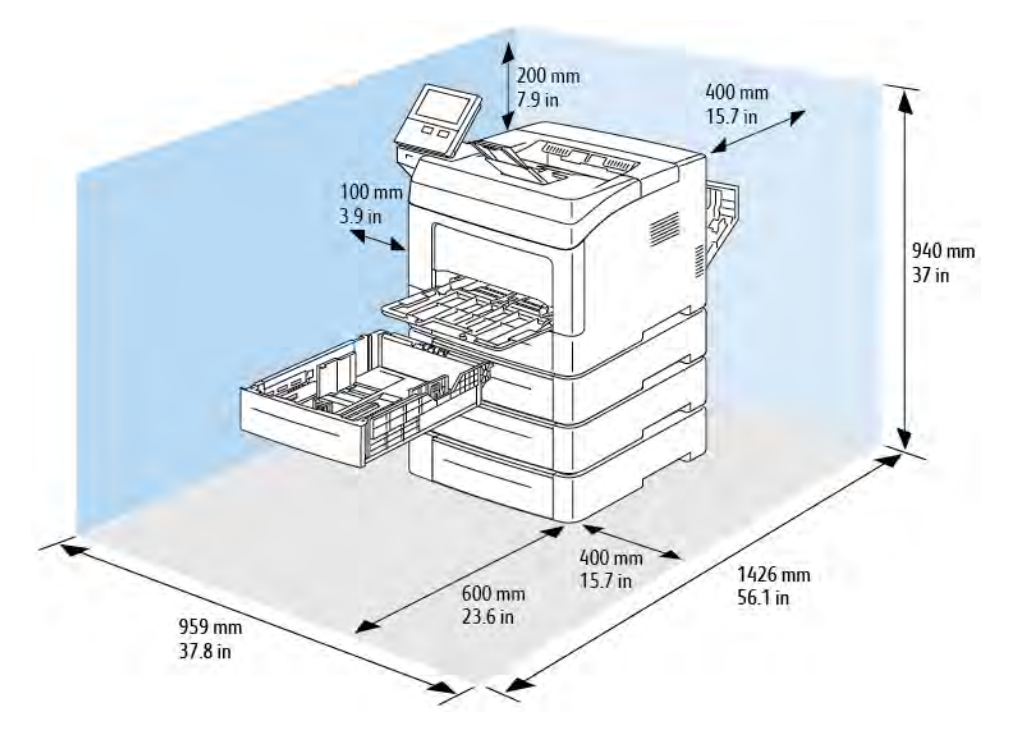

## **Requisits d'espai lliure amb tres alimentadors opcionals de 550 fulls**

## <span id="page-178-1"></span>Especificacions mediambientals

#### **TEMPERATURA**

- Interval de temperatura de funcionament: 10 32 °C (50 90°F)
- Interval de temperatura òptim: 15 28 °C (59 82 °F)

#### <span id="page-178-0"></span>**HUMITAT RELATIVA**

- Interval d'humitat de funcionament: 10–85%
- Interval d'humitat òptim: 20 70% d'humitat relativa a 28 °C (82 °F)

 $\mathscr{O}$ Nota: En condicions mediambientals extremes, com ara 10 °C i una humitat relativa del 85%, es poden produir defectes d'impressió a causa de la condensació.

#### **ALTITUD**

Per obtenir el millor rendiment, utilitzeu la impressora a altituds inferiors a 3100 m (10170 peus).

## <span id="page-179-0"></span>Especificacions elèctriques

## **TENSIÓ I FREQÜÈNCIA DE LA FONT D'ALIMENTACIÓ**

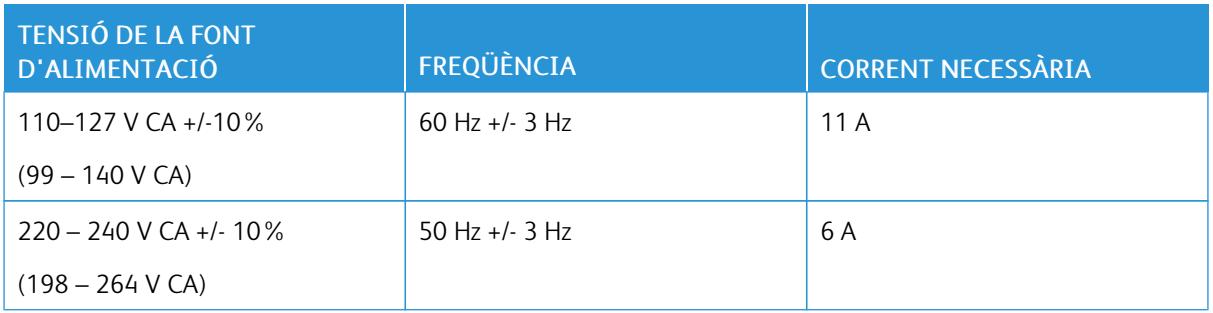

## **CONSUM**

- Mode de suspensió: menys de 4 W
- Mode de baixa energia: 9,5 W
- Suspensió: 46 W
- Impressió contínua: 565 W
# Especificacions de rendiment

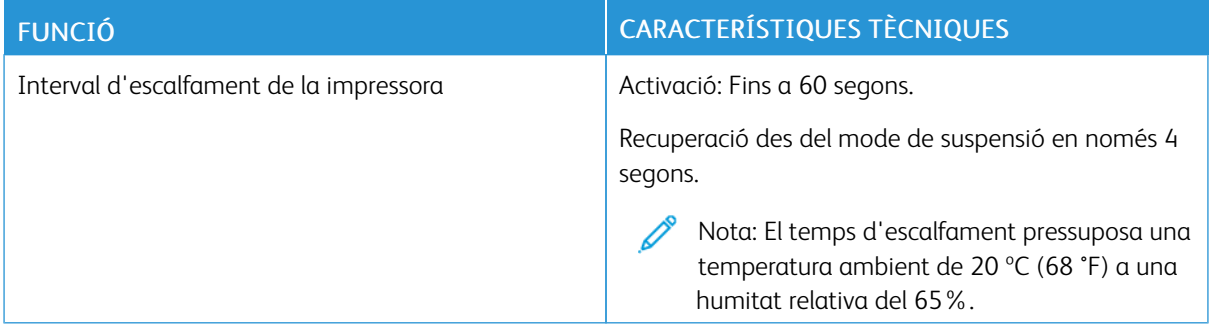

### **VELOCITAT D'IMPRESSIÓ**

Les velocitats d'impressió per a la impressió contínua són d'un màxim de 47 ppm.

Són diversos els factors que afecten la velocitat d'impressió:

- Mode d'impressió: El mode d'impressió més ràpid és l'estàndard.
- Mida del paper: Carta (8,5 x 11 polzades) s'imprimeix una mica més ràpid que A4 (210 x 297 mm). Les mides més grans redueixen la velocitat d'impressió.
- Tipus i gramatges de paper: Per a una impressió més ràpida, feu servir gramatges d'un màxim de 105 g/m².

Velocitats màximes d'impressió:

- Impressió a una cara: 47 ppm en paper de mida Carta i 45 ppm en paper A4
- Impressió a 2 cares: 28 imatges per minut en paper de mida Carta i en paper A4
- Paper de cartolina: 23 ppm

[Especificacions](#page-172-0)

# <span id="page-182-0"></span>Informació normativa

# Aquest apèndix conté:

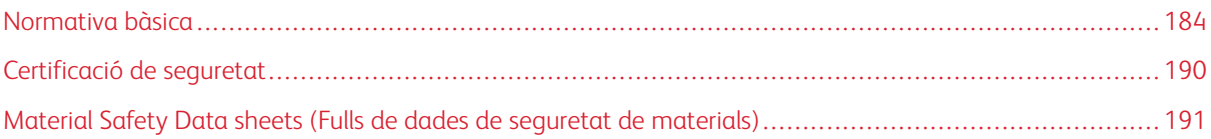

### <span id="page-183-0"></span>Normativa bàsica

Xerox ha provat aquesta impressora segons els estàndards d'emissions electromagnètiques i d'immunitat. Aquests estàndards estan dissenyats per mitigar les interferències causades o rebudes per la impressora en un entorn d'oficina típic.

#### **NORMATIVA FCC DELS EUA**

S'ha comprovat que aquest equip s'ajusta als límits per a dispositius digitals de classe A, segons les seccions 15 i 18 de la normativa FCC. Aquests límits s'han establert per proporcionar una protecció raonable contra interferències perjudicials quan l'equip s'utilitza en entorns comercials. Aquest equip genera, utilitza i pot emetre energia de radiofreqüència. Si el dispositiu no s'instal·la i s'utilitza segons aquestes instruccions, es poden produir interferències perjudicials per a les radiocomunicacions. La utilització d'aquest equip en zones residencials pot produir interferències perjudicials. Els usuaris hauran de resoldre les interferències per compte propi.

Si l'equip produeix interferències perjudicials per a la recepció de ràdio o televisió (aquesta circumstància es pot establir apagant i engegant el dispositiu), es recomana que l'usuari intenti eliminar-les mitjançant una o més mesures de les següents:

- Torneu a orientar o posicionar l'antena de recepció.
- Augmenteu la separació entre l'equip i el receptor.
- Connecteu l'equip a una presa d'un circuit diferent del del receptor.
- Poseu-vos en contacte amb el distribuïdor o amb un tècnic de ràdio i televisió experimentat per obtenir ajuda.

Els canvis o les modificacions d'aquest equip que no hagin estat aprovades per Xerox poden invalidar l'autoritat de l'usuari per utilitzar aquest equip.

AVÍS: Per garantir el compliment de les seccions 15 i 18 de la normativa FCC, utilitzeu cables apantallats.

#### **CANADÀ**

Aquest dispositiu digital de classe A s'ajusta a la normativa ICES-003 i ICES-001 del Canadà.

Cet appareil numérique de la classe A est conforme à la norme NMB-003 et NMB-001 du Canada.

#### **CERTIFICACIONS EUROPEES**

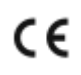

La marca CE del producte indica que Xerox declara el compliment de les següents directrius aplicables de la Unió Europea, a partir de les dates indicades:

• 16 d'abril de 2014: Directiva 2014/53/UE sobre dispositius de ràdio

En virtut d'aquest document, Xerox declara que el model del dispositiu de ràdio VersaLink® B400 satisfà la directiva 2014/53/UE. El text complet de la declaració de conformitat de la UE es pot trobar a l'adreça d'Internet següent: [www.xerox.com/environment\\_europe](http://www.office.xerox.com/cgi-bin/printer.pl?APP=udpdfs&Page=color&Model=VersaLink+VLB400&PgName=environmenteu&Language=English)

Aquesta impressora, si s'utilitza segons les instruccions corresponents, no comporta cap risc per a l'usuari ni per al medi ambient.

# $\bigwedge$  AVÍS·

- Els canvis o les modificacions d'aquest dispositiu que Xerox Corporation no hagi aprovat específicament poden invalidar el dret de l'usuari a utilitzar-lo.
- La radiació externa d'equips industrials, científics i mèdics (ISM) poden interferir amb el funcionament d'aquest dispositiu de Xerox. Si la radiació externa de dispositius ISM produeix interferències al producte, poseu-vos en contacte amb el representant de Xerox per obtenir ajuda.
- Aquest producte és de classe A. La utilització d'aquest producte en àmbits domèstics pot produir interferències a les freqüències de ràdio que l'usuari haurà de resoldre de la manera pertinent.
- Per garantir el compliment de les normatives de la Unió Europea, utilitzeu cables apantallats.

# **INFORMACIÓ MEDIAMBIENTAL SOBRE L'ACORD D'EQUIPS PER A IMATGES DEL GRUP 4 DE LA UNIÓ EUROPEA**

#### **Informació mediambiental que proporciona solucions ecològiques i que redueix costos**

La informació següent s'ha preparat a fi d'ajudar als usuaris i s'ha publicat com a resposta a la Directiva de productes relacionats amb l'energia de la Unió Europea (UE), específicament l'estudi del Grup 4 sobre els equips per a imatges. Aquesta directiva requereix als fabricants que millorin el rendiment mediambiental dels productes afectats i recolza el pla d'acció de la UE quant a la eficiència energètica.

Els productes afectats són els equips domèstics i d'oficina que compleixen els criteris següents:

- Productes de format monocrom estàndard amb una velocitat màxima inferior a 66 imatges A4 per minut
- Productes de format de color estàndard amb una velocitat màxima inferior a 51 imatges A4 per minut

#### **Avantatges mediambientals de la impressió a doble cara**

La majoria de productes de Xerox tenen la funció d'impressió a doble cara, també coneguda com a impressió a dues cares. Aquesta funció permet imprimir a les dues cares del paper automàticament, la qual cosa permet reduir l'ús de recursos valuosos gràcies a la reducció del consum de paper. L'acord d'equips per a imatges del Grup 4 requereix que, als models amb una capacitat igual o superior a les 40 ppm en color o 45 ppm en blanc i negre, la funció de doble cara hagi estat habilitada per defecte durant la instal·lació de la màquina i del controlador. En alguns models de Xerox per sota d'aquestes velocitats també pot habilitar-se per defecte la impressió a dues cares en el moment de la instal·lació. Si continueu utilitzant la funció de doble cara, reduireu l'impacte del vostre treball sobre el medi ambient. Malgrat això, si necessiteu imprimir a una cara, podeu canviar la configuració al controlador d'impressió.

#### **Tipus de paper**

Aquest producte es pot utilitzar per imprimir en paper reciclat i nou, aprovat segons un esquema d'administració mediambiental, que compleix l'estàndard EN12281 o un estàndard de qualitat similar. En determinades aplicacions, es pot utilitzar paper de gramatge inferior (60 g/m²), produït mitjançant menys matèria primera i

que, per tant, garanteix un estalvi de recursos en cada impressió. Es recomana analitzar aquesta estratègia per determinar si satisfà les vostres necessitats d'impressió.

#### **ENERGY STAR**

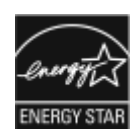

El programa ENERGY STAR és un règim voluntari per promoure el desenvolupament i la compra de models eficients energèticament, la qual cosa pot ajudar a reduir l'impacte sobre el medi ambient. Al lloc web següent, trobareu informació sobre el programa ENER-GY STAR i els models amb la certificació ENERGY STAR: [www.](http://www.energystar.gov/index.cfm?fuseaction=find_a_product.showProductGroup&pgw_code=IEQ) [energystar.gov](http://www.energystar.gov/index.cfm?fuseaction=find_a_product.showProductGroup&pgw_code=IEQ)

Les marques ENERGY STAR i ENERGY STAR són marques registrades als Estats Units.

El programa d'equips per a imatges d'ENERGY STAR és un esforç en equip entre els governs dels Estats Units, la Unió Europea i Japó i la indústria d'equips per a oficines per promoure copiadores, impressores, faxos, impressores multifuncionals, ordinadors personals i monitors eficients energèticament. La reducció del consum d'energia dels productes ajuda a reduir la pol·lució, la pluja àcida i els canvis a llarg termini sobre el clima, tot reduint les emissions resultants de la generació d'electricitat.

Per obtenir informació addicional sobre l'energia o sobre altres temes relacionats, aneu a [www.xerox.com/](http://www.office.xerox.com/cgi-bin/printer.pl?APP=udpdfs&Page=color&Model=VersaLink+VLB400&PgName=environmentna&Language=English) [environment](http://www.office.xerox.com/cgi-bin/printer.pl?APP=udpdfs&Page=color&Model=VersaLink+VLB400&PgName=environmentna&Language=English) o [www.xerox.com/environment\\_europe](http://www.office.xerox.com/cgi-bin/printer.pl?APP=udpdfs&Page=color&Model=VersaLink+VLB400&PgName=environmenteu&Language=English).

#### **Consum energètic i temps d'activació**

La quantitat d'electricitat que consumeix un dispositiu depèn de la manera com s'utilitza. Aquest dispositiu s'ha dissenyat i configurat per reduir el vostre consum d'electricitat.

S'han activat els modes d'estalvi d'energia al dispositiu per reduir el consum energètic. Un cop finalitzada la darrera impressió, la impressora passa al mode Preparada. En aquest mode, la impressora pot tornar a imprimir immediatament. Si el dispositiu no s'utilitza durant un determinat període de temps, es passa al mode de baixa energia i, a continuació, al mode de suspensió. En aquests modes, per tal de reduir el consum energètic del producte, només es mantenen actives les funcions essencials. El dispositiu triga una mica més a produir la primera impressió en sortir del mode Estalvi d'energia que no pas del mode Preparada. Aquest retard és conseqüència de la reactivació del sistema i és habitual en la majoria de dispositius d'impressió del mercat.

Per estalviar energia, podeu activar el mode d'apagada automàtica al dispositiu. Si s'activa el mode d'apagada automàtica, podeu configurar-lo de la següent manera:

- Permet-ho sempre: El dispositiu s'apaga automàticament després d'un període especificat i quan s'han exhaurit els temps d'espera del mode de suspensió i del mode de baixa energia.
- Permet-ho només si se satisfan les condicions: El dispositiu s'apaga automàticament només quan s'esgoten els temps d'espera. El dispositiu també s'apaga si no s'activen les funcions de fax, la unitat USB, i la connectivitat de xarxa per cable i sense fil.

Per canviar la configuració d'estalvi d'energia, consulteu el *Manual d'usuari* a [www.xerox.com/support/](http://www.office.xerox.com/cgi-bin/printer.pl?APP=udpdfs&Page=color&Model=VersaLink+VLB400&PgName=man&Language=English) [VLB400docs](http://www.office.xerox.com/cgi-bin/printer.pl?APP=udpdfs&Page=color&Model=VersaLink+VLB400&PgName=man&Language=English). Per obtenir més informació, poseu-vos en contacte amb l'administrador del sistema o consulteu la *System Administrator Guide (Guia de l'administrador del sistema)*.

Per activar el mode d'apagada automàtica, poseu-vos en contacte amb l'administrador del sistema. Per obtenir més informació, consulteu la *System Administrator Guide (Guia de l'administrador del sistema)* a [www.xerox.](http://www.office.xerox.com/cgi-bin/printer.pl?APP=udpdfs&Page=color&Model=VersaLink+VLB400&PgName=man&Language=English) [com/support/VLB400docs.](http://www.office.xerox.com/cgi-bin/printer.pl?APP=udpdfs&Page=color&Model=VersaLink+VLB400&PgName=man&Language=English)

Per obtenir més informació sobre la participació de Xerox en iniciatives de sostenibilitat, aneu a: [www.xerox.](http://www.office.xerox.com/cgi-bin/printer.pl?APP=udpdfs&Page=color&Model=VersaLink+VLB400&PgName=environmentna&Language=English) [com/environment](http://www.office.xerox.com/cgi-bin/printer.pl?APP=udpdfs&Page=color&Model=VersaLink+VLB400&PgName=environmentna&Language=English).

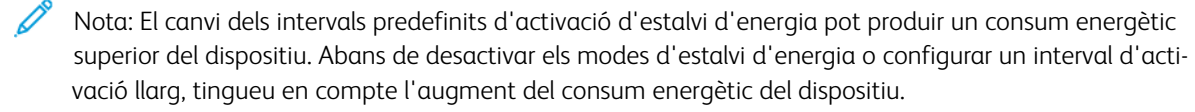

#### **Configuració predefinida d'estalvi d'energia**

El dispositiu té la certificació ENERGY STAR® d'acord amb els requisits del programa d'equips per a imatges ENERGY STAR. L'interval per passar del mode Preparada al mode de baixa energia es pot configurar amb valors de fins a 60 minuts. El valor predefinit és 5 minuts. L'interval per passar del mode de baixa energia al mode de suspensió es pot configurar amb valors de fins a 60 minuts. El valor predefinit s'ha configurat com a 1 minut. L'interval per passar del mode de baixa energia al mode de suspensió pot ser de fins a 60 minuts.

Per canviar la configuració d'estalvi d'energia, poseu-vos en contacte amb l'administrador del sistema o consulteu la *System Administrator Guide (Guia de l'administrador del sistema)* a [www.xerox.com/support/](http://www.office.xerox.com/cgi-bin/printer.pl?APP=udpdfs&Page=color&Model=VersaLink+VLB400&PgName=man&Language=English) [VLB400docs](http://www.office.xerox.com/cgi-bin/printer.pl?APP=udpdfs&Page=color&Model=VersaLink+VLB400&PgName=man&Language=English)

#### **Certificació EcoLogo per a dispositius d'oficina CCD-035**

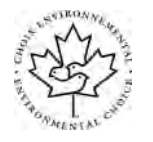

El producte s'ha certificat amb l'estàndard EcoLogo per a dispositius d'oficina, i satisfà tots els requisits per a la reducció de l'impacte mediambiental. Per aconseguir la certificació, Xerox Corporation ha demostrat que el producte satisfà els criteris d'eficiència energètica d'EcoLogo. Els faxos, els dispositius multifunció, les impressores i les copiadores certificades també han de satisfer criteris de, per exemple, reducció d'emissions de productes químics, i demostrar la seva compatibilitat amb subministraments reciclats. EcoLogo es va establir l'any 1988 per ajudar els consumidors a trobar productes i serveis amb un impacte mediambiental reduït. EcoLogo és una certificació mediambiental voluntària, de diversos components i que es basa en el cicle de vida corresponent. Aquesta certificació indica que un determinat producte ha satisfet un conjunt de proves científiques rigoroses i/o una auditoria completa per provar el compliment d'exigents estàndards mediambientals de rendiment d'altres fabricants.

#### **ALEMANYA**

#### **Alemanya: logotip del Blue Angel**

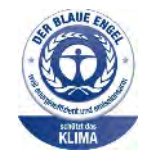

RAL, l'institut alemany per al control de qualitat i etiquetatge, ha concedit a aquesta impressora la certificació mediambiental Blue Angel. Aquesta etiqueta indica que el dispositiu satisfà els criteris de Blue Angel d'acceptabilitat mediambiental quant a disseny, fabricació i funcionament. Per obtenir més informació, aneu a: [www.blauer-engel.de](http://www.blauer-engel.de).

#### **Blendschutz**

Das Gerät ist nicht für die Benutzung im unmittelbaren Gesichtsfeld am Bildschirmarbeitsplatz vorgesehen. Um störende Reflexionen am Bildschirmarbeitsplatz zu vermeiden, darf dieses Produkt nicht im unmittelbaren Gesichtsfeld platziert werden.

#### **Lärmemission**

Maschinenlärminformations-Verordnung 3. GPSGV: Der höchste Schalldruckpegel beträgt 70 dB(A) oder weniger gemäß EN ISO 7779.

#### **Importeur**

Xerox GmbH Hellersbergstraße 2-4 41460 Neuss Deutschland

#### **NORMATIVA ROHS DE TURQUIA**

En compliment de l'article 7 (d), mitjançant aquest document confirmem que "compleix la normativaEEE".

"EEE yönetmeliğine uygundur."

#### **CERTIFICACIÓ DE LA COMUNITAT ECONÒMICA EUROASIÀTICA**

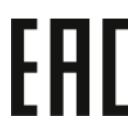

Rússia, Bielorússia i Kazakhstan estan considerant l'establiment d'una unió duanera, la Comunitat Econòmica Euroasiàtica (EurAsEC). Els membres de la Comunitat Econòmica Euroasiàtica preveuen compartir un esquema normatiu i una marca de certificació EurAsEC comunes, la marca EAC.

## **INFORMACIÓ DE NORMATIVA PER A ADAPTADORS DE XARXA SENSE FILS DE 2.4 GHZ I 5 GHZ**

Aquest producte conté un mòdul de transmissió de freqüències de ràdio LAN sense fils de 2,4 i 5 GHz que compleix amb els requisits especificats a la secció 15 de l'FCC, a Industry Canada RSS-210 i a la directiva del Consell Europeu 2014/53/UE. La potència de sortida de radiofreqüència del dispositiu no superarà els 20 dBm en cap freqüència.

La utilització del dispositiu està subjecta a les dues condicions següents:

- 1. El dispositiu no ha de produir interferències perjudicials i
- 2. El dispositiu ha d'acceptar les interferències rebudes, fins i tot les interferències que poden resultar en un funcionament indesitjat.

Els canvis o modificacions d'aquest dispositiu que no estiguin aprovats específicament per Xerox Corporation poden invalidar el dret de l'usuari de fer servir aquest equip.

#### **EMISSIÓ D'OZÓ**

Aquesta impressora crea ozó durant el seu funcionament normal. La quantitat d'ozó produïda depèn de la quantitat de còpies. L'ozó és més pesant que l'aire i no es crea en una quantitat suficient per a ser perjudicial. Instal·leu la impressora en una habitació ben ventilada.

Per obtenir més informació als Estats Units i Canadà, aneu a [www.xerox.com/environment.](http://www.office.xerox.com/cgi-bin/printer.pl?APP=udpdfs&Page=color&Model=VersaLink+VLB400&PgName=environmentna&Language=English) En altres mercats, poseu-vos en contacte amb el vostre representant local de Xerox o aneu a [www.xerox.com/environment\\_](http://www.office.xerox.com/cgi-bin/printer.pl?APP=udpdfs&Page=color&Model=VersaLink+VLB400&PgName=environmenteu&Language=English) [europe](http://www.office.xerox.com/cgi-bin/printer.pl?APP=udpdfs&Page=color&Model=VersaLink+VLB400&PgName=environmenteu&Language=English):

# <span id="page-189-0"></span>Certificació de seguretat

Les agències indicades a continuació han certificat el dispositiu mitjançant els estàndards de seguretat següents.

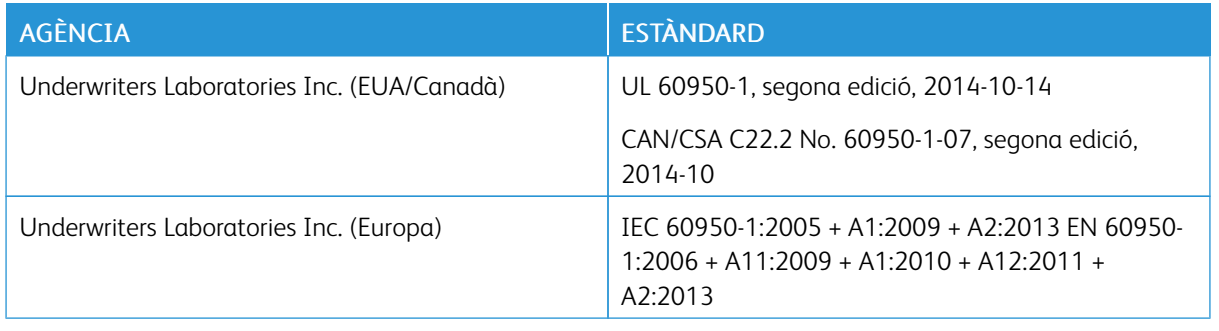

# <span id="page-190-0"></span>Material Safety Data sheets (Fulls de dades de seguretat de materials)

Per obtenir informació de dades de seguretat de materials per a la vostra impressora, aneu a:

- Amèrica del Nord: [www.xerox.com/msds](http://www.office.xerox.com/cgi-bin/printer.pl?APP=udpdfs&Page=color&Model=VersaLink+VLB400&PgName=msdsna&Language=English)
- Unió Europea: [www.xerox.com/environment\\_europe](http://www.office.xerox.com/cgi-bin/printer.pl?APP=udpdfs&Page=color&Model=VersaLink+VLB400&PgName=environmenteu&Language=English)

Per conèixer els números de telèfon del Centre d'assistència tècnica al client, aneu a [www.xerox.com/office/](http://www.office.xerox.com/cgi-bin/printer.pl?APP=udpdfs&Page=color&Model=VersaLink+VLB400&PgName=customersupport&Language=English) [worldcontacts](http://www.office.xerox.com/cgi-bin/printer.pl?APP=udpdfs&Page=color&Model=VersaLink+VLB400&PgName=customersupport&Language=English).

[Informació normativa](#page-182-0)

# <span id="page-192-0"></span>Reciclatge i deposició

Aquest apèndix conté:

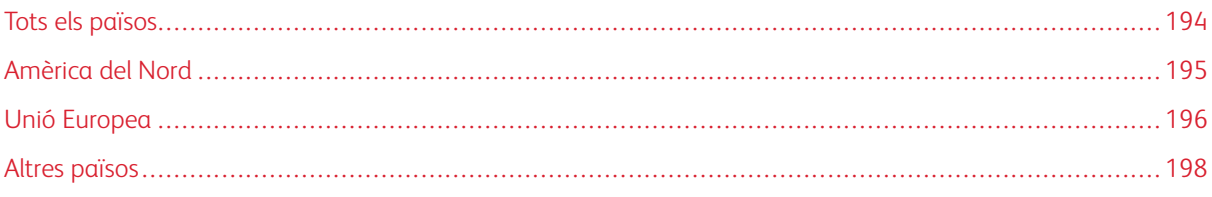

# <span id="page-193-0"></span>Tots els països

Si gestioneu la deposició del vostre producte de Xerox, tingueu present que la impressora pot contenir plom, mercuri, perclorat i altres materials la deposició dels quals pot estar regulada per raons mediambientals. La presència d'aquests materials s'adiu amb la normativa global aplicable del moment en què el producte es va posar a la venda. Poseu-vos en contacte amb les autoritats locals per obtenir informació sobre reciclatge i deposició. Material de perclorat: Aquest producte pot incloure un o més dispositius amb perclorat com, per exemple, bateries. És possible que calguin mesures de tractament especials. Per obtenir més informació, aneu a [www.dtsc.ca.](http://www.dtsc.ca.gov/hazardouswaste/perchlorate) [gov/hazardouswaste/perchlorate](http://www.dtsc.ca.gov/hazardouswaste/perchlorate).

# <span id="page-194-0"></span>Amèrica del Nord

Xerox dirigeix un programa de recollida i reutilització o reciclatge de material. Poseu-vos en contacte amb el vostre representant de Xerox (1-800-ASK-XEROX) per determinar si aquest producte de Xerox forma part del programa. Per obtenir més informació sobre els programes mediambientals de Xerox, visiteu [www.xerox.com/](http://www.office.xerox.com/cgi-bin/printer.pl?APP=udpdfs&Page=color&Model=VersaLink+VLB400&PgName=environmentna&Language=English) [environment](http://www.office.xerox.com/cgi-bin/printer.pl?APP=udpdfs&Page=color&Model=VersaLink+VLB400&PgName=environmentna&Language=English). Per obtenir més informació sobre reciclatge i tractament de residus, poseu-vos en contacte amb les autoritats locals.

## <span id="page-195-0"></span>Unió Europea

Alguns dispositius es poden utilitzar tant en entorns domèstics i de la llar com en entorns professionals i de negocis.

#### **ÀMBIT DOMÈSTIC O PRIVAT**

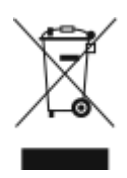

La presència d'aquest símbol al vostre dispositiu indica que no el podeu deposar com si fos un residu normal de l'àmbit domèstic.

Segons la legislació europea, la deposició dels equips elèctrics i electrònics que hagin arribat a la fi de la seva vida útil s'ha de dur a terme de manera independent de la dels residus domèstics.

Les llars dels països membres de la UE poden deposar gratuïtament els equips elèctrics i electrònics usats a punts de recollida designats. Poseu-vos en contacte amb les autoritats locals de gestió de residus per obtenir més informació.

En alguns estats membres, el proveïdor local haurà de recollir gratuïtament l'equip usat quan en compreu un de nou. Consulteu el proveïdor per obtenir més informació.

## **ÀMBIT PROFESSIONAL I DE NEGOCIS**

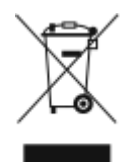

La presència d'aquest símbol al vostre equip indica que l'heu de deposar segons els procediments nacionals de gestió de residus corresponents.

Segons la legislació europea, la deposició dels equips elèctrics i electrònics que hagin arribat a la fi de la seva vida útil s'ha de gestionar segons els procediments concertats.

Abans de deposar l'equip, poseu-vos en contacte amb el distribuïdor o representant de Xerox local per obtenir informació sobre la recollida de dispositius que han arribat a la fi de la seva vida útil.

#### **RECOLLIDA I DEPOSICIÓ D'EQUIPS I BATERIES**

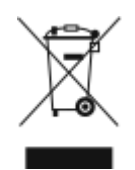

La presència d'aquests símbols al producte i/o a la documentació, indica que les bateries i els productes elèctrics i electrònics usats no s'han de barrejar amb els residus domèstics de caràcter general.

Per a la recuperació, el reciclatge i el tractament adequats de les bateries i els productes usats, porteu-los als punts de recollida corresponents segons la legislació nacional i les directrius 2002/96/CE i 2006/66/CE.

Mitjançant la deposició correcta dels productes i de les bateries, contribuïu a l'estalvi de recursos valuosos i a la prevenció dels possibles efectes negatius per a la salut i per al medi ambient derivats de la incorrecta gestió dels residus.

Per obtenir més informació sobre la recollida i el reciclatge de les bateries i els productes vells, poseu-vos en contacte amb les autoritats locals, el servei de deposició de residus o el punt de venda on es van comprar els dispositius.

La deposició incorrecta d'aquests residus pot comportar sancions segons la legislació nacional.

#### **Empreses de la Unió Europea**

Si voleu deposar equips elèctrics i electrònics, poseu-vos en contacte amb el vostre distribuïdor o proveïdor per obtenir més informació.

#### **Informació per a la deposició de dispositius a països fora de l'àmbit de la Unió Europea**

Aquests símbols només són vàlids a la Unió Europea. Si voleu deposar aquests productes, poseu-vos en contacte amb les autoritats locals o amb el distribuïdor per obtenir informació sobre el sistema de deposició adequat.

#### **NOTA SOBRE EL SÍMBOL DE LA BATERIA**

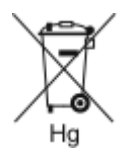

Aquest símbol del contenidor de residus amb rodes es pot utilitzar en combinació amb un símbol químic. Aquesta circumstància indica el compliment dels requisits establerts per la Directiva.

#### **EXTRACCIÓ DE LA BATERIA**

Les bateries només es poden substituir en un centre de servei autoritzat pel fabricant.

# <span id="page-197-0"></span>Altres països

Poseu-vos en contacte amb les autoritats de gestió de residus locals per obtenir informació sobre la deposició de residus.

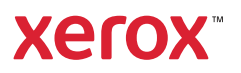